# <span id="page-0-0"></span>**National Quality Agenda IT System**

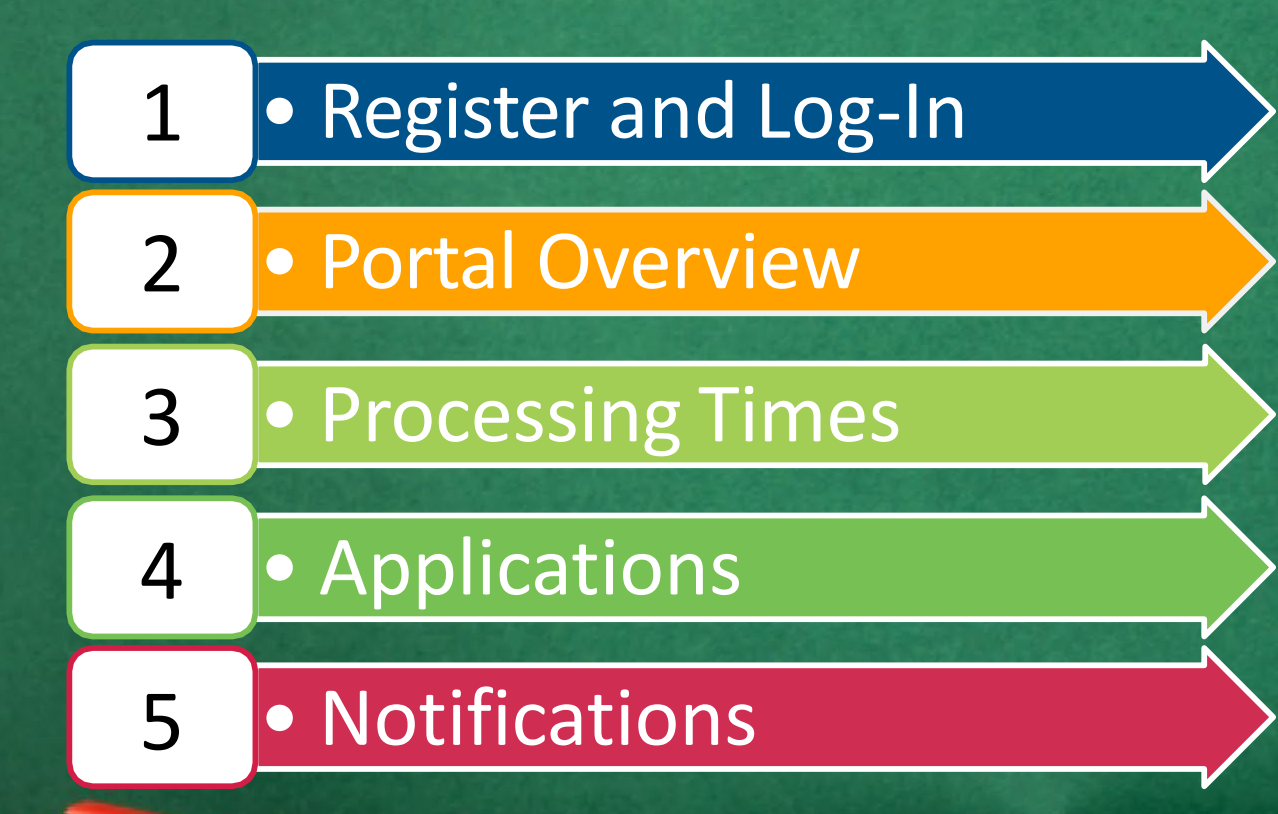

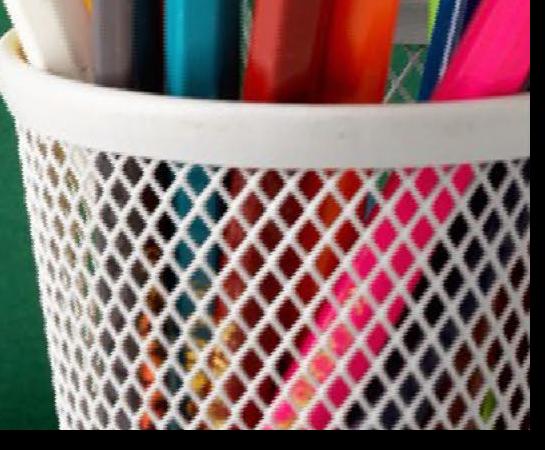

<span id="page-1-0"></span>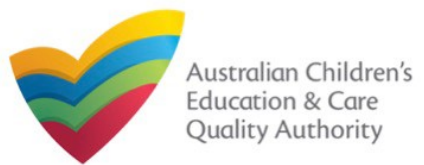

### **Introduction**

This **Quick Reference Guide (QRG)** provides details about registering on and logging in to the **National Quality Agenda IT System (NQA IT System)** portal.

**Prerequisites:** Before you start performing the tasks mentioned in this QRG, ensure that you have:

- Any up-to-date browser
- An existing email account

### **Table of Contents**

- **[Access NQA IT](#page-2-0) System**
	- Methods of accessing the **NQA IT System** portal.

### • **Create [Account](#page-3-0)**

- Register a new account / email address.
- **Set [Password](#page-4-0)**
	- As part of creating an account on the **NQA IT System** portal, set a password for the account.

### • **[Sign](#page-5-0) In**

- Steps to log in the **NQA IT System** portal with the account and password credentials.
- **Reset [Password](#page-6-0)**
	- Steps to change the password (if needed).

<span id="page-2-0"></span>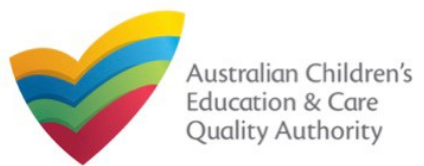

### **Access NQA IT System**

Access the **NQA IT System**, by performing the following steps:

**1.** In your Web browser, enter the URL of ACECQA Website in the **Address Bar** <http://www.acecqa.gov.au/>. Press **Enter**.

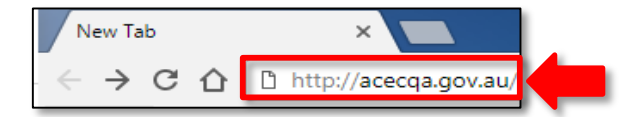

### **2.** In the top-right corner, click **NQA IT System Log In**.

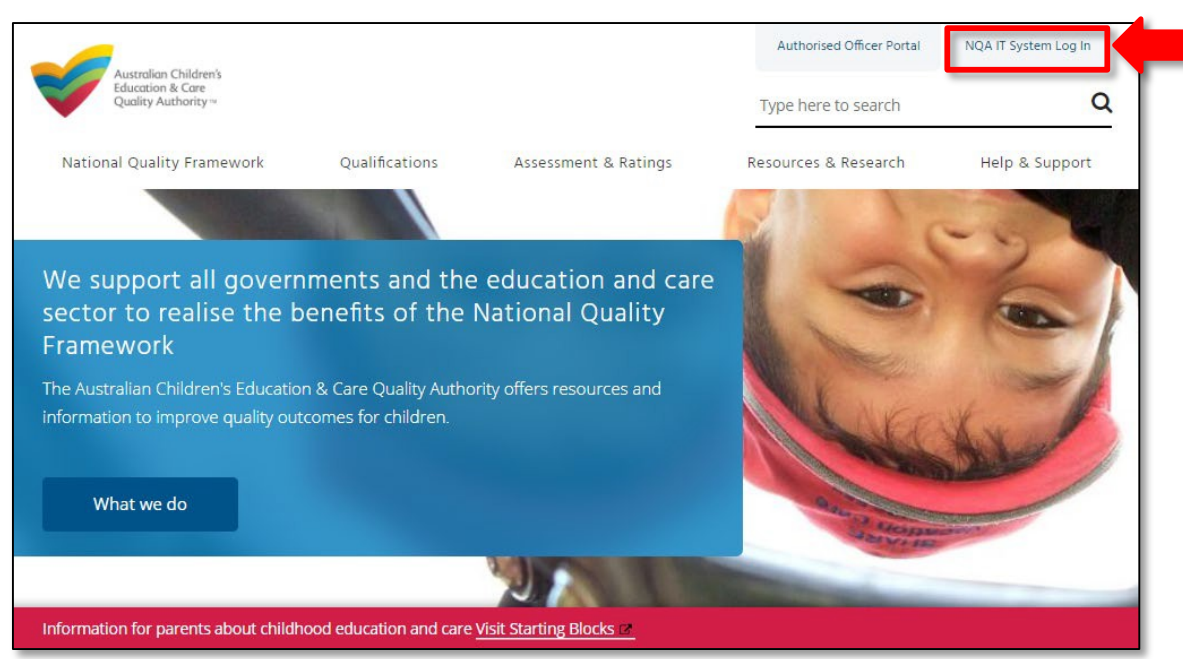

### The **National Quality Agenda IT System** (**NQA IT System**) portal opens.

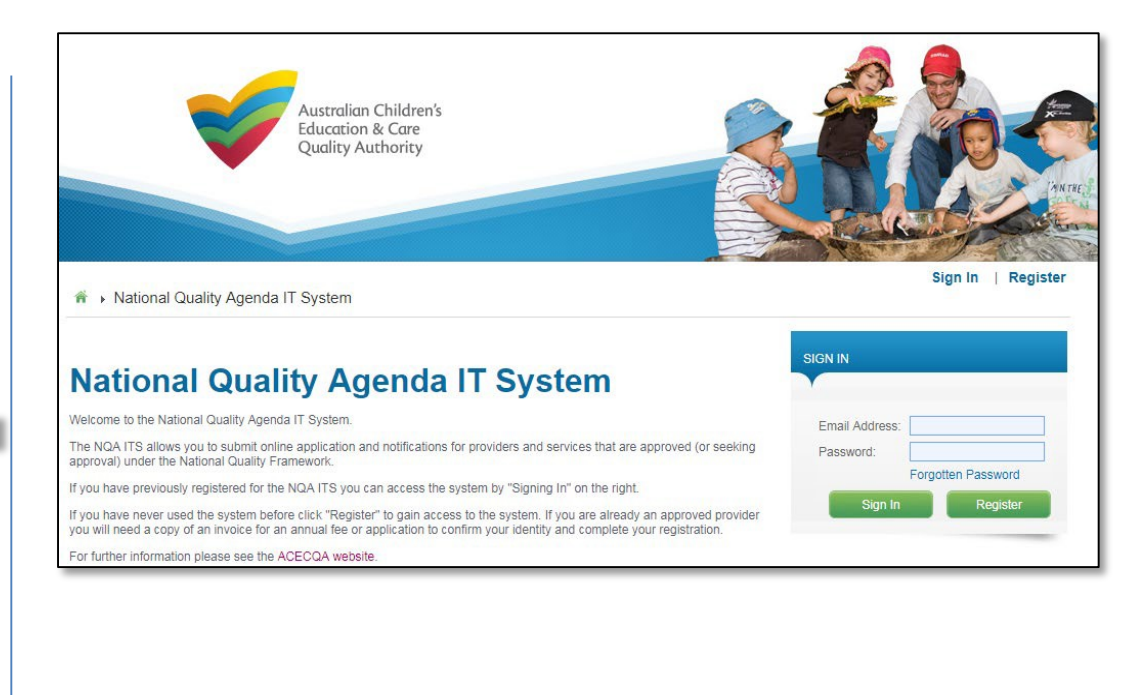

<span id="page-3-0"></span>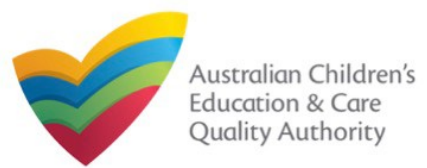

### **Create Account**

As a first-time user of the **NQA IT System**, you need to register to the portal.

### **1.** Click **Register**.

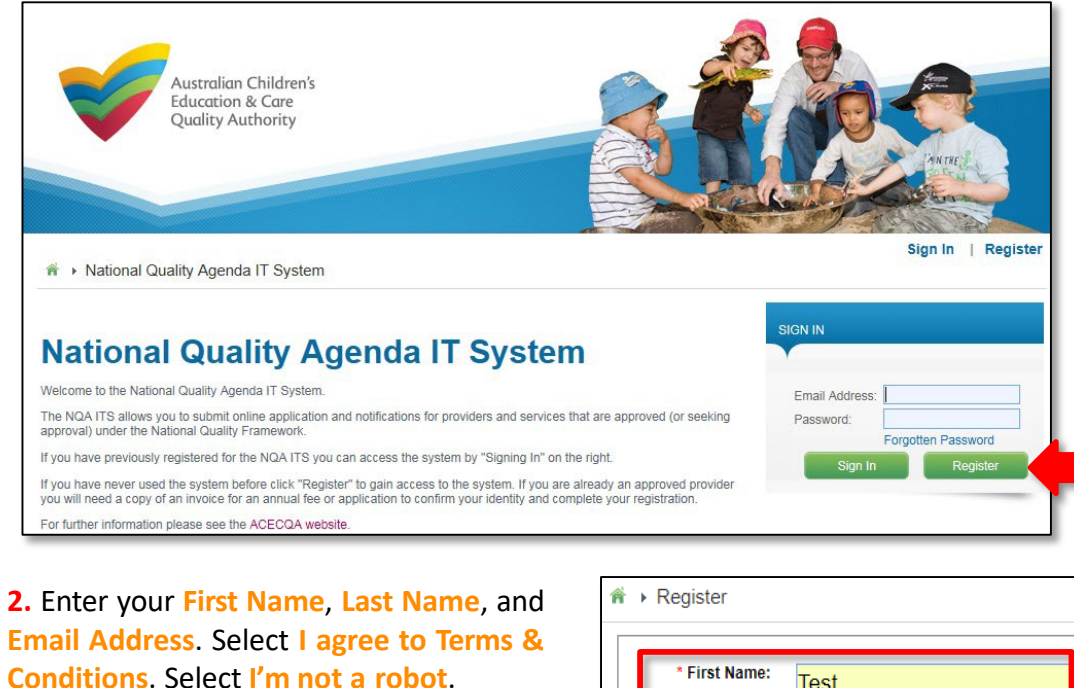

First Name: Test Last Name: User Email Address: testuser2102@gmail.com I agree to Terms & Conditions

**3.** Select **I'm not a robot**. Follow the instructions on the screen to verify that you are not a robot. Click **Verify**.

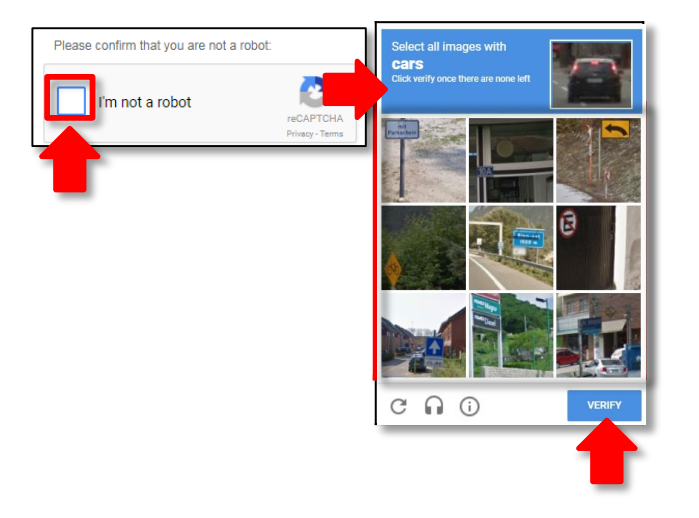

**4.** Click **Register**. An email with login instructions is sent to the email address supplied in **Step 2**.

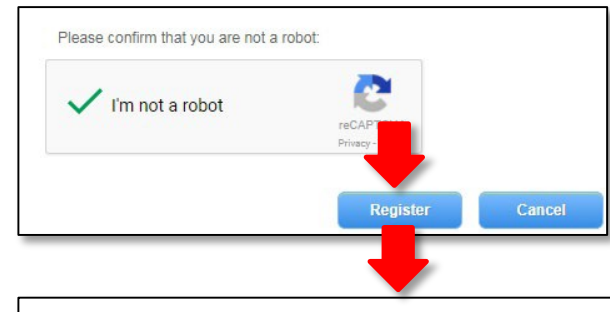

An email with login instruction has been sent to the email address supplied

Note: Check your Junk or Spam folder should you not find the email in your inbox.

<span id="page-4-0"></span>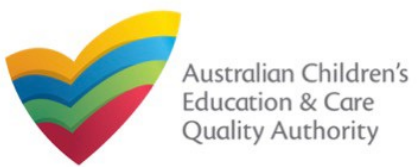

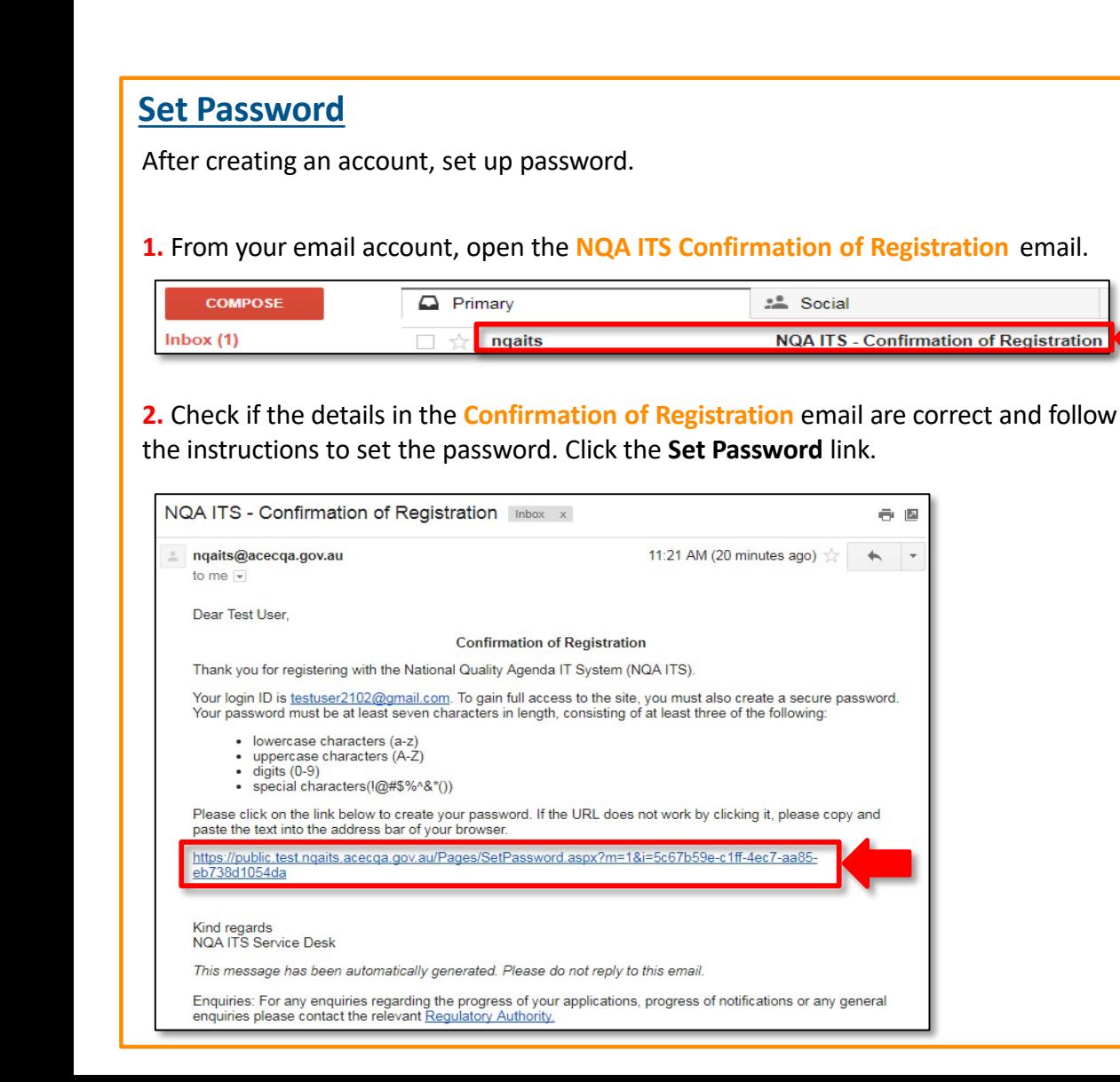

**3.** Enter password in the **Password** field based on the selection criteria displayed on the screen and enter the same password in the **Re-enter Password** field. Click **Submit**.

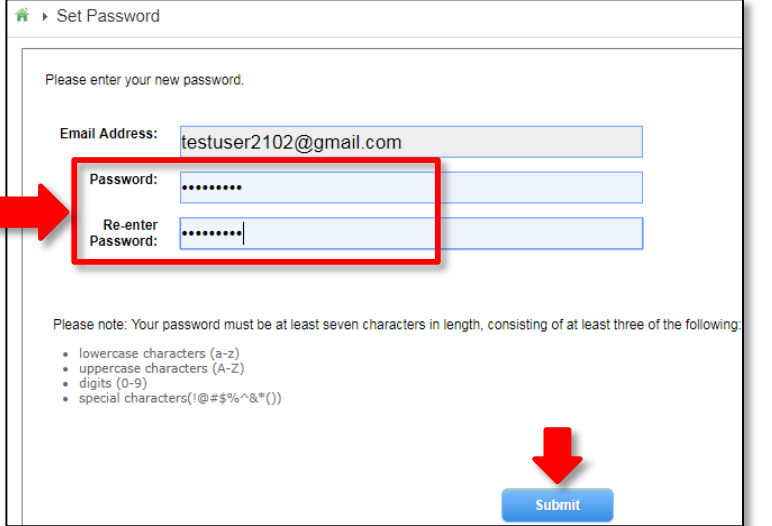

**4.** After successful password update, the screen displays the **Password changed successfully** message. Click **OK**. The **My Details** page is displayed.

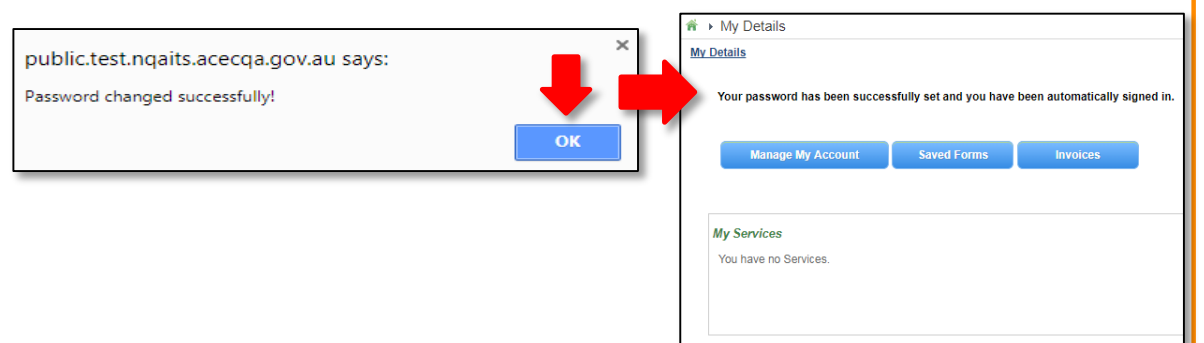

<span id="page-5-0"></span>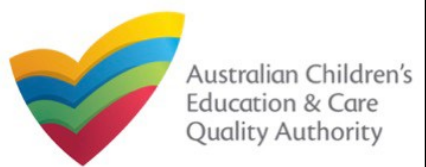

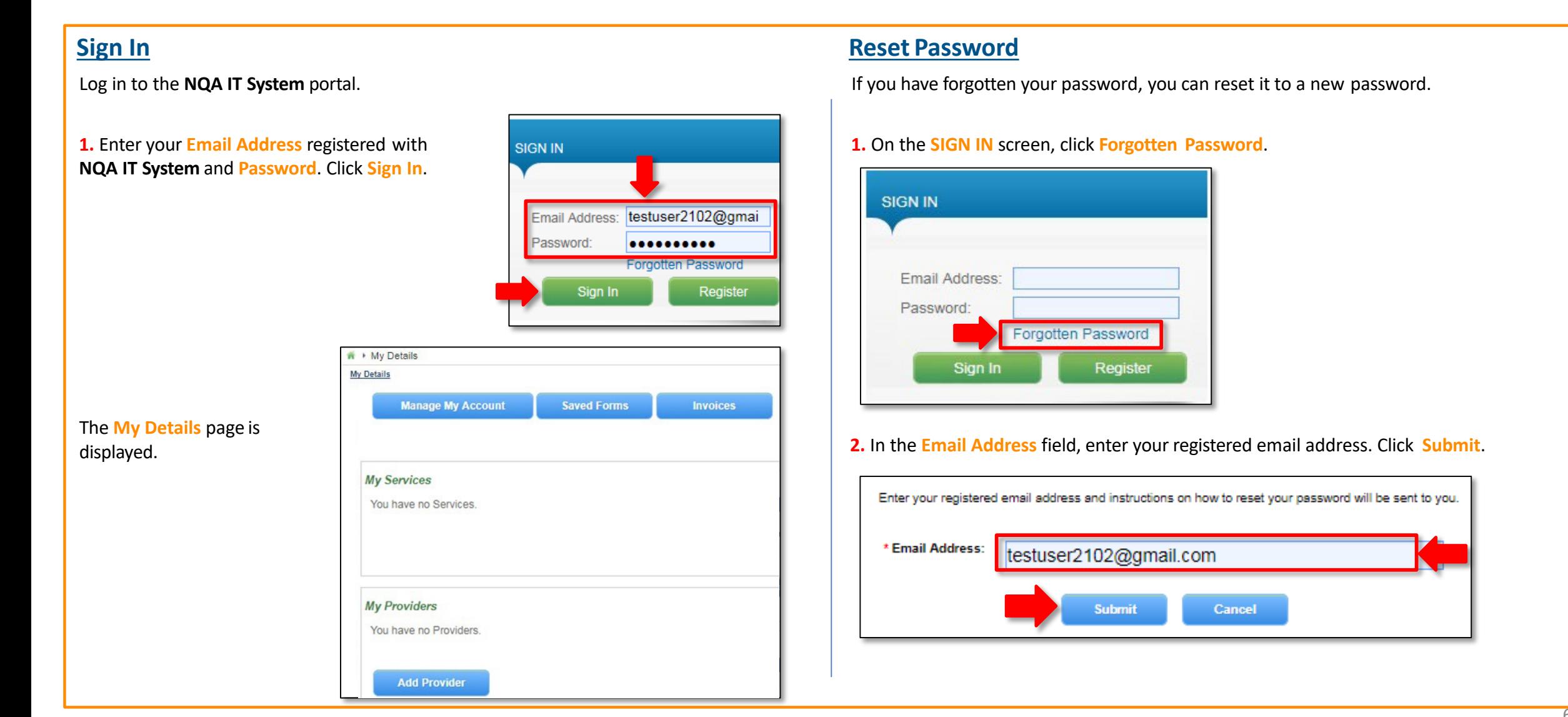

<span id="page-6-0"></span>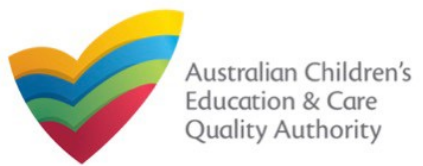

### **Reset Password**

**3.** The **Password Reset Confirm** message is displayed with the following text: "**An email with Password Reset Instructions has been sent to the email address supplied**". Click **Ok**.

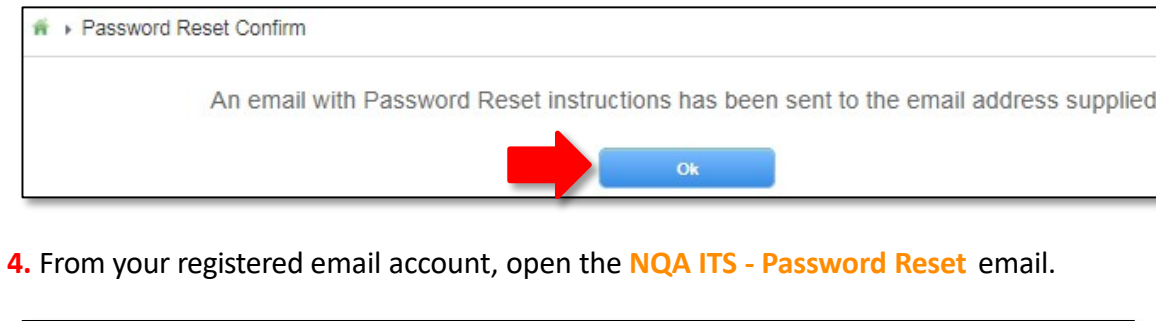

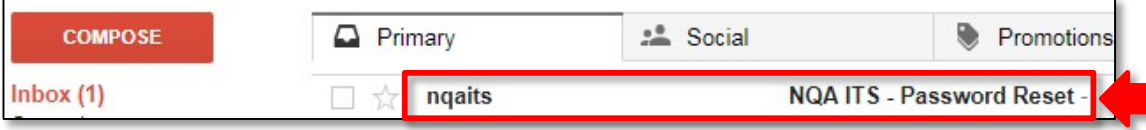

Reset the password according to the instructions in the **Forgotten Password** email.

**5.** Check if the details in the **Forgotten Password** email are correct and follow the instructions to reset the password. Click the **Set Password** link.

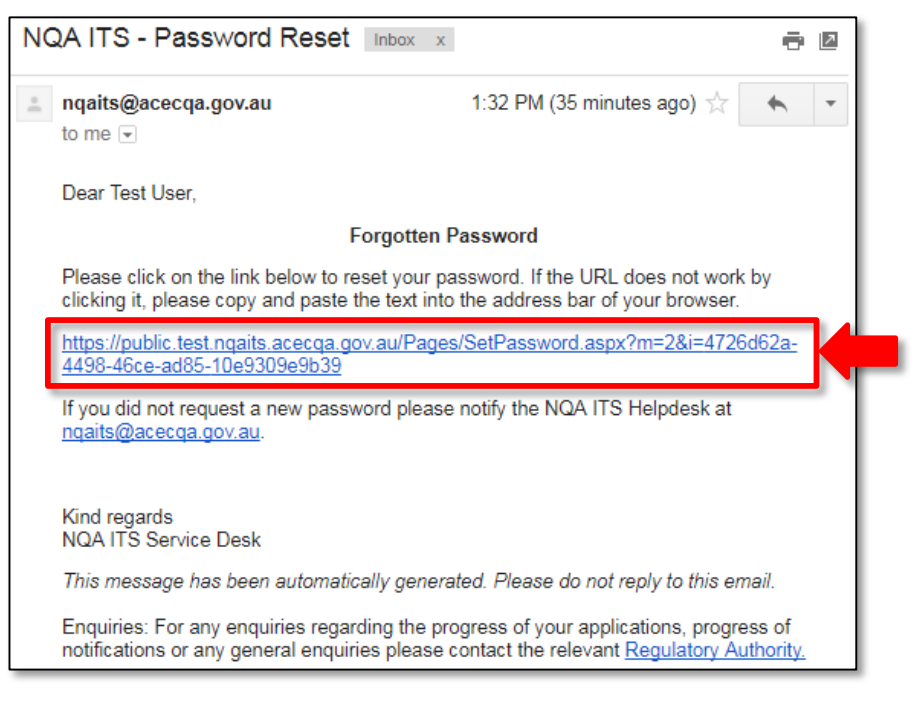

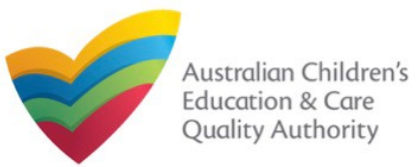

### **Reset Password**

**6.** Enter password in the **Password** field based on the selection criteria displayed on the screen and enter the same password in the **Re-enter Password** field. Click **Submit**.

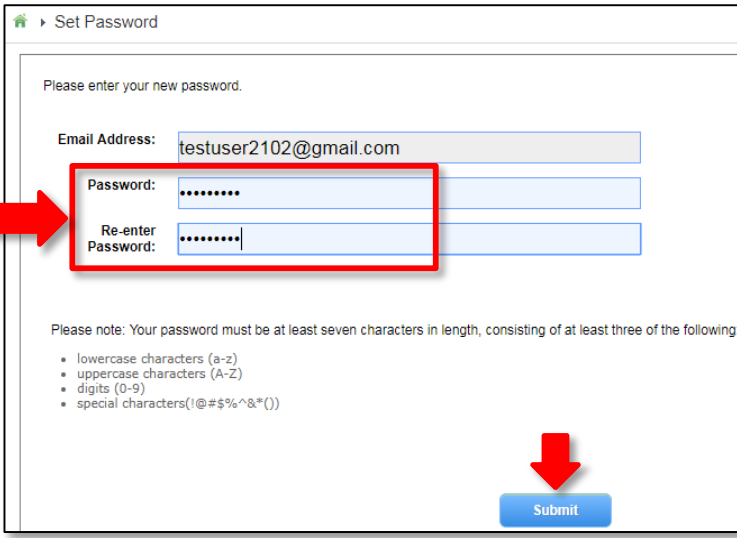

**7.** After successful password update, the screen displays the **Password changed successfully** message. Click **OK**.

public.test.nqaits.acecqa.gov.au says:

Password changed successfully!

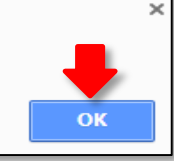

### **Further References:**

• To learn how to navigate the **NQA IT System** portal, refer to the **Portal Overview** section, which is next.

<span id="page-8-0"></span>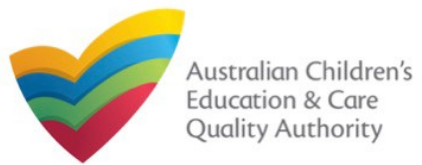

### **Introduction**

This **Quick Reference Guide (QRG)** provides an overview of the **National Quality Agenda IT System (NQA IT System)** portal. • **[Work with](#page-13-0) Invoices**

**Prerequisites:** Before you start performing the tasks mentioned in this QRG, ensure that you have:

- Any modern browser
- An existing email account that is already registered on the **NQA IT System** portal, refer the **Register and Log-In** QRG.
- Logged in to the **NQA IT System** portal, refer the **Register and Log-In** QRG.

# **Table of Contents**

- **[Navigate the](#page-9-0) Portal**
	- Components of the **My Details** page with portal navigation
- **[Manage Account](#page-11-0) Details**
	- Account details management, such as editing user's name and changing password
- **[Work with Saved](#page-12-0) Forms**
	- Viewing the list of saved forms
	- Editing a saved form
	- Deleting a saved form
	- Submitting a saved form

# **Table of Contents**

- [Viewing the list of all paid / unpaid](#page-13-0) invoices
- **[Searching invoices based on a search](#page-14-0) criteria**
- **[Making payments.](#page-15-0)**

### • **[Work with My](#page-16-0) Services**

- **[Viewing service details and editing](#page-16-0) details**
- [Adding new](#page-17-0) services
- [Opening and submitting new application and notification](#page-19-0) forms
- [Viewing submitted](#page-20-0) forms
- [Reporting](#page-21-0) incidents
- Filing [complaints](#page-22-0)
- [Managing users](#page-23-0)
- **[Viewing the list of all](#page-24-0) services**
- **[Work with My](#page-25-0) Providers**
	- **[Viewing provider details and editing](#page-25-0) details**
	- [Adding new](#page-26-0) providers
	- [Opening and submitting new application and notification](#page-28-0) forms
	- **[Viewing submitted](#page-28-0) forms**
	- [Managing users](#page-29-0)
	- **[Viewing the list of all](#page-30-0) providers**

<span id="page-9-0"></span>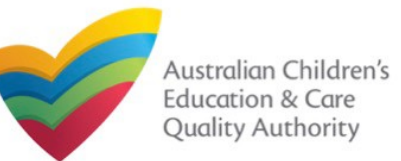

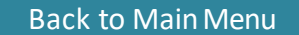

### **Navigate the Portal**

On logging in to the public portal, the **My Details** page is displayed as the landing page. It provides your account details and access to various forms.

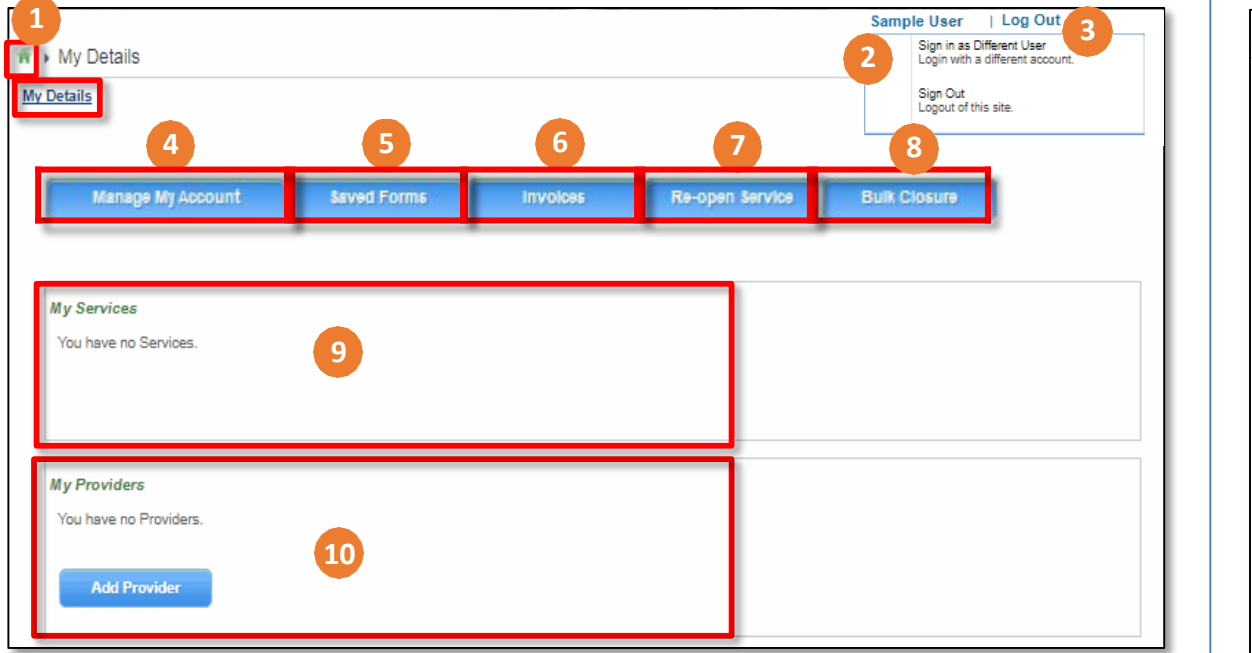

Above screenshot shows the **My Details** page for a first-time user with no services and providers linked.

Refer to the next slide for the explanation on each numbered area.

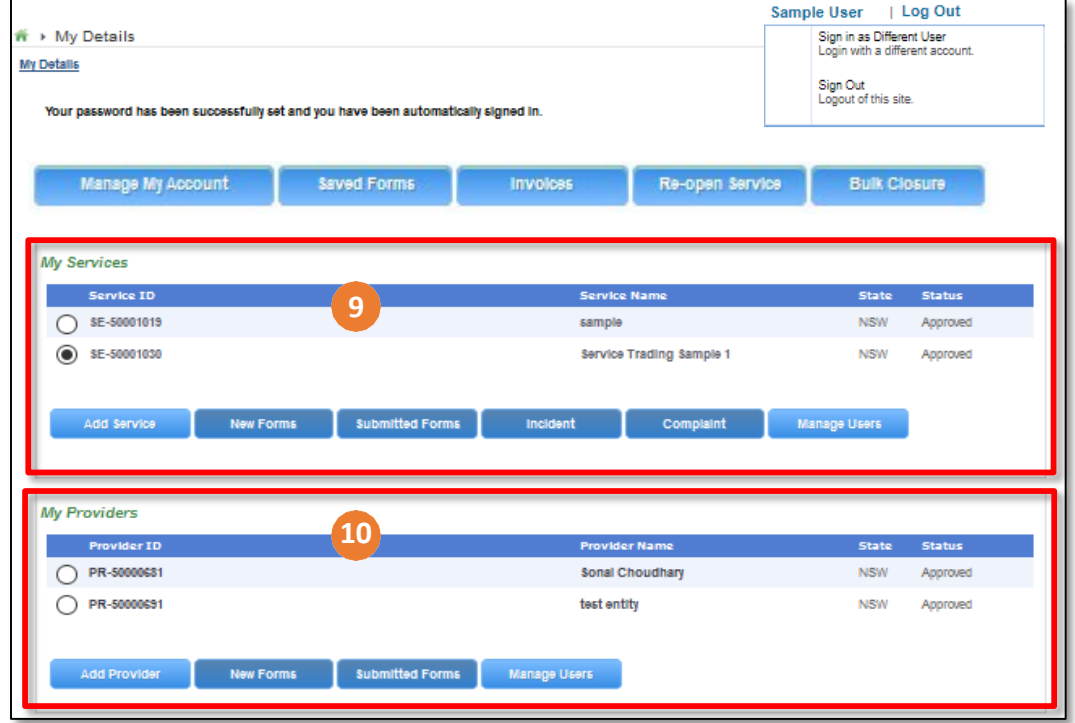

Above screenshot shows the **My Details** page for a user that has services and providers linked.

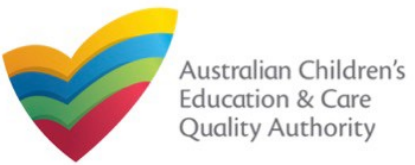

### **Navigate the Portal**

- Various components of the **My Details** page are listed and described below.
- **1. Home** icon and **My Details** link perform the same action and give you the landing page from any other page in the portal.
- **2. Name of the User**: displays the user name and a menu for signing in as a different user or for signing out.
- **3. Log Out**: logs you out of the portal.
- **4. Manage My Account**: displays the page for managing account details, such as editing first and last name, and changing password.
- **5. Saved Forms**: displays the list of forms that you started but saved for completing later. You can view, edit, and submit these forms within 90 days from the start date of the form.
- **6. Invoices**: displays the list of paid or unpaid invoices based on the search criteria provided and the filter selected.
- **7. Re-Open Service**: allows for the re-opening of a temporarily closed service.
- **8. Bulk Closures**: allows for the selection of services for notification of temporary closure (per Regulation 175 (2)(b)).
- **9.My Services**: displays the list of all linked services and all action buttons to perform various functions related to these services. The action buttons include: **Add Service**, **New Forms**, **Submitted Forms**, **Incident**, **Complaint**, and **Manage Users**.

### **Notes:**

- If you have no provider and no service already linked, the **My Services** section displaysthe message '**You have no Services**' and does not display any action button.
- •If you have one or more providers, but no services linked, this section displays the message '**You have no Services**' along with the **Add Service** action button and all other action buttons are unavailable.
- **10. My Providers**: displays the list of all linked providers and all action buttons to perform various functions related to these providers. The action buttons include: **Add Provider**, **New Forms**, **Submitted Forms**, and **Manage Users**.

### **Note:**

• If you have no provider already linked, this section displays the message 'You have no Providers' along with the Add Provider action button and all other action buttons are unavailable.

<span id="page-11-0"></span>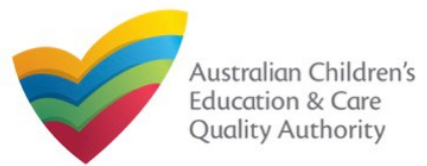

### **Manage Account Details**

You can manage your contact details and password through **Manage My Account** button.

**1.** Click **Manage My Account** to open the **Edit Personal Details** page. On this page, you can save your details as default contact or change your password.

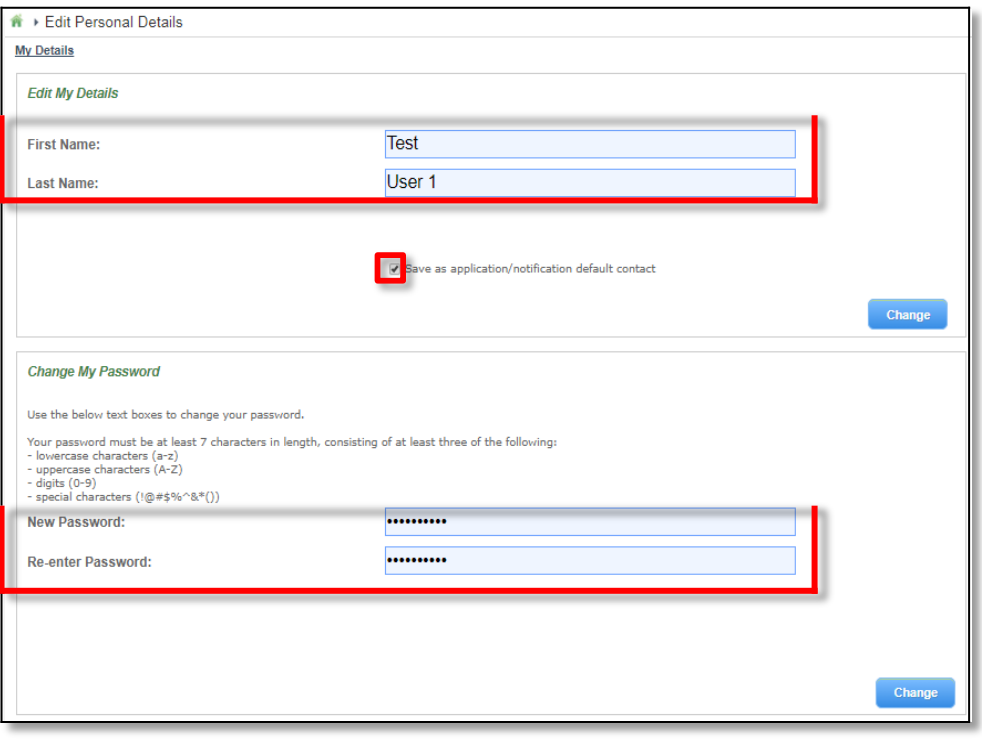

**1.1.** If required, edit the **First Name** and **Last Name** details. To save these details as default contact, select **Save as application/notification** default contact. To save the edited details, click **Change**.

**1.2.** To change your password, enter the new password in the **New Password** field and re-enter it in the **Re-enter Password** field. To save the edited details, click **Change**.

<span id="page-12-0"></span>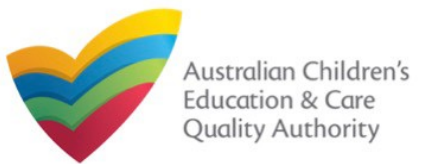

### **Work with Saved Forms**

**1.** You should already have at least one saved form to view the list of saved forms (incomplete / pending), click **Saved Forms**.

**NOTE:** Forms not submitted within 90 days from the start date will be deleted from the

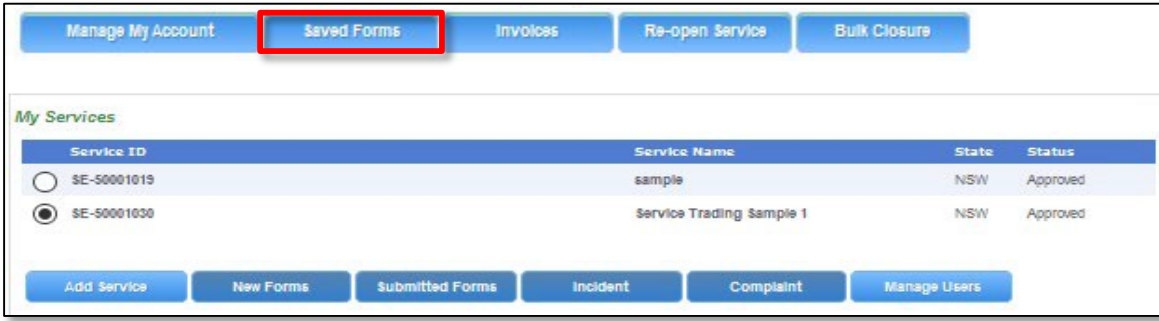

**1.a.** To resume and edit a saved form, click that form or click the corresponding **Resume**. This resumes the form as editable. Edit the details as required and **Submit** the form when complete.

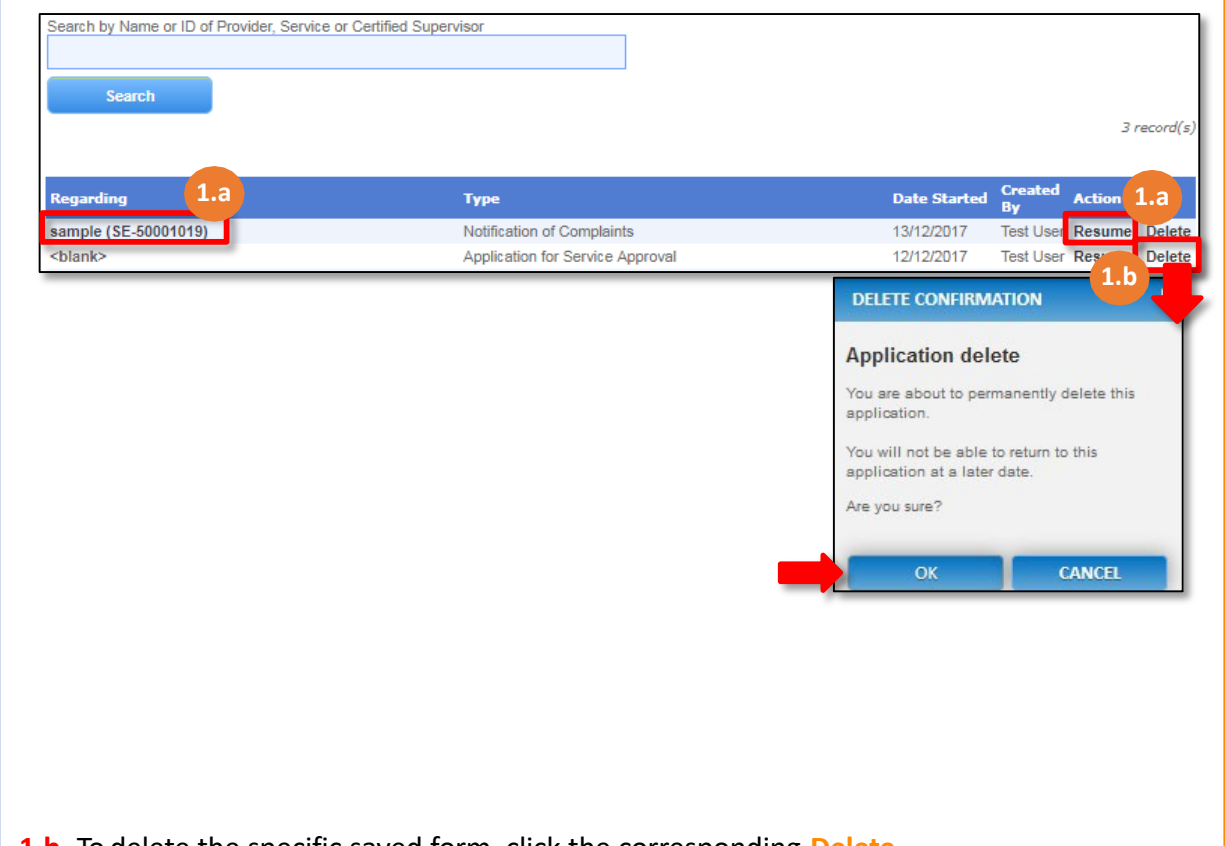

**1.b.** To delete the specific saved form, click the corresponding **Delete**. The **DELETE COMFIRMATION** pop-up is displayed. To confirm deletion, click **OK**.

<span id="page-13-0"></span>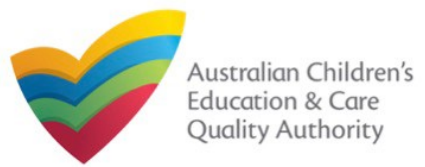

**1.** You should have at least one paid or unpaid invoice for viewing invoices and their details. To view paid / unpaid invoices, click **Invoices**.

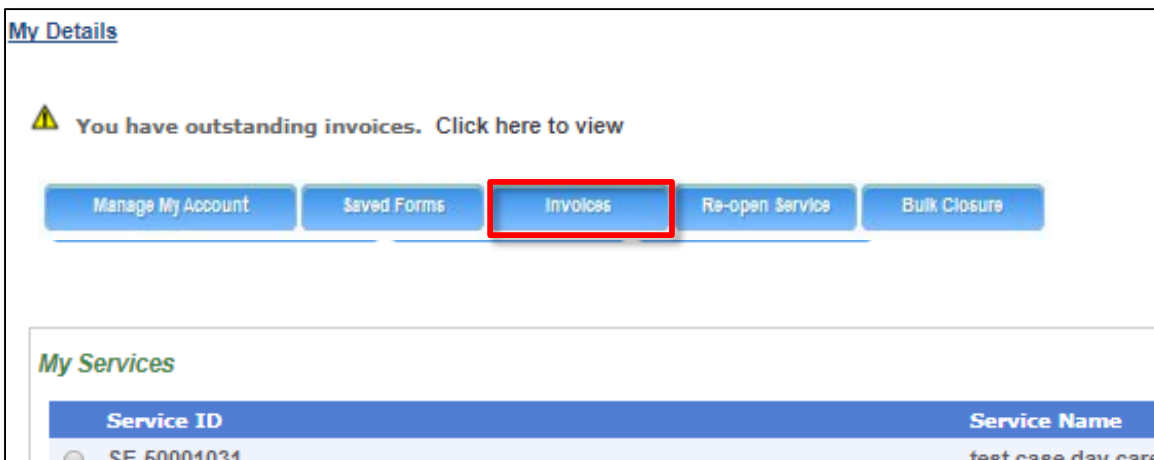

The **My Fees** page opens and displays the list of paid or unpaid invoices based on the filter selected by default.

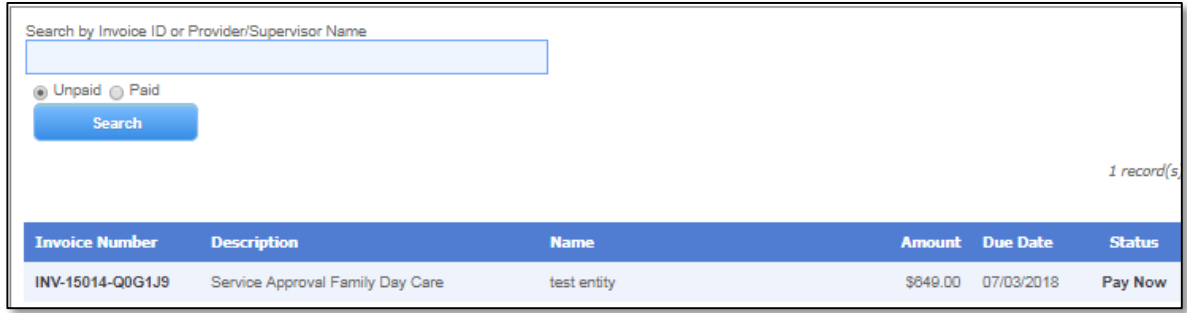

**2.** To view the list of all paid invoices, select **Paid**. The list of paid invoices is displayed. **Mork with Invoices**<br>To open an invoice and view its details, click its **Invoice Number**.<br>
To open an invoice and view its details, click its **Invoice Number**.

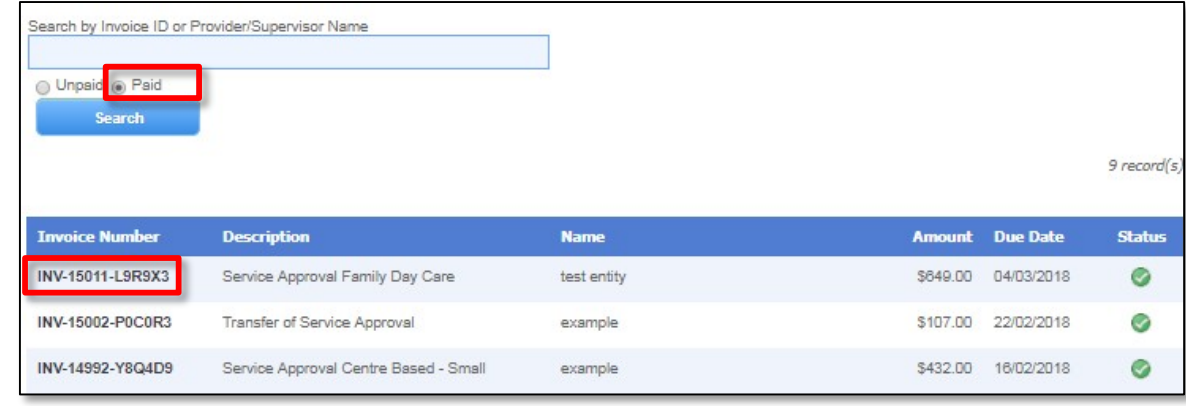

Similarly, to view the list of all unpaid invoices, select **Unpaid**. The list of unpaid invoices is displayed. To open an invoice and view its details, click its **Invoice Number**.

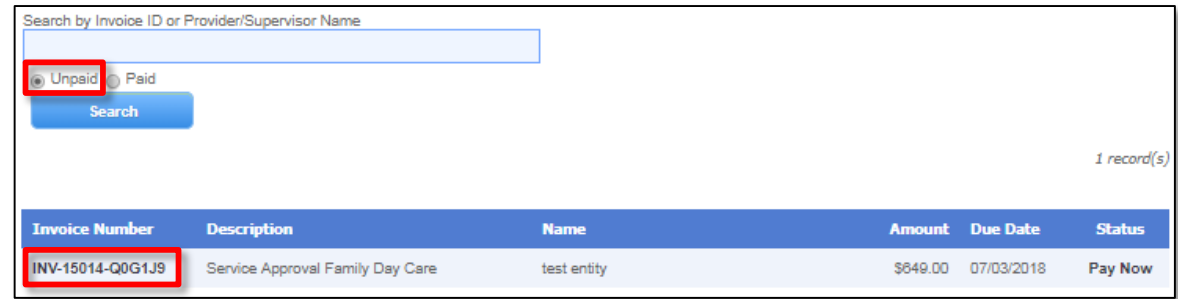

<span id="page-14-0"></span>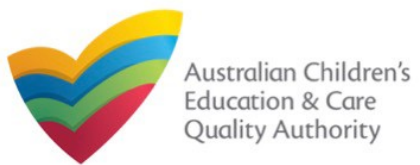

### **Work with Invoices**

**1.** To search for invoices with a specific search criteria, enter the search text in the **Search by Invoice ID or Provider/Supervisor Name** field, select **Paid** or **Unpaid** and click **Search**. The search result is displayed based on the criteria entered and the **Paid** / **Unpaid** toggle selected.

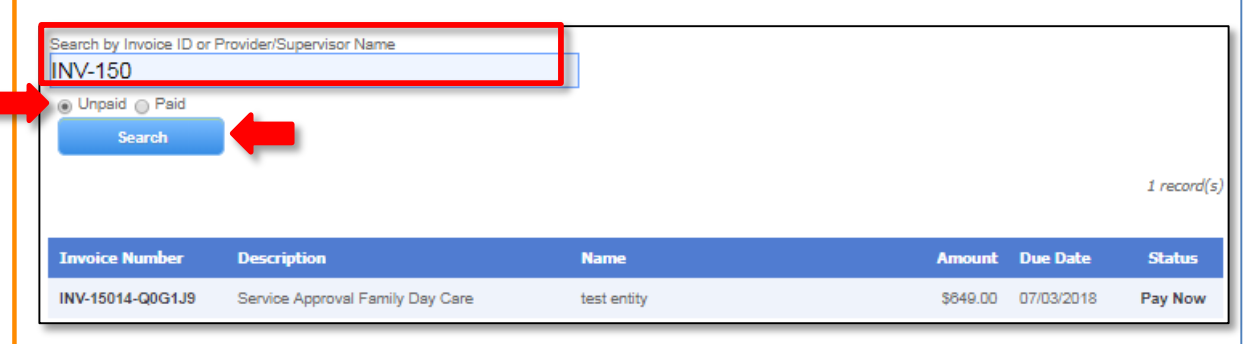

**Note:** Invoice Number / ID can be of the following format:

**INV–<Part1>–<Part2>**

#### Where,

- **Part1** = Combination of **six** / **five** digits.
- **Part2** = Combination of six characters (only alphabets and digits).

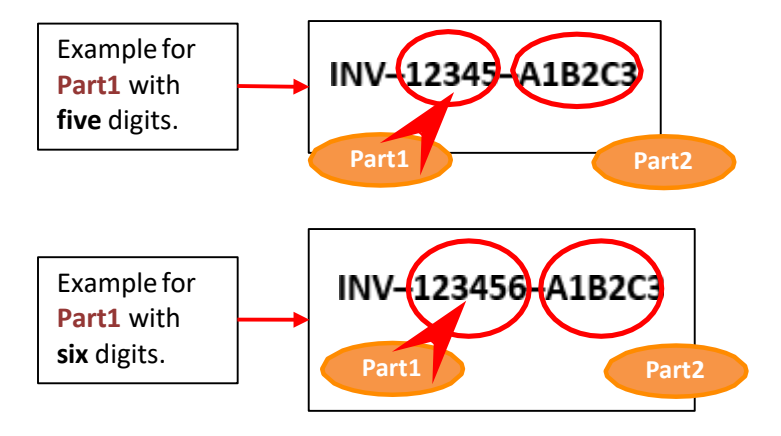

**Important:** You should have at least one invoice matching the search criteria, otherwise the "**No records match the search criteria entered**" message is displayed.

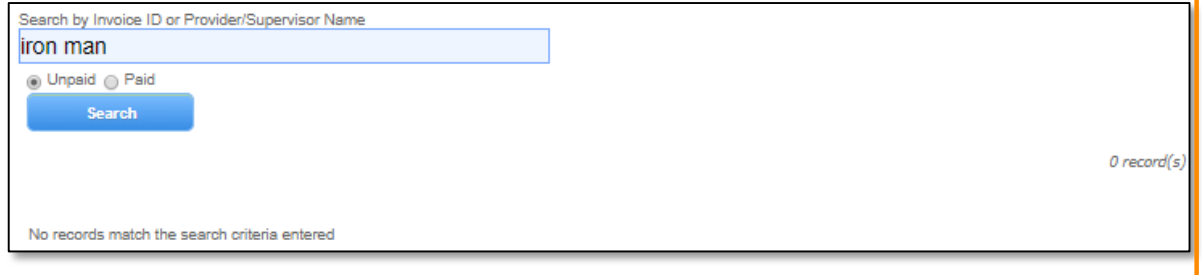

<span id="page-15-0"></span>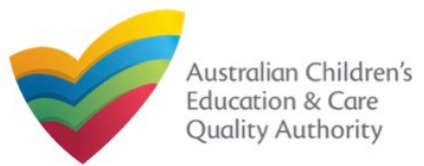

### **Work with Invoices**

**1.** To make the payment for an unpaid invoice, from the list of **Unpaid** invoices, click **Pay Now** for that unpaid invoice.

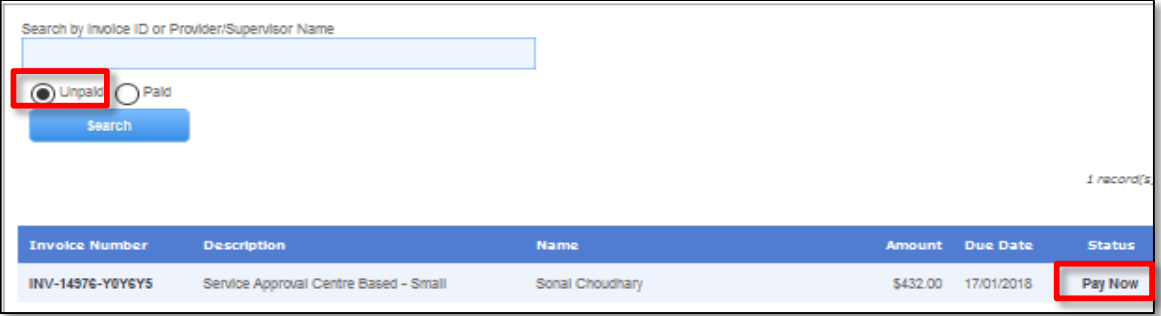

**2.** Follow the payment instructions to fill the **MAKE PAYMENT** form, click **Continue**.

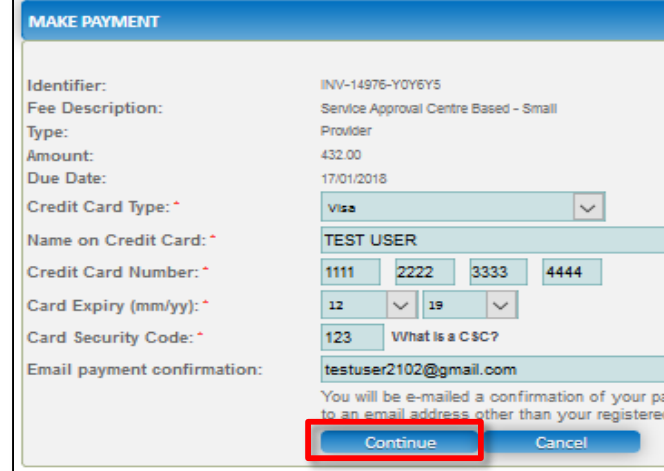

**Note:** You can make online payments only if your regulatory authority allows the same. Only the following regulatory authorities allow online payments: NSW, QLD, SA, TAS, VIC, and WA.

**3.** Review payment details filled on the **PAYMENT COMPLETION** page. To complete the payment, click **Complete Payment**.

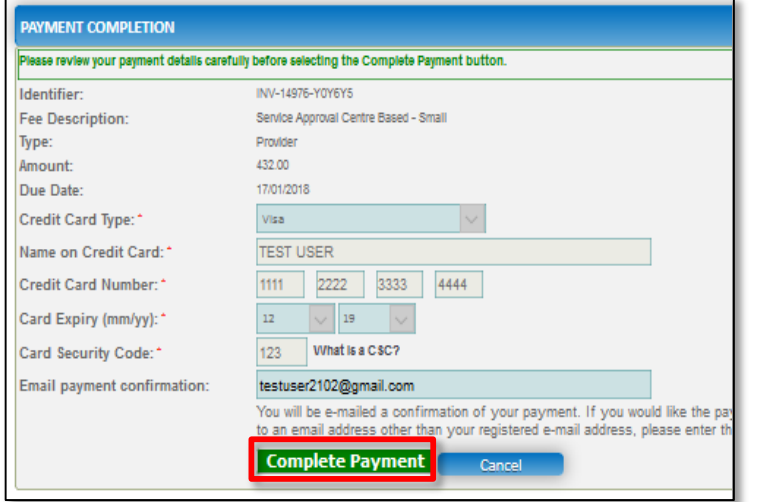

**4.** On successful payment, the payment receipt is displayed. Click **OK** to close the form or click **Print** to print the receipt.

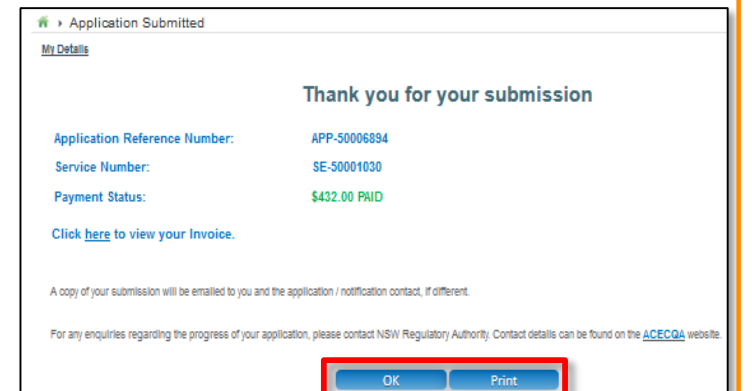

<span id="page-16-0"></span>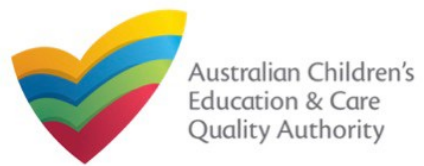

### **Work with My Services**

The **My Services** section displays the list of services linked to your profile (if any) along with various action buttons to perform functions with the existing services. The action buttons include: **Add Provider**, **New Forms**, **Submitted Forms**, **Incident**, **Complaint**, and **Manage Users**.

#### **Important:**

- You should have at least one provider to add a new service.
- You should have at least one service to be able to open new forms and perform other functions related to services.

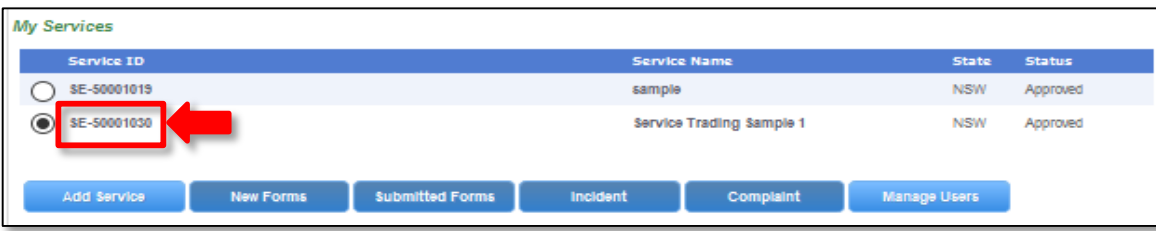

If no providers and no services are linked, then all action buttons are unavailable.

However, if a provider is added but no services are linked with it, then only the **Add Service** button is available.

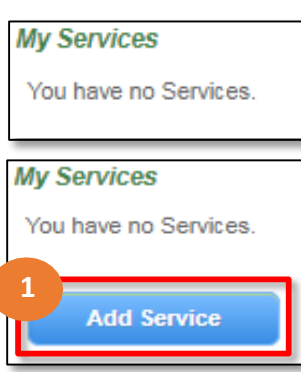

If you click the **Service ID** of a service in the list of services, the **Service Detail** page opens.

The **Service Detail** page provides the information about the service, such as linked provider details, details of the family day care/center based care, name and contact details, management details etc.

This page also provides the **New Forms**, **Submitted Forms**, and **Manage Users** buttons.

These action buttons perform the same actions as the corresponding buttons on the **My Details page in the My Services section.** 

Further details on these action buttons are provided in the following slides.

<span id="page-17-0"></span>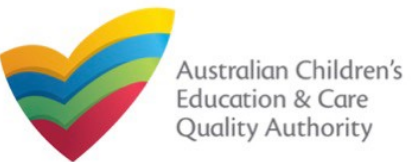

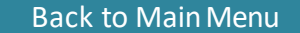

### **Work with My Services**

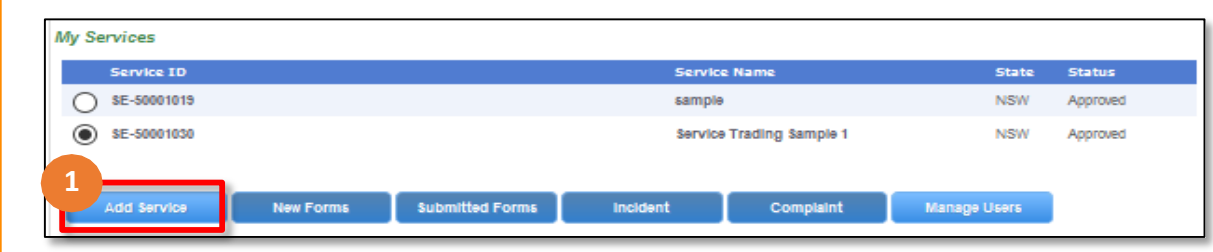

#### **Notes:**

- You should have at least one provider to add a new service.
- You should have at least one service to be able to open new forms and perform other functions related to services.

### **1.** To add a new service, click **Add Service**

**1.a** The **My Providers** page opens. Select a provider for which you need to add a service and then click **New Service**.

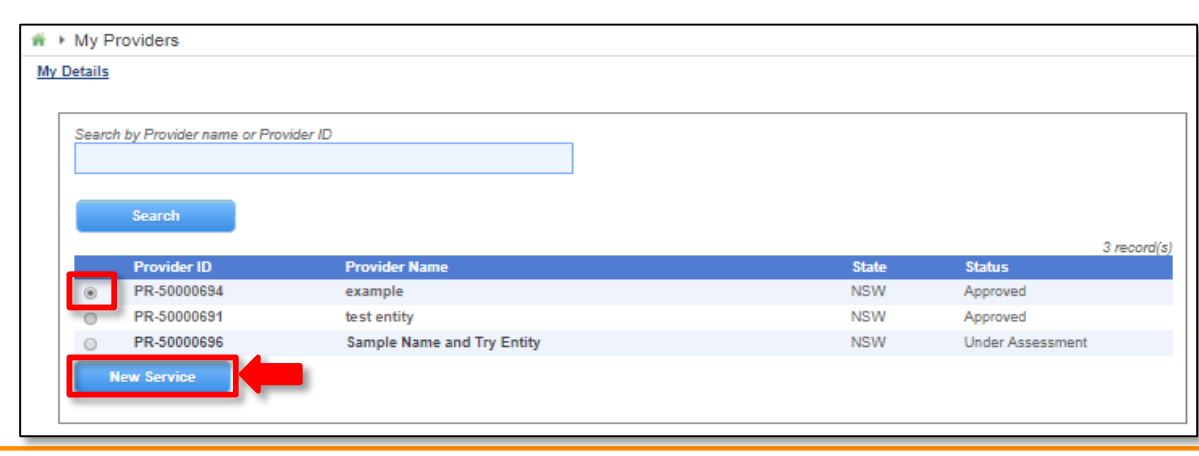

### **1.b** In the **Application for Service Approval** (**SA01/02**) form, on the **INSTRUCTIONS** page, click **Begin**.

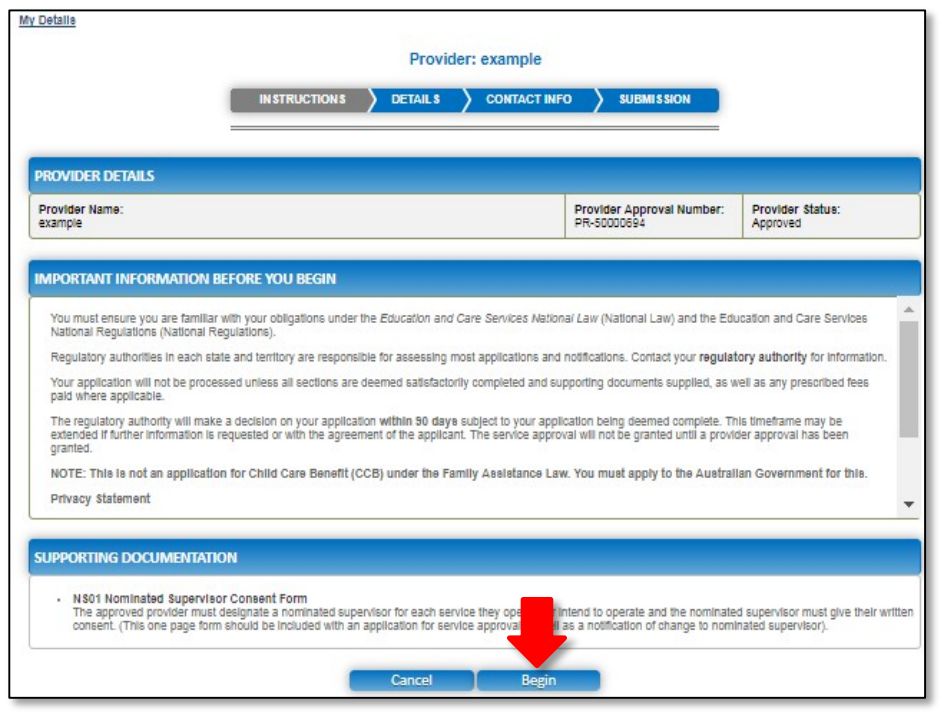

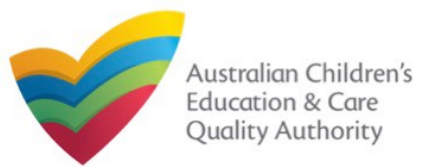

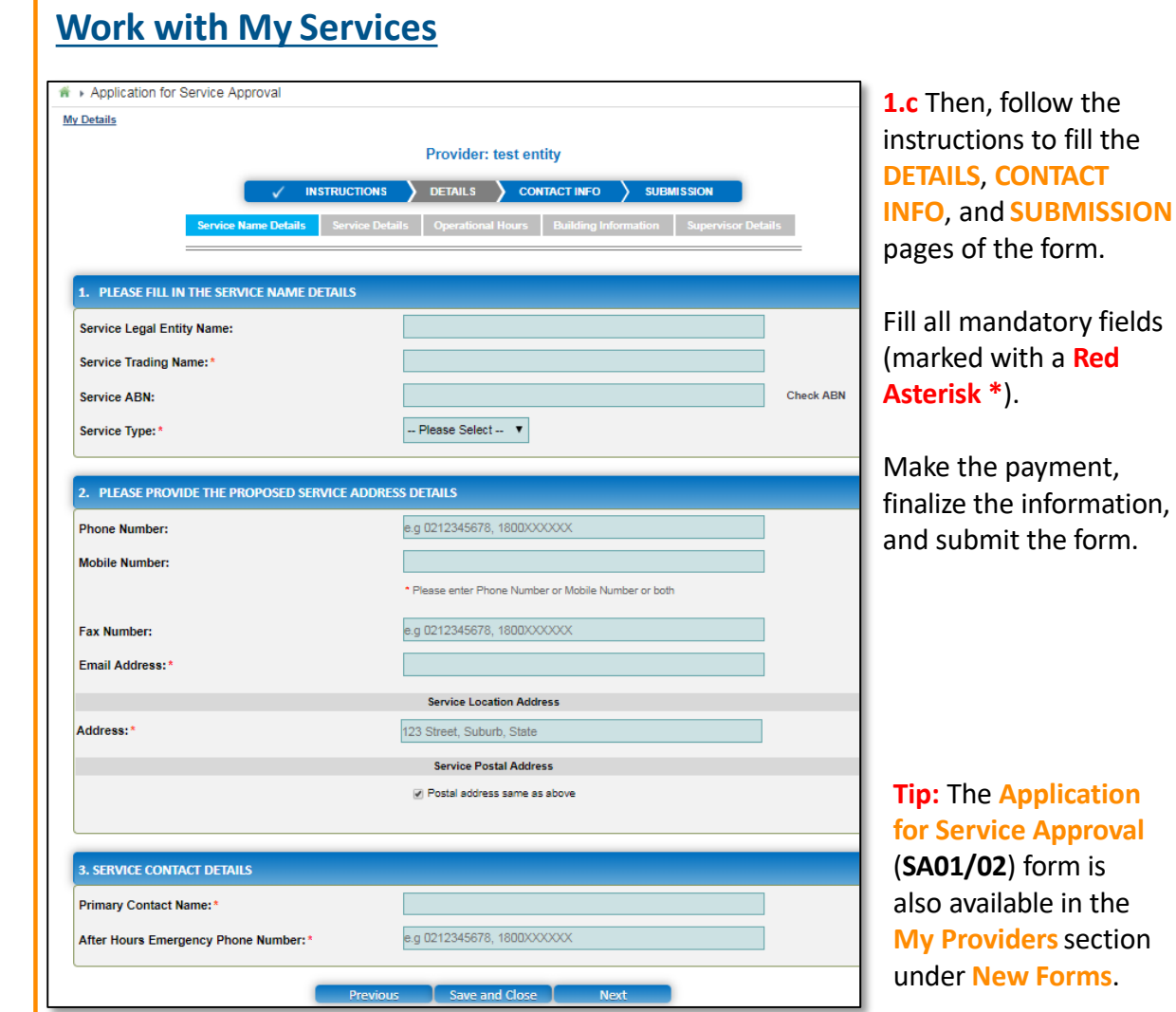

# **Work with My Services - Editing**

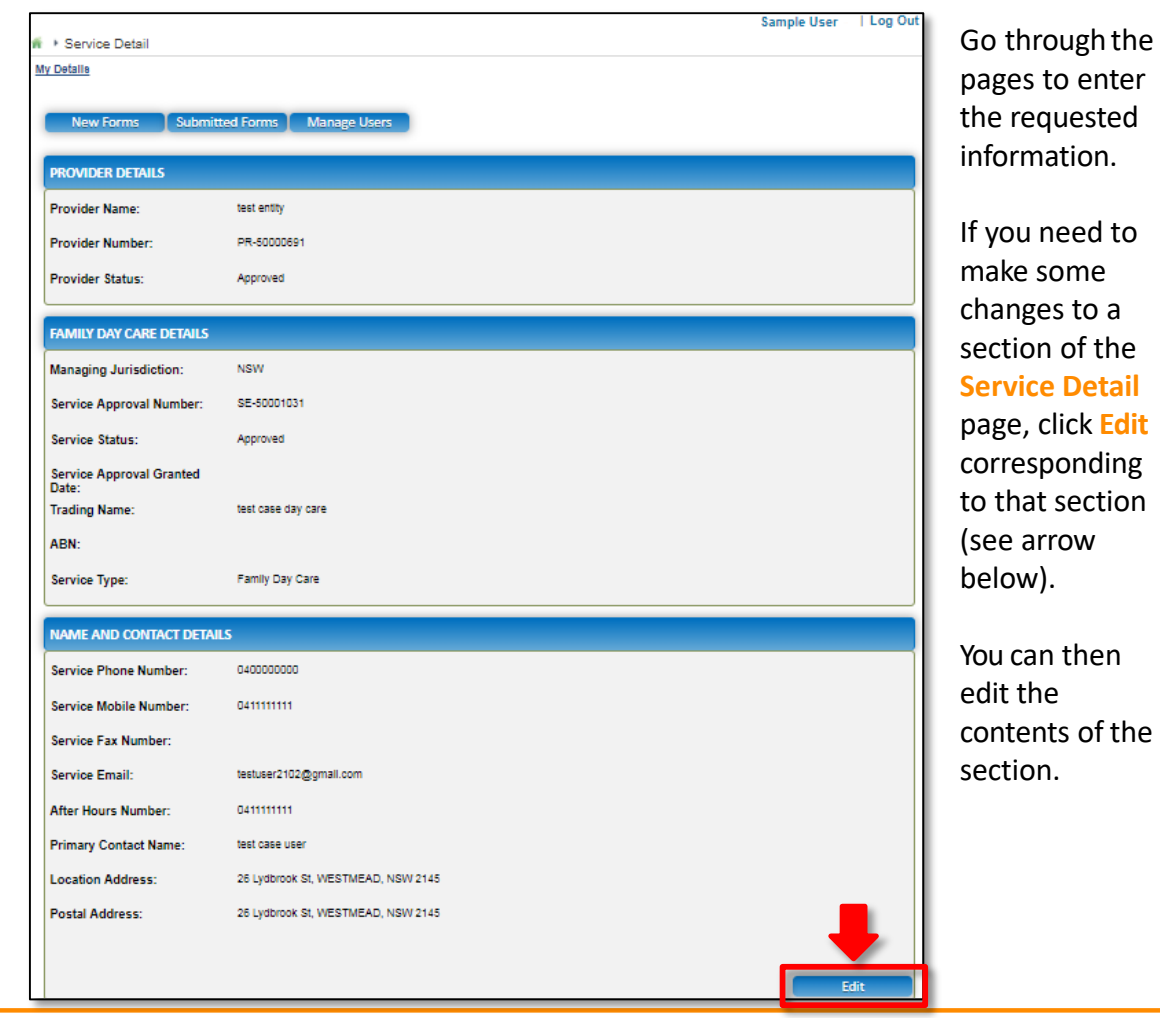

<span id="page-19-0"></span>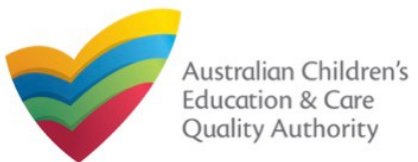

### **Work with My Services**

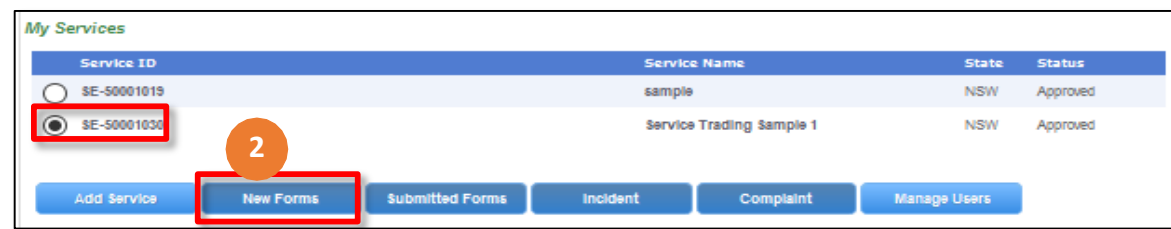

**Note:** You should have at least one service to be able to open new forms.

- **2.** To fill an application related to a service or to add a notification, select the **Service ID**, and click **New Forms**. The list of relevant forms is displayed with **Form #**, **Form Name**, and **Description** columns.
- a. To fill a particular application form, click **Apply** next to the application.
- b. To file a particular type of notification, click **Notify** next to the notification.

### **Further References:**

- For details on applications, refer the **Applications** QRG.
- For details on notifications, refer the **Notifications** QRG.

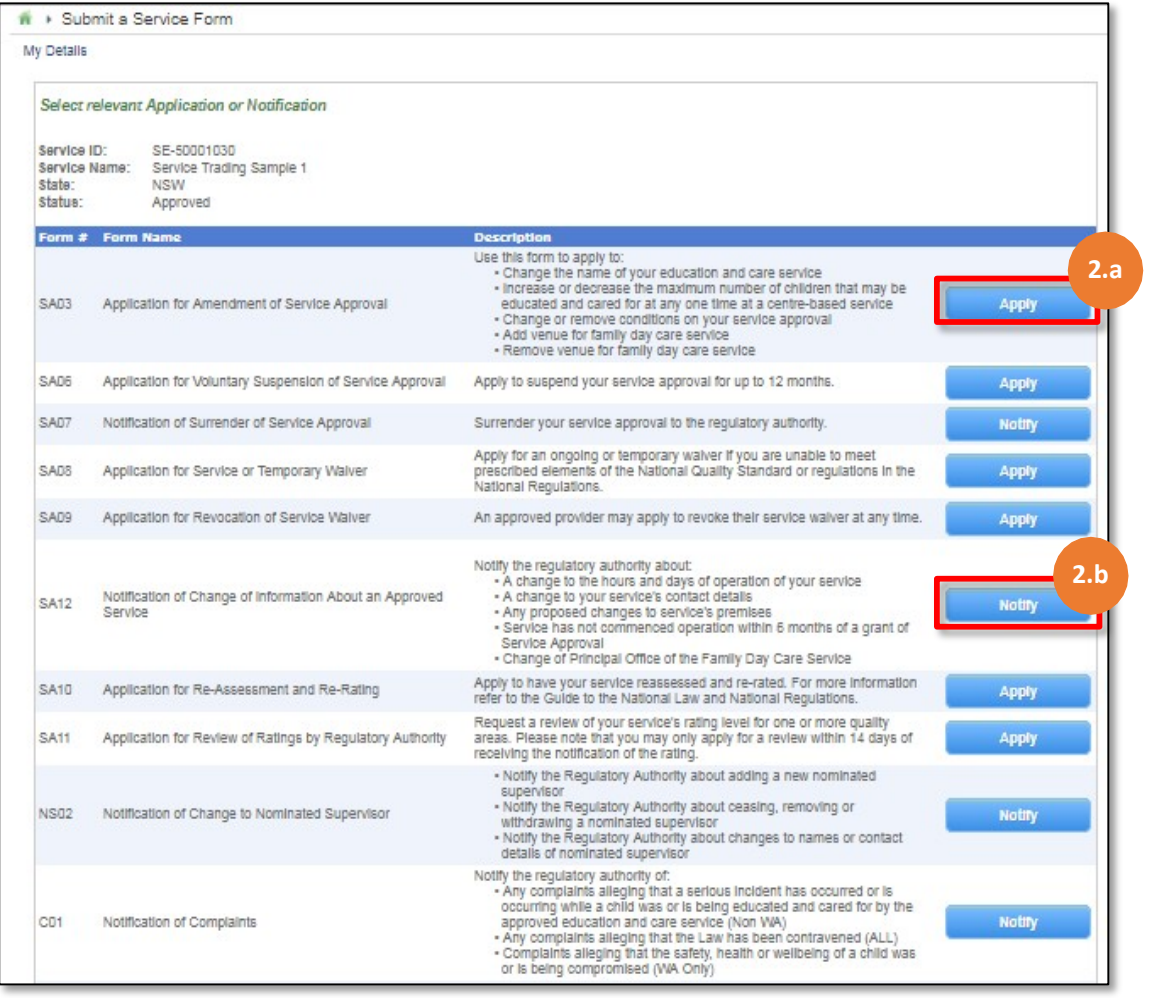

<span id="page-20-0"></span>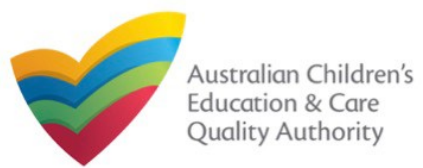

### **Work with My Services**

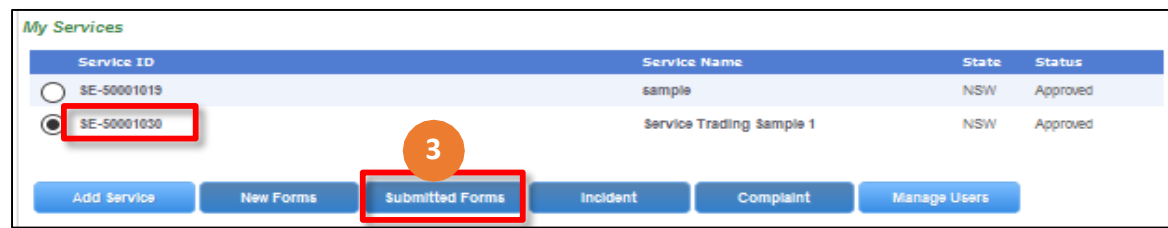

**Note:** You should have at least one service to be able to open related submitted forms.

3.To view the list of already submitted forms, select the **Service ID** and click **Submitted Forms**.

The list of submitted forms is displayed based on the filter selected, **Application** or **Notification**.

a. To open the submitted application / notification form and view its details, click the corresponding **Identifier**. The form is opened in read-only mode.

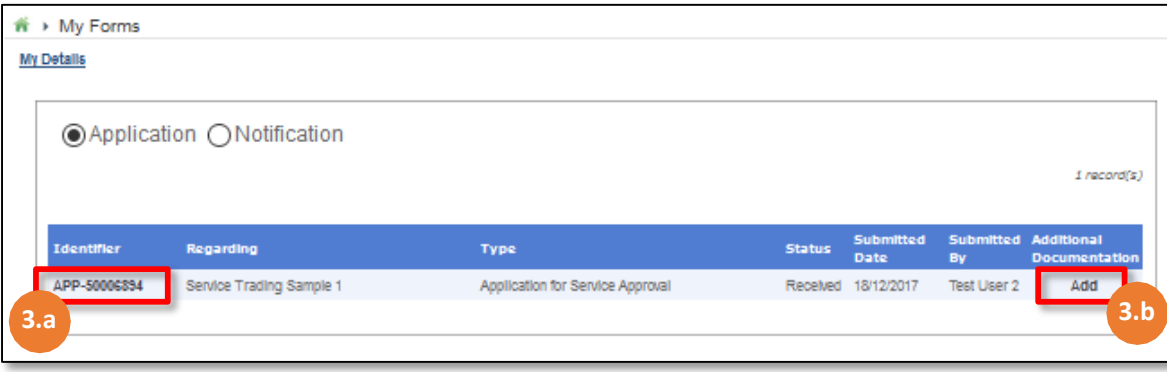

**3.b.** To add more documentation (if required) to the submitted form, click **Add**. The additional documents page is displayed.

**3.b.(i) Browse** the additional documents you need to attach, add description in the **Document Description** field, and click **Upload**. Click **Submit**.

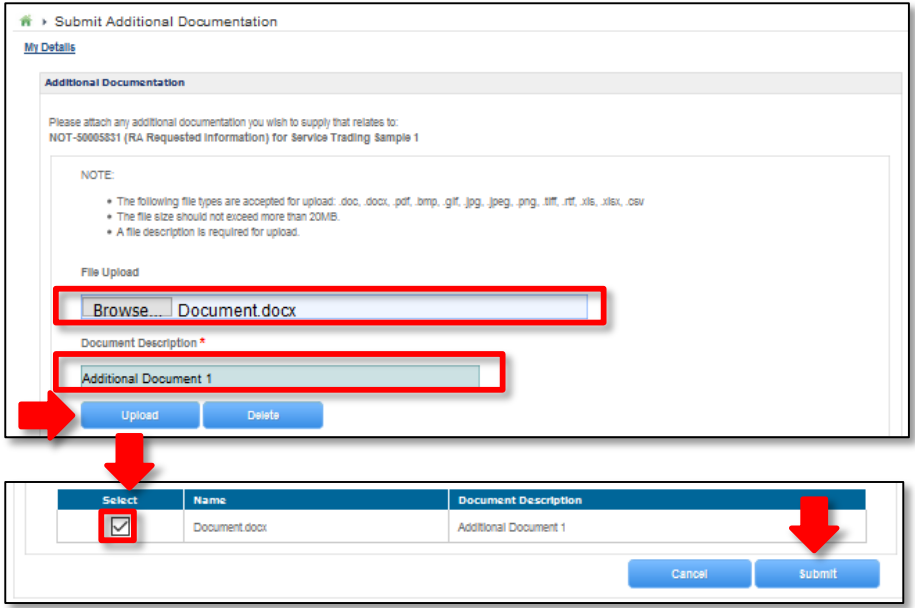

**3.b.** A thank you message is displayed. Click **OK**.

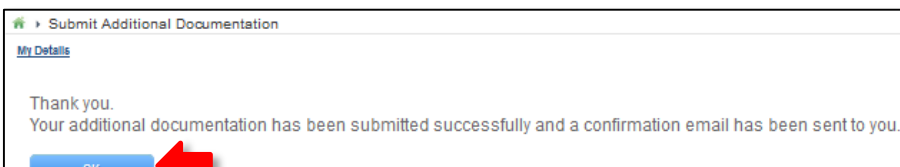

<span id="page-21-0"></span>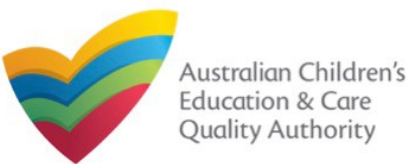

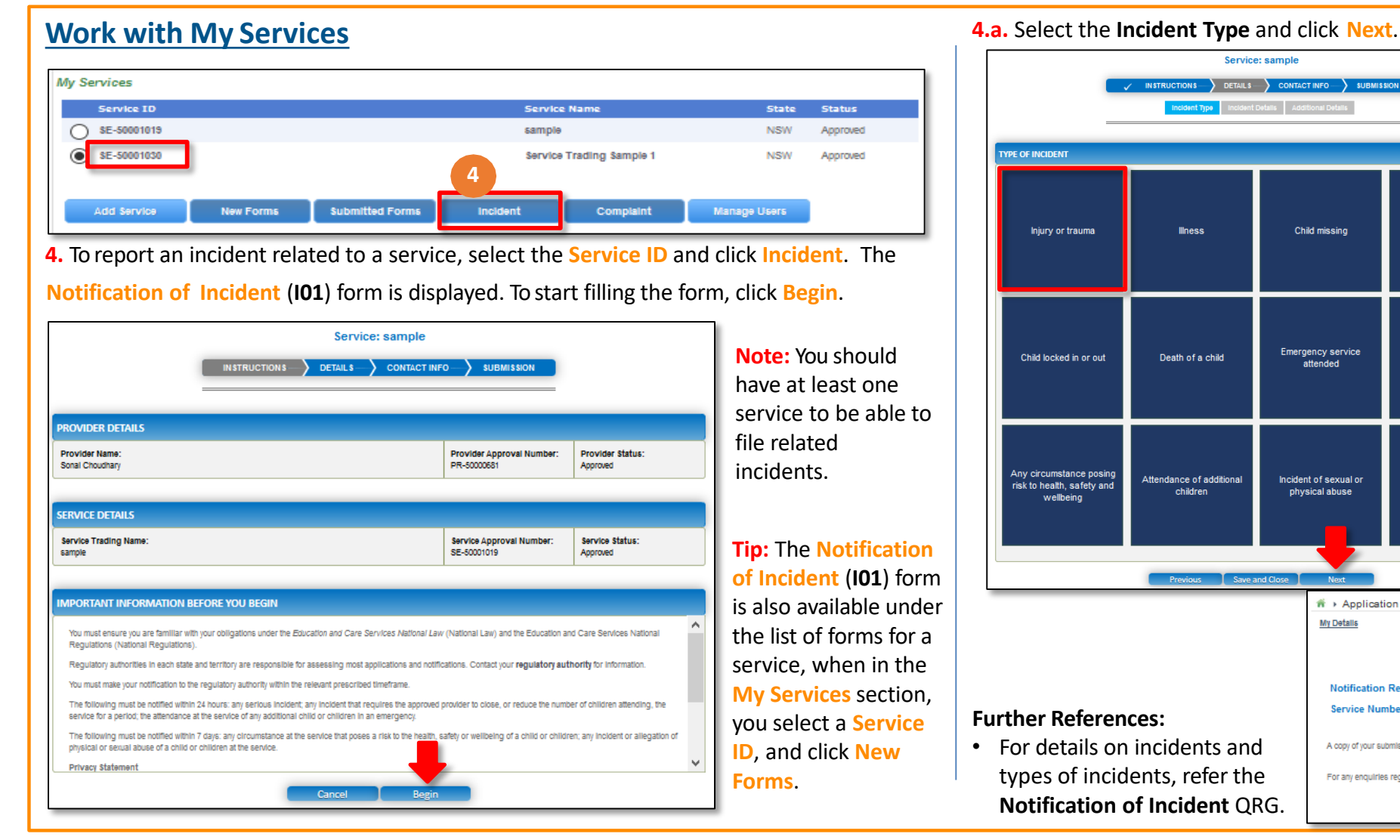

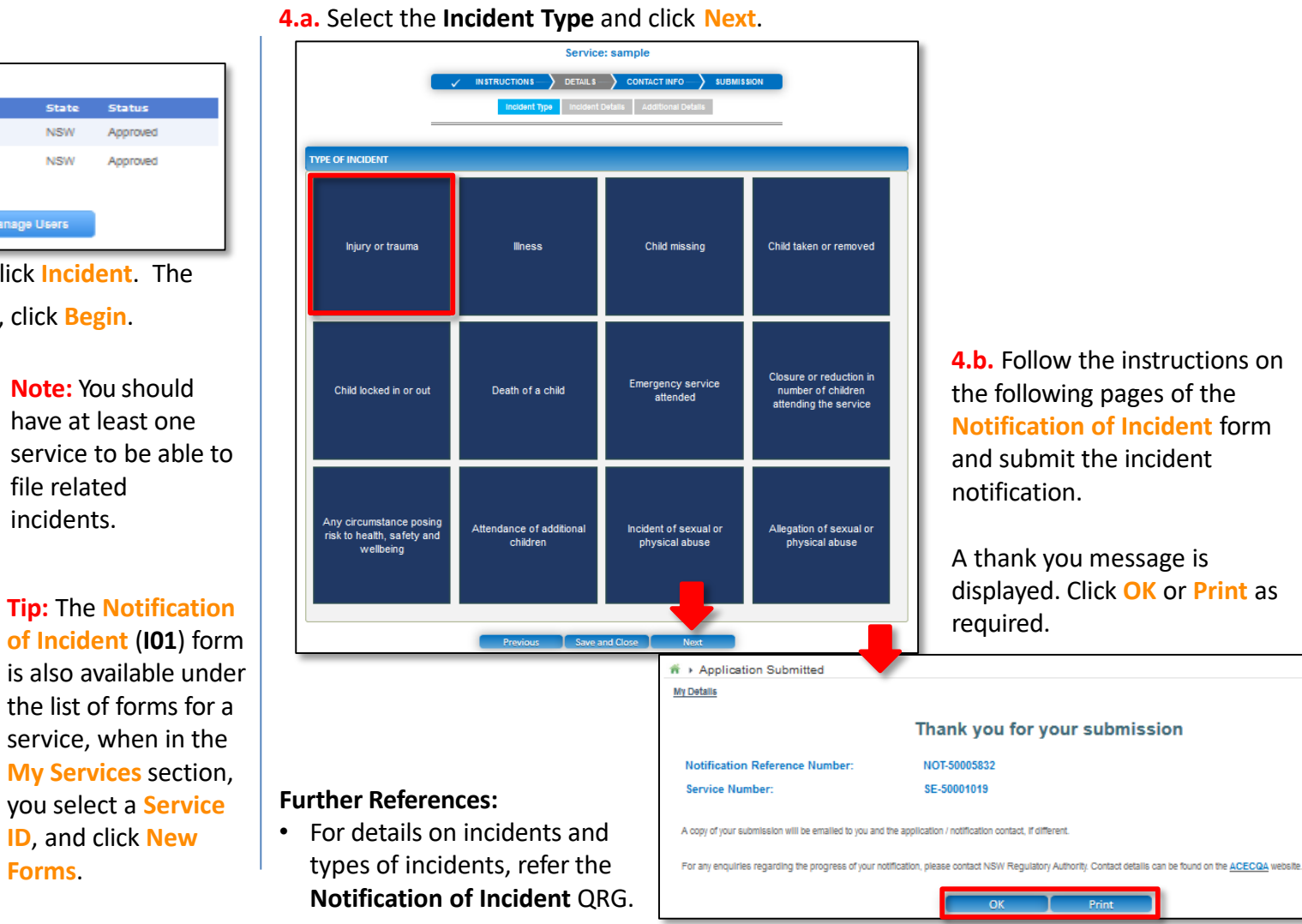

<span id="page-22-0"></span>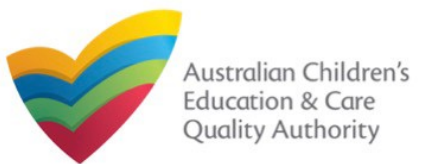

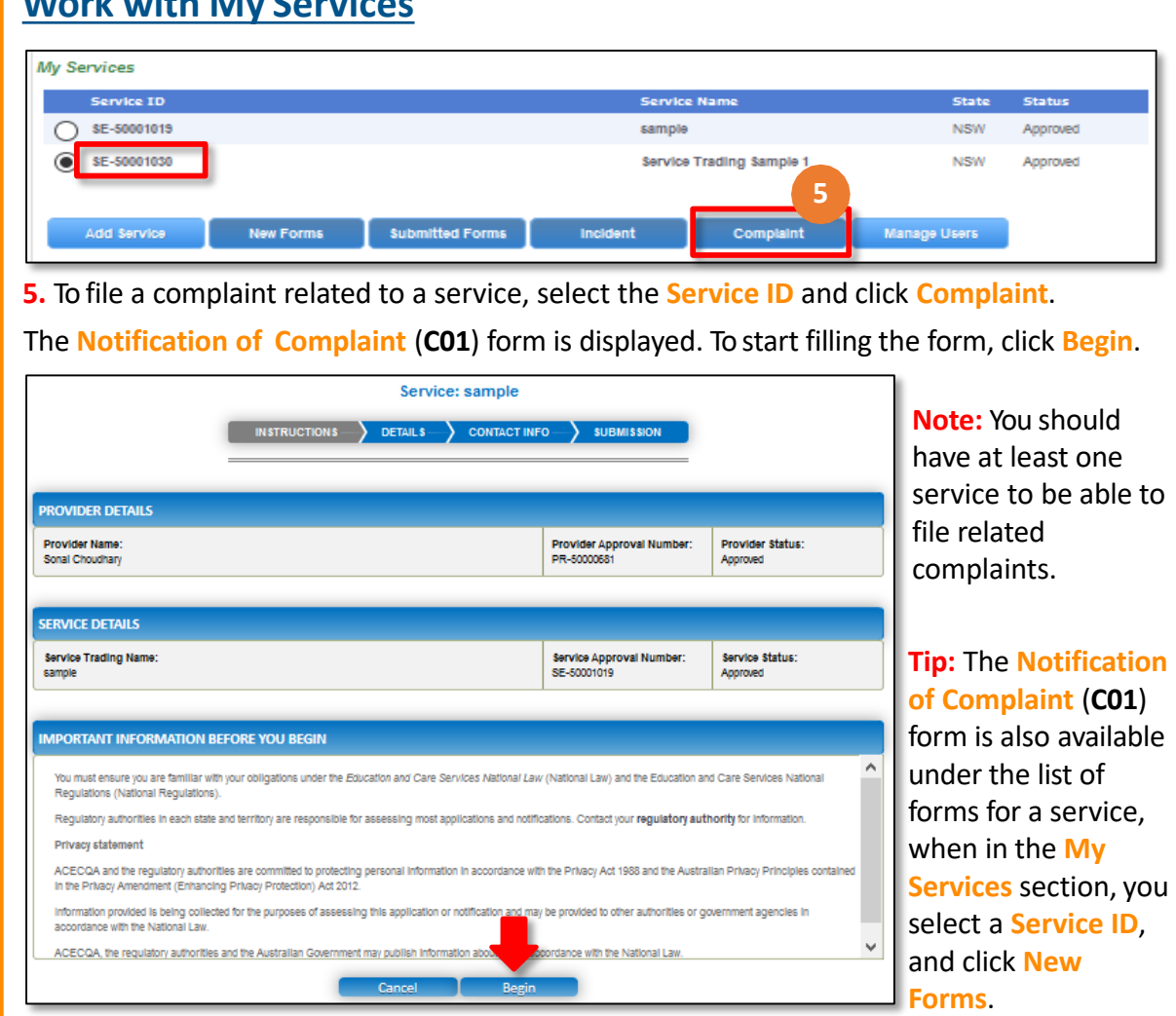

### **Work with My Services 5.a.** Select the **Complaint Type** and click **Next**.

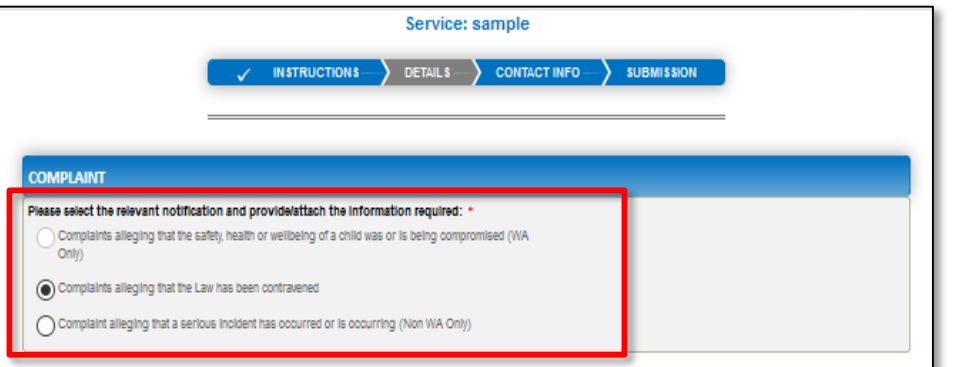

**5.b.** Follow the instructions on the following pages of the **Notification of Complaint** form and submit the complaint notification.

A thank you message is displayed. Click **OK** or **Print** as required.

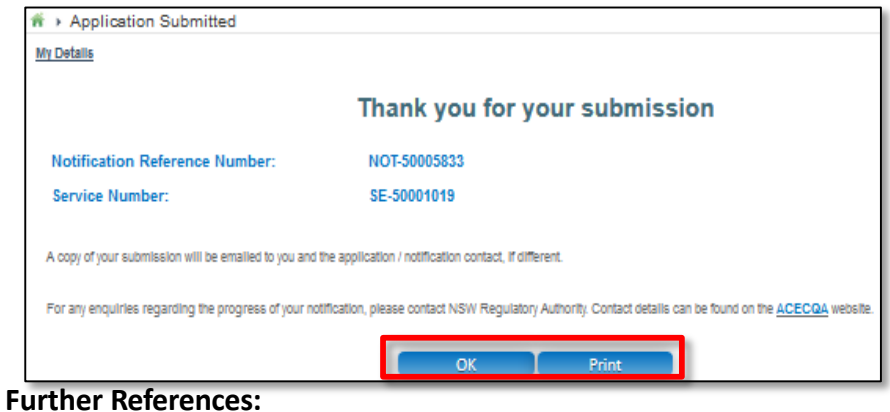

• For details on complaints and types of complaints, refer the **Notification of Complaint** QRG.

<span id="page-23-0"></span>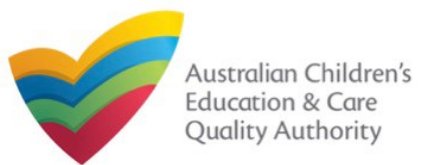

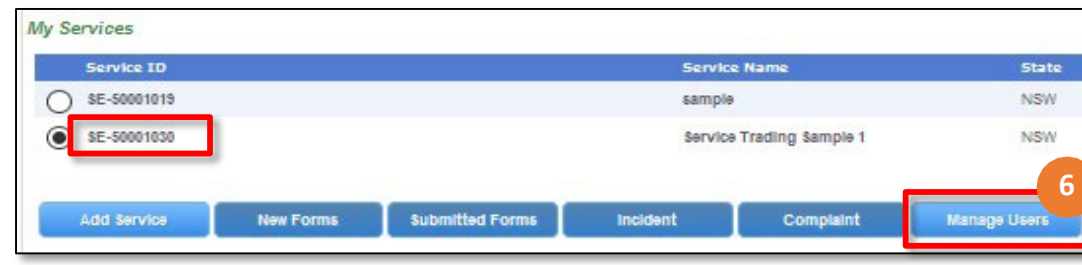

### **Notes:**

- You should have at least one service to be able to manage users for the service.
- The user being added must have already registered with their email address and the current user must have admin access.
- 6.To manage user(s) access for a service, select the **Service ID** and click **Manage Users**. The **Service User Administration** form is displayed.
- a.To add a new user, fill the **Email Address** field and click **Add User**. The new user is displayed in the list of users.

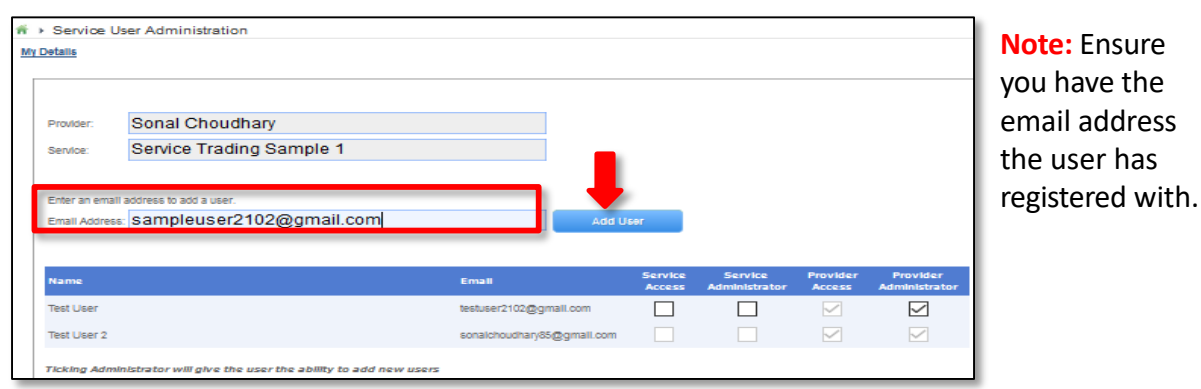

**Work with My Services 6.b.** Make required changes to the different access types for the listed users.

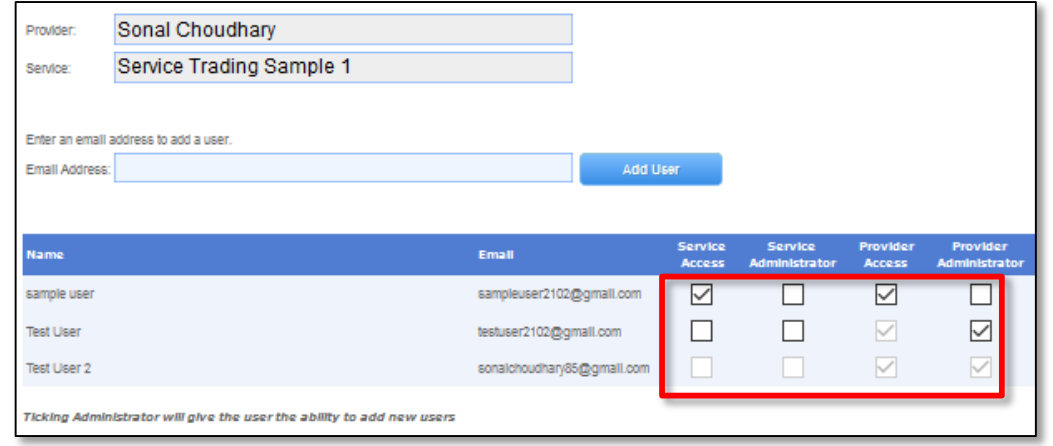

When a user is linked to a provider, they are automatically linked to all services for that provider. You may also give access to a specific service. Here you can choose the access level that a user has:

- **ServiceAccess**
	- User can submit Application and Notification forms for this service.
- **Service Administrator**
	- User can submit Application and Notification forms for this service.
	- User can add other users to this service.

<span id="page-24-0"></span>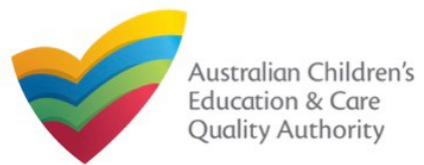

### **Work with My Services**

- **Provider Access**
	- User can submit Application and Notification forms for this provider and all services related to the provider.
	- User can view and pay invoices.

### • **Provider Administrator**

- User can submit Application and Notification forms for this provider and all services related to the provider.
- User can view and pay invoices.
- User can add other users to this provider and services.

### **Work with My Services**

**7.** When there are more than three services, to view the list of all services, click **View All Services(x)**. Where, **x** = number of services.

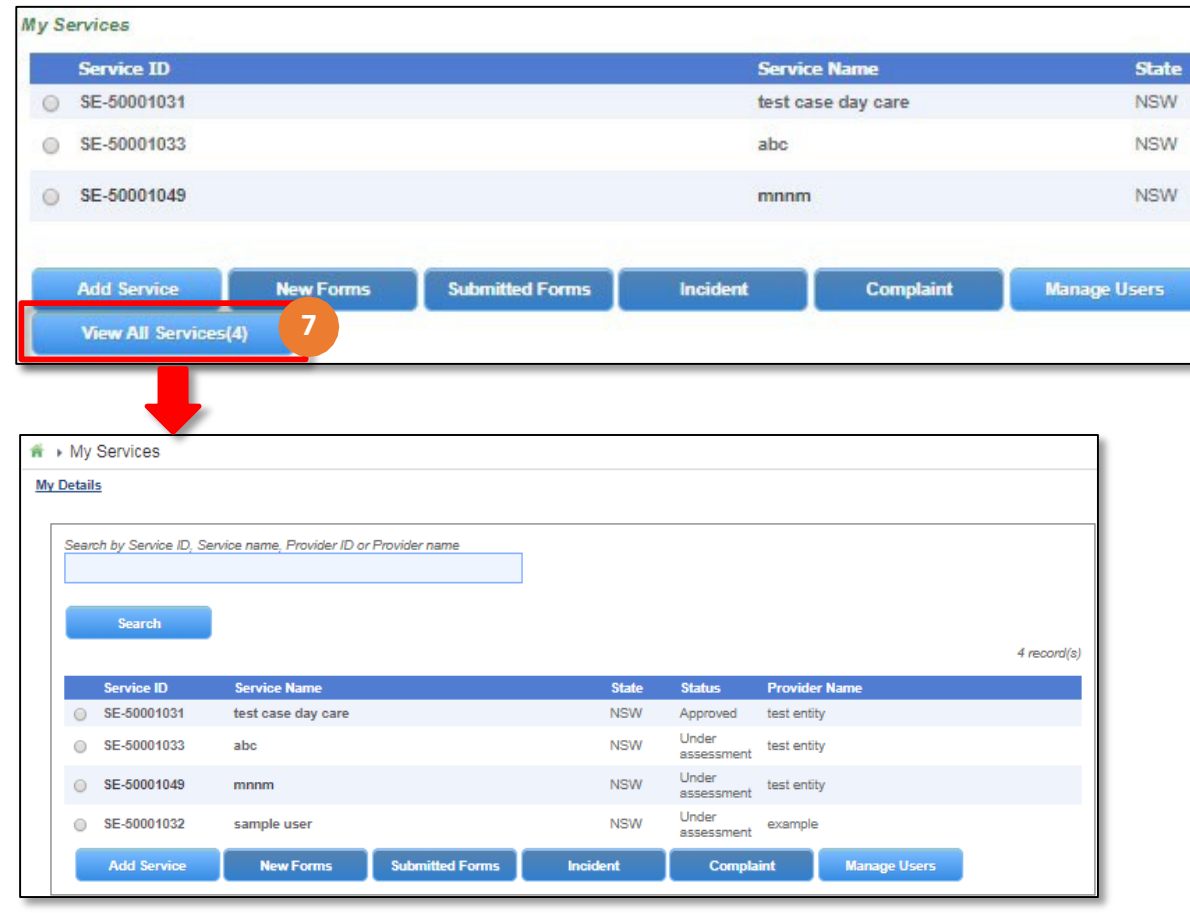

<span id="page-25-0"></span>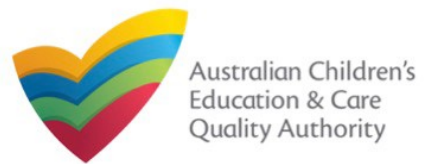

### **Work with My Providers**

The **My Providers** section displays the list of providers linked to your profile (if any) along with various action buttons to perform functions with the existing providers. The action buttons include: **Add Provider**, **New Forms**, **Submitted Forms**, and **Manage Users**.

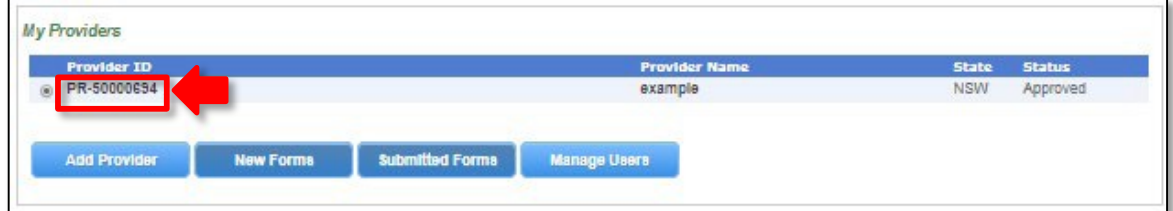

#### **Notes:**

- For adding a new provider, you need to have a registered account.
- You should have at least one provider to perform various provider related functions.

If no providers are linked, then no action buttons are displayed (except **Add Provider**).

If you click the **Provider ID** of a provider in the list of providers, the **Provider Detail** page opens.

The **Provider Detail** page provides the information about the provider, such as entity details, name and contact details, management details etc.

This page also provides the **New Forms**, **Submitted Forms**, and **Manage Users** buttons. These action buttons perform the same actions as the corresponding buttons on the **My Details** page in the **My Providers** section. Further details on these action buttons are provided in the following slides.

You can edit the **NAME AND CONTACT DETAILS** section and the following sections on this page.

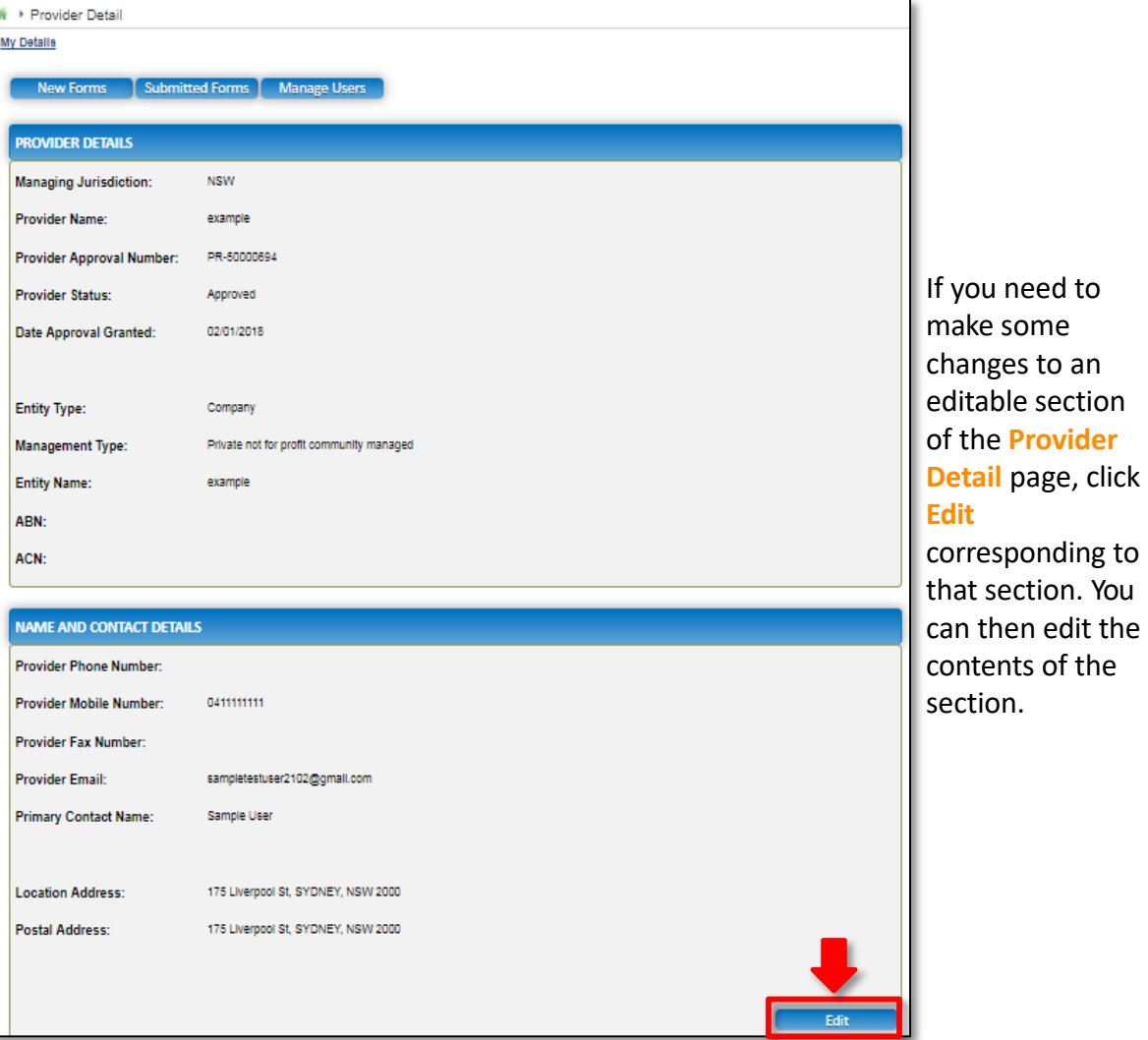

<span id="page-26-0"></span>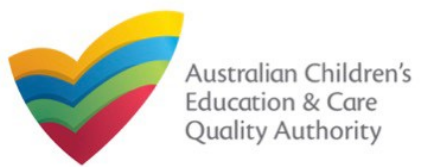

#### **Work with My Providers My Providers Provider ID Provider Nam State Status** PR-50000694 example NSW Approved **1 Submitted Forms Add Provider New Forms Manage Users Note:** You should have a registered account to add a new provider. My Providers **1.** To add a new provider, click **Add Provider**. You can either apply for new have no Providers. **1** provider approval or link an existing provider. **1.a.** To apply for a new provider approval, on the next page, in the top section **Application for a Provider Approval**, click **Apply**.  $\mathbf{\hat{n}}$  > Link to my existing Providers My Details Application for a Provider Approval A provider approval authorises a person to apply for one or more service approvals **1.a Existing Provider - link Records** To link an existing Provider Approval, you will need to have one of your Annual Fee Invoices available. These Invoices contain your Provider Approval Number and Invoice Numbers unique to that Provider Approval. You are required to enter both of these items below in order to approve access to the Provider Approval by this user account Please enter the following data and then select the Verify button. If you have received multiple Annual Fee Involces, you may use any of the Involce Numbers for this process. All data must be entered exactly as it appears on the invoice including capitalization of letters. Provider Approval Number: \* PR-12345678 eg. PR-12345678 INV-12345-A1B2C eg. INV-12345-A1B2C3 Invoice Number: Cancel **Verify**

The **Application for Provider Approval** (**PA01**) form is displayed in edit mode. Fill the form, finalize the information, make the payment, and submit the form.

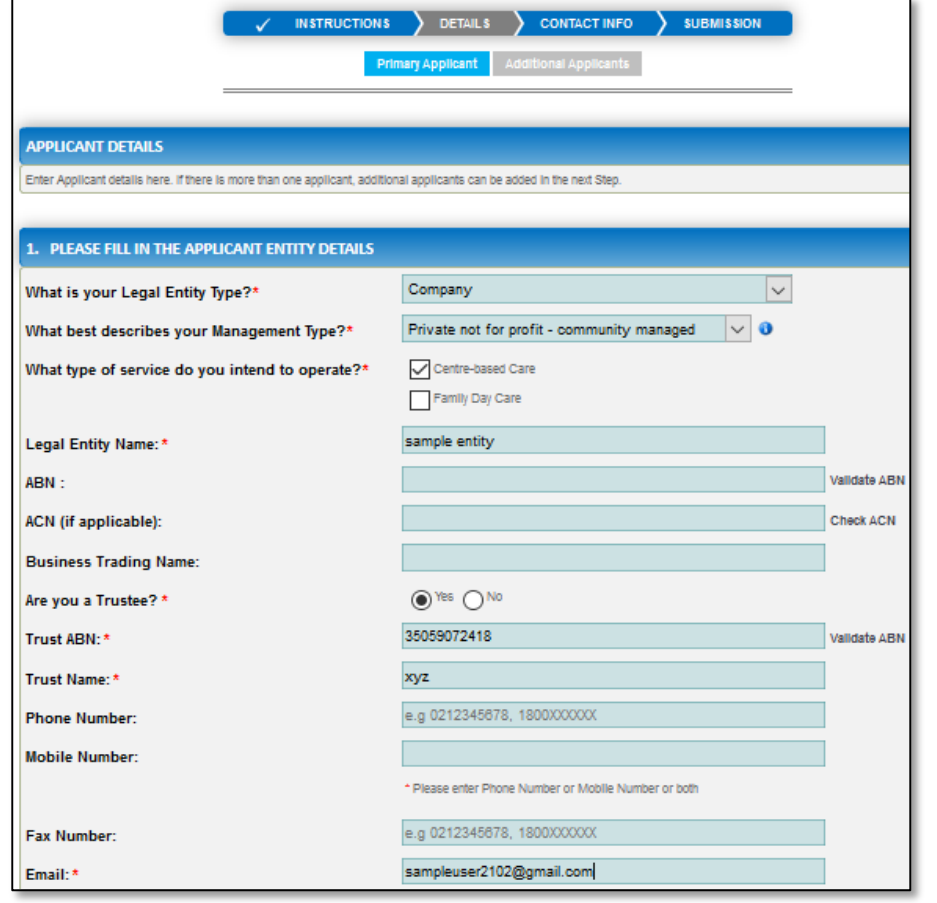

### **Further References:**

• For details on provider approval, refer the **Application for Provider Approval** QRG.

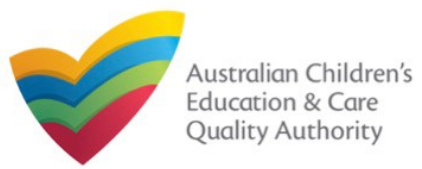

1.b. To link records of an existing provider, on the Link to my existing Providers page, in the **Existing Provider – link Records** section, enter a provider number in the **Provider Approval Number** field and enter the corresponding invoice number in the **Invoice Number** field. To verify the details entered, click **Verify**.

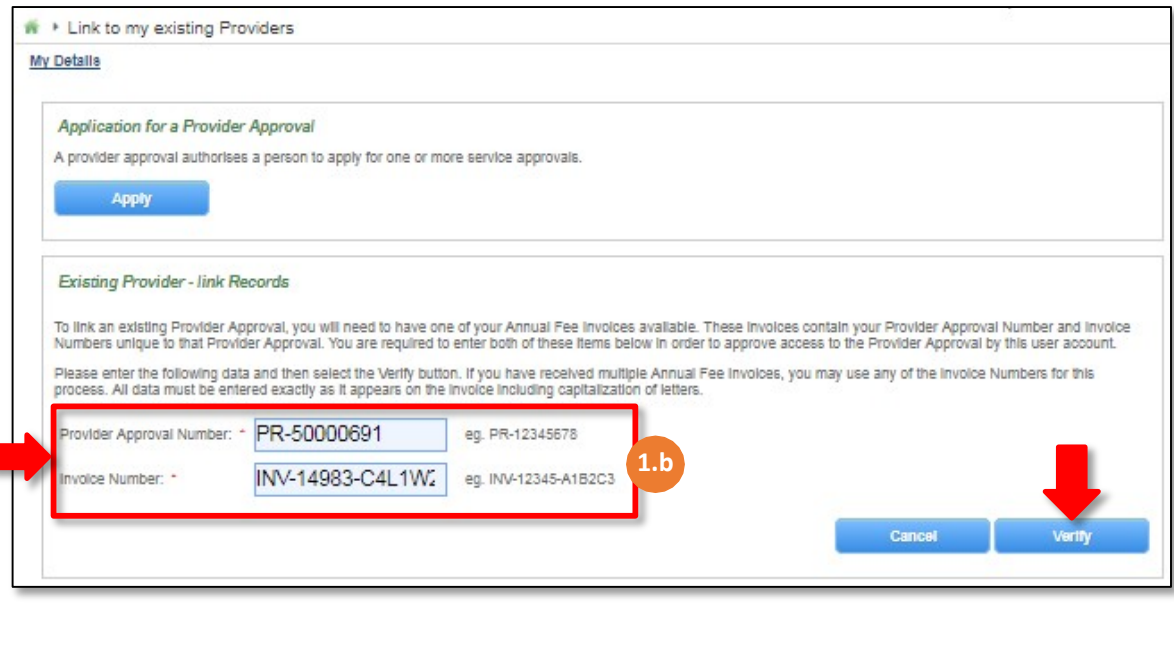

**Note:** You should have a registered account and an existing provider number to link the provider.

A message is displayed with text "**The Provider record has now been successfully linked to your current portal user account and may be accessed from the My Providers page.**" Click **Finished** (or, if required, click **Link to Another Provider** to link more providers).

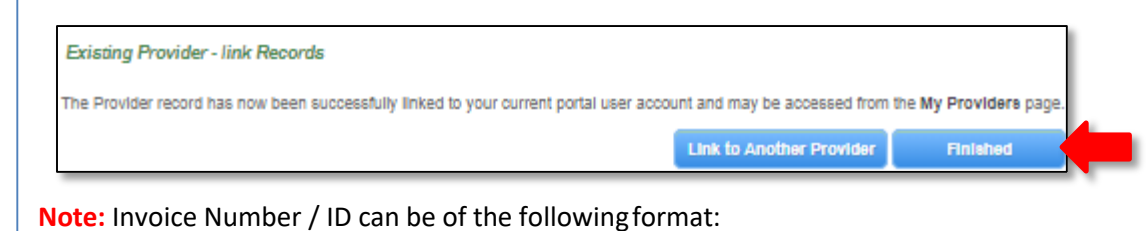

**INV–<Part1>–<Part2>**

### Where,

- **Part1** = Combination of **six** / **five** digits.
- **Part2** = Combination of six characters (only alphabets and digits).

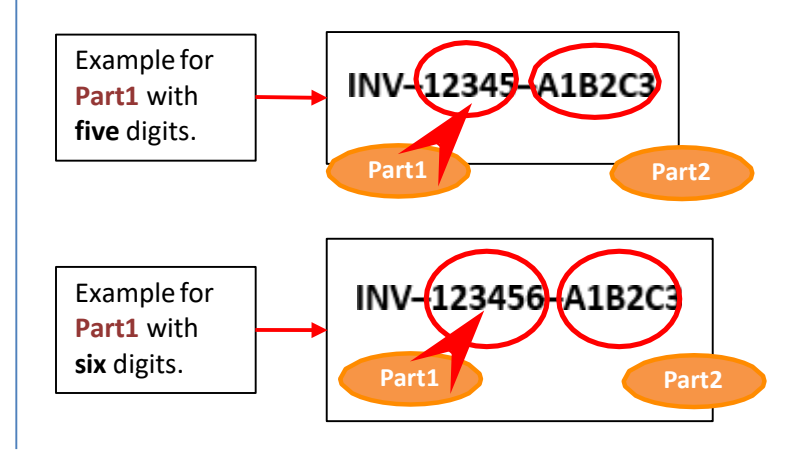

<span id="page-28-0"></span>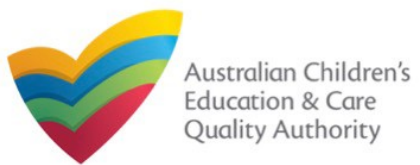

### **Work with My Providers**

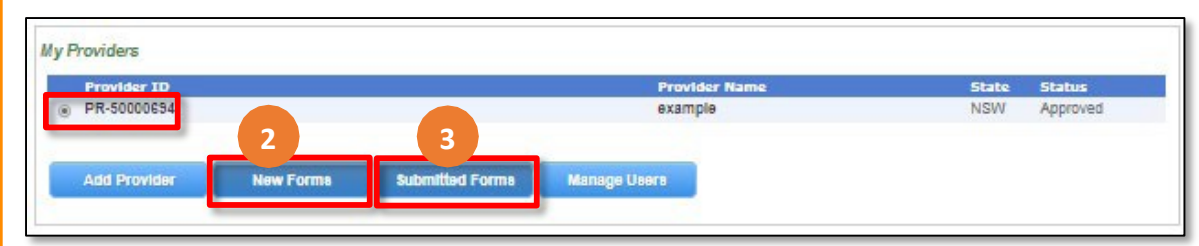

**Note:** You should have at least one provider to open and submit new forms and submitted related to provider.

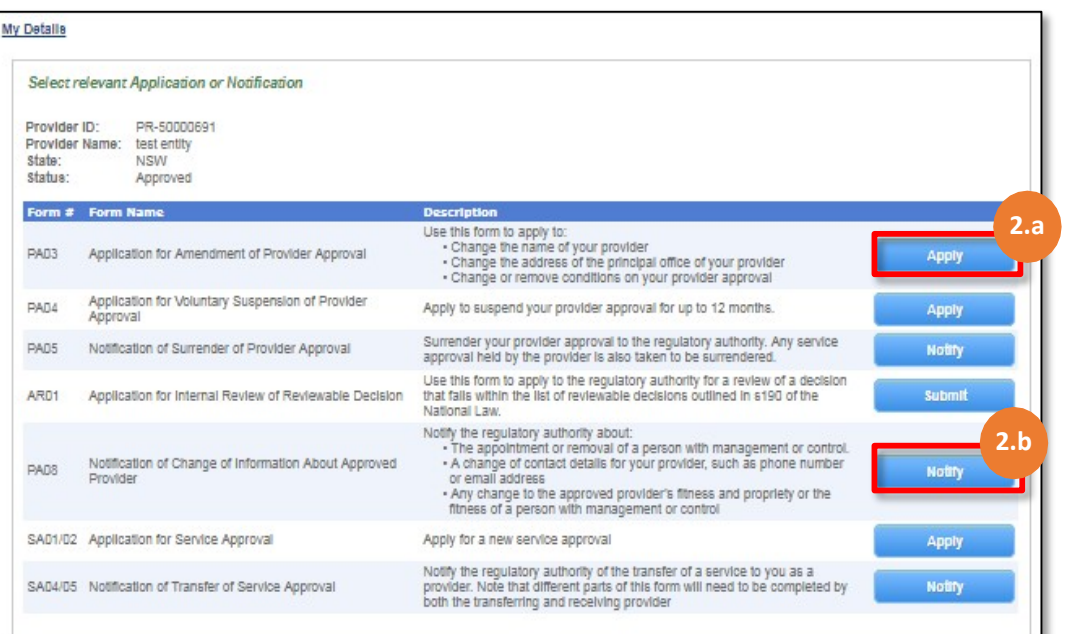

2.To fill an application related to a provider or to add a notification, select the **Provider ID**, and click **New Forms**. The list of relevant forms is displayed with **Form #**, **Form Name**, and **Description** columns.

- a. To fill a particular application form, click **Apply** next to the application.
- b. To file a particular type of notification, click **Notify** next to the notification.

3.To view the list of already submitted forms, select the **Provider ID** and click **Submitted Forms**.

The list of submitted forms is displayed based on the filter selected, **Application** or **Notification**.

a. To open the submitted application / notification form and view its details, click the corresponding **Identifier**. The form is opened in read-only mode.

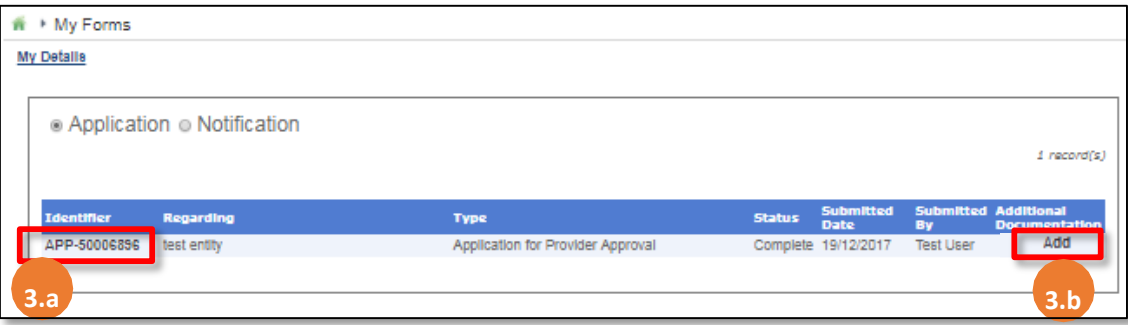

**3.b.** To add more documentation (if required) to the submitted form, click **Add**. The additional documents page is displayed.

Follow the instructions provided on the form to attach additional documents.

### **Further References:**

- For details on applications, refer the **Applications** QRG.
- For details on notifications, refer the **Notifications** QRG.

<span id="page-29-0"></span>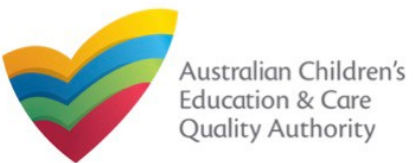

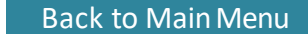

# **Work with My Providers 4.b.** Make required changes to the different access types for the listed users.

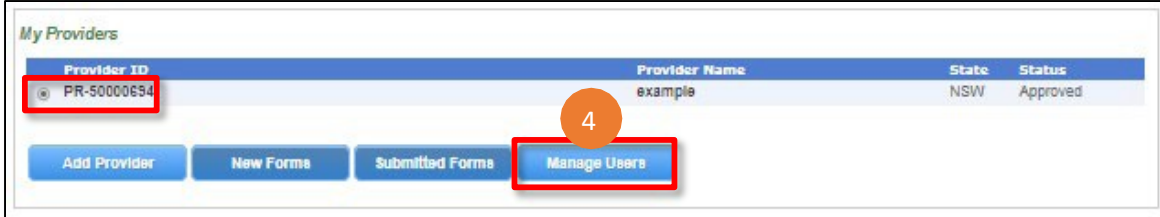

### **Notes:**

- You should have at least one provider to manage users for a provider.
- The user being added must have already registered with their email address and the current user must have admin access.
- 4. To manage user(s) access for a provider, select the **Provider ID** and click **Manage Users**.

a.To add a new user, fill the **Email Address** field and click **Add User**. The new user is displayed in the list of users.<br>**Note:** Ensure you have the email address the user has registered with.<br>Note: Ensure you have the email address the user has registered with.<br>Submit Application and Notification forms for th

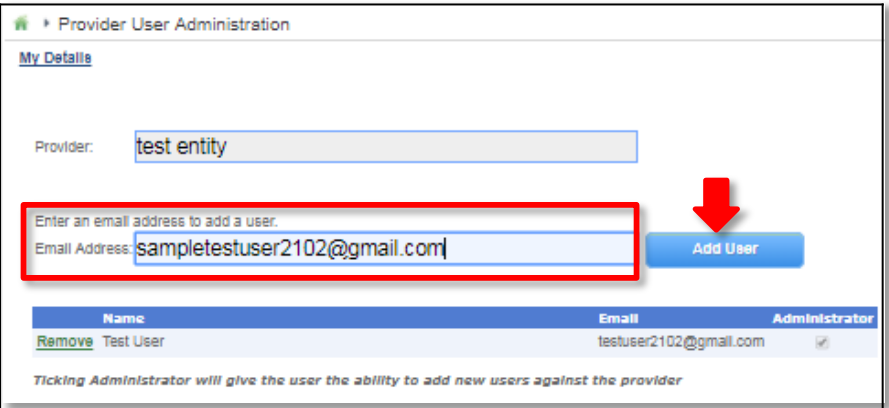

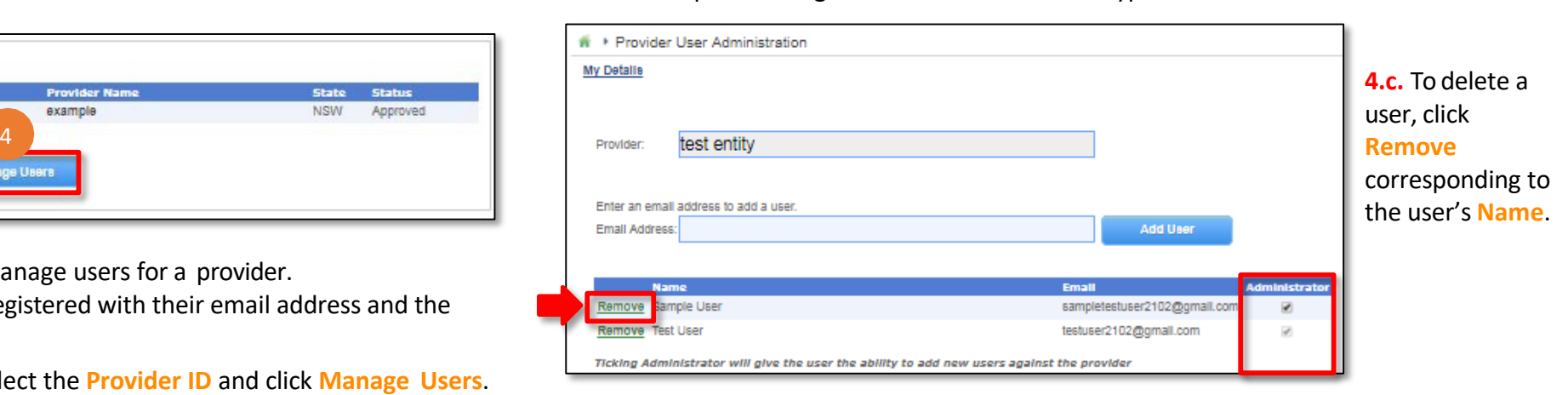

The **Provider User Administration** form is displayed.<br>
The nature of the services of the service of the provider. You may choose whether to give the user Provider Administrator access.

- the provider.
- View and pay invoices.

Add other users to this provider and linked services.

If you choose not to give the Provider **Administrator** access to the user, by default the regular Provider Access is granted to the user. In this case, the user can:

- Submit Application and Notification forms for this provider and all services related to the provider.
- View and pay invoices.

However, this type of user cannot add other users to this provider and linked services.

<span id="page-30-0"></span>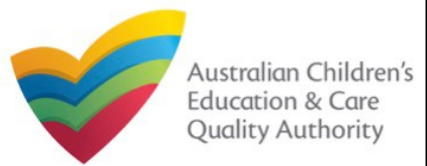

### **Work with My Providers**

**5.** When there are more than two providers, to view the list of all providers, click **View All Providers(x)**. Where, **x** = number of providers.

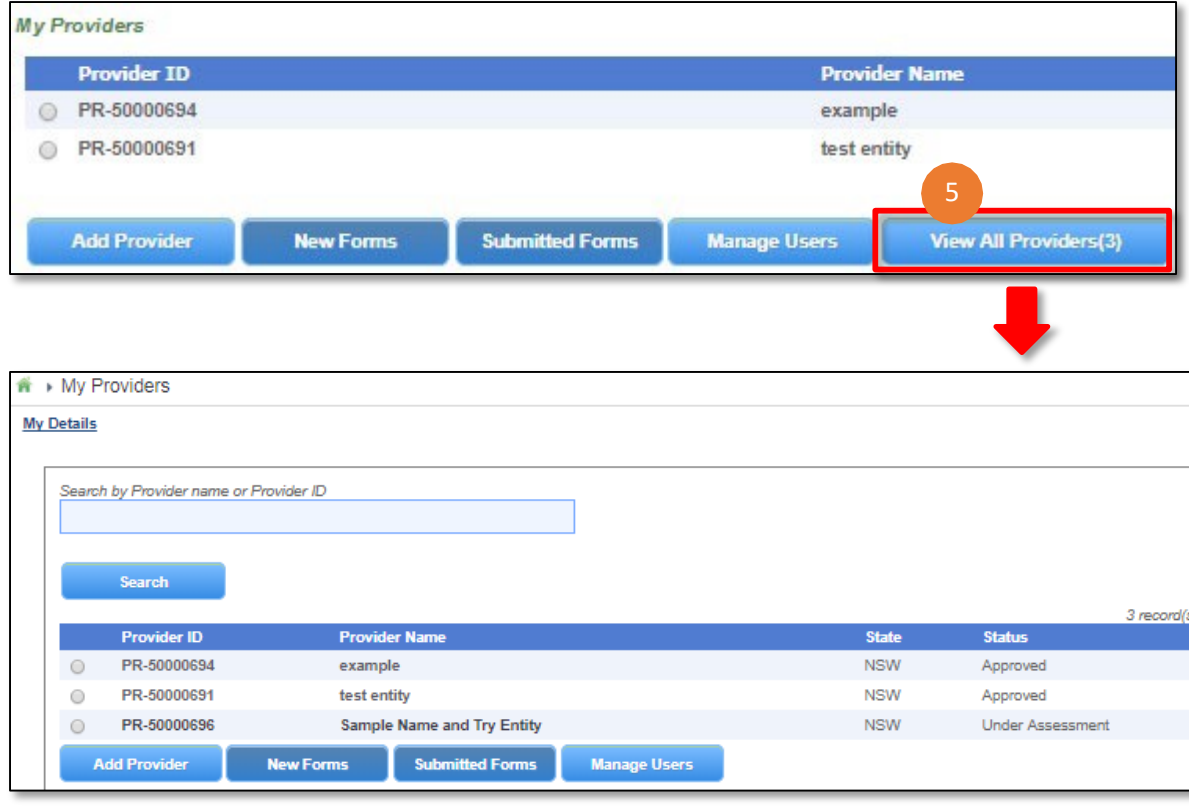

<span id="page-31-0"></span>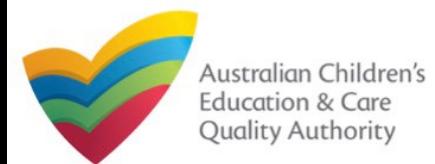

**System**

**Processing Times**

[Back to MainMenu](#page-0-0)

### **Work with MyProviders**

It is important to ensure the health, safety and wellbeing of children attending early childhood education and care services. Therefore, the Regulatory Authority in your State or Territory has the responsibility of assessing the suitability of all applicants.

The Education and Care Services [National Law and Regulations](https://www.acecqa.gov.au/nqf/national-law-regulations) have set the maximum processing times that a regulatory authority should take for making a decision on a completed application.

The processing timeframes are listed in the following table:

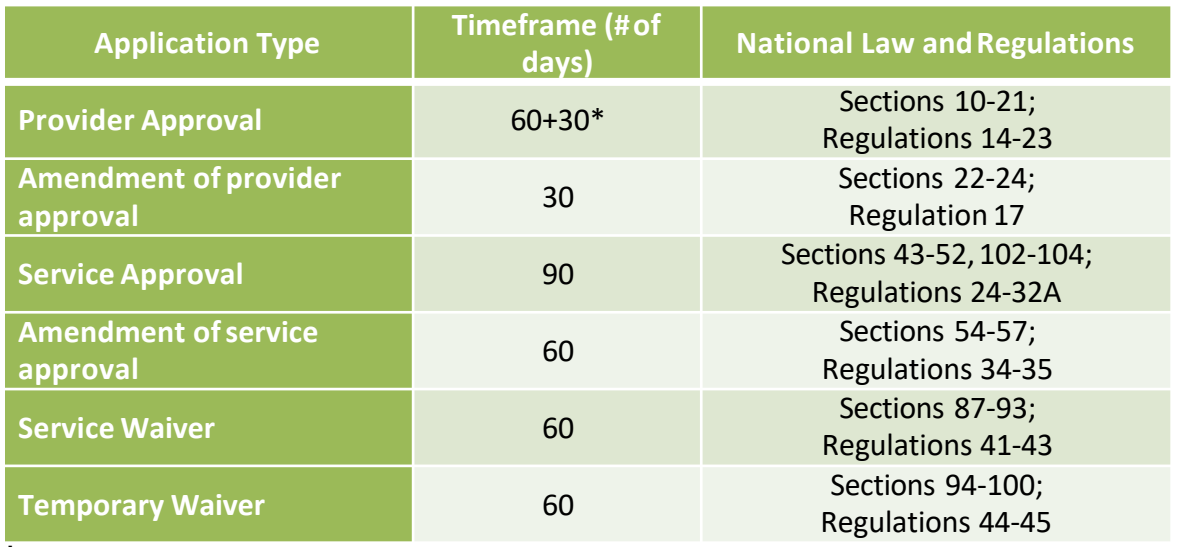

To operate a service, you will need to apply for provider approval and service approval.

You can apply for these online after registering an account on the **National Quality Agenda IT System (NQA ITSystem)**.

Steps to register an account are listed in the **[Register and Log-In](#page-1-0)** chapter.

The procedures to apply for these forms are given in subsequentchapters.

Ensure that all relevant documents have been submitted with your application to avoid unnecessary delays in processing times.

**Note:** An application is not considered complete until all documents have beenreceived.

If further information is requested by the regulatory authority, the period between the making of the request and the provision of the information is not included in the application processing time (that is, the time for assessing theapplication).

\* Extension of time frame is permissible if the applicant agrees.

<span id="page-32-0"></span>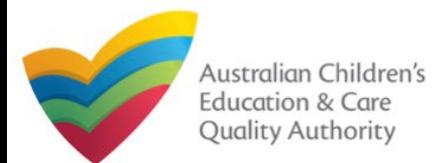

### **Introduction**

This **Quick Reference Guide (QRG)** provides an overview of the Application forms available in the **National Quality Agenda IT System (NQA IT System)** portal for providers and services.

**Applications**

**Prerequisites:** Before you start performing the tasks mentioned in this QRG, ensure that you have:

- Any up-to-date browser.
- An email account that is already registered on the **NQA IT System** portal.
- Logged in to the **NQA IT System** portal refer to the **Register and Log-In** QRG.
- Navigated the **NQA IT System** portal and access the Application Forms refer to the **Portal Overview** QRG.

### **Table of Contents**

- **[Application](#page-32-0) Types**
	- **Types of Provider and Service related applications.**

With application forms you can apply for the following:

- Provider and service approvals.
- Amendment of provider and service approvals.
- Suspension of provider and service approvals.
- Service, waivers, temporary waivers, and extension of an existing temporary waiver.
- Re-assessment, re-rating, review of ratings by regulatory authority, review of a decision that falls in the category of reviewable decisions.

These listed functions are the basis for categorizing applications into different types.

# **Application Types**

Application forms are available for providers and services for the following purposes: **Provider Related Applications:**

- **PA01/02 Provider Approval**
- **PA03 Amendment of Provider Approval**
- **PA04 Voluntary Suspension of ProviderApproval**
- **PA05 Notification of Surrender of Provider Approval**
- **AR01 Application for Internal Review of Reviewable Decision**
- **PA08 Notification of Change of Information About ApprovedProvider**
- **SA01/02 Application for Service Approval**
- **SA04/05 Notification of Transfer of Service Approval**

### **Service Related Applications:**

- **SA01/02 Service Approval**
- **SA03 Amendment of Service Approval**
- **SA06 Voluntary Suspension of Service Approval**
- **SA07 Notification of Surrender of Service Approval**
- **SA08 Service or Temporary Waiver**
- **SA09 Revocation of Service Waiver**
- **SA12 Notification of Change of Information about an ApprovedService**
- **SA10 Re-Assessment and Re-Rating**
- **SA11 Review of Ratings by Regulatory Authority**
- **NS02 Notification of Change to Nominated Supervisor**
- **C01 Notification of Complaints**
- **I01 Notification of Incident**
- **AR01 Application for Internal Review of Reviewable Decision**
- **RI01 RA Requested Information**
- **RI02 RA Requested Information FDC**
- **SA13 Extension of Temporary Waiver**

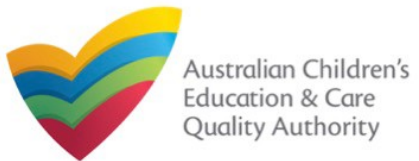

### **Introduction**

This **Quick Reference Guide (QRG)** provides details about the **Application for Provider Approval (PA01)** form available in **National Quality Agenda IT System (NQA IT System)**.

**Prerequisites:** Before you start performing the tasks mentioned in this QRG, ensure that you have:

- Any modern browser.
- An existing email account that is already registered on the **NQA IT System** portal.
- Logged in to the **NQA IT System** portal, refer the **Register and Log-In** QRG.
- Navigated the **NQA IT System** portal, refer the **Portal Overview** QRG.
- You should have the **PA02 Declaration of fitness and propriety** document ready to be attached when asked.
- You may be asked to attach **Evidence of Legal Status** and other documents based on the options you select for the service type and the entity type (provider organization type, such as Company, Sole proprietor, Partnership, etc.)

### **Table of Contents**

- **[Access Application for Provider Approval](#page-34-0) Form**
	- Steps to add a provider by accessing the **Application for Provider Approval** form.
- **[Begin Application for Provider Approval](#page-34-0) Form**
	- Steps to start working on the **Application for Provider Approval** form.
- **[Fill Details in Application for Provider Approval](#page-35-0) Form**
	- Steps to add the following requested information in the form:
		- o [Entity details](#page-35-0)
		- o [Address](#page-35-0) details
		- o Financial [declaration](#page-35-0)
		- o [Persons with management or](#page-36-0) control
	- Steps to add requested information regarding [additional applicants](#page-38-0) (if any).
- **[Provide Contact Details in Application for Provider Approval](#page-39-0) Form**
	- Steps to add requested contact information.
- **[Submit Application for Provider Approval](#page-40-0) Form**
	- Steps to submit and finalise the form by completing the following:
		- o Adding [attachments](#page-40-0)
		- o [Reviewing summary and finalising the](#page-41-0) form
		- o [Making payment and submitting the](#page-42-0) form
- **[Print or Close Application for Provider Approval](#page-43-0) Form**
	- Steps to print and close the form.

<span id="page-34-0"></span>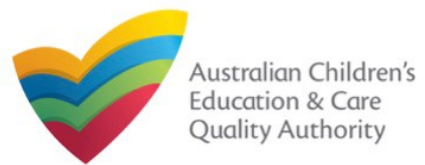

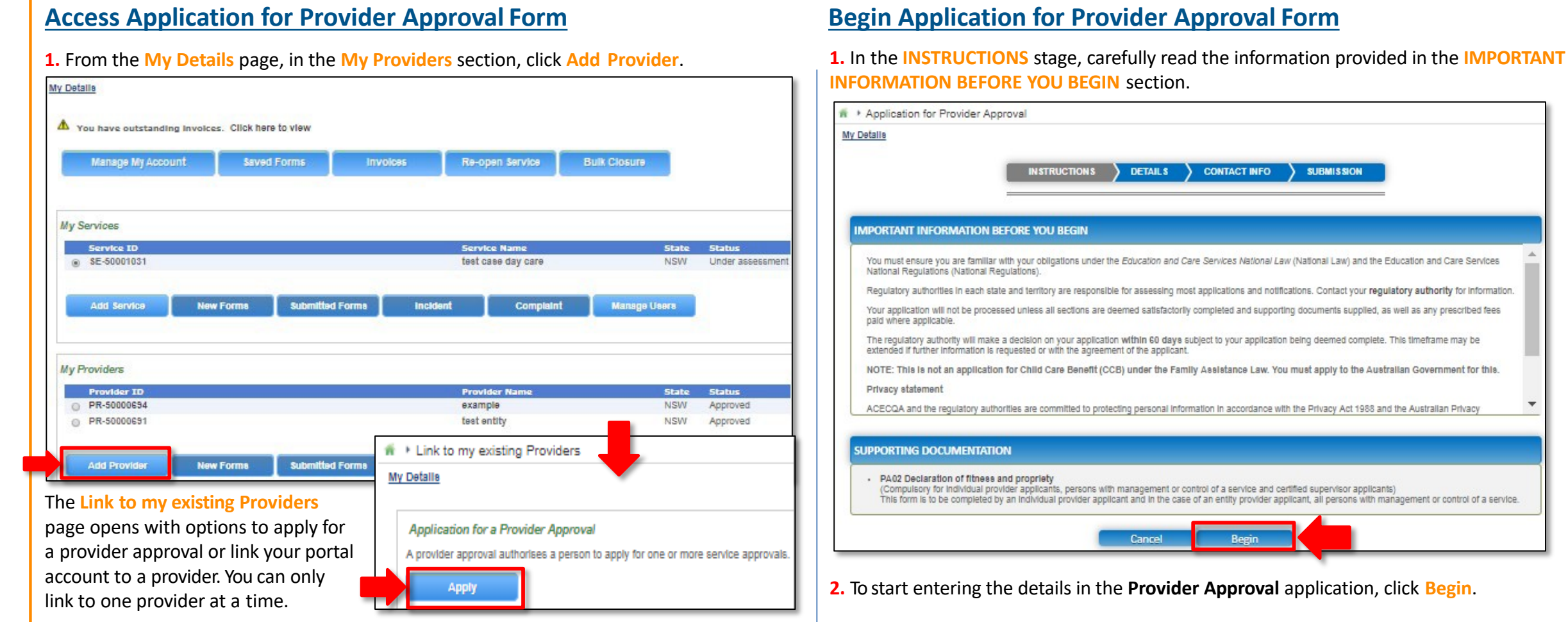

**2.** Click **Apply**. The **Application for Provider Approval (PA01)** form opens. This form has the following four stages: **INSTRUCTIONS**, **DETAILS**, **CONTACT INFO**, and **SUBMISSION**.

<span id="page-35-0"></span>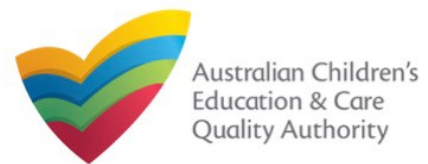

### **Fill Details in Application for Provider Approval Form**

In the **DETAILS** stage, the applicant information is categorised into four sections: **ENTITY DETAILS**, **ADDRESS DETAILS**, **FINANCIAL DECLARATION**, and **PERSONS WITH MANAGEMENT OR CONTROL**.

**1.** Start filling the **PLEASE FILL IN THE APPLICANT ENTITY DETAILS** section.

In this section, fill the details of your legal entity, such as entity type, management type, type of service (**Centre-based Care** or **Family Day Care**), entity name, trading name, etc.

#### **Notes:**

- The fields provided on the form in this section may slightly differ based on the entity type, management type, and service (care) type selections.
- Ensure that you fill all the mandatory fields that are marked with a **Red Asterisk \***.

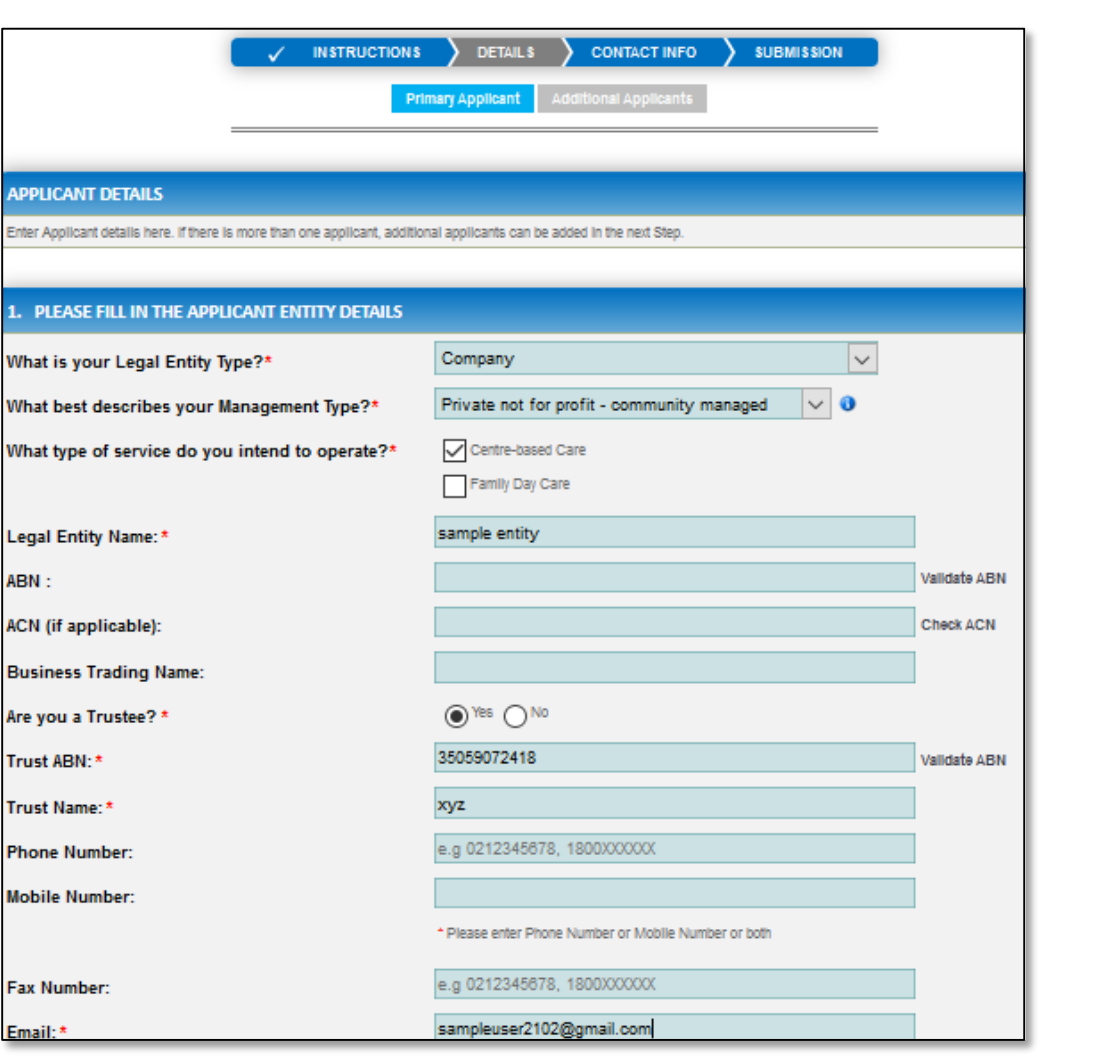
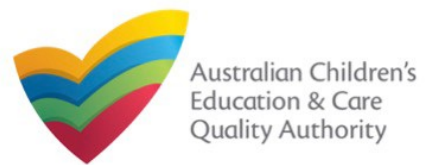

## **Fill Details in Application for Provider Approval Form**

**2.** In the **PLEASE FILL IN THE APPLICANT ADDRESS DETAILS** section fill your entity's address and postal address (if different). Ensure you provide complete address with street, suburb, state, and post code information.

**2.a.** When you start filling the address, if you do not see the address in the auto-fill list of addresses, click **Cannot find address, click here to manually enter it** and then fill the address manually.

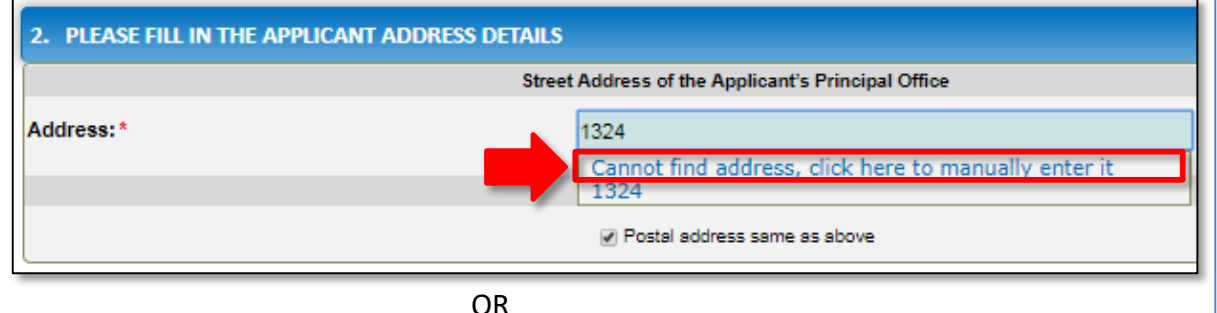

**2.b.** When you start filling the address, if the address is available in the auto-fill list of addresses, select the correct address and the address will be auto-populated in the fields.

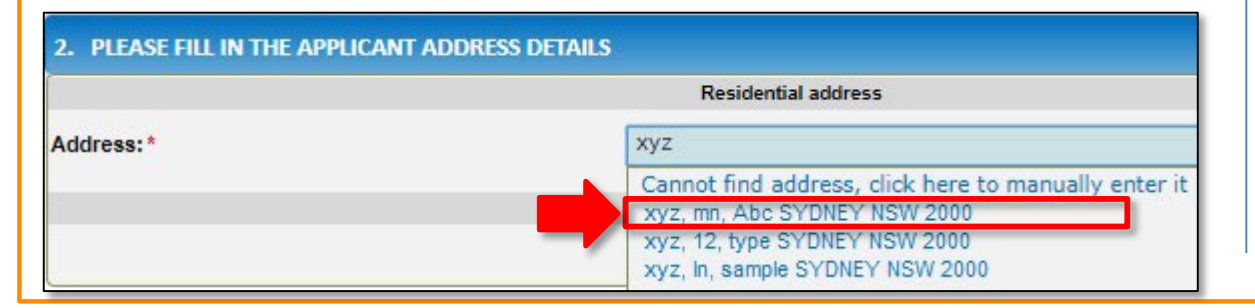

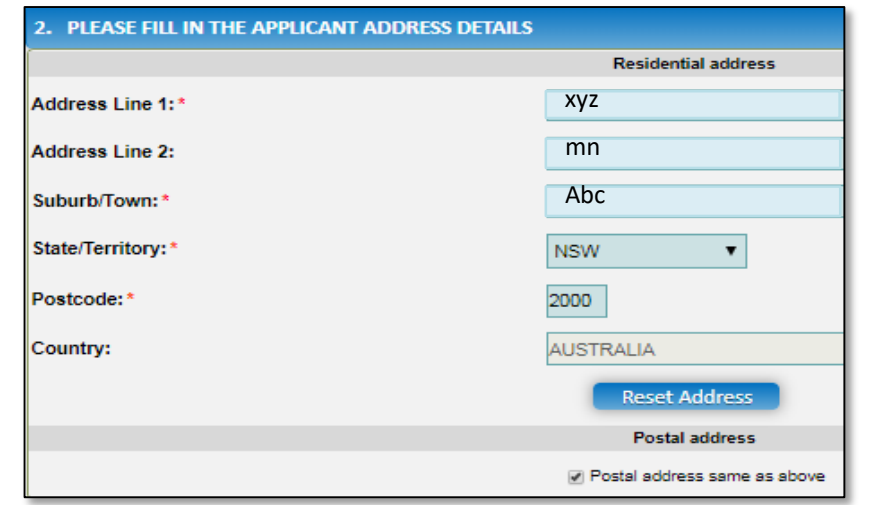

### **Notes:**

- The **Reset Address** button clears the details filled in the address fields. Therefore, do not click **Reset Address** unless you need to clear the complete address and fill it again.
- If the postal address is same as residential address, select **Postal address same as above**, else clear the checkbox and fill the address.
- Ensure that you fill all the mandatory fields that are marked with a **Red Asterisk \***.

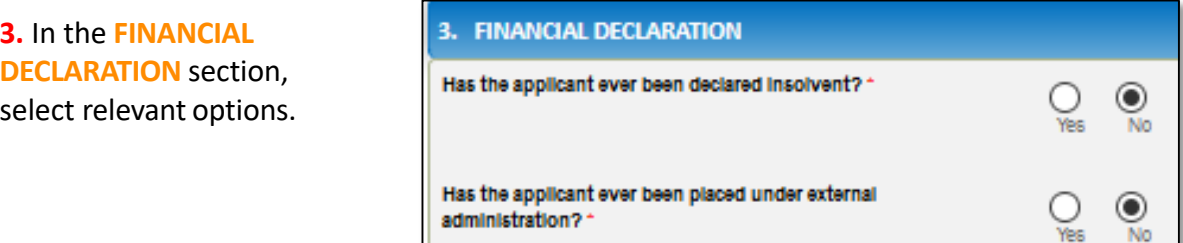

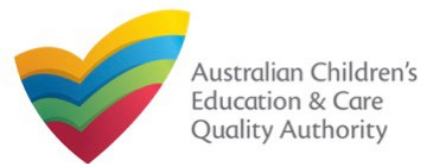

ety and

#### [Back to MainMenu](#page-0-0)

## **Fill Details in Application for Provider Approval Form**

**4.** In the **PERSONS WITH MANAGEMENT OR CONTROL** section, add details about the persons who are in the management or have control of your legal entity. To add these details, click **Add PMC** and fill the details as requested.

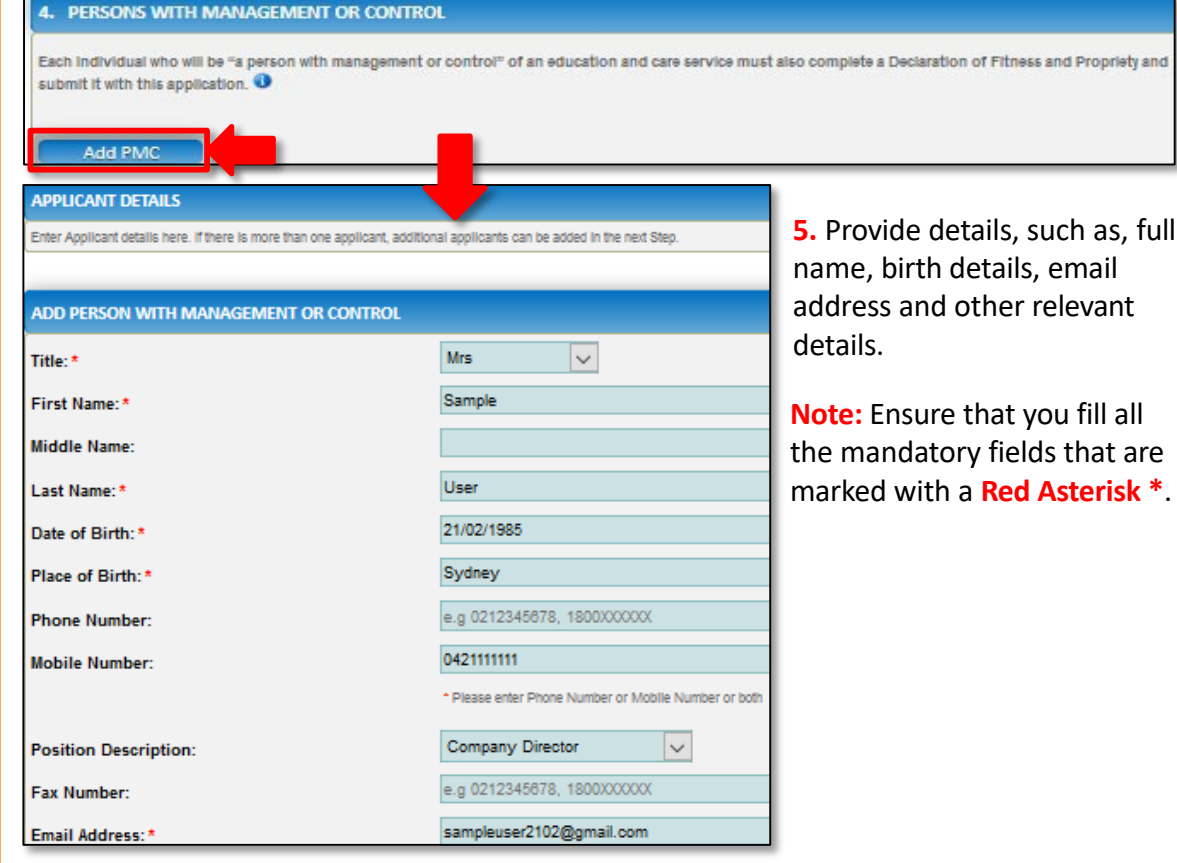

**6.** Also, fill residential address details of the management person and the postal address (if different). Click **Save**.

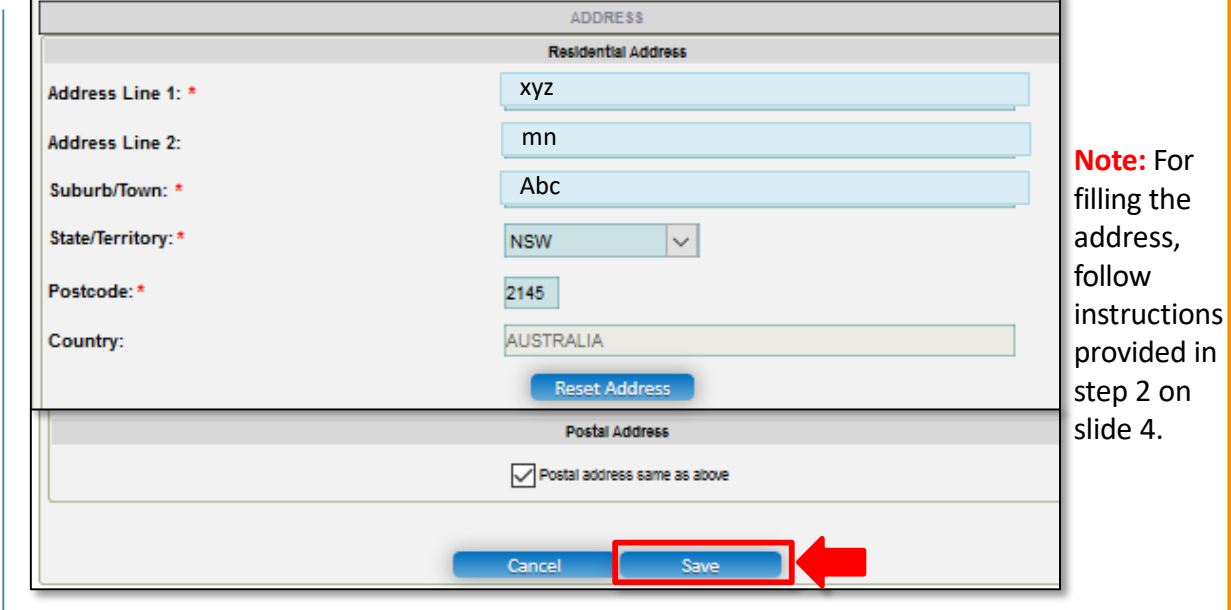

#### **7.** Click **Next** to fill details of additional applicant (if any).

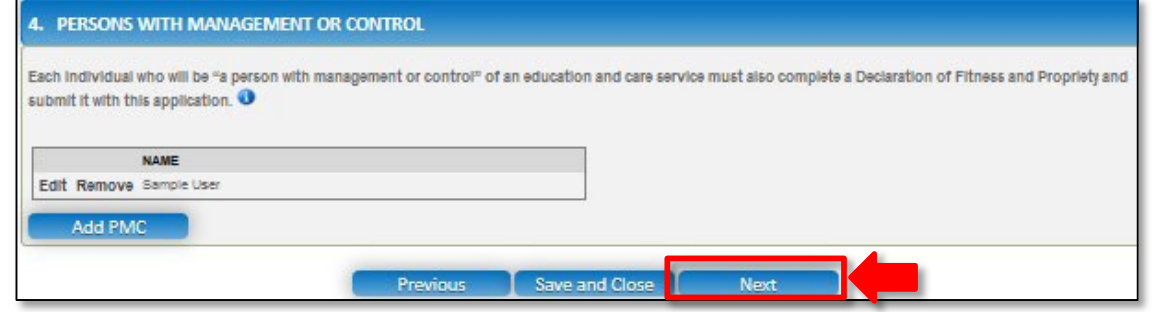

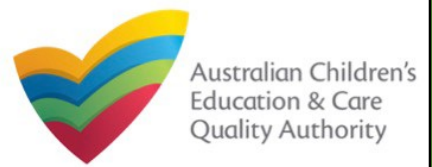

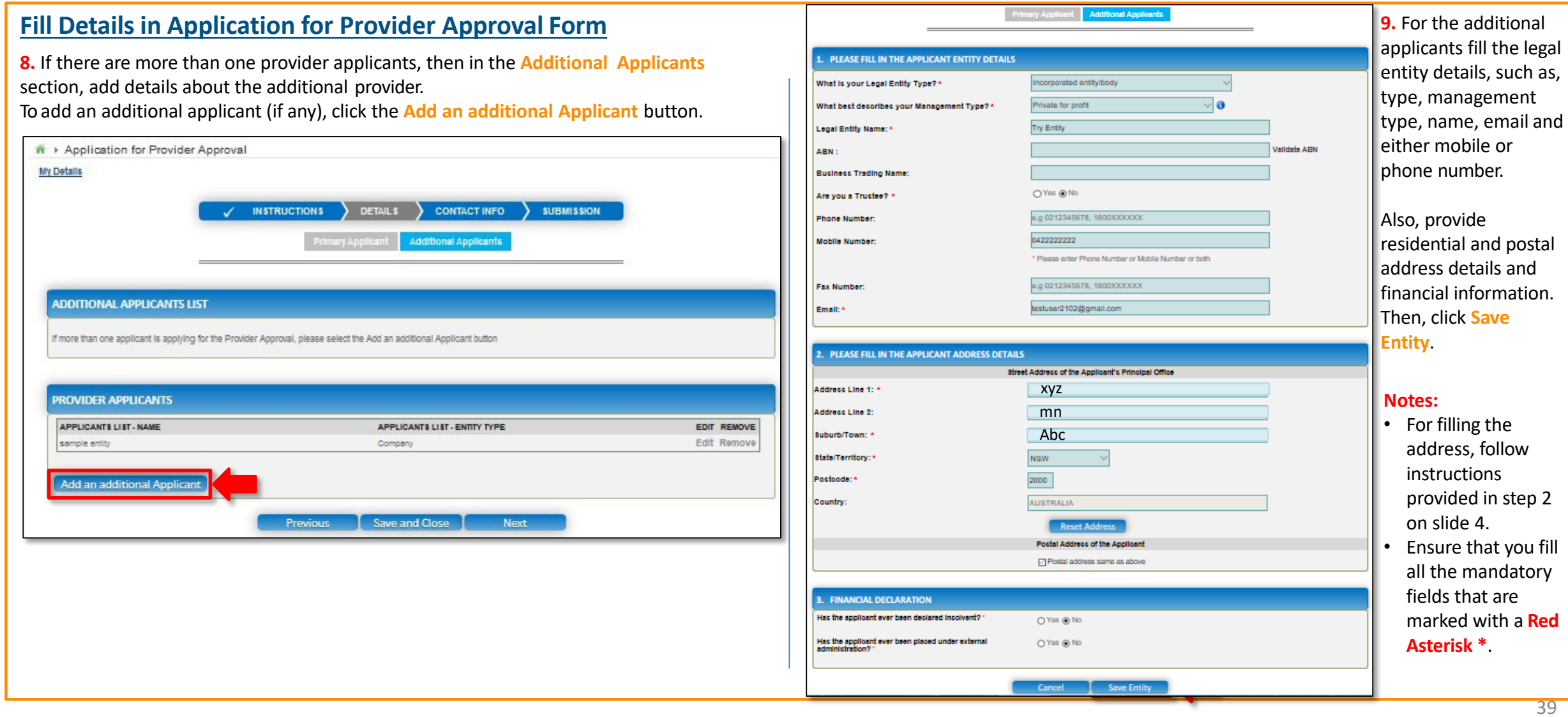

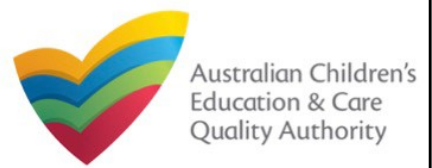

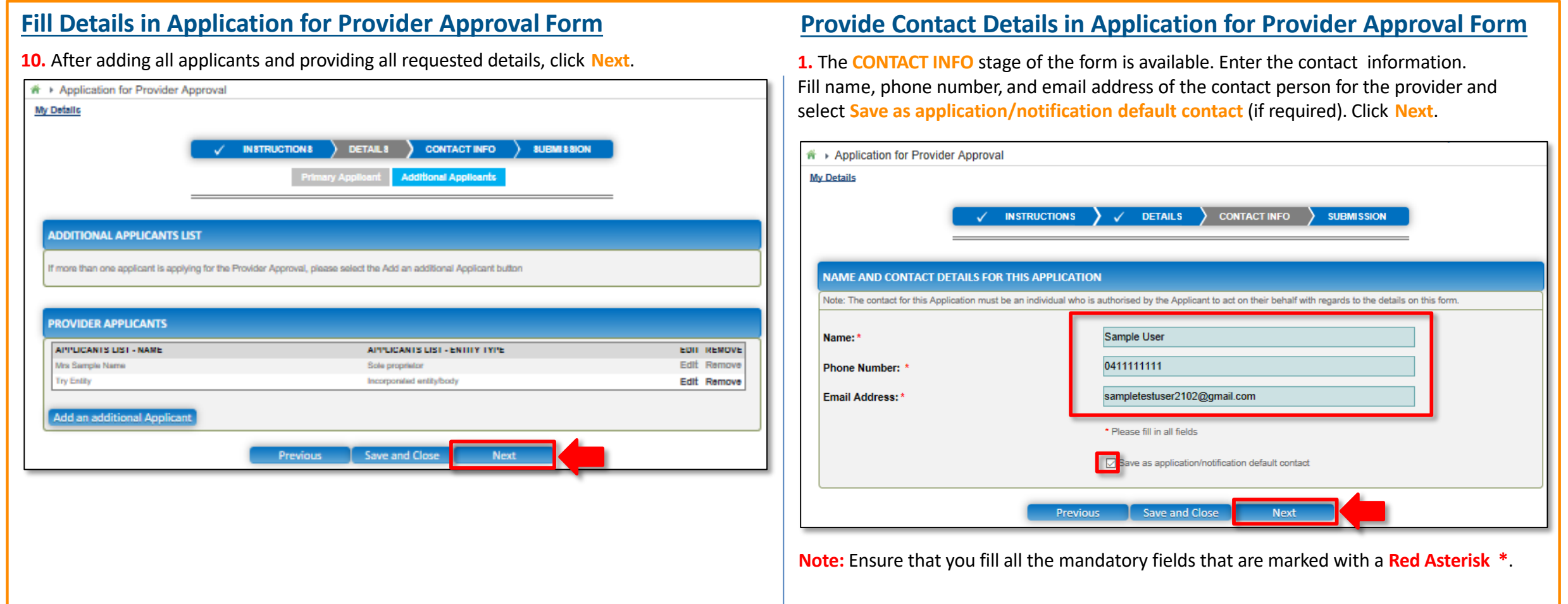

#### 40

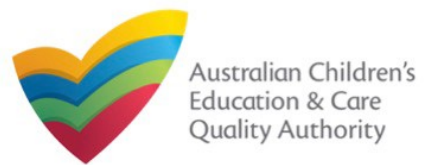

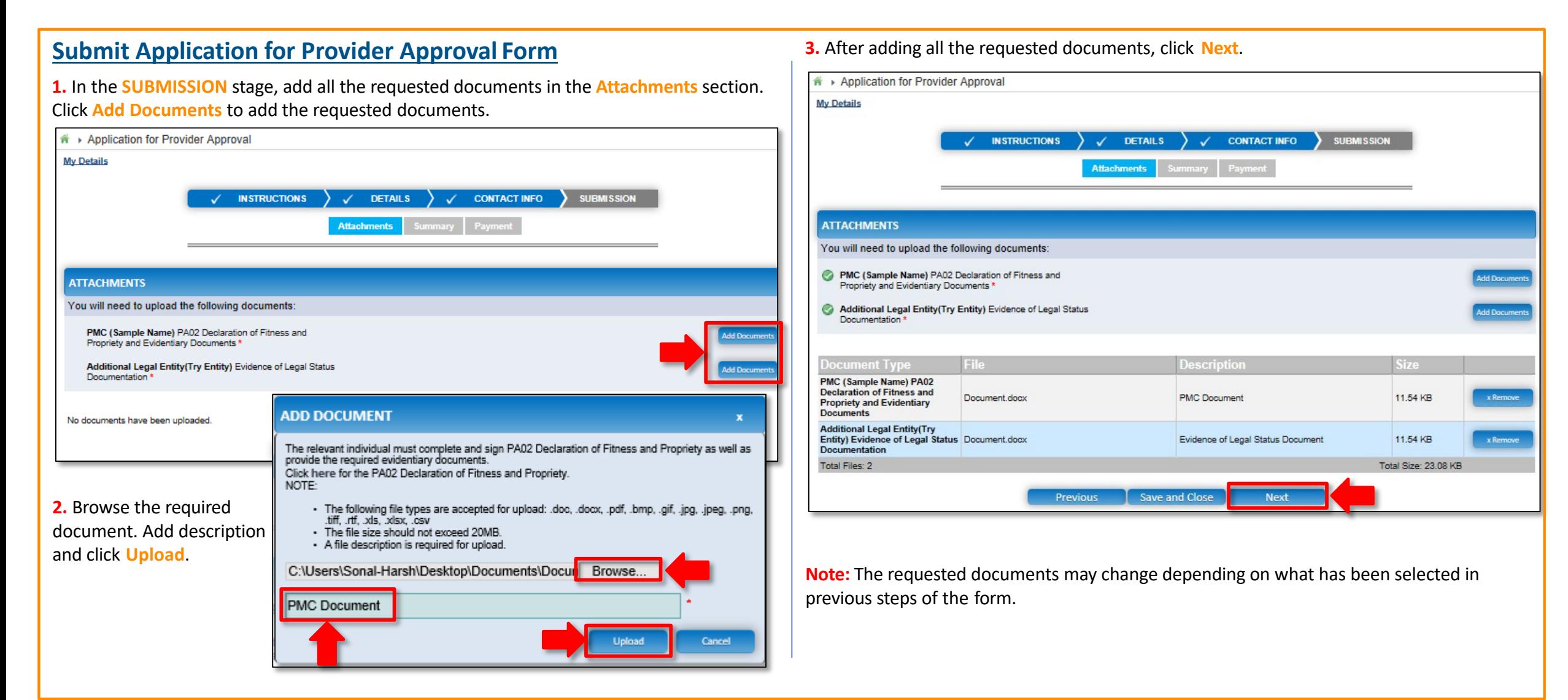

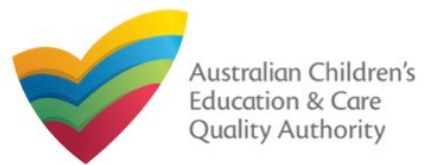

ABN

Title

**Submit Application for Provider Approval Form**

#### [Back to MainMenu](#page-0-0)

#### **4.** In the **Summary** section, review the information submitted. If you need to modify any of the provided details or if you need to add more information, click **Edit**. **INSTRUCTIONS**  $\mathcal{L}$ **DETAILS**  $\checkmark$  CONTACT INFO **SUBMISSION Summary SUMMARY** Here is a summary of the information you are about to submit. If you need to make changes, please click on the EdIt link of the corresponding section you want to amend. Note: You cannot make further changes beyond this point Warning: Forms not submitted within 90 days from the start date will be deleted from the system **PRIMARY ENTITY DETAILS** Edit **APPLICANT DETAILS** Legal Entity Type Sole proprietor **Management Type** Private for profit Centre-Based Care Service Type(s) Intended Family Day Care **Business Trading Name Phone Number Mobile Number** 0411111111 **Fax Number** Email Address sampletestuser2102@gmail.com **Applicant is a Trustee** No Mrs **First Name** Sample **Middle Name** Last Name Name **Birth Details** 21/02/1985, Sydney Residential address **Xyz, mn, Abc SYDNEY NSW 2000 Xyz, mn, Abc SYDNEY NSW 2000** Postal address

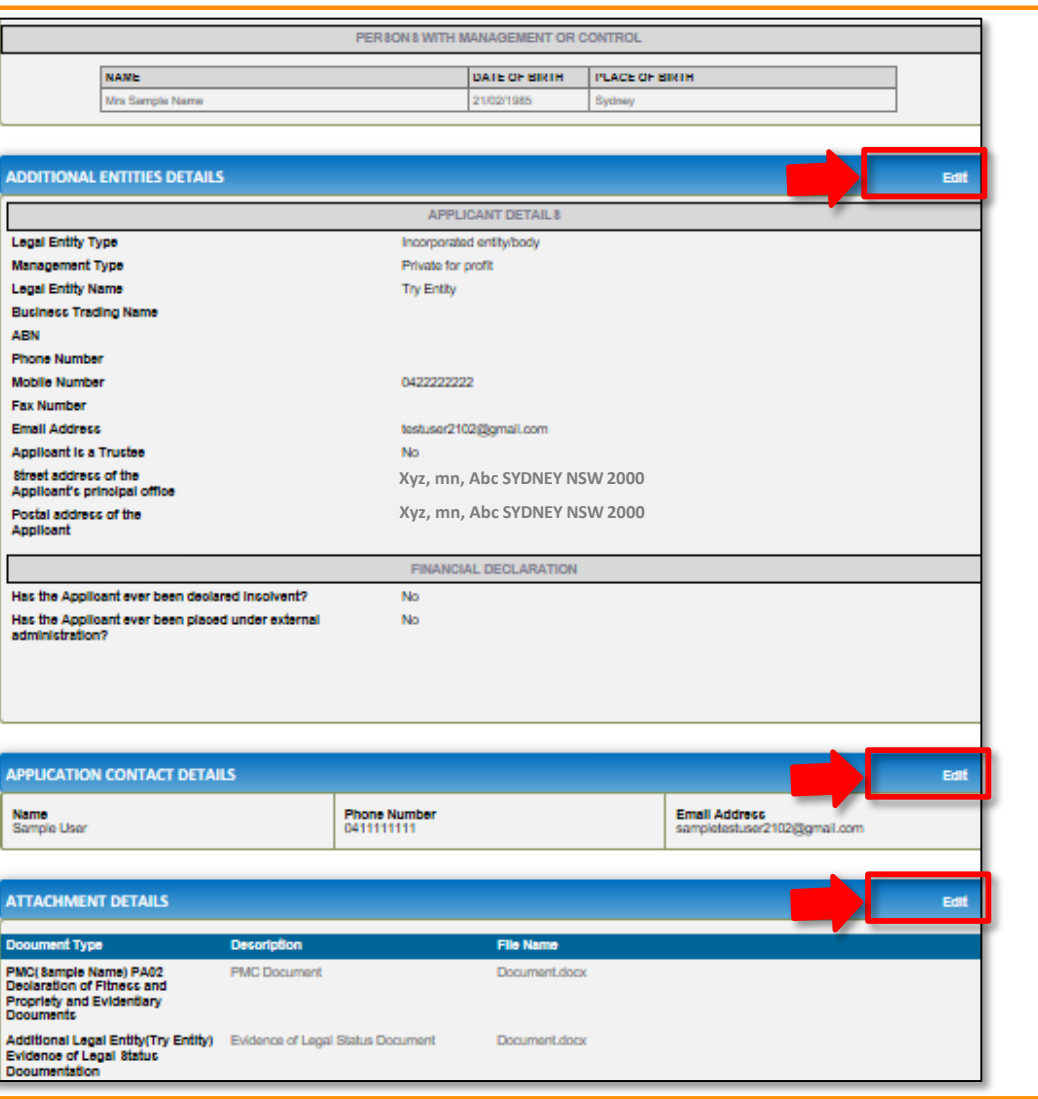

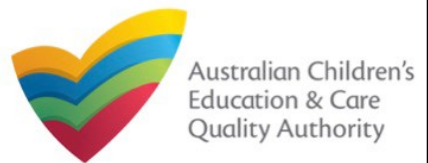

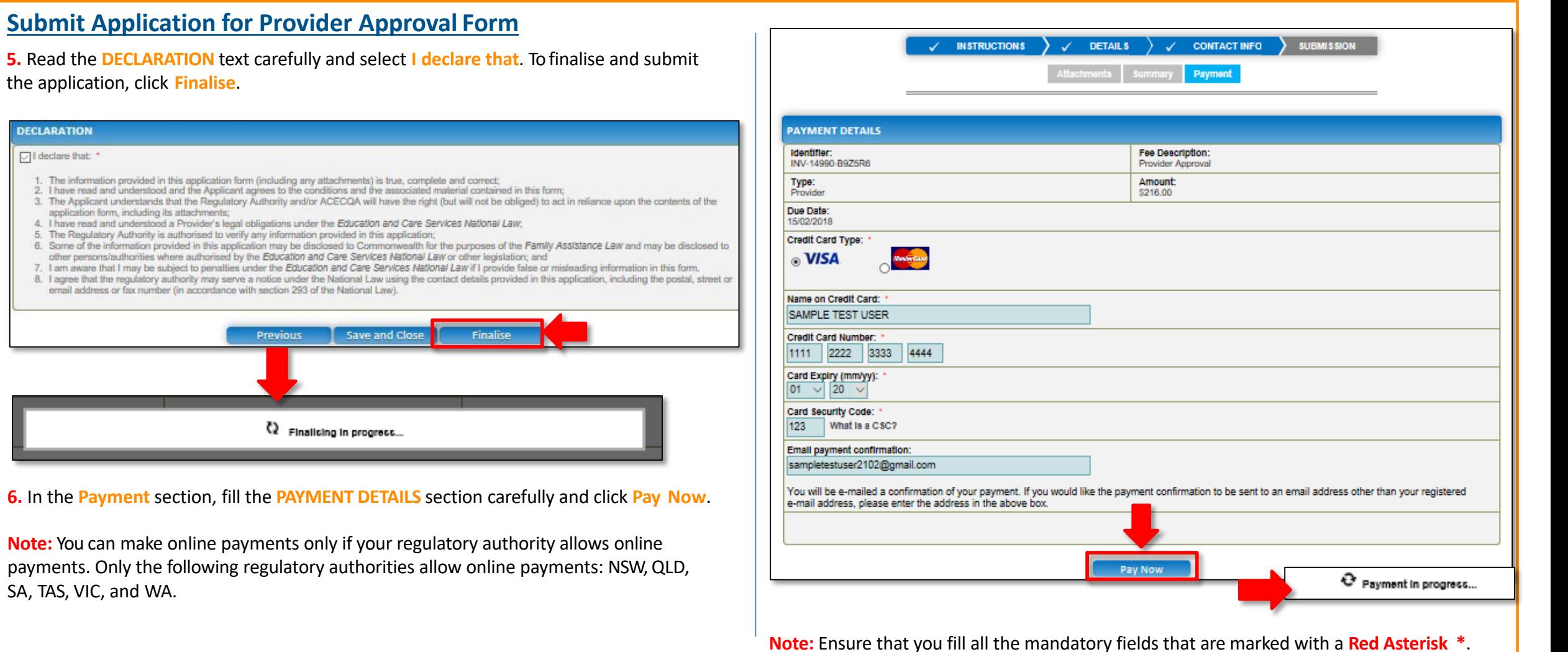

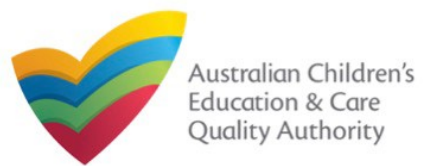

[Back to MainMenu](#page-0-0)

## **Print or Close Application for Provider Approval Form**

- 1. Application is submitted and the **Thank you for your submission** message is displayed with **Application Reference Number**, **Provider Number**, and **Payment Status** details.
- 2. Click **OK** to close the application or **Print** to print the application.

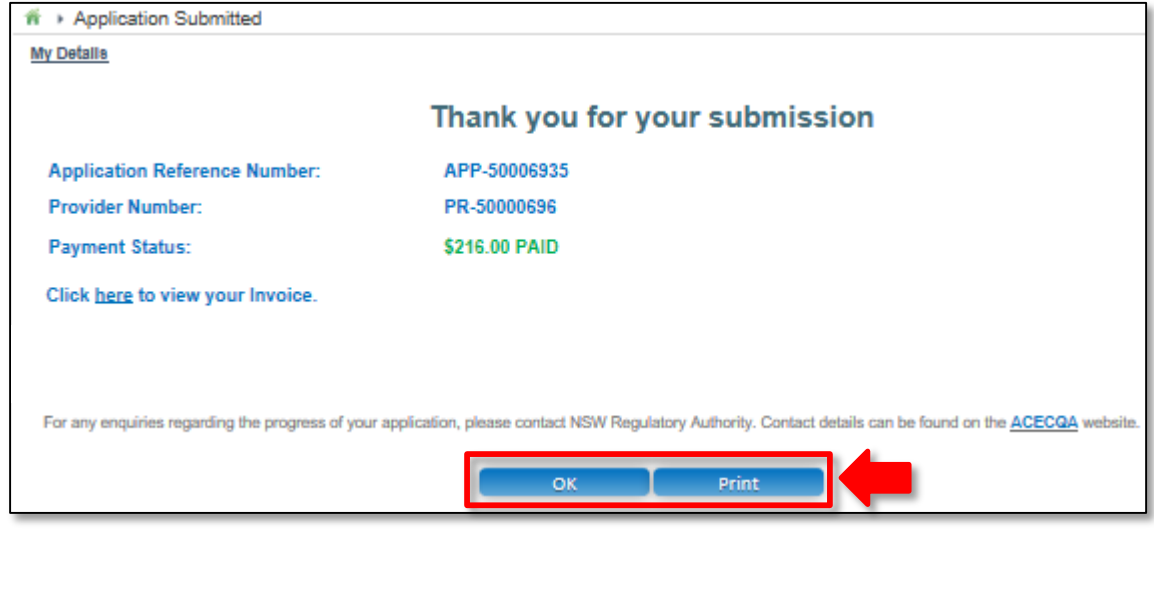

#### **Further References:**

• To understand the procedure for adding a new service, refer the **Application for Service Approval** QRG.

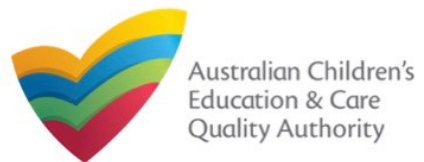

## **Introduction**

This **Quick Reference Guide (QRG)** provides details about the **Application for Amendment of Provider Approval (PA03)** form on the **National Quality Agenda IT System (NQA IT System)**.

**Prerequisites:** Before you start performing the tasks mentioned in this QRG, ensure that you have:

- Any modern browser.
- An existing email account that is registered on the portal.
- Logged in to the **NQA IT System** portal, refer the **Register and Log-In** QRG.
- Navigated the **NQA IT System** portal, refer the **Portal Overview** QRG.
- At least one provider, refer the **Application for Provider Approval** QRG.
- Supporting document(s) that may be needed to be attached with the application.

## **Table of Contents**

- **[Access Application for Amendment of Provider Approval](#page-45-0) Form**
	- Steps to access the **Application for Amendment of Provider Approval** form for requesting an amendment in provider approval.
- **[Begin Application for Amendment of Provider Approval](#page-45-0) Form**
	- Steps to start working on the **Application for Amendment of Provider Approval** form.
- **[Fill Details in Application for Amendment of Provider Approval](#page-46-0) Form**
	- Steps to add the requested information in the form.
- **[Provide Contact Details in Application for Amendment of Provider Approval](#page-49-0) Form**
	- **Steps to add requested contact information.**
- **[Submit Application for Amendment of Provider Approval](#page-49-0) Form**
	- **Steps to submit and finalise the form by completing the following:** 
		- o Adding [attachments](#page-49-0)
		- o [Reviewing summary and finalising the](#page-50-0) form
- **[Print or Close Application for Amendment of Provider Approval](#page-51-0) Form**
	- Steps to print and close the form.

<span id="page-45-0"></span>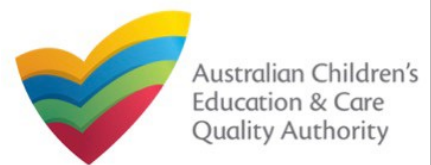

#### [Back to MainMenu](#page-0-0)

#### **Access Application for Amendment of Provider Approval Form 1.** From the **My Details** page, in the **My Providers** section, select a **Provider ID** and click **New Forms**. My Detalle Manage My Account **Bulk Closure Saved Forms Involces** Re-open Service **My Services** Service ID ervice Nam SE-50001031 test case day care Approve SE-50001032 sample use **Jnder a** Add Service **New Form Submitted Forms** Complaint **Manage Users**

My Providers Provider ID PR-50000694 example PR-50000691 test entity Approved New Forms **Submitted Forms** Add Provide Manage Users View All Providers(3)

**2.** On the **Submit a Provider Form** page, click **Apply** corresponding to the **Form #** : **PA03** (**Form Name** : **Application for Amendment of Provider Approval** form).

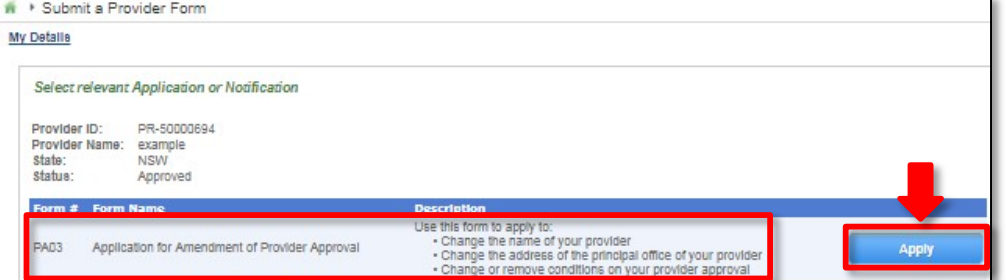

## **Begin Application for Amendment of Provider Approval Form**

**1.** In the **INSTRUCTIONS** stage, carefully read the information provided in the **IMPORTANT INFORMATION BEFORE YOU BEGIN** section.

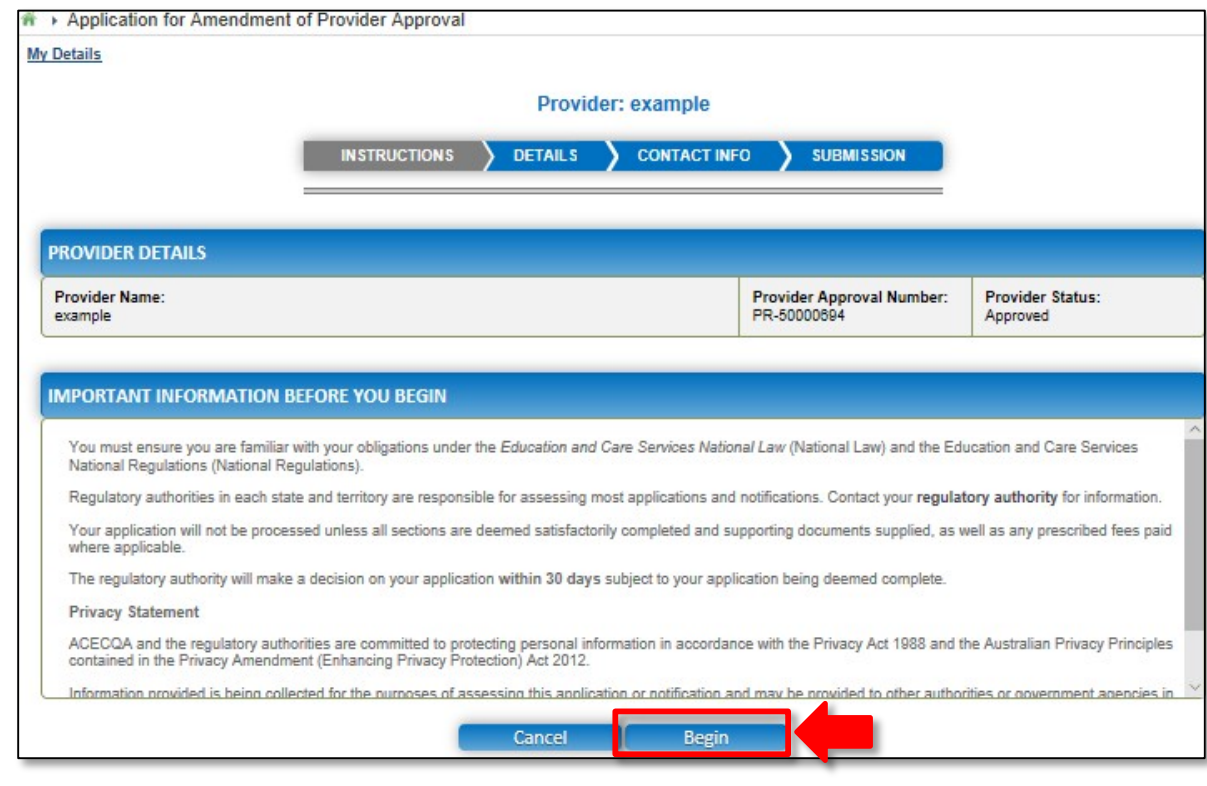

**2.** To start entering the details in the **Amendment of Provider Approval** application, click **Begin**.

<span id="page-46-0"></span>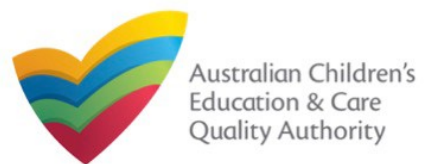

## **National Quality Agenda IT System (NQA IT System) Application for Amendment of Provider Approval(PA03)**

Quick Reference Guide Author: ACECQA

#### [Back to MainMenu](#page-0-0)

## **Fill Details in Application for Amendment of Provider Approval Form**

**1.** In the **DETAILS** stage, in the **AMENDMENT DETAILS** section, select the relevant option as the part of provider approval that you wish to amend.

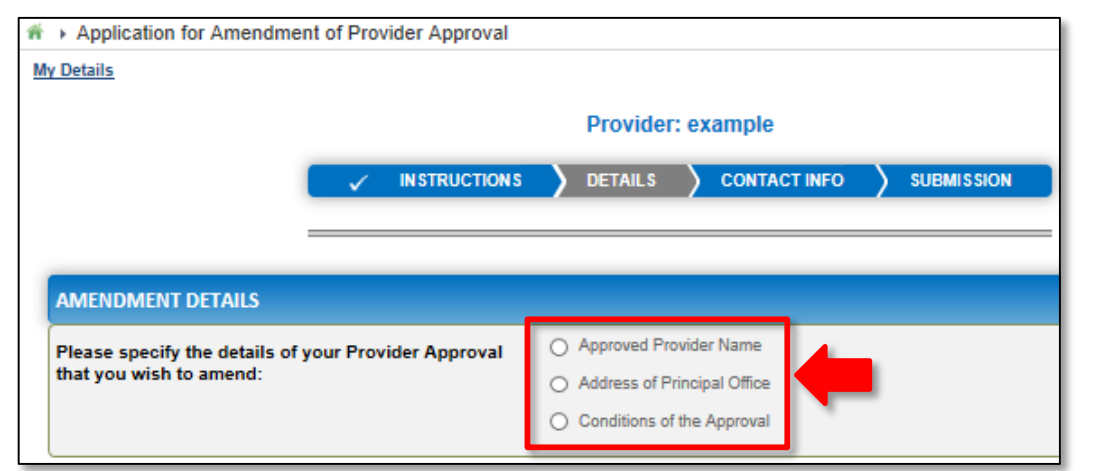

a. If you want to change the name of the provider, select **Approved Provider Name**. b.If you want to change the address of your provider's principal office, select **Address of Principal Office**. (**Note:** This option is not available to Sole Properitor providers.) c. If you want to change the conditions applied to the provider approval, select **Conditions of the Approval**.

#### **Notes:**

- The fields and sections rendered on the form in the **DETAILS** stage may slightly differ based on the options selected in the **AMENDMENT DETAILS** selection.
- You can only update one of the three **AMENDMENT DETAILS** options through one **Application for Amendment of Provider Approval** form.

2.Based on the option you select in the **AMENDMENT DETAILS** section, other sections and fields are displayed as follows:

a.If you select the **Approved Provider Name** option, the **APPROVED PROVIDER NAME**  section is displayed. Fill the new legal name and/or the new business trading name you want to update.

Also, fill the supporting details in the **SUPPORTING INFORMATION** section (optional) and click **Next**.

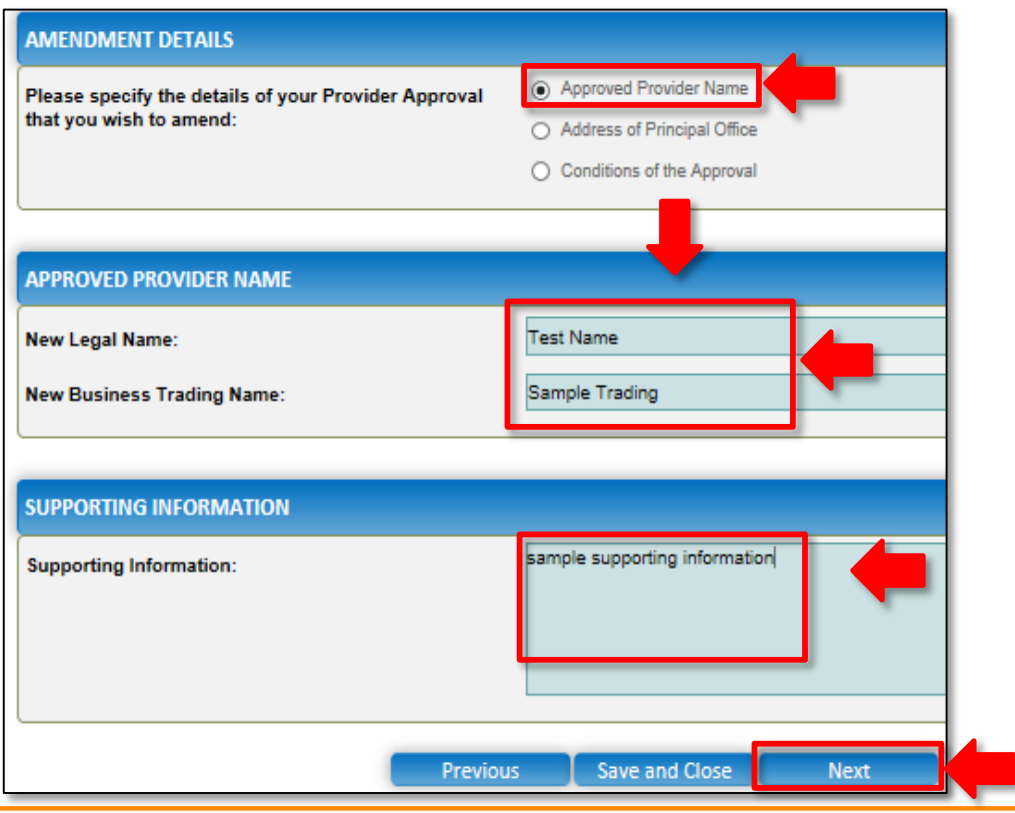

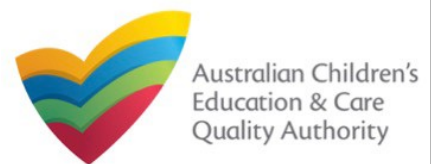

#### [Back to MainMenu](#page-0-0)

## **Fill Details in Application for Amendment of Provider Approval Form**

**2.b.** If you select the **Address of Principal Office** option, the **ADDRESS OF PRINCIPAL OFFICE** section is displayed. Fill the new address of the provider's principal office. Also, fill the supporting details in the **SUPPORTING INFORMATION** section and click **Next**.

Next

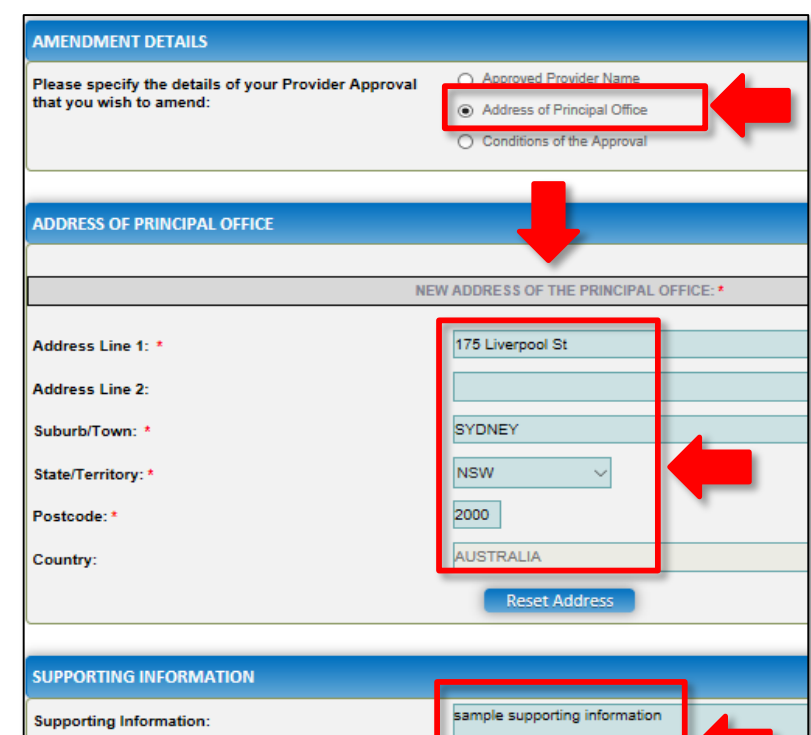

Previous

Save and Clo

When you start filling the address, if you do not see the address in the auto-fill list of addresses, click **Cannot find address, click here to manually enter it**  and then fill the address manually. OR

When you start filling the address, if the address is available in the auto-fill list of addresses, select the correct address and the address will be autopopulated in the fields. The **Reset Address** button clears the details filled in the address fields.

Therefore, do not click **Reset Address** unless you need to clear the complete address and fill it again.

**2.c.** If you select the **Conditions of the Approval** option, the **CONDITIONS OF THE APPROVAL** section is displayed. Select the condition of approval you need to amend. You can only amend one condition through one **Application for Amendment of Provider Approval** form.

(**Note:** This option is only applicable if there are conditions.)

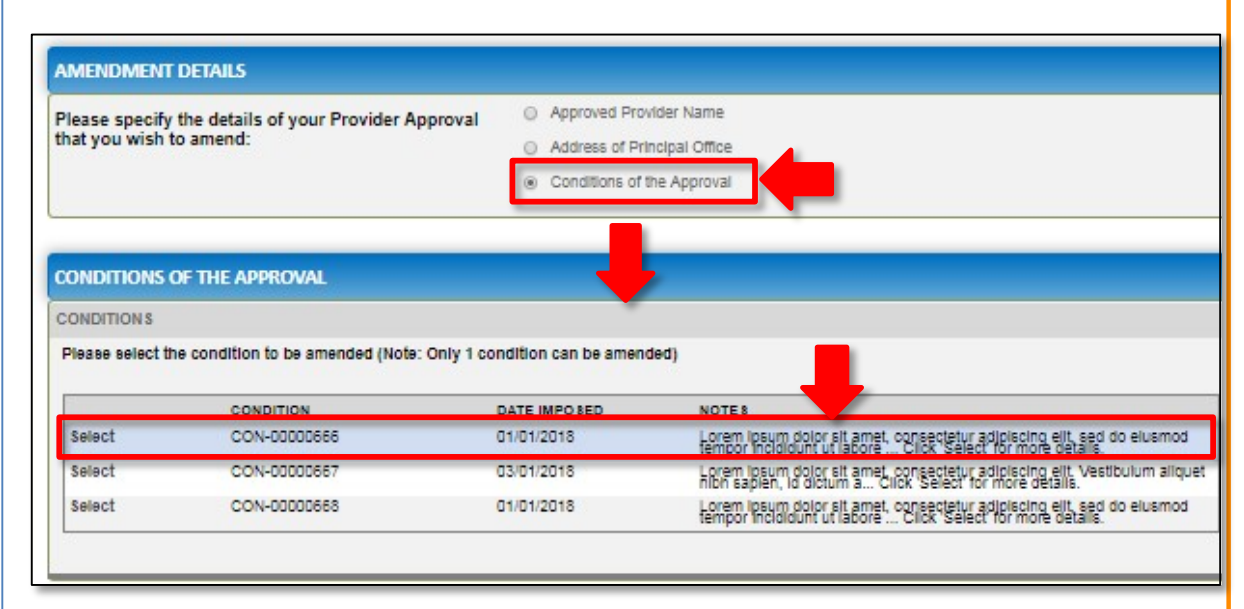

When you select a condition, the **CONDITION DETAILS** sub-section is displayed with the fields, such as, **Condition** ID, **Notes**, **Date Imposed** etc.

**Note:** Ensure that you fill all the mandatory fields that are marked with a **Red Asterisk \***.

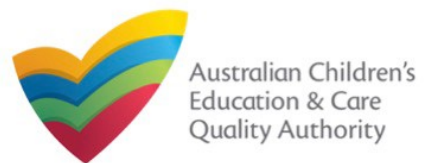

#### [Back to MainMenu](#page-0-0)

## **Fill Details in Application for Amendment of Provider Approval Form**

**2.c.1.** In the **CONDITION DETAILS** sub-section, enter details of your change request in the **Please provide details of your requested change** field.

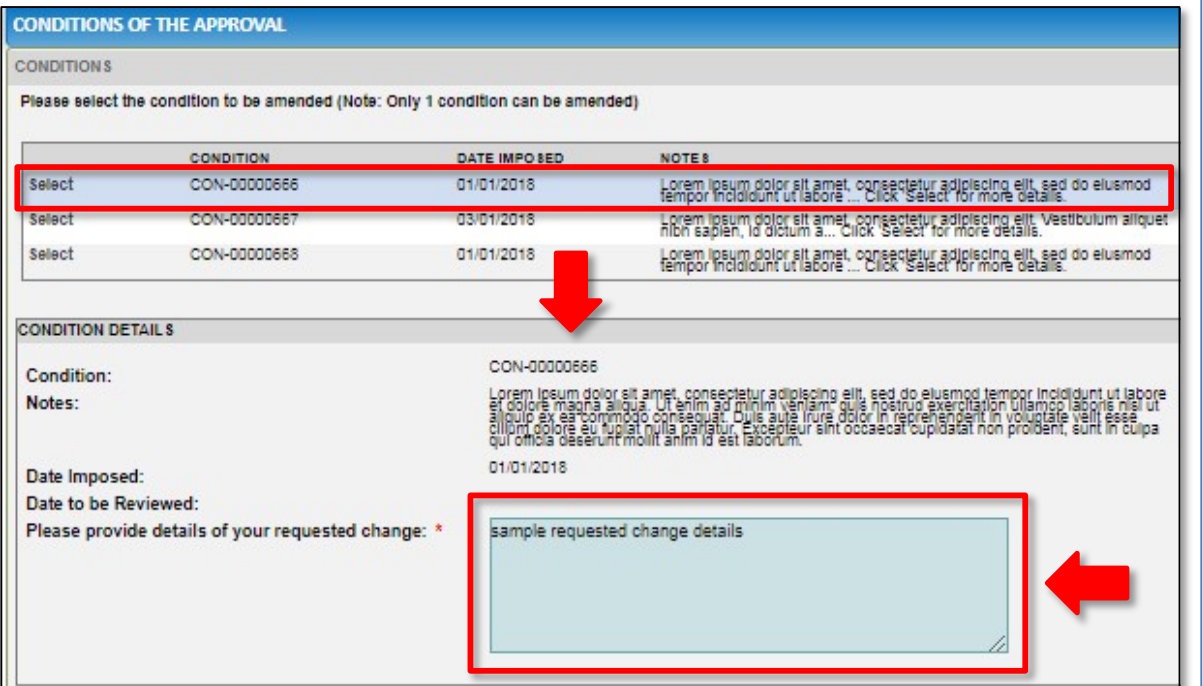

**2.c.2.** Add supporting details in the **Supporting Information** field and click **Next**.

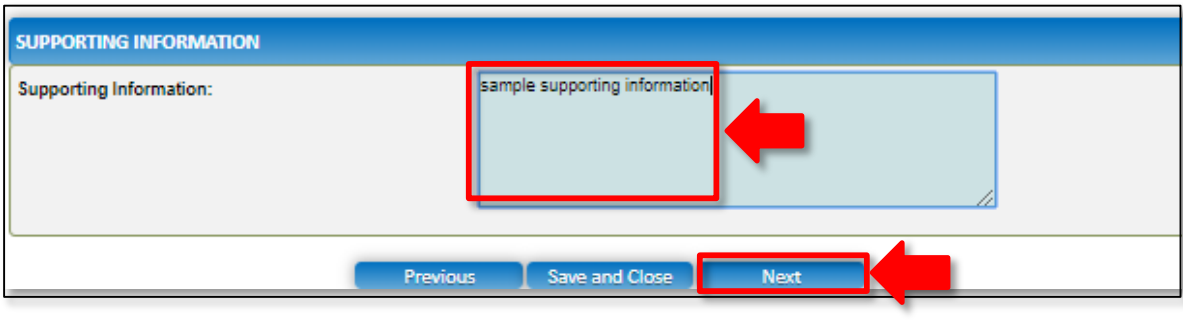

**Note:** Ensure that you fill all the mandatory fields that are marked with a **Red Asterisk \***.

<span id="page-49-0"></span>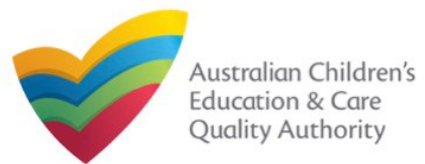

#### [Back to MainMenu](#page-0-0)

## **Fill Contact Info in Application for Amendment of Provider Approval Form**

**1.** The **CONTACT INFO** stage of the form is available. Enter the contact information. Fill name, phone number, and email address of the contact person for the provider and select **Save as application/notification default contact** (if required).

#### **2.** Click **Next** to move to the **SUBMISSION** stage.

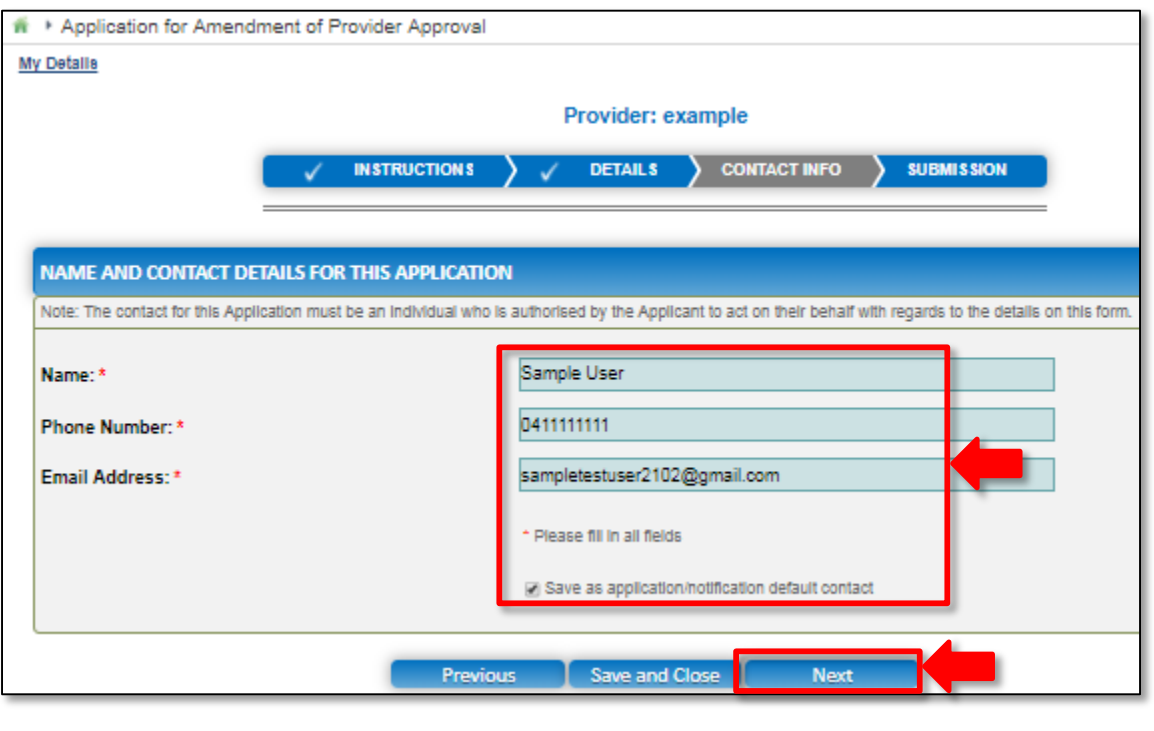

**Note:** Ensure that you fill all the mandatory fields that are marked with a **Red Asterisk \***.

### **Submit Application for Amendment of Provider Approval Form**

**1.** In the **SUBMISSION** stage, in the **Attachments** section, add all the requested documents. Click **Add Documents** to add the requested documents.

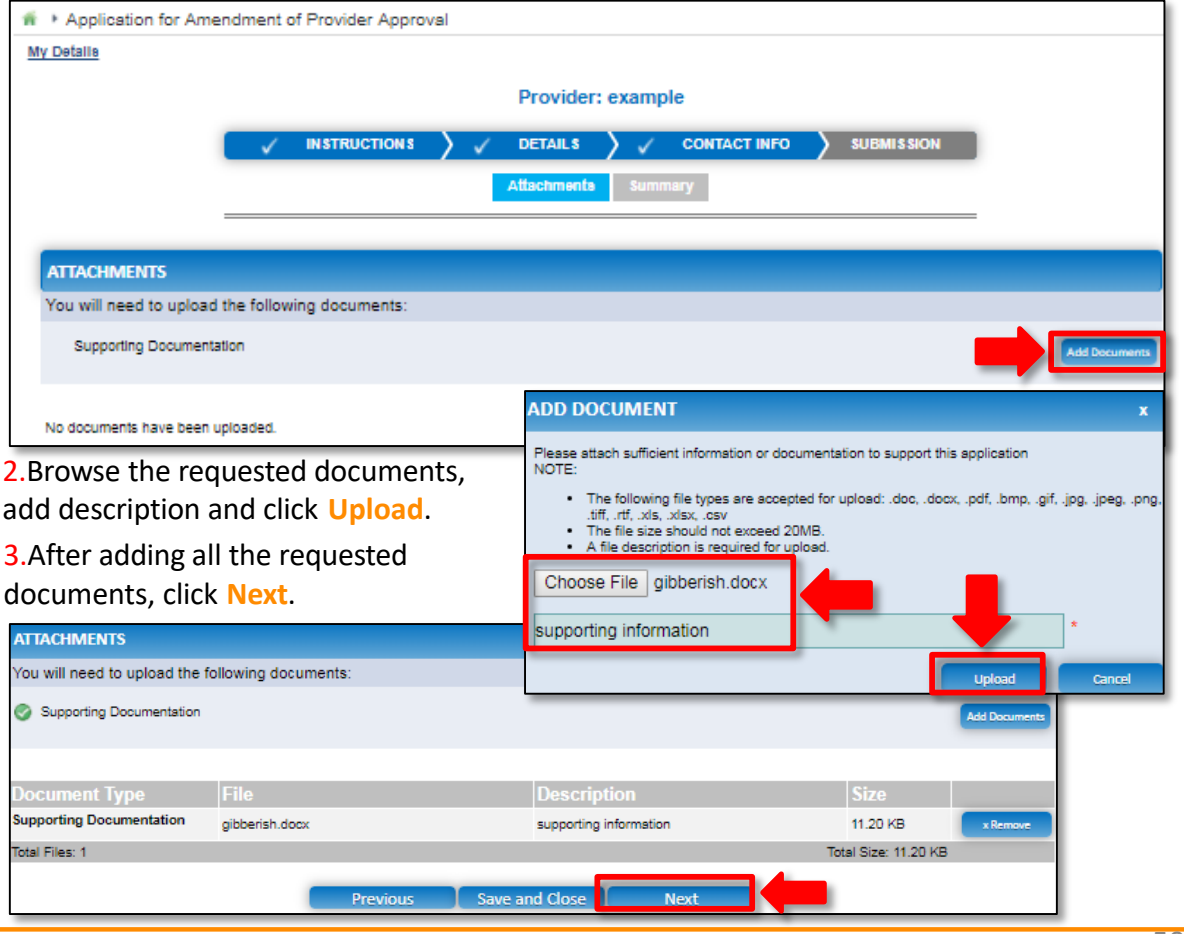

<span id="page-50-0"></span>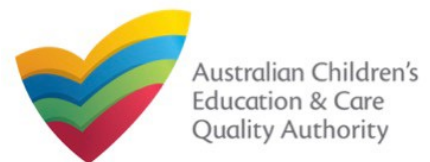

#### [Back to MainMenu](#page-0-0)

## **Submit Application for Amendment of Provider Approval Form**

**4.** In the **Summary** section, review the information submitted. If you need to modify any of the provided details or if you need to add more information, click **Edit**.

**Note:** The details displayed in the **Summary** section are rendered based on the **AMENDMENT DETAILS** option you selected in the **DETAILS** stage.

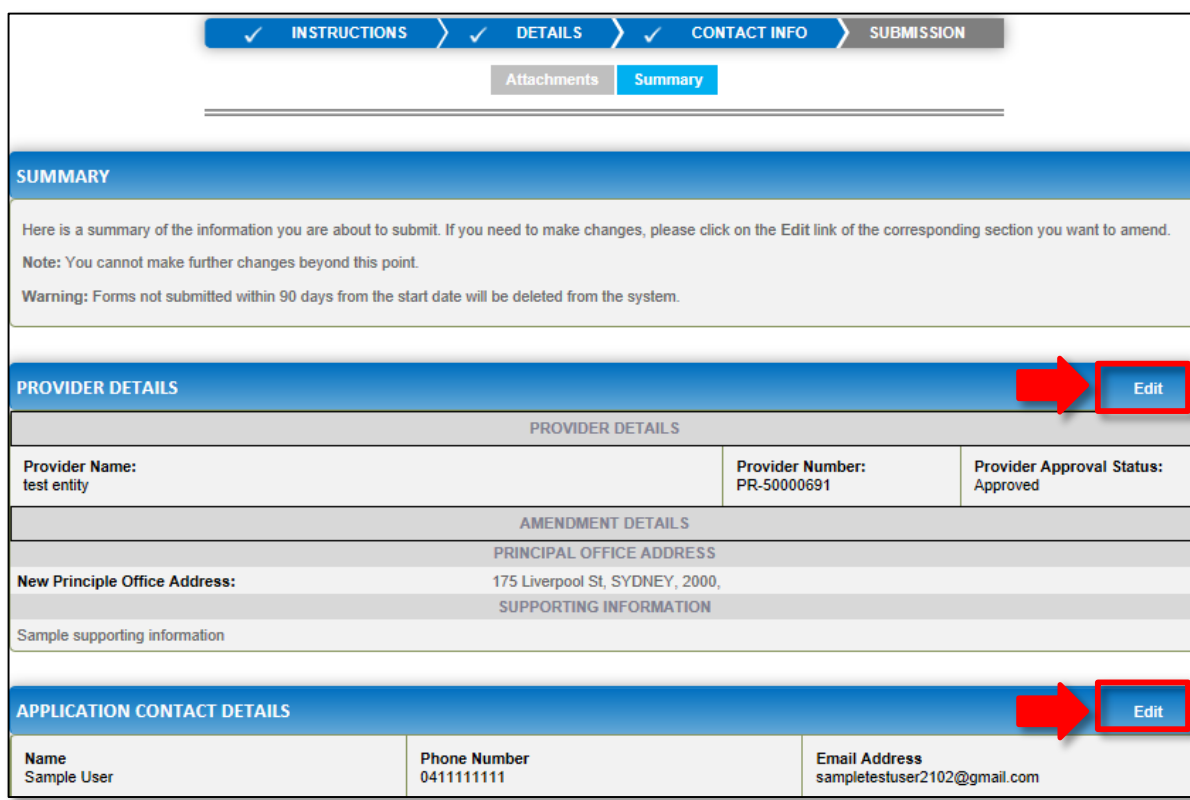

#### **5.** Read the **DECLARATION** text carefully and select **I declare that**. To finalise and submit the application, click **Submit**.

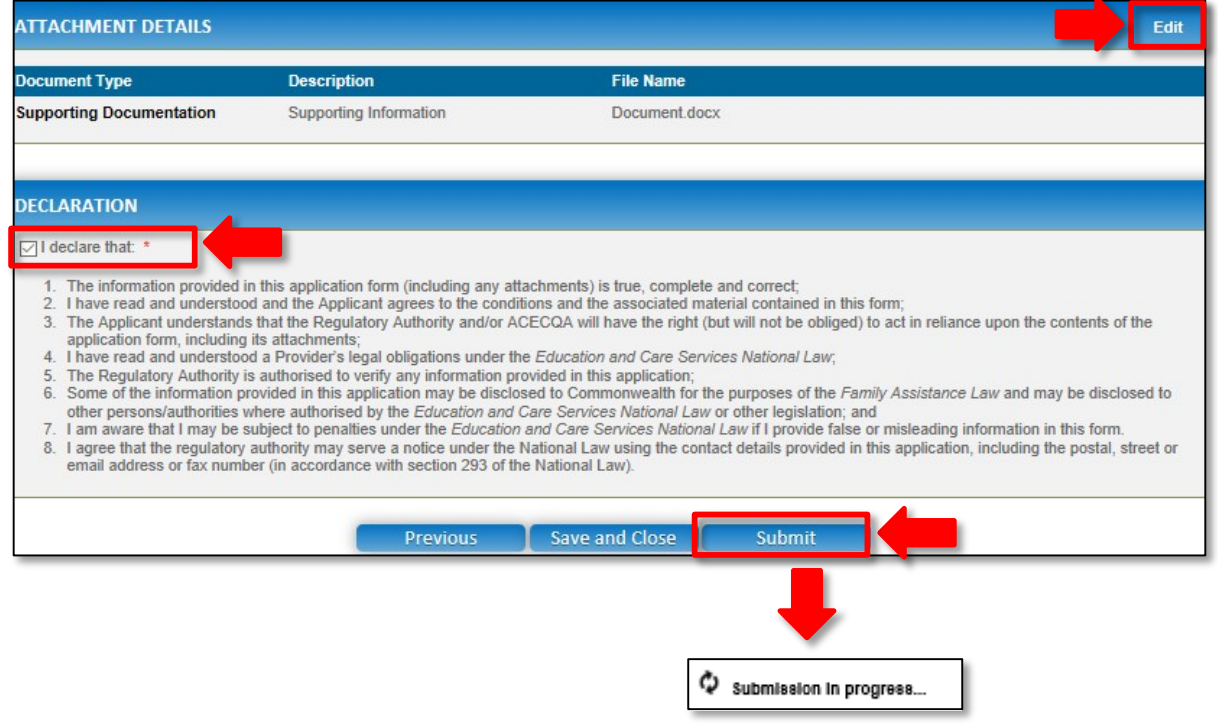

The **Submission in progress** message is displayed. Wait till it disappears and the thank you message is displayed.

<span id="page-51-0"></span>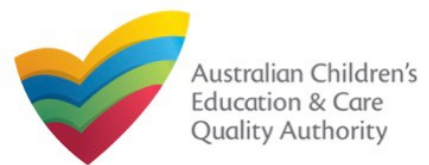

[Back to MainMenu](#page-0-0)

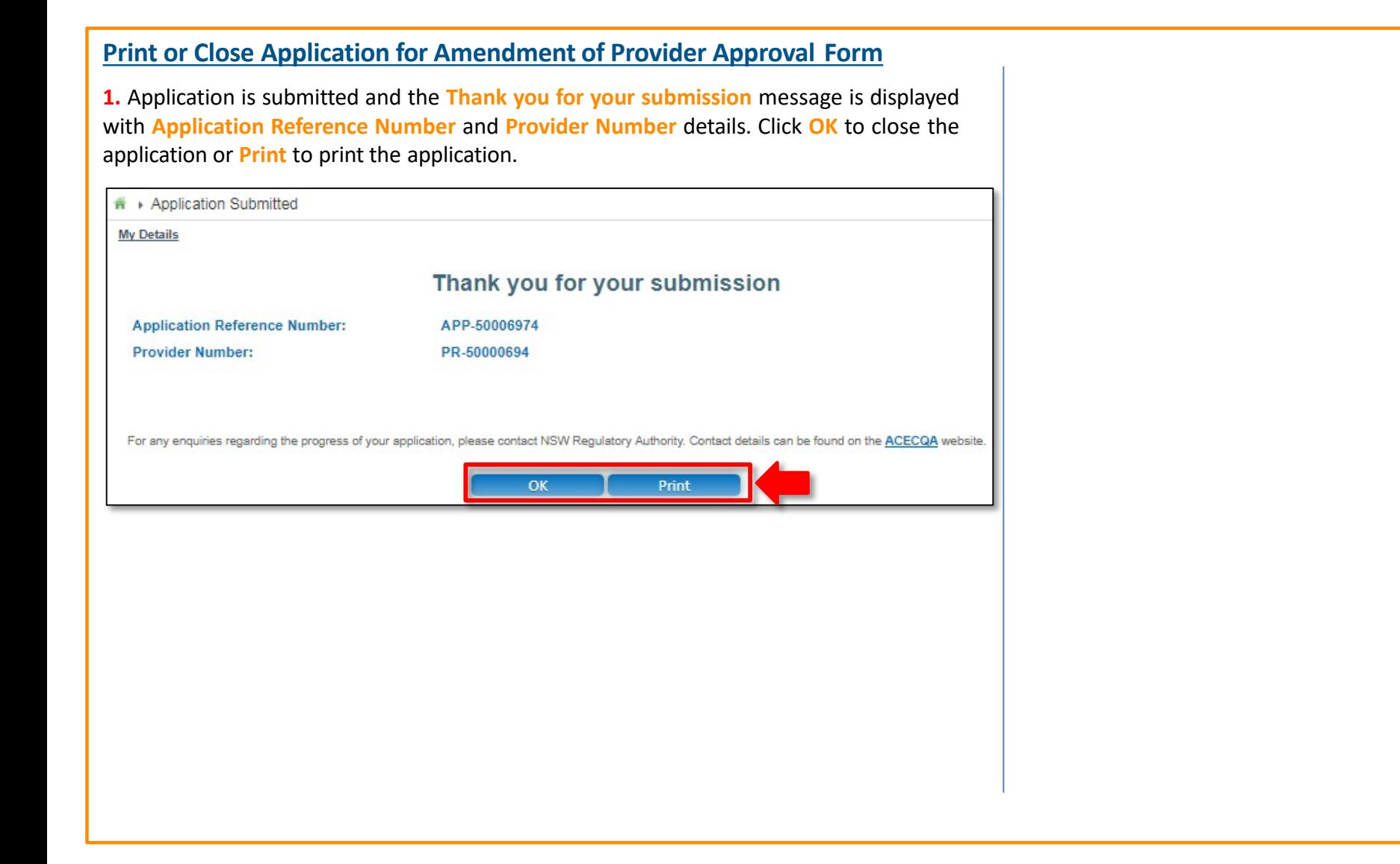

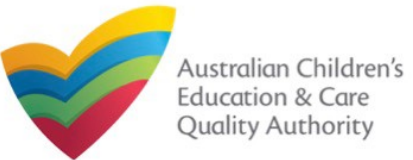

## **Introduction**

This **Quick Reference Guide (QRG)** provides details about the **Application for Service Approval (SA01/02)** form available in **National Quality Agenda IT System (NQA IT System)**.

**Prerequisites:** Before you start performing the tasks mentioned in this QRG, ensure that you have:

- Any up-to-date browser and an existing email account that is registered on the portal.
- Logged in to the **NQA IT System** portal, refer the **Register and Log-In** QRG.
- Navigated the **NQA IT System** portal, refer the **Portal Overview** QRG.
- At least one provider, refer the **Application for Provider Approval** QRG.
- The **NS01 Nominated supervisor** consent form available to be scanned and then attached to the form on the portal.

You may be asked to attach one or more of the following documents based on the service type you select:

For **Centre-based care**, you may be asked for the one or more of the following documents:

- **Building and premises plans**
- **Soil information/statement**
- **Planning permit** (optional based on building information selected)
- **Swimming pool or water hazard** (optional based on building information selected)
- **Right to occupy premises** (optional based on building information selected)
- **Building certificate or statement** (optional based on building information selected)

For **Family day care**, you may be asked for the one or more of the following documents:

- **FDC venue info** (optional based on building information selected)
- **FDC educators info** (optional based on building information selected)

## **Table of Contents**

- **[Access Application for Service Approval](#page-53-0) Form**
	- **Steps to add a service by accessing the Application for Service Approval form.**
- **[Begin Application for Service Approval](#page-53-0) Form**
	- Steps to read the instructions and begin working on the **Application for Service Approval** form.

## • **[Fill Details in Application for Service Approval](#page-54-0) Form**

- Steps to add the following requested information in the form:
	- o [Service name](#page-54-0) details
	- [Service](#page-56-0) details
	- o [Operational](#page-57-0) hours
	- o Building [information](#page-58-0)
	- o [Supervisor](#page-60-0) details
- **[Provide Contact Details in Application for Service Approval](#page-61-0) Form**
	- Steps to add requested contact information.
- **[Submit Application for Service Approval](#page-62-0) Form**
	- Steps to submit and finalise the form by completing the following:
		- o Adding [attachments](#page-62-0)
		- o [Reviewing summary and finalising the](#page-64-0) form
		- o [Making payment and submitting the](#page-66-0) form
- **[Print or Close Application for Service Approval](#page-66-0) Form**
	- Steps to print and close the form.

<span id="page-53-0"></span>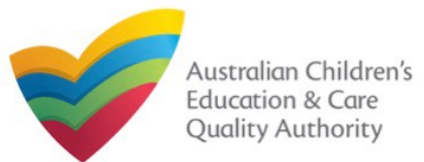

#### **Access Application for Service Approval Form 1.** From the **My Details** page, in the **My Services** section, click **Add Service**. **My Services** Note: In case you do not have any services, the list will be empty but **Service ID** the **Add Service** button will still SE-50001031 be visible. SE-50001033 SE-50001049  $\circ$ <del>n</del> Mv Providers **My Details Add Service New Forms** Search by Provider name or Provider ID test The **My Providers** page opens. Search **Provider ID Provider Name** PR-50000691 test entity **New Service 2.** Select a Provider for which a Service needs to be added from the Providers list and click

**New Service**. The **Application for Service Approval (SA01/02)** form opens.

This form has the following four stages: **INSTRUCTIONS**, **DETAILS**, **CONTACT INFO**, and **SUBMISSION**.

**Note:** You can select a Provider by using the **Search by Provider name or Provider ID** filter, the **Search** button, and the Providers list.

## **Begin Application for Service Approval Form**

**1.** In the **INSTRUCTIONS** stage, carefully read the information provided in the **IMPORTANT INFORMATION BEFORE YOU BEGIN** section.

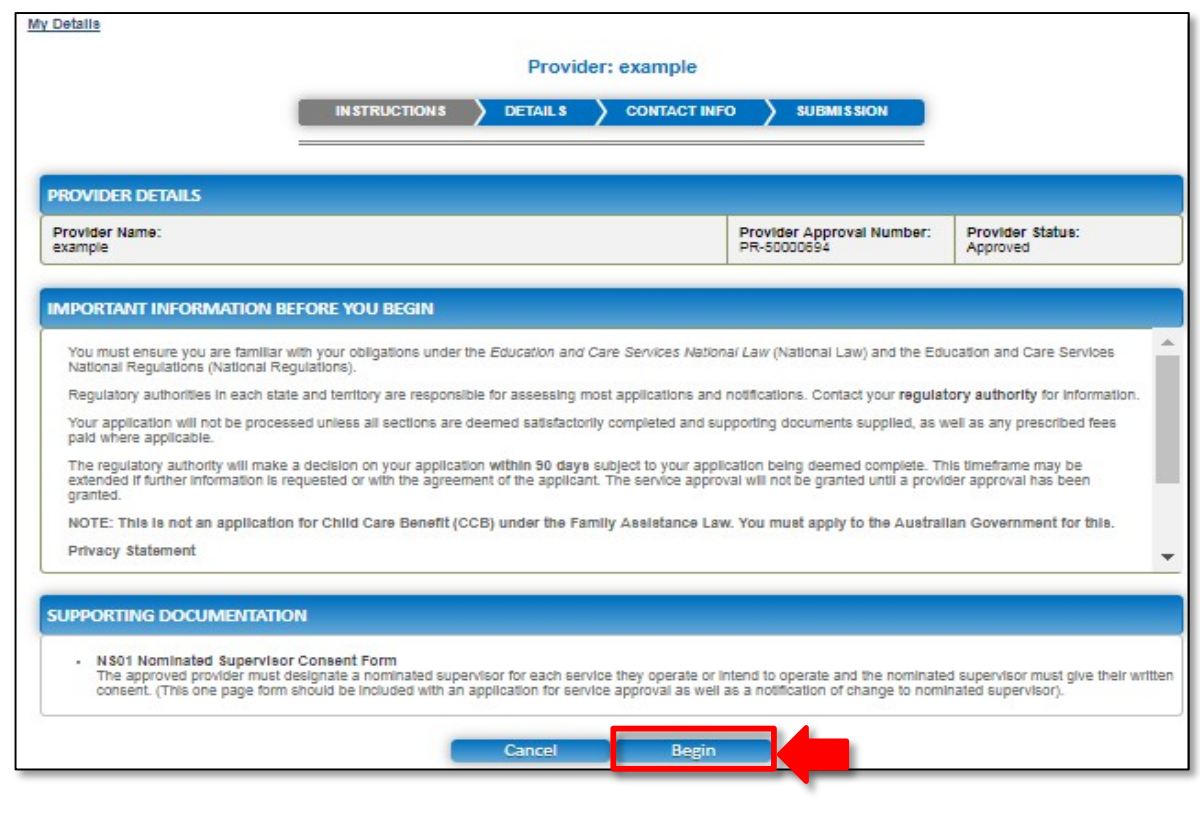

**2.** To start entering the details in the **Service Approval** application, click **Begin**.

<span id="page-54-0"></span>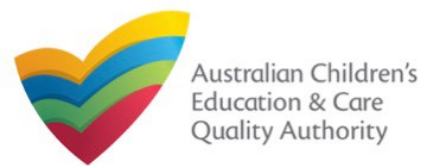

## **Fill Details in Application for Service Approval Form**

In the **DETAILS** stage, the applicant information is categorised into the following sections: **Service Name Details**, **Service Details**, **Operational Hours**, **Building Information**, and **Supervisor Details**.

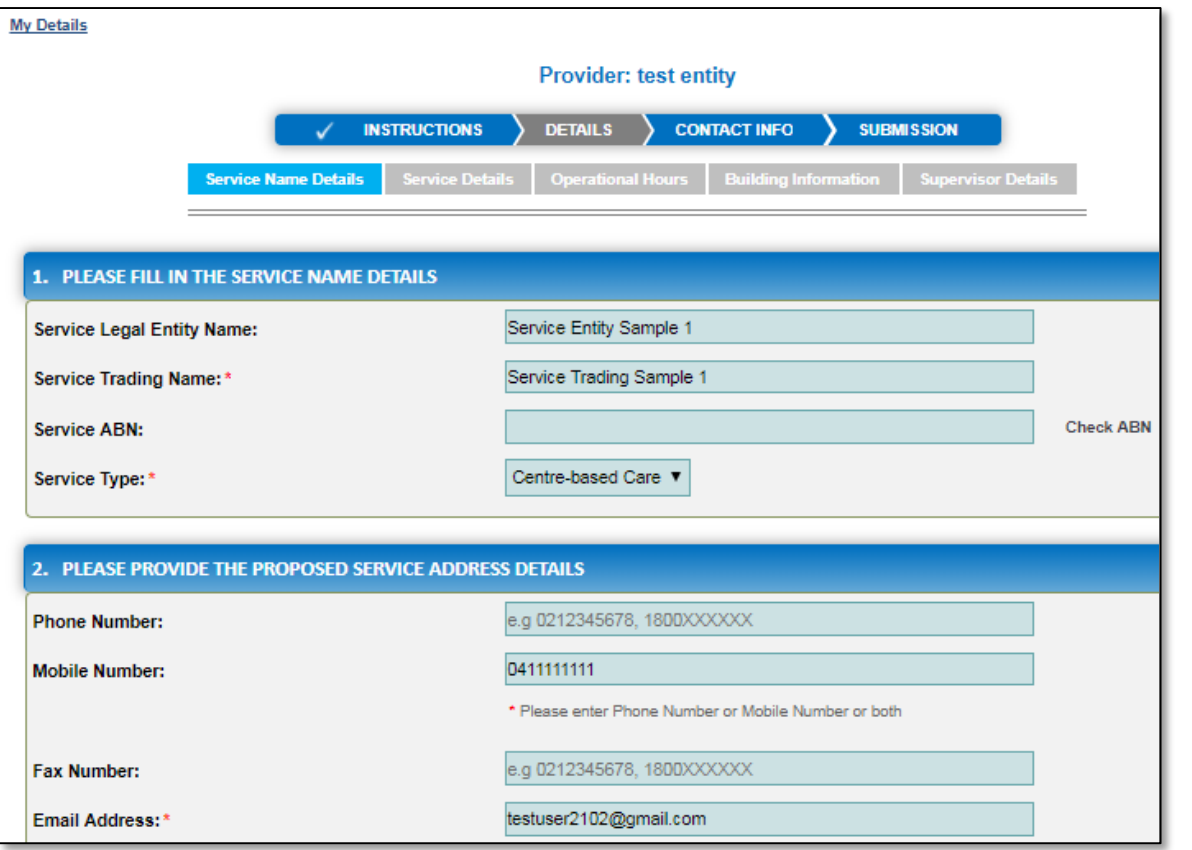

**1.** Start filling the **PLEASE FILL IN THE SERVICE NAME DETAILS** sub-section.

In this sub-section, fill the details of your legal entity, such as entity name, trading name, ABN, and service type (**Centre-based Care** or **Family Day Care**).

**Note:** Ensure that you fill all the mandatory fields that are marked with a **Red Asterisk \***.

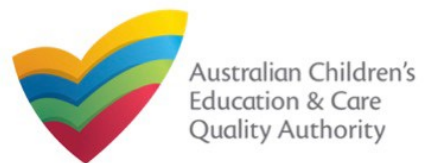

# **National Quality Agenda IT System (NQA IT System) Application for Service Approval (SA01/02)**

#### [Back to MainMenu](#page-0-0)

section. Details include contact details, such as, mobile/phone number and email address, section. Details include contact details, such as, mobile/phone number and email address,<br>along with the service location address and postal address (if different).

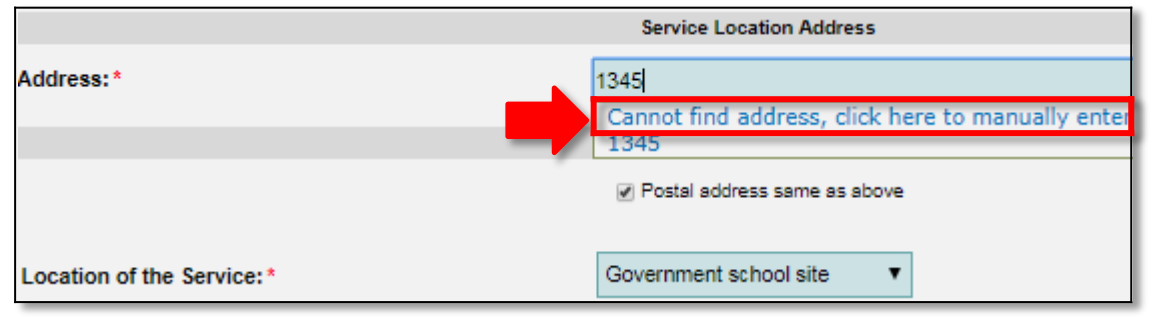

OR

**2.b.** When you start filling the address, if the address is available in the auto-fill list of addresses, select the correct address and the address will be auto-populated in the fields.

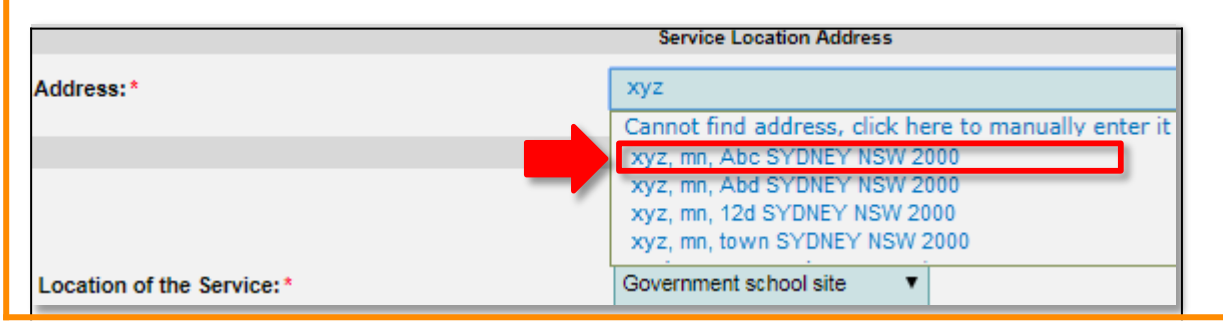

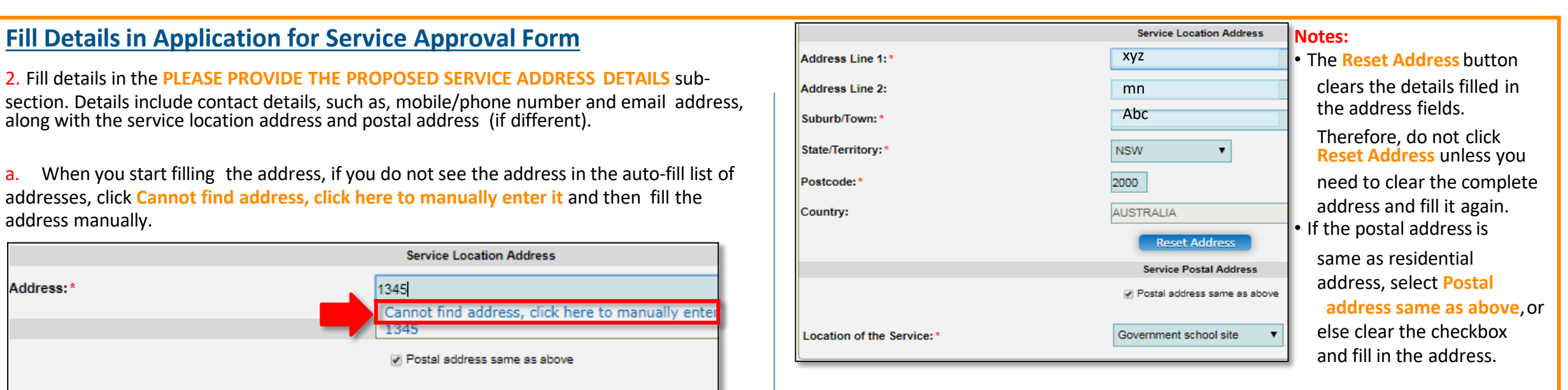

person and after-hours emergency number. A 'primary contact' is the immediate point of **3.** In the **SERVICE CONTACT DETAILS** section fill in contact details of the primary contact contact for the service i.e. service manager, approved provider.

. **4.** On completing the **Service Contact Details** section, click **Next** to move to the **SERVICE DETAILS** section.

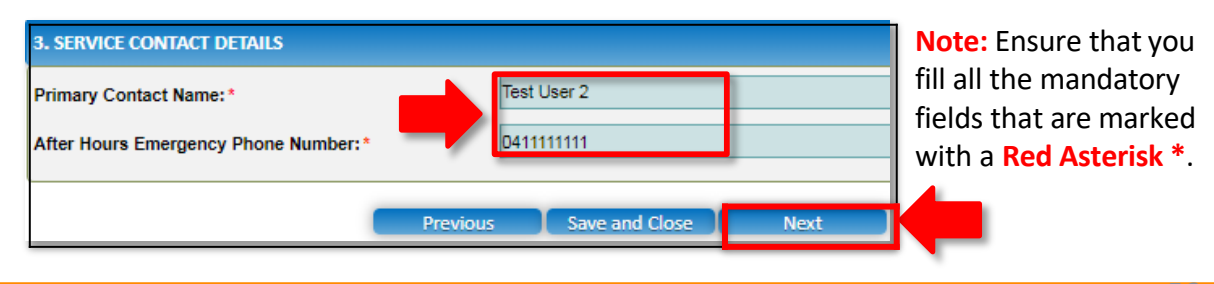

<span id="page-56-0"></span>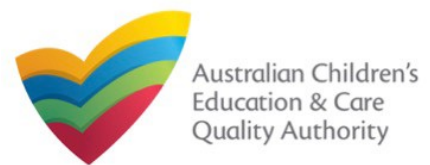

## **Fill Details in Application for Service Approval Form**

**5.** In the **Service Details** section, in the **NATURE OF EDUCATION AND CARE TO BE PROVIDED** sub-section, provide the proposed commencement date, and nature of education and care to be provided.

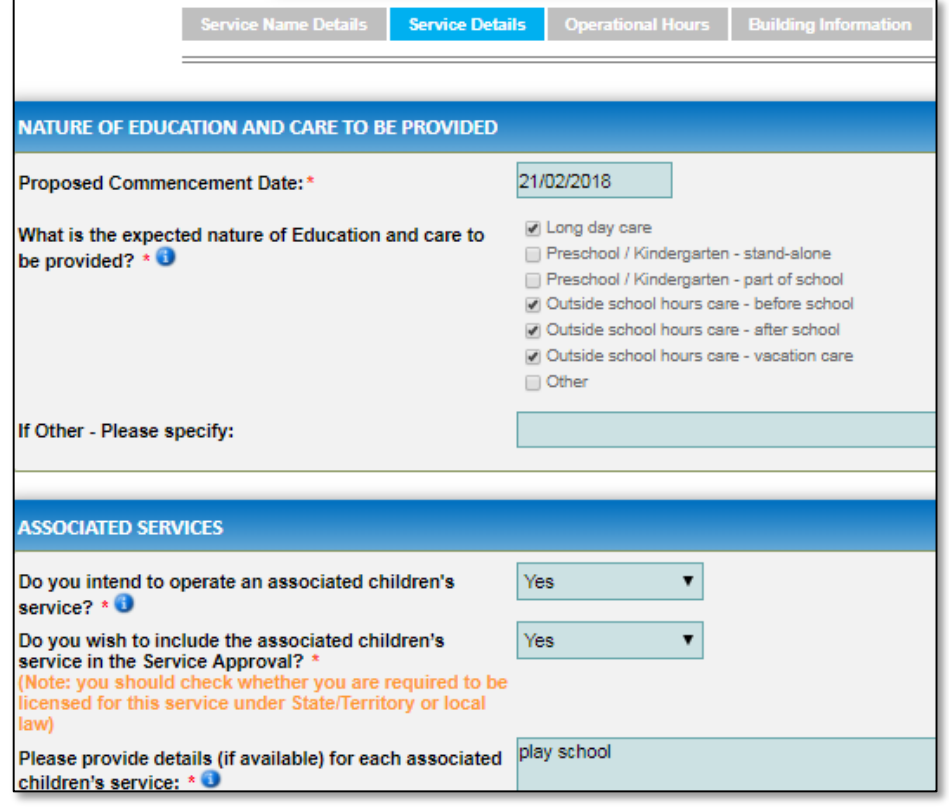

**6.** In the **ASSOCIATED SERVICES** sub-section, add details of the associated services you intend to provide.

**7.** In the **PROPOSED AGES TO BE CATERED FOR** sub-section, provide details about the proposed age group of children for whom you intend to provide the care service. Also, provide the maximum number of children you want the service to cater to.

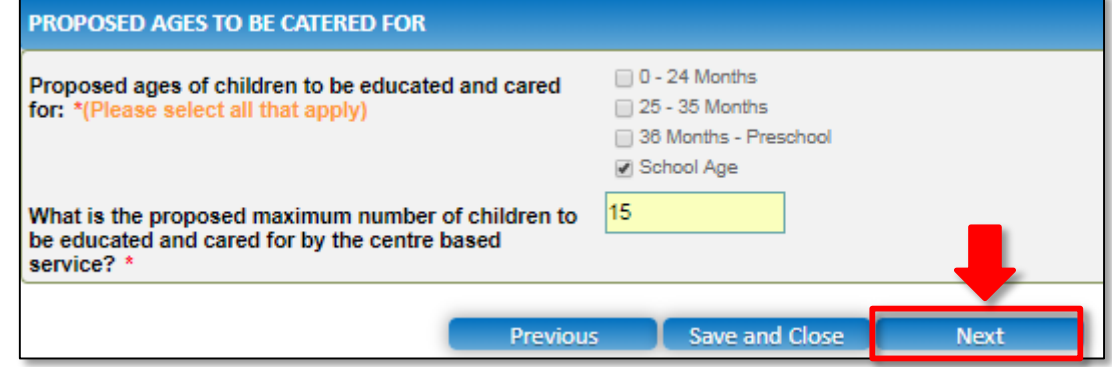

**Note:** Ensure that you fill all the mandatory fields that are marked with a **Red Asterisk \***.

**8.** Click **Next** to move to the **Operational Hours** section.

<span id="page-57-0"></span>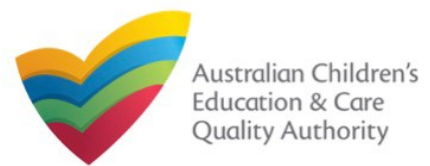

## **Fill Details in Application for Service Approval Form**

**9.** In the **Operational Hours** section, provide details of the timings in which you intend to operate the child care.

#### To expand **ANNUAL**, **HOLIDAY CARE**, and **SCHOOL TERMS ONLY** sub-sections, click **+**.

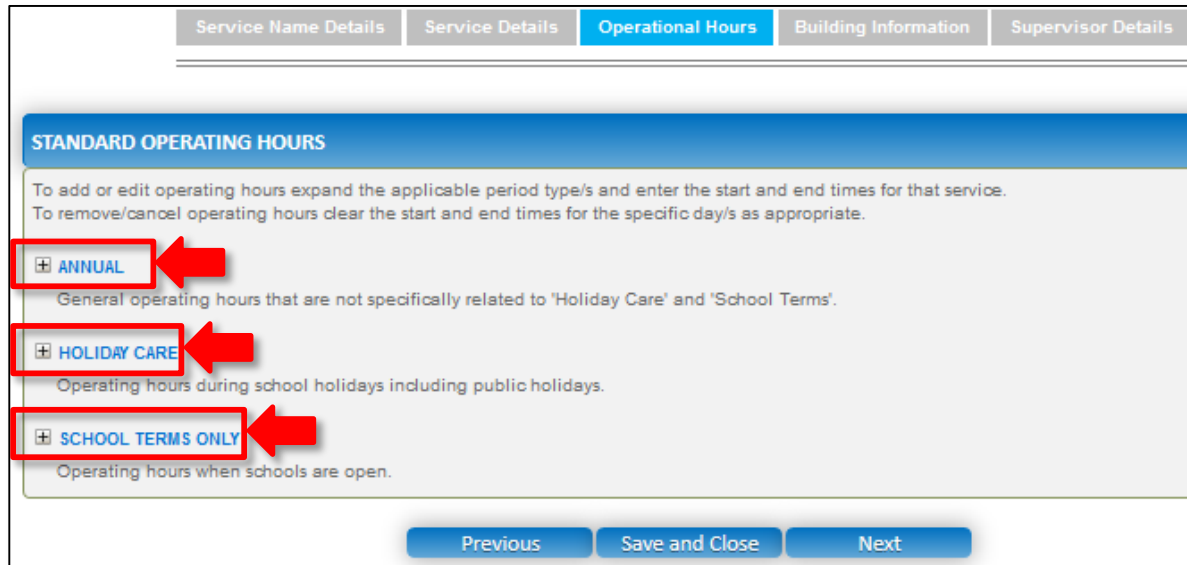

### **10.** Add the **START TIME** and **END TIME** details for relevant days or select the checkbox under the **24 HOUR CARE**. Click **Next** to move to the **Building Information** section.

#### **STANDARD OPERATING HOURS**

To add or edit operating hours expand the applicable period type/s and enter the start and end times for that service To remove/cancel operating hours clear the start and end times for the specific day/s as appropriate.

#### $\equiv$  ANNUAL

General operating hours that are not specifically related to 'Holiday Care' and 'School Terms'.

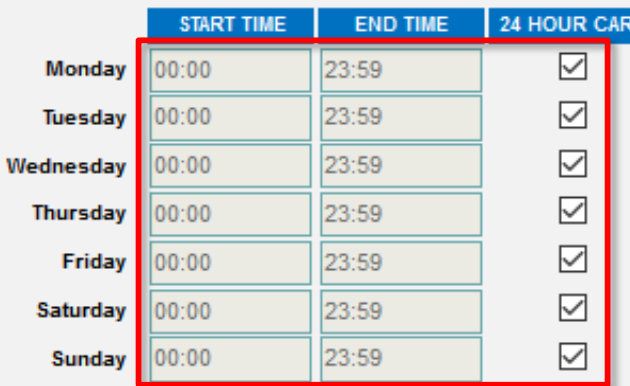

#### HOLIDAY CARE

Operating hours during school holidays including public holidays.

#### E SCHOOL TERMS ONLY

Operating hours when schools are open

**Note:** Ensure that you fill all the mandatory fields that are marked with a **Red Asterisk \***.

**Previous** 

Save and Close

**Next** 

<span id="page-58-0"></span>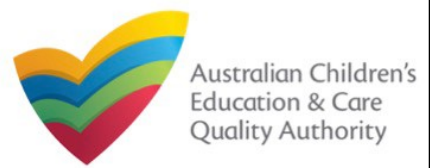

## *- Centre-based Care Service Application -*

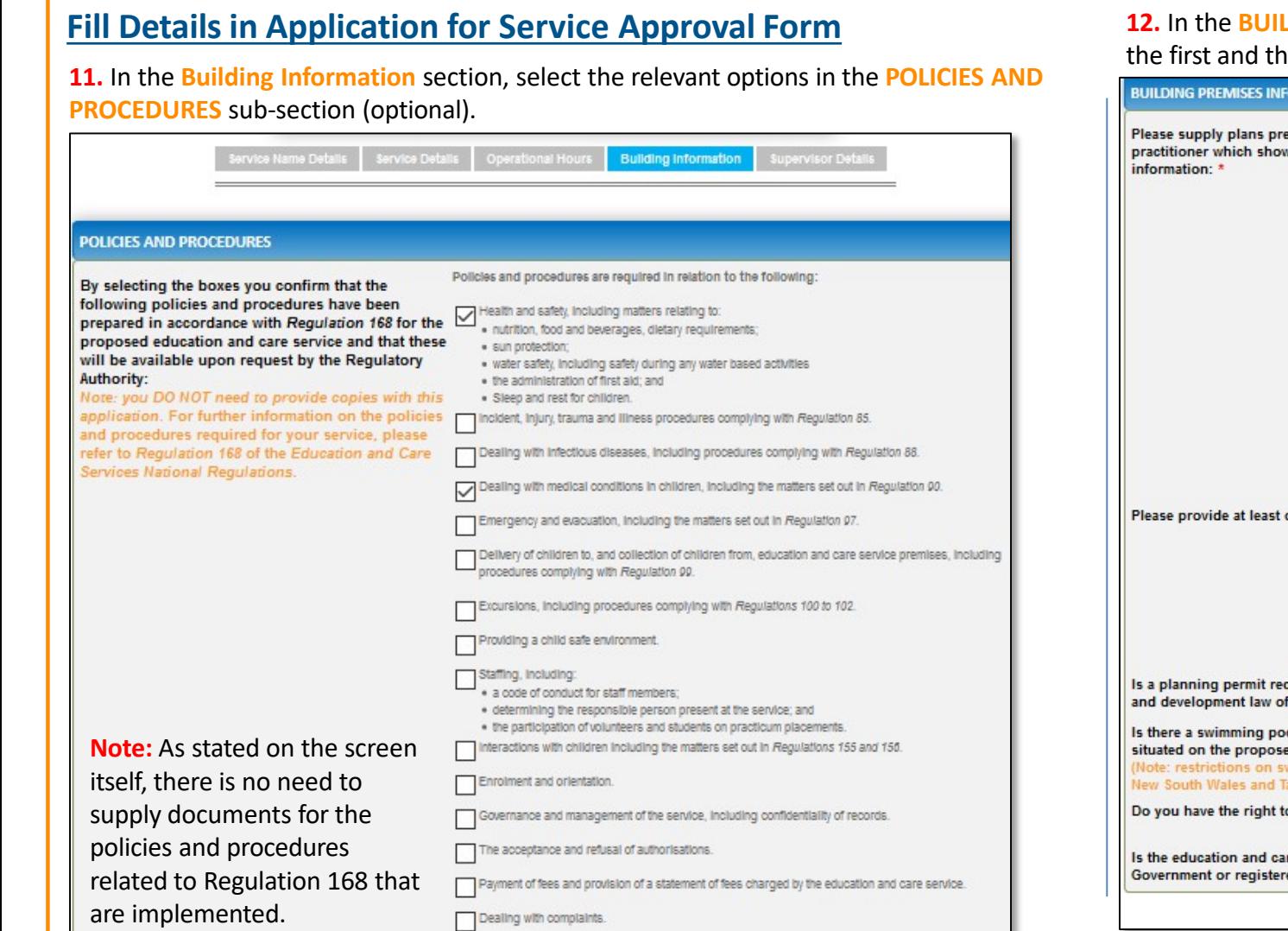

**LDING PREMISES INFORMATION** sub-section, select at least one option in the second questions and select the right option from all other questions.

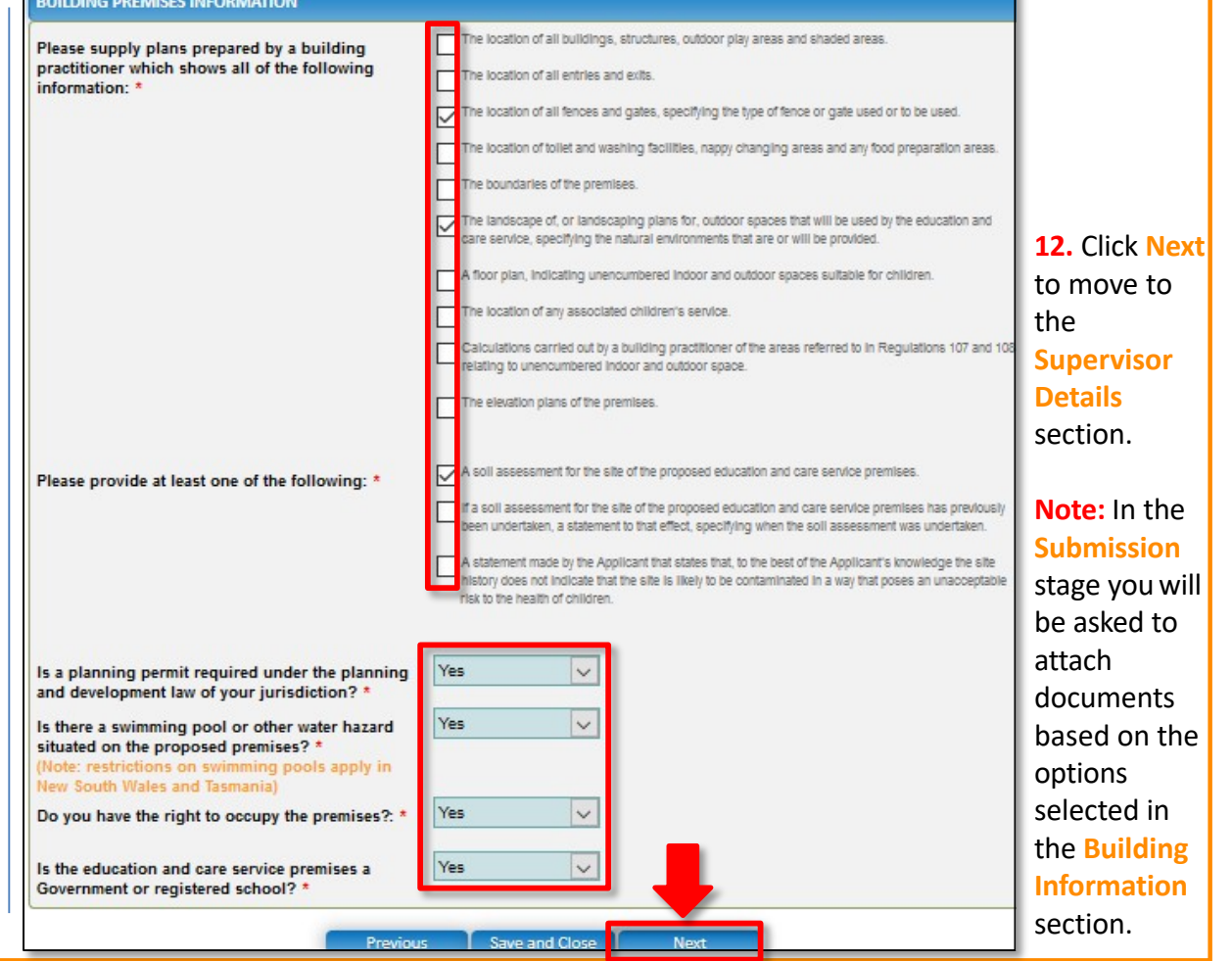

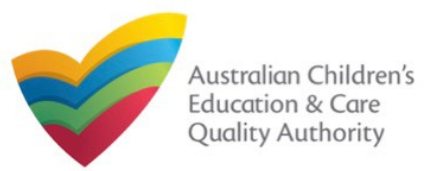

# **Application for Service Approval (SA01/02)**

#### [Back to MainMenu](#page-0-0)

## *- Family Day Care Service Application -*

## **Fill Details in Application for Service Approval Form**

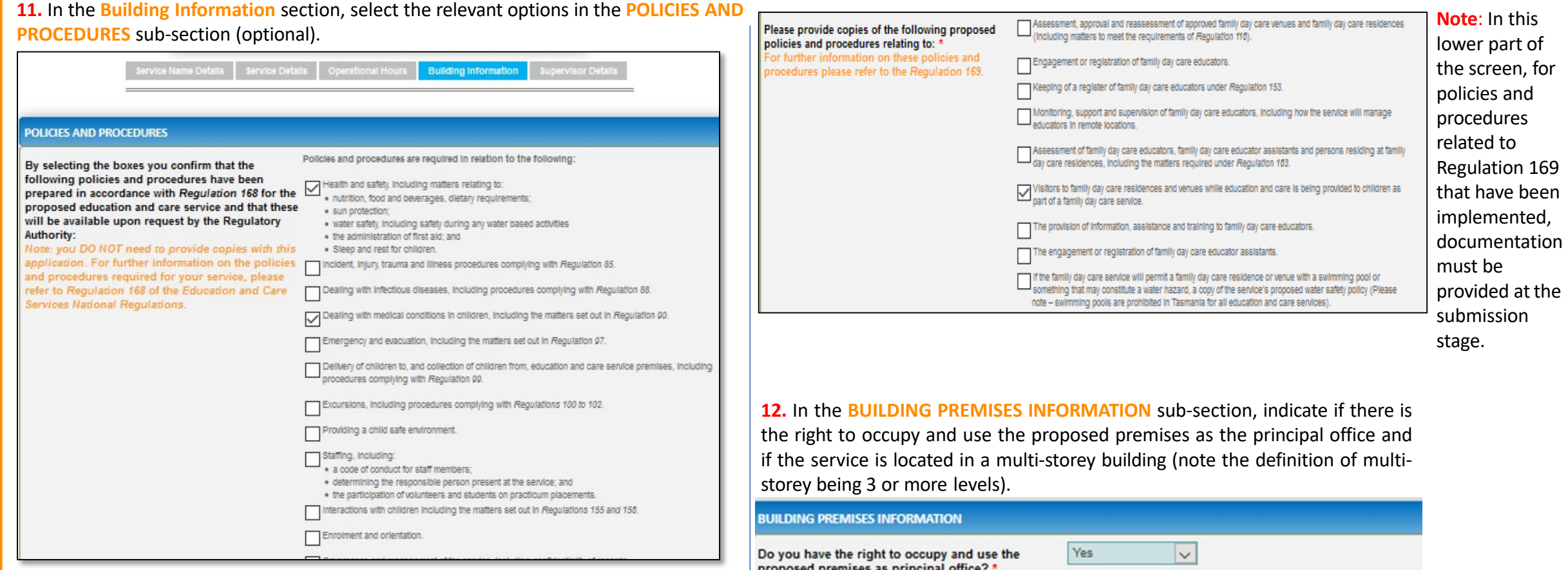

Is service located in multi-storey building? \* 0

No

 $\overline{\vee}$ 

**Note:** As stated on the screen itself, there is no need to supply documents for the policies and procedures related to Regulation 168 that are implemented.

60

<span id="page-60-0"></span>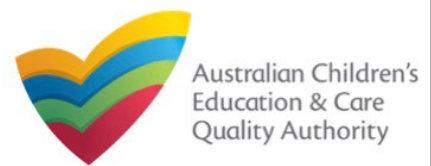

## **Fill Details in Application for Service Approval Form**

**13.** In the **Supervisor Details** section, in the **NOMINATED SUPERVISOR DETAILS** subsection, click **Add Nominated Supervisor** to nominate supervisor(s).

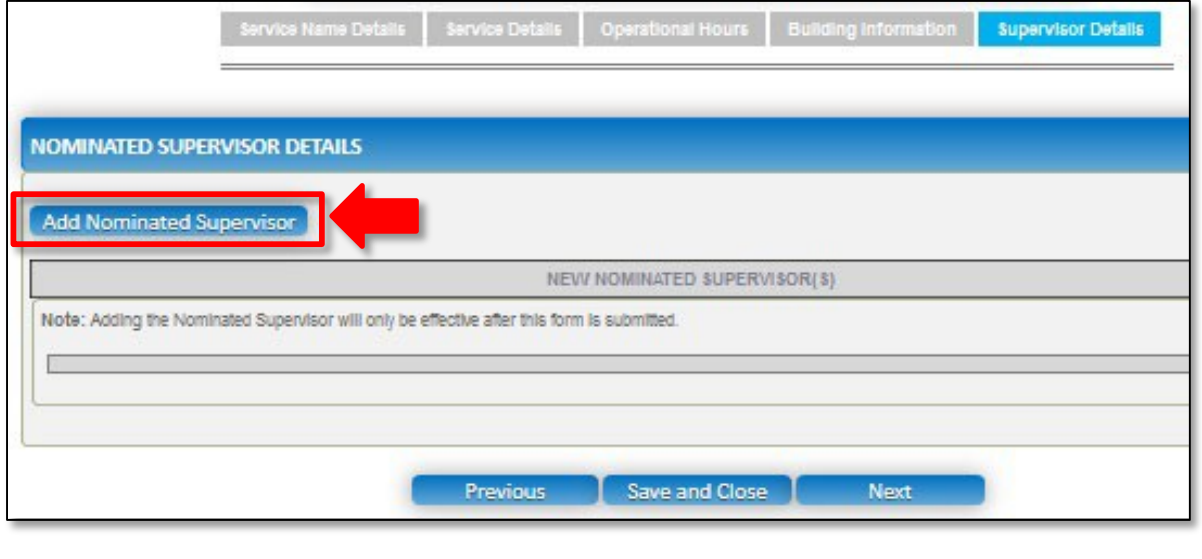

**14.** In the **NOMINATED SUPERVISOR DETAILS** sub-section, fill full name, email, mobile number, day time number, and date of birth details. Select whether the person is the approved provider. Click **Save**.

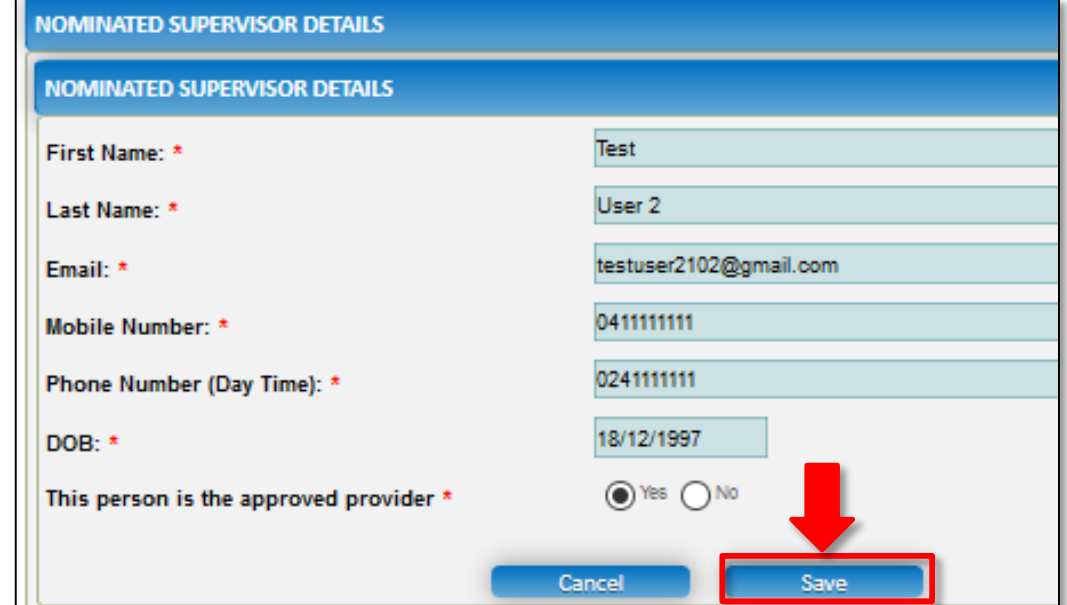

<span id="page-61-0"></span>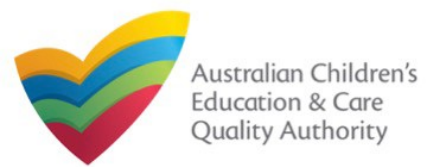

#### **Fill Details in Application for Service Approval Form Provide Contact Details in Application for Service Approval Form 15.** Click **Next** to move to the **CONTACT INFO** sub-section. **1.** The **CONTACT INFO** stage of the form is available. Enter the contact information. Fill name, phone number, and email address of the contact person for the provider and **NOMINATED SUPERVISOR DETAILS** select **Save as application/notification default contact** (if required). Click **Next**. **Add Nominated Supervisor CONTACT INFO-INSTRUCTIONS-** $\checkmark$  DETAILS -**SUBMISSION** NEW NOMINATED SUPERVISOR(S) Note: Adding the Nominated Supervisor will only be effective after this form is submitted. NAME AND CONTACT DETAILS FOR THIS APPLICATION **NEW NOMINATED SUPERVISOR NAME APPROVED PROVIDER** 段目 Test User 2 Yes Note: The contact for this Application must be an individual who is authorised by the Applicant to act on their behalf with regards to the details on this form. **Test User 2** Name:\* 0423456789 Phone Number: \* Save and Close **Previous Next** testuser2102@gmail.com Email Address:\* **Note:** The contact whose details Please fill in all fields are to be provided (see right pane), is the individual who is to Save as application/notification default contact act as the contact point for the application. Where this individual Save and Close Previous **Next** is not the applicant, authorisation **Note:** Ensure that you fill all the mandatory fields that are marked with a **Red Asterisk \***. is required from the provider and written authorisation is to be attached at the submission stage.

<span id="page-62-0"></span>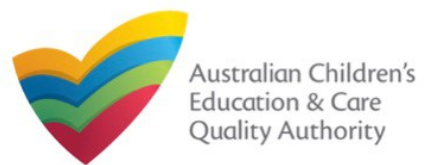

## **2.** Browse the requested documents, add description and click **Upload**. **ADD DOCUMENT** Please attach documentary evidence that the Approved Provider: Holds a current insurance policy providing adequate cover for the service against public liability with a minimum cover of \$10,000,000; or a current insurance policy or an indemnity against public liability provided by the Government of a State or Territory in respect of the education and care service. NOTE: . The following file types are accepted for upload: .doc, .docx, .pdf, .bmp, .glf, .jpg, .jpeg, .png, .tln, .rtt, .xls, .xlsx, .csv . The file size should not exceed 20MB. - A file description is required for upload. Browse... Evidence of Approved Provider Documentation Evidence

**Note:** The requested documents may change depending on what has been selected in previous steps of the form.

Cancel

**3.** After adding all the requested documents, click **Next**.

## **Submit Application for Service Approval Form**

**1.** In the **SUBMISSION** stage, in the **Attachments** section, add all the requested documents. Click **Add Documents** to add the requested documents.

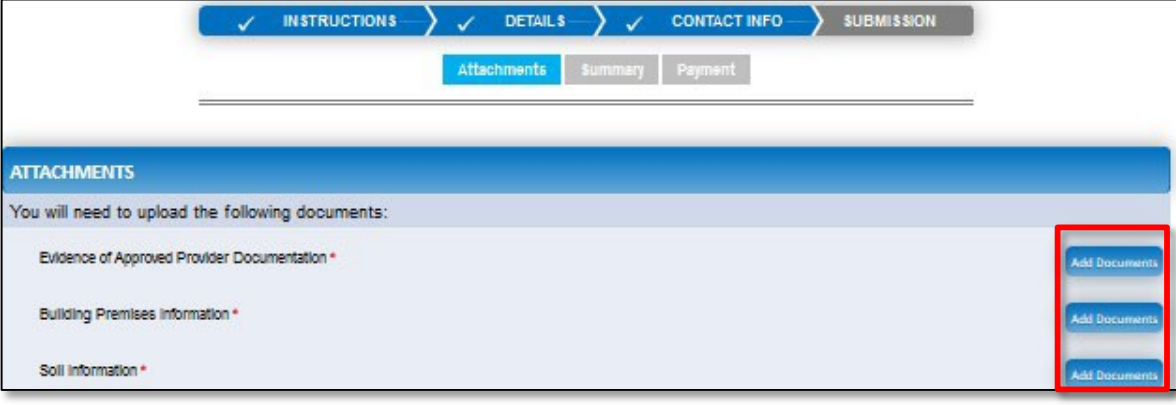

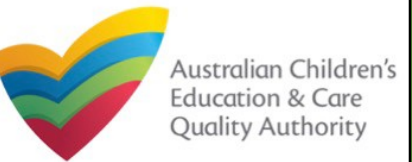

**Application for Service Approval (SA01/02)**

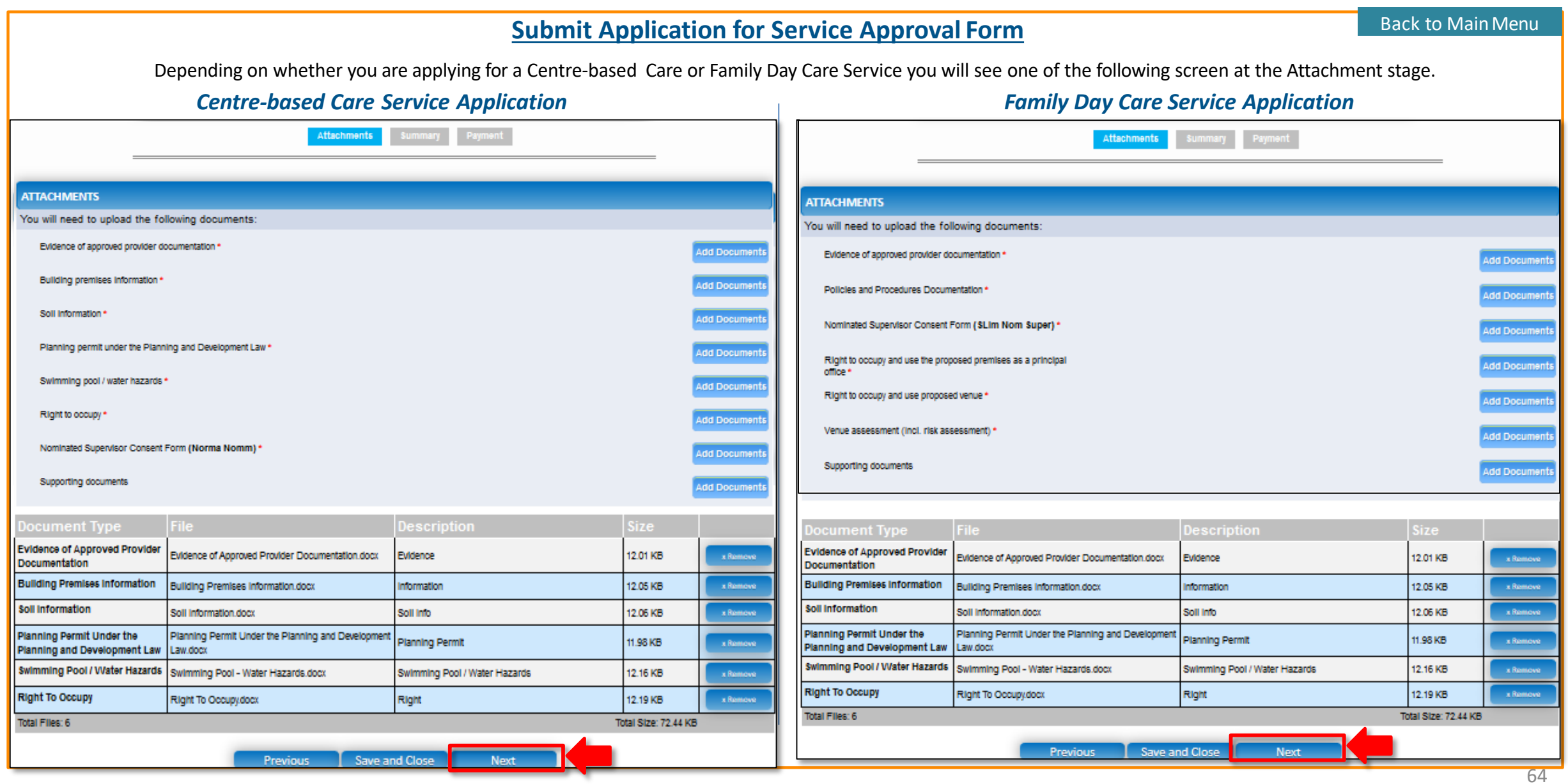

<span id="page-64-0"></span>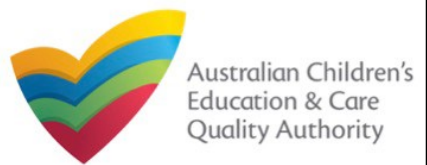

# **National Quality Agenda IT System (NQA IT System) Application for Service Approval (SA01/02)**

#### [Back to MainMenu](#page-0-0)

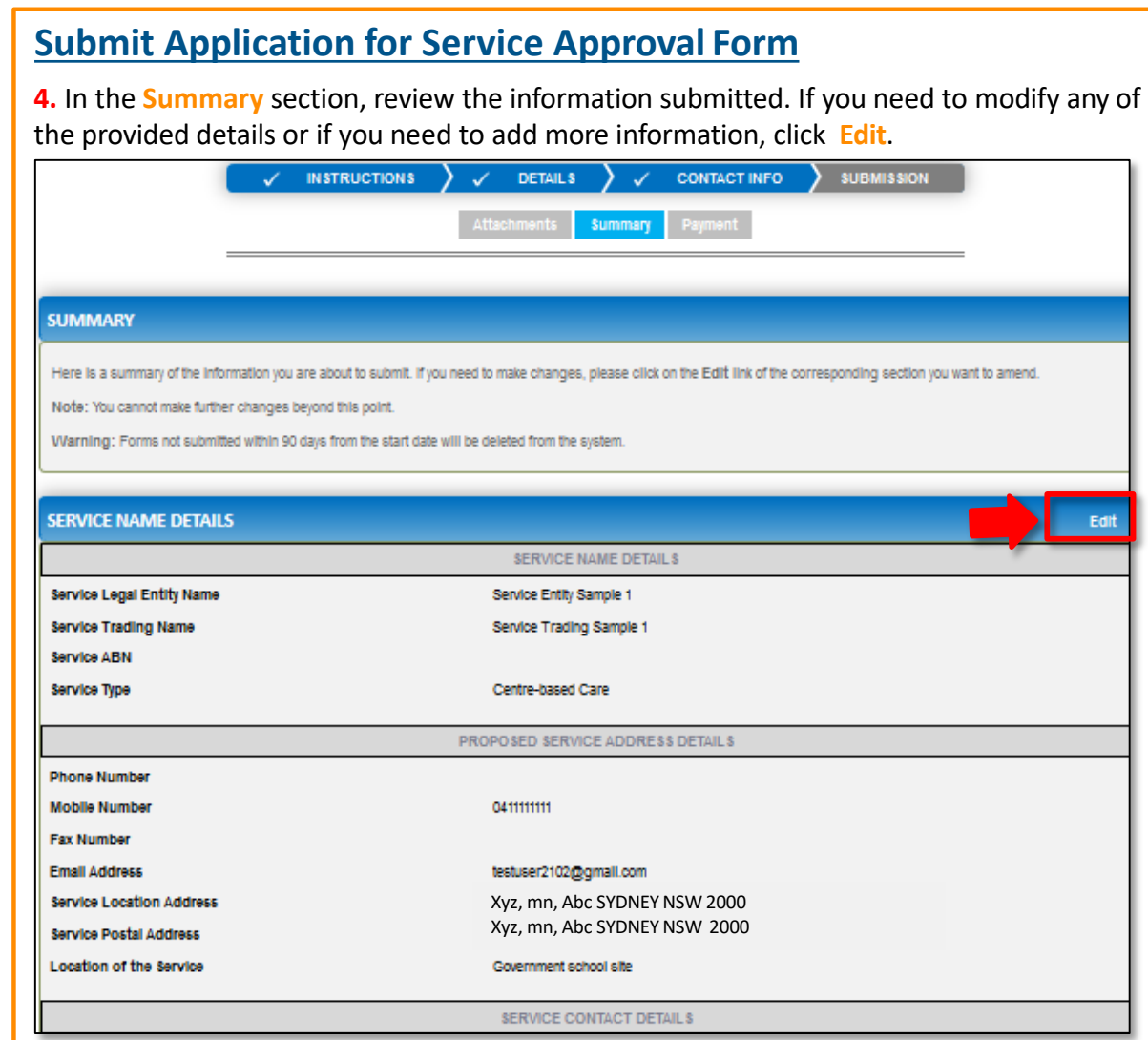

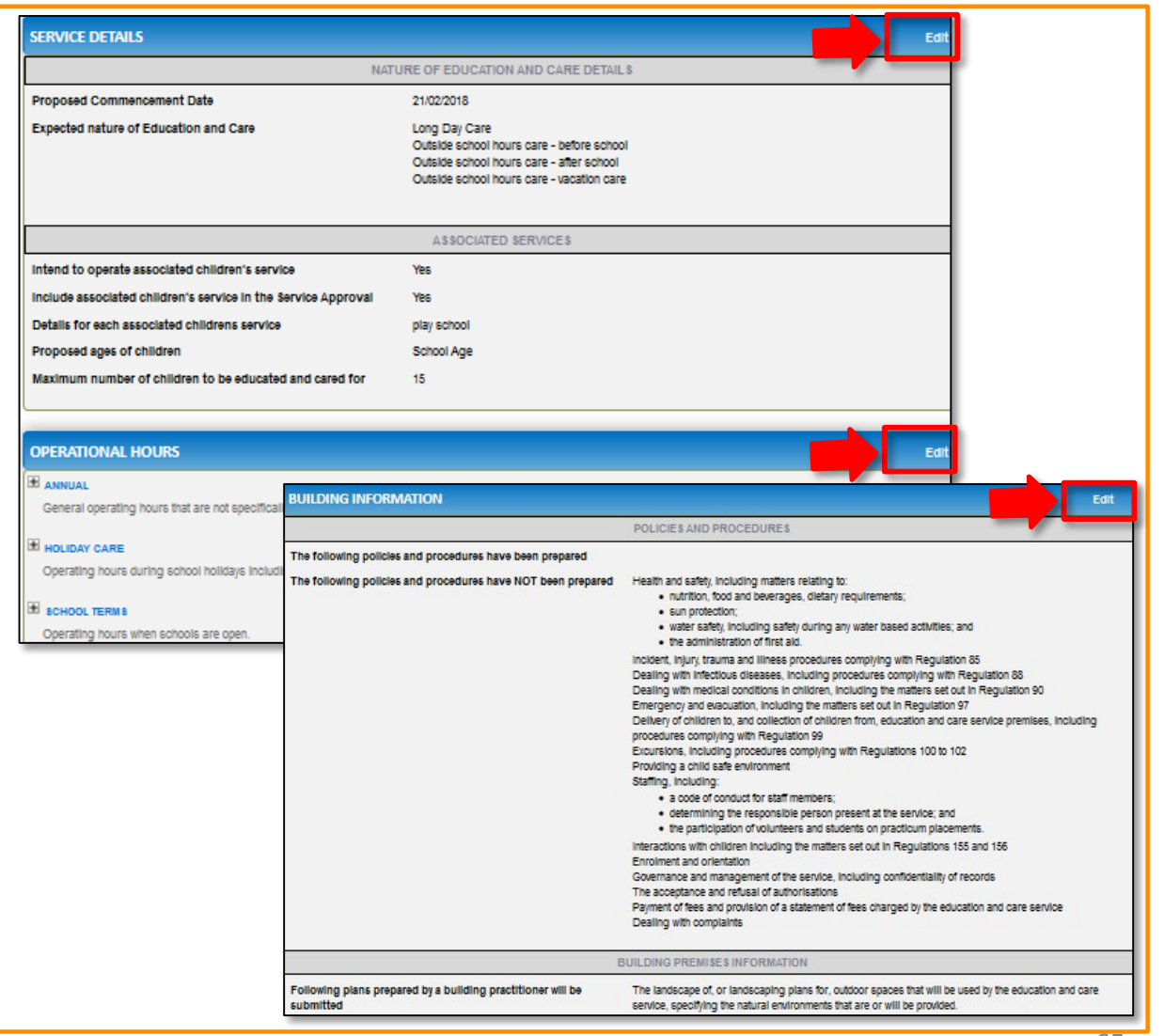

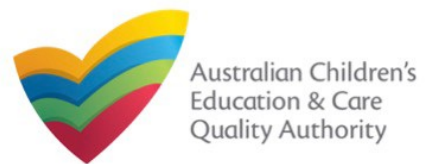

#### **Submit Application for Service Approval Form 5.** Continue reviewing and editing (optional) the details in the **SUMMARY** section. **DECLARATION BUILDING PREMISES INFORMATION** Following plans prepared by a building practitioner will be The landscape of, or landscaping plans for, outdoor spaces that will be used by the education and care submitted service, specifying the natural environments that are or will be provided. **NOMINATED SUPERVISOR DETAILS** New Nominated Supervisors Details PHONE<br>NUMBER MOBILE<br>NUMBER **NAME** DOB EMAIL Test User 2 18/12/1997 02411111 testuser2102@gmail.co **APPLICATION CONTACT DETAILS** Name **Phone Number Email Address Test User 2** 0423456789 testuser2102@gmail.com **ATTACHMENT DETAILS Description** Document Type **File Name Evidence of Approved Provider** Evidence of Approved Provider Documentation.docx Evidence Documentation **Building Premises Information** Building Premises Information.docx Information **Soll Information** Soll Info Soil information.docx Planning Permit Under the Planning Planning Permit Planning Permit Under the Planning and Development Law.docx and Development Law Swimming Pool / Water Hazards Swimming Pool / Water Hazards Swimming Pool - Water Hazards.docx **Right To Occupy** Right Right To Occupy.docx

#### **6.** Read the **DECLARATION** text carefully and select **I declare that**. To finalise and submit the application, click **Finalise**.

## I V I declare that: • U 1. The information provided in this application form (including any attachments) is true, complete and correct 2. I have read and understood and the Applicant agrees to the conditions and the associated material contained in this form; 3. The Applicant understands that the Requiatory Authority and/or ACECQA will have the right (but will not be obliged) to act in reliance upon the contents of the application form, Including its attachments 4. I have read and understood a Provider's legal obligations under the Education and Care Services National Law 5. The Regulatory Authority is authorised to verify any information provided in this application; 6. Some of the Information provided in this application may be disclosed to Commonwealth for the purposes of the Family Assistance Law and may be disclosed to other persons/authorities where authorised by the Education and Care Services National Law or other legislation; and 7. I am aware that I may be subject to penalties under the Education and Care Services National Law if I provide false or misleading Information in this form. 8. I agree that the regulatory authority may serve a notice under the National Law using the contact details provided in this application, including the postal, street or email address or fax number (In accordance with section 293 of the National Law). Previous Save and Close Finalise 2 Finalising in progress...

<span id="page-66-0"></span>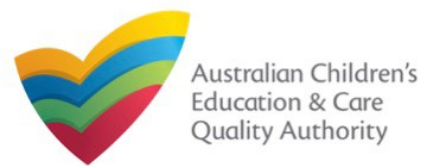

## **Submit Application for Service Approval Form**

**7.** In the **Payment** section, fill the **PAYMENT DETAILS** section carefully and click **Pay Now**. **Note:** You can make online payments only if your regulatory authority allows it. Only the following regulatory authorities allow online payments: NSW,QLD, SA, TAS, VIC, and WA.

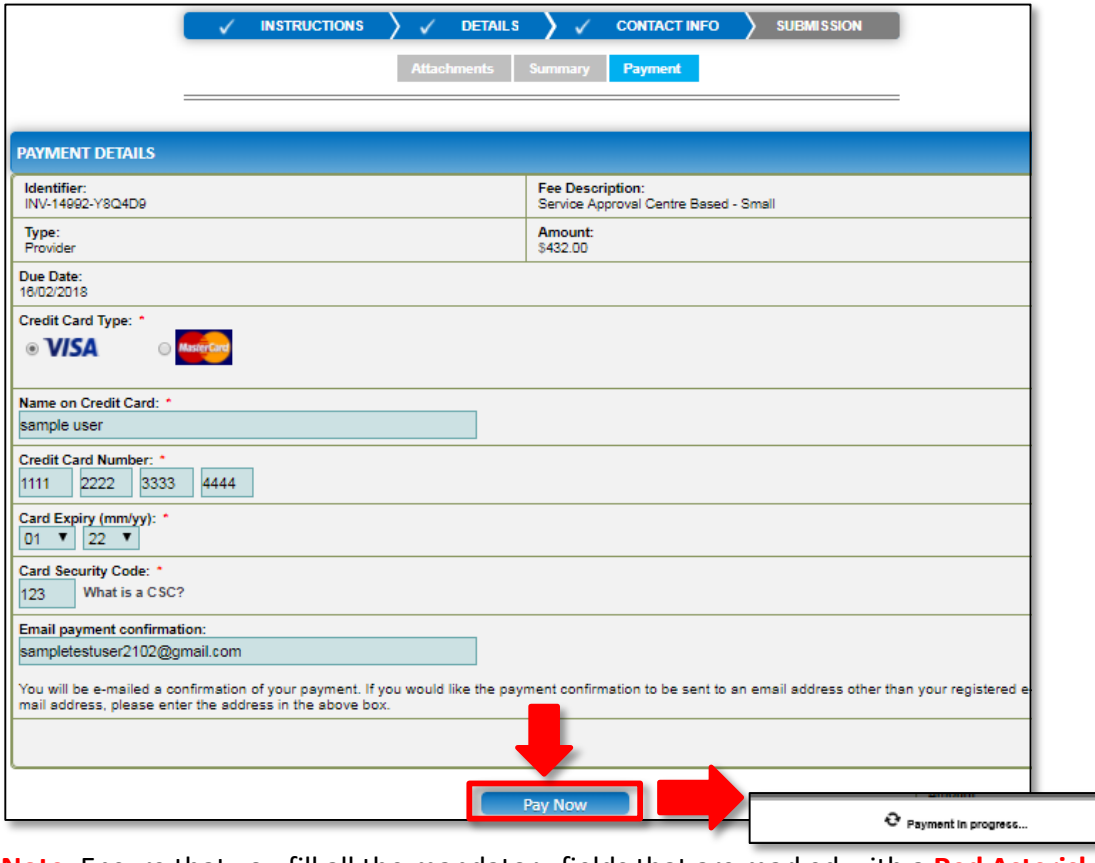

## **Print or Close Application for Service Approval Form**

**1.** Application is submitted and the **Thank you for your submission** message is displayed with **Application Reference Number**, **Service Number**, and **Payment Status** details. Click **OK** to close the application or **Print** to print the application.

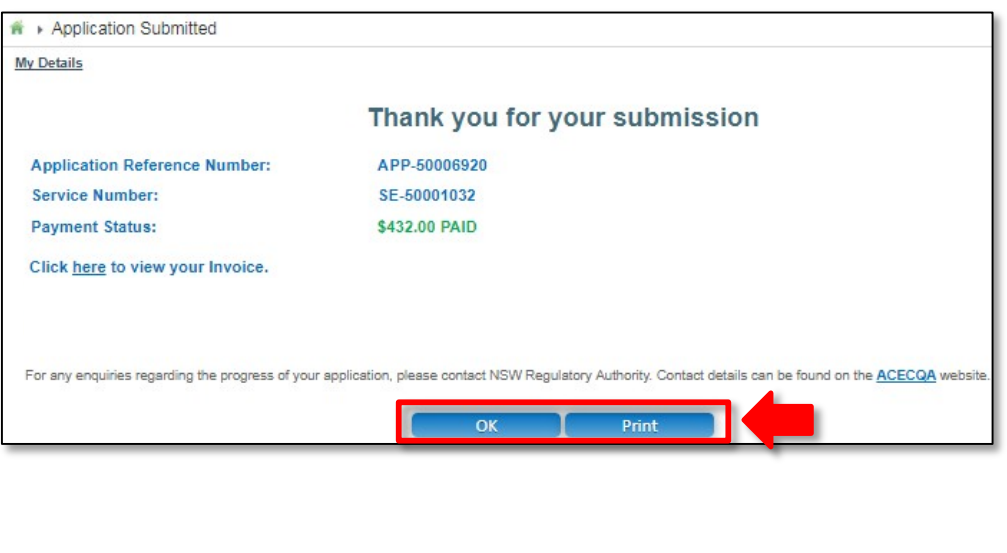

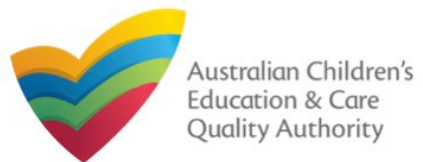

## **Introduction**

This **Quick Reference Card (QRG)** provides details about the **Application for Amendment of Service Approval (SA03)** form available in **National Quality Agenda IT System (NQA IT System).**

**Prerequisites:** Before you start performing the tasks mentioned in this QRG, ensure that you have:

- Any up-to-date browser.
- An existing email account that is registered on the portal.
- Logged in to the **NQA IT System** portal, refer the **Register and Log-In** QRG.
- Navigated the **NQA IT System** portal, refer the **Portal Overview** QRG.
- At least one provider, refer the **Application for Provider Approval** QRG.
- At least one service, refer the **Application for Service Approval** QRG.
- Supporting document(s) that may be needed to be attached with the application.

## **Table of Contents**

Note: the below forms can be accessed only by approved providers and services

- **[Access Application for Amendment of Service Approval](#page-68-0) Form**
	- Steps to access the **Application for Amendment of Service Approval** form for requesting an amendment in service approval.
- **[Begin Application for Amendment of Service Approval](#page-68-0) Form**
	- Steps to start working on the **Application for Amendment of Service Approval** form.
- **[Fill Details in Application for Amendment of Service Approval](#page-69-0) Form**
	- Steps to add the requested information in the form.
- **[Fill Contact Info in Application for Amendment of Service Approval](#page-73-0) Form**
	- Steps to add requested contact information.
- **[Submit Application for Amendment of Service Approval](#page-73-0) Form**
	- Steps to submit and finalise the form by completing the following:
		- o Adding [attachments](#page-73-0)
		- o [Reviewing summary and finalising the](#page-74-0) form
- **[Print or Close Application for Amendment of Service Approval](#page-75-0) Form**
	- Steps to print and close the form.

<span id="page-68-0"></span>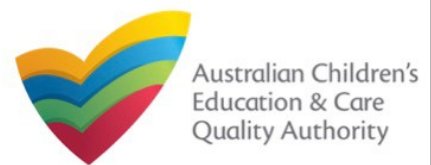

## **Access Application for Amendment of Service Approval Form**

**1.** From the **My Details** page, in the **My Services** section, select a **Service ID** and click **New Forms**.

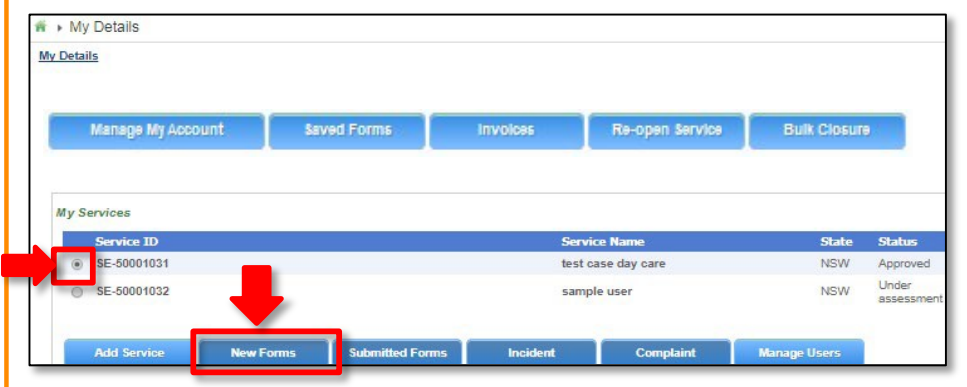

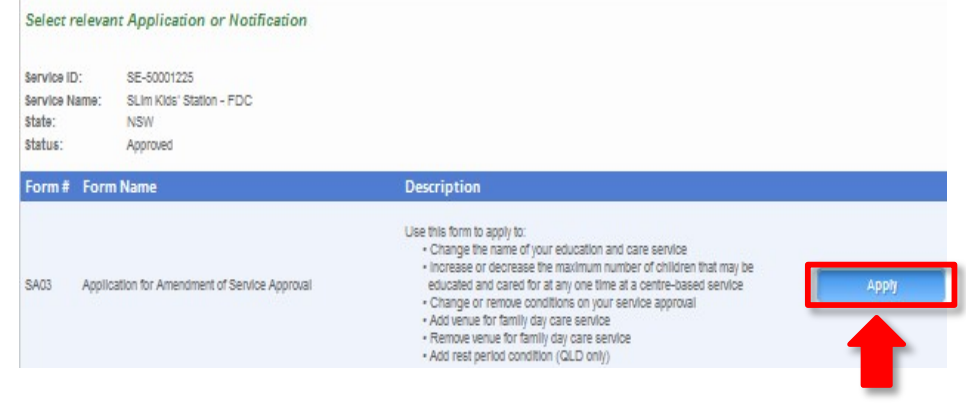

#### **2.** On the **Submit a Service Form** page, click **Apply** corresponding to the **Form #** : **SA03** (**Form Name** : **Application for Amendment of Service Approval Form**).

## **Begin Application for Amendment of Service Approval Form**

**1.** In the **INSTRUCTIONS** stage, carefully read the information provided in the **IMPORTANT INFORMATION BEFORE YOU BEGIN** section.

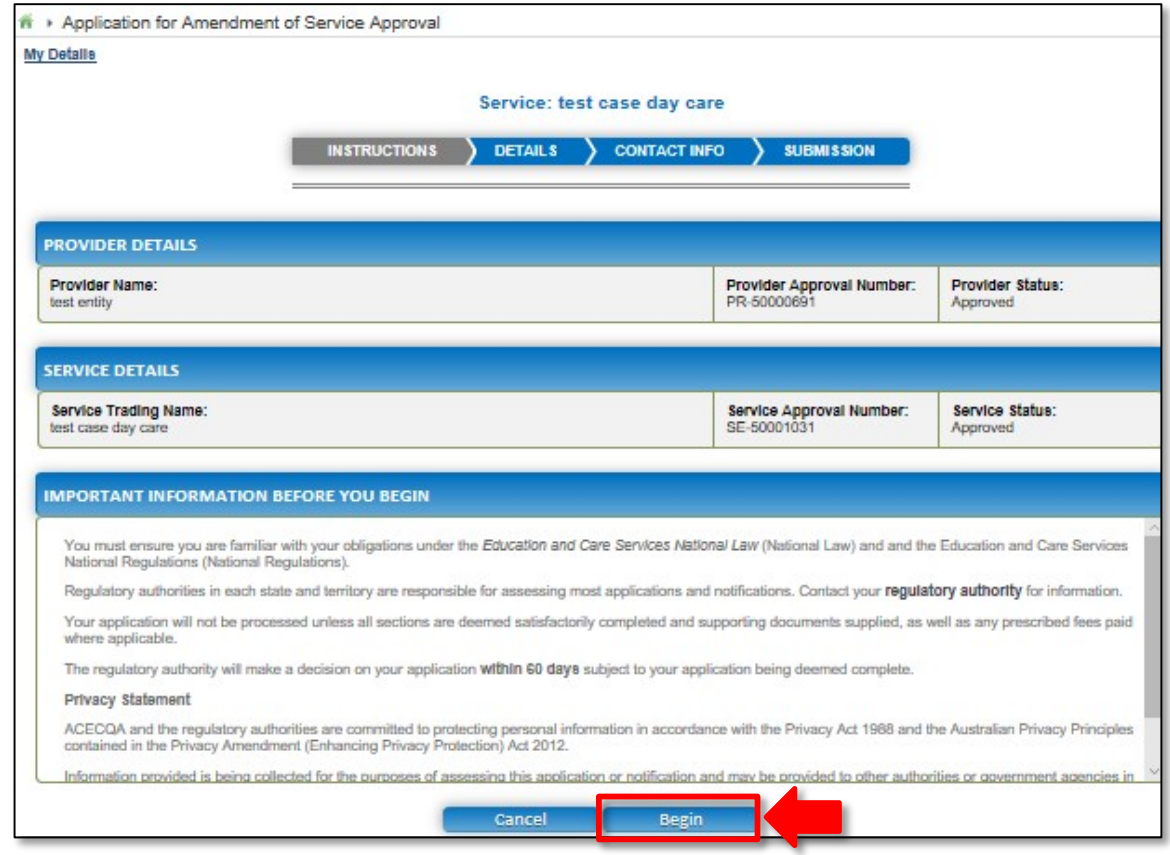

**2.** To start entering the details in the **Amendment of Service Approval** application, click **Begin**.

<span id="page-69-0"></span>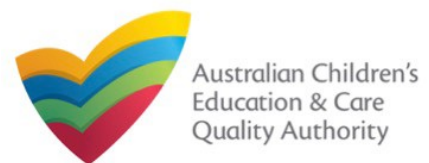

#### [Back to MainMenu](#page-0-0)

## **Fill Details in Application for Amendment of Service Approval Form**

**1.** In the **DETAILS** stage, in the **AMENDMENT DETAILS** section, select the relevant option for **Which part of the Service Approval are you applying to amend?**. The selection you make should be based on what you want to change in the service, such as, conditions of approval, name of the service, or addition or removal of a family day care venue.

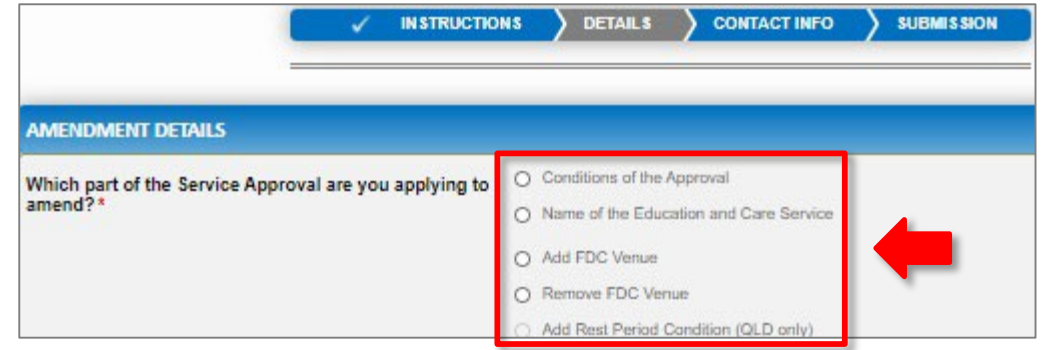

#### **Notes:**

- The fields and sections provided on the form in the **DETAILS** stage may slightly differ based on the options selected in the **AMENDMENT DETAILS** selection.
- You can only update one of the four **AMENDMENT DETAILS** options through one **Application for Amendment of Provider Approval** form.
- The above and following pages' screenshots apply to FDCs, and while the options for amendments of CBCs can differ, the concept behind the use of the screens is similar.

2.Based on the option you select in the **AMENDMENT DETAILS** section, other sections and fields are displayed as follows:

a.If you select the **Conditions of the Approval** option, the **CONDITIONS OF THE APPROVAL** section is displayed. Select the condition of approval you want to amend. You can only amend one condition through one **Application for Amendment of Provider Approval** form.

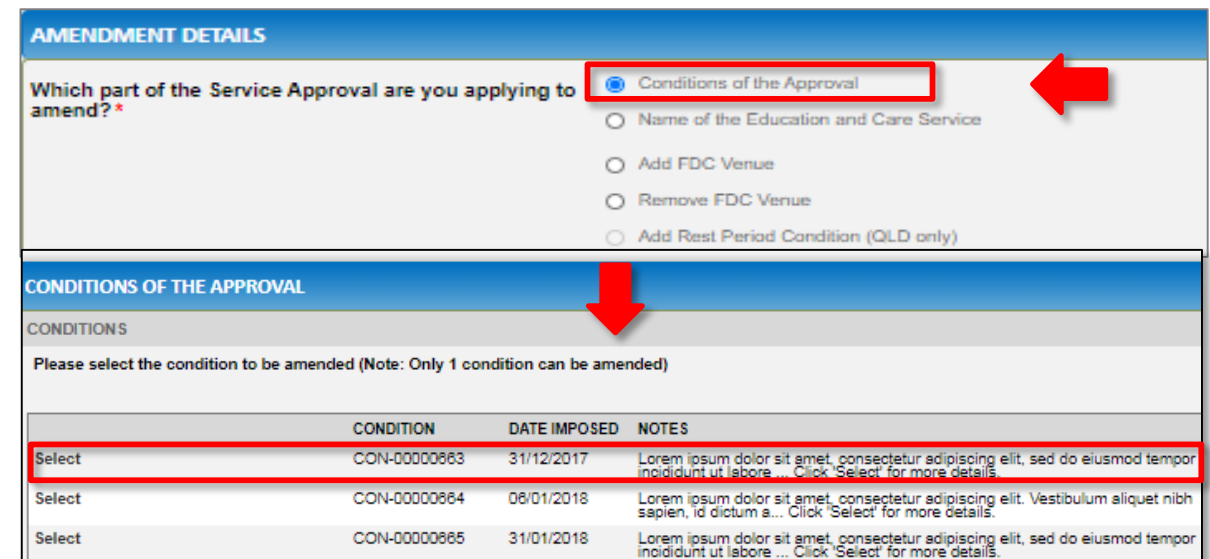

When you select a condition, the **CONDITION DETAILS** sub-section is displayed with the fields, such as, **Condition** ID, **Notes**, **Date Imposed** etc.

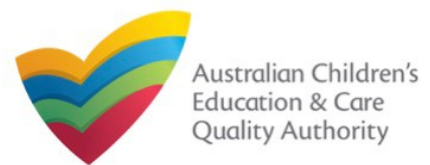

#### [Back to MainMenu](#page-0-0)

## **Fill Details in Application for Amendment of Service Approval Form**

**2.a.1.** In the **CONDITION DETAILS** sub-section, enter details of what changes you want to request in the **Please provide details of your requested change** field.

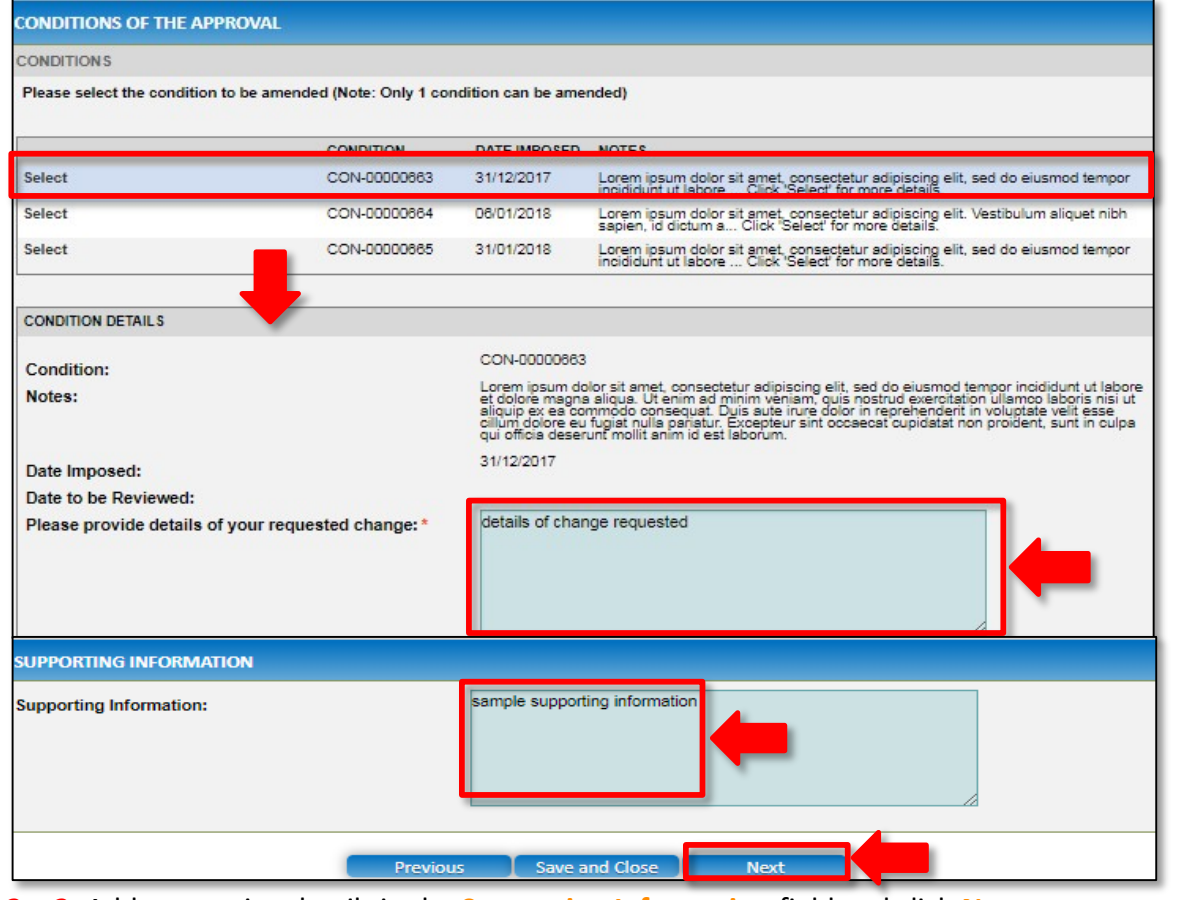

**2.b.** If you select the **Name of the Education and Care Service** option, the **NAME OF THE EDUCATION AND CARE SERVICE** section is displayed. Fill the new trading name of the service you want to update.

Also, fill the supporting details in the **SUPPORTING INFORMATION** section and click **Next**.

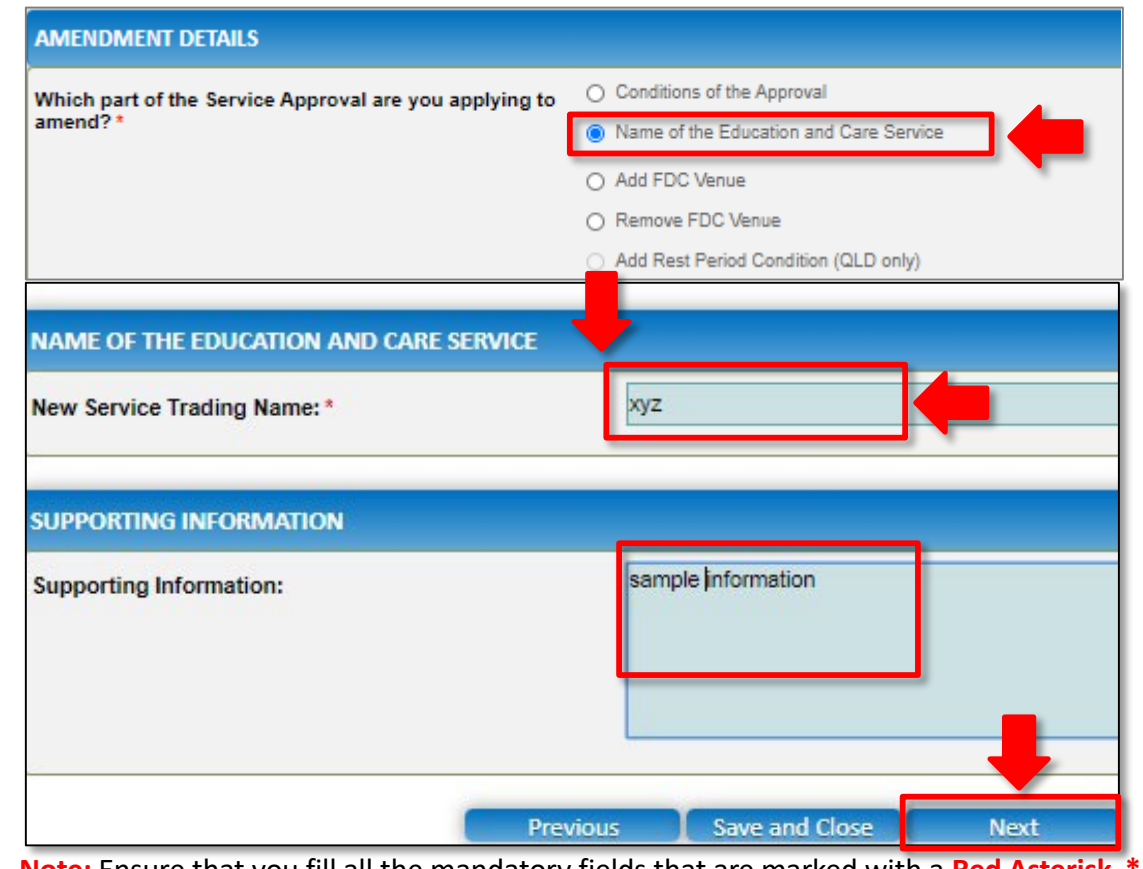

**2.a.2.** Add supporting details in the **Supporting Information** field and click **Next**. **Note:** Ensure that you fill all the mandatory fields that are marked with a **Red Asterisk \***.

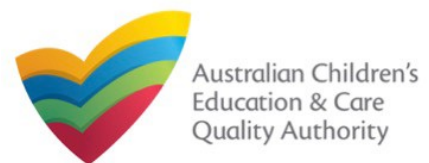

#### [Back to MainMenu](#page-0-0)

## **Fill Details in Application for Amendment of Service Approval Form**

**2.c.** If you select the **Add FDC Venue** option, the **FDC VENUE** section is displayed. Fill the new address of the family day care. Select **I declare that I have the right to occupy and use the proposed premises as a FDC venue**. Also, select relevant options (if needed) for amendment of policies and procedure documents.

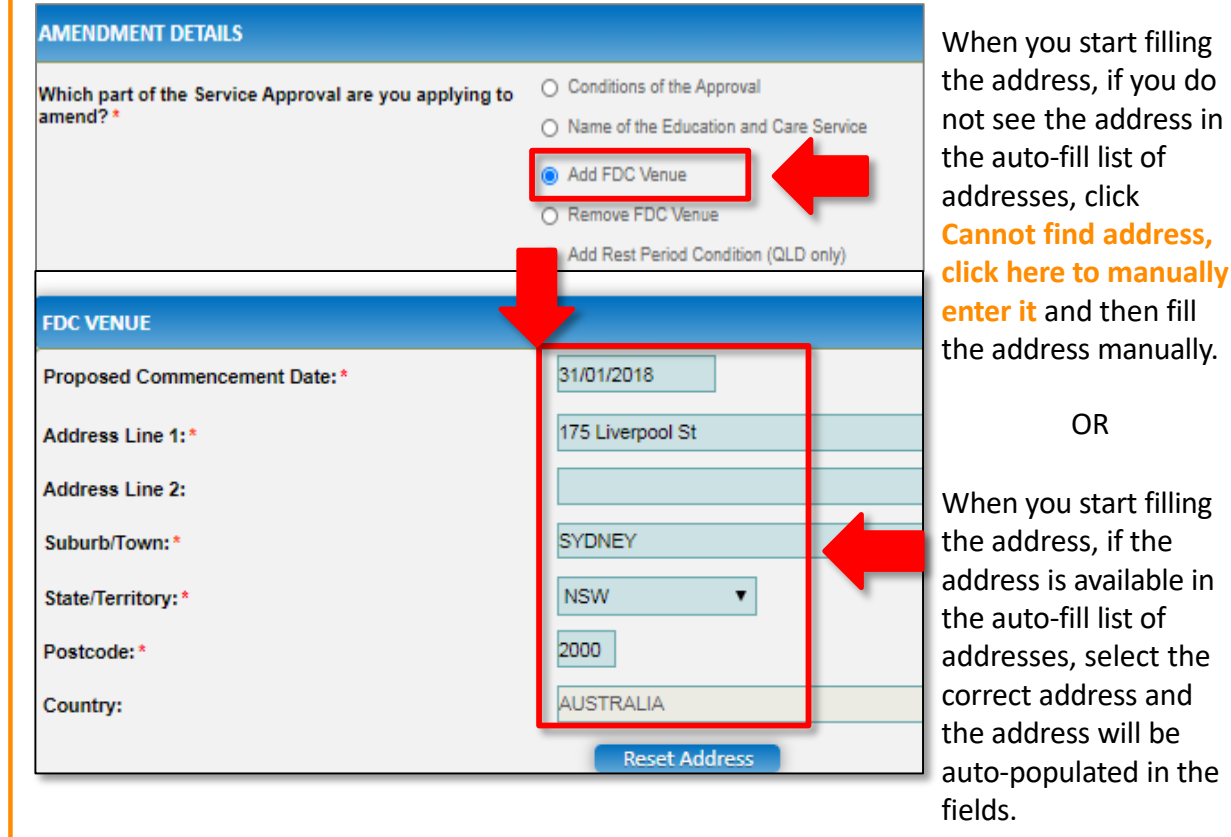

The **Reset Address** button clears the details filled in the address fields. Therefore, do not click **Reset Address** unless you need to clear the complete address and fill it again.

Also, fill any additional information about the changes you are requesting in the **SUPPORTING INFORMATION** section and click **Next**.

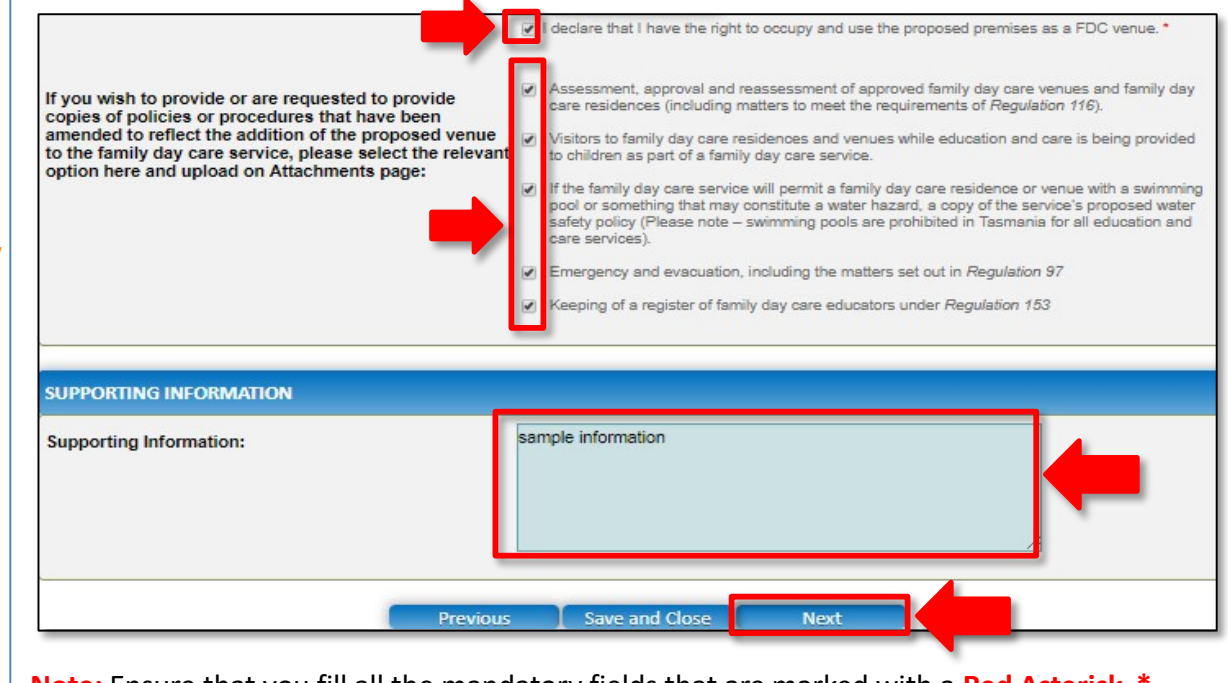

**Note:** Ensure that you fill all the mandatory fields that are marked with a **Red Asterisk \***.
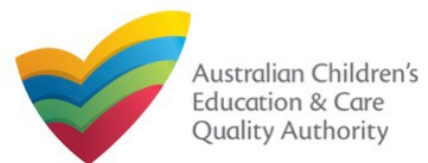

# **National Quality Agenda IT System (NQA IT System) Application for Amendment of Service Approval(SA03)**

Quick Reference Guide Author: ACECQA

#### [Back to MainMenu](#page-0-0)

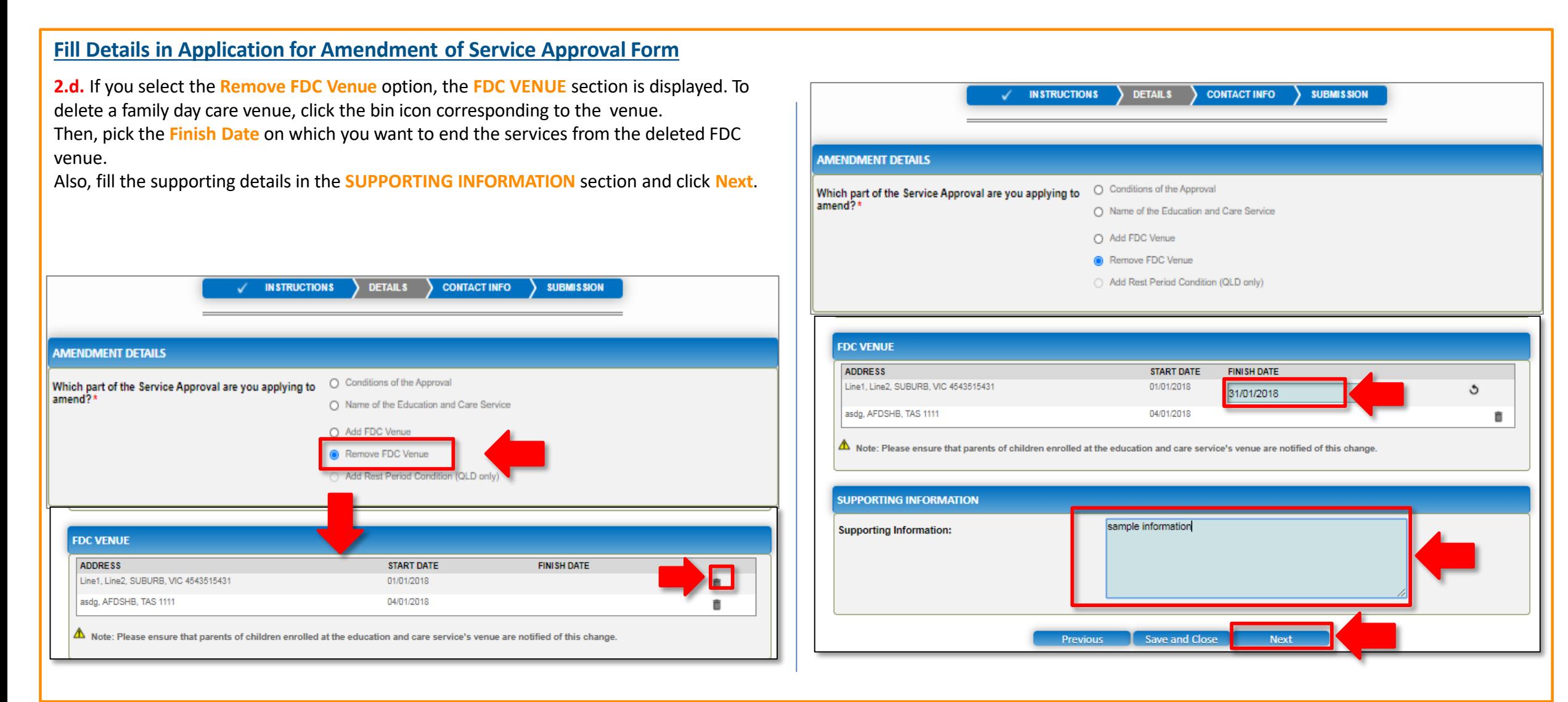

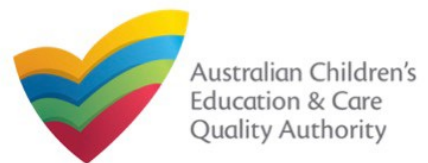

### **Fill Contact Info in Application for Amendment of Service Approval Form**

**1.** The **CONTACT INFO** stage of the form is available. Enter the contact information. Fill name, phone number, and email address of the contact person for the provider and select **Save as application/notification default contact** (if required).

#### **2.** Click **Next** to move to the **SUBMISSION** stage.

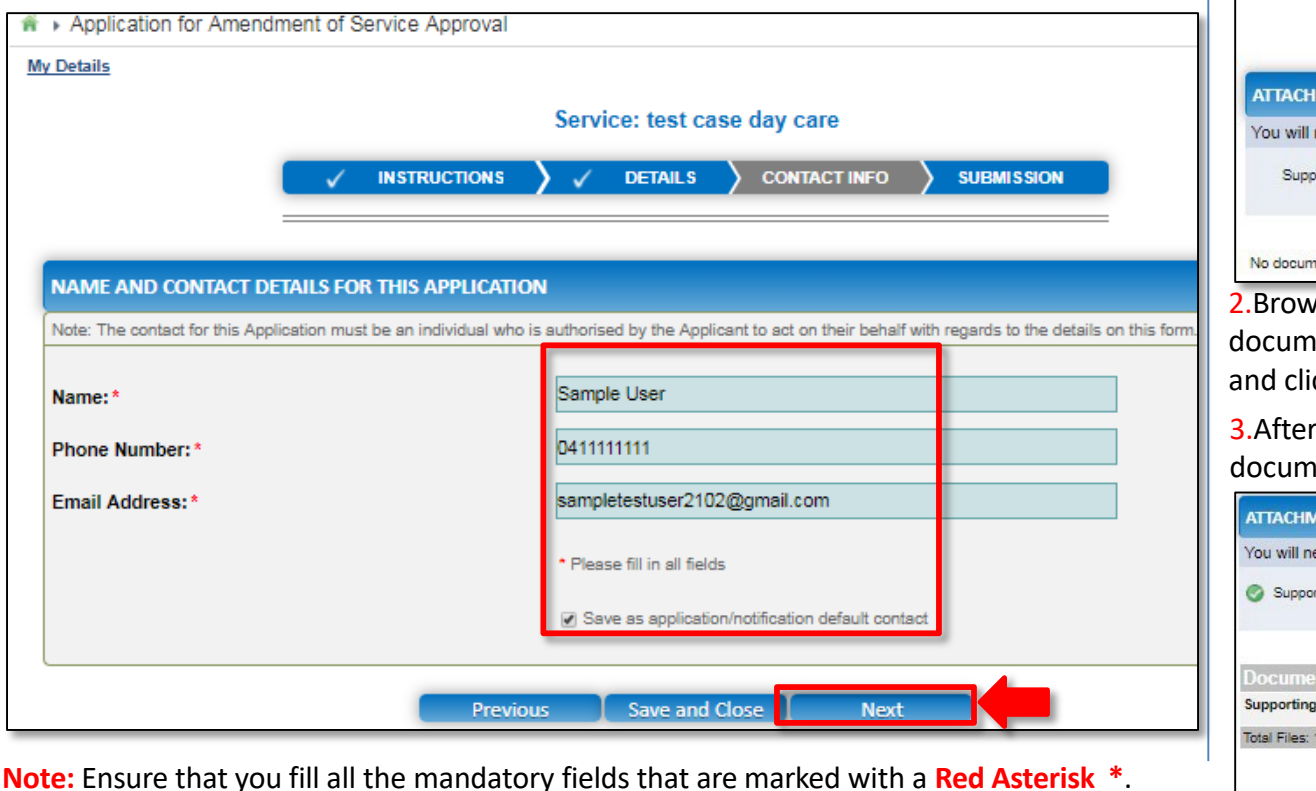

### **Submit Application for Amendment of Service Approval Form**

**1.** In the **SUBMISSION** stage, in the **Attachments** section, add all the requested documents. Click **Add Documents** to add the requested documents. (This step is optional).

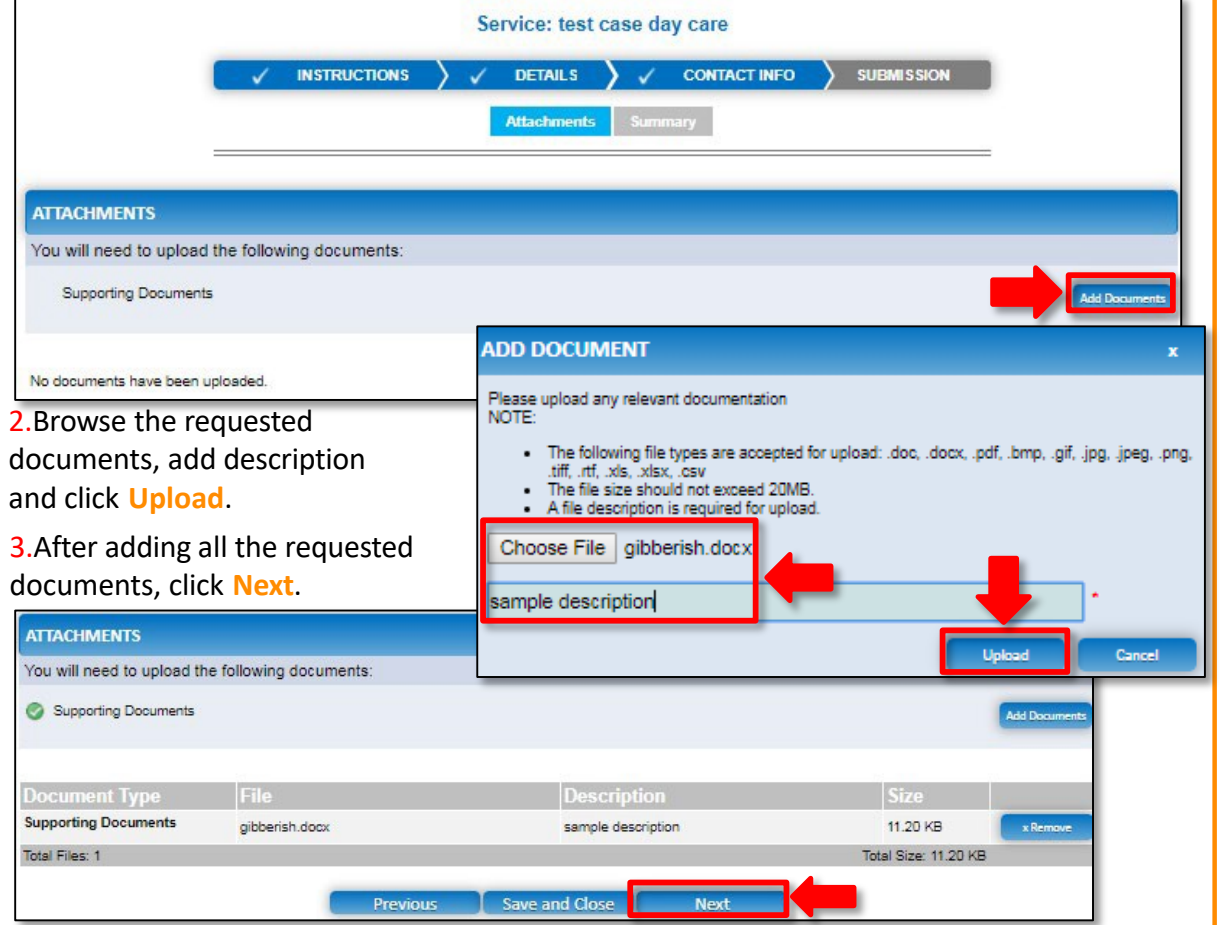

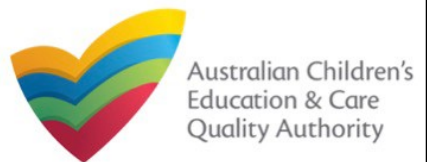

Quick Reference Guide Author: ACECQA

#### [Back to MainMenu](#page-0-0)

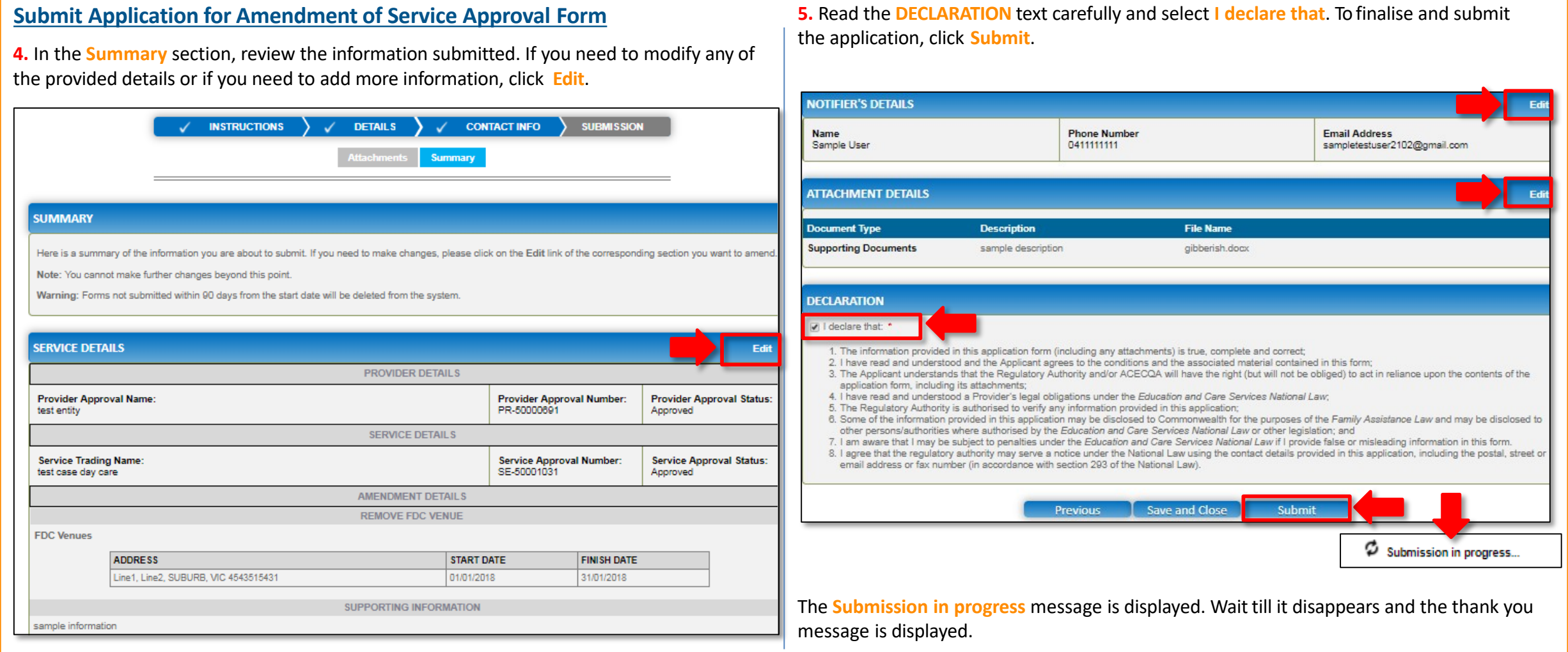

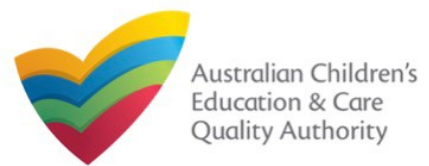

# **National Quality Agenda IT System (NQA IT System) Application for Amendment of Service Approval(SA03)**

Quick Reference Guide Author: ACECQA

[Back to MainMenu](#page-0-0)

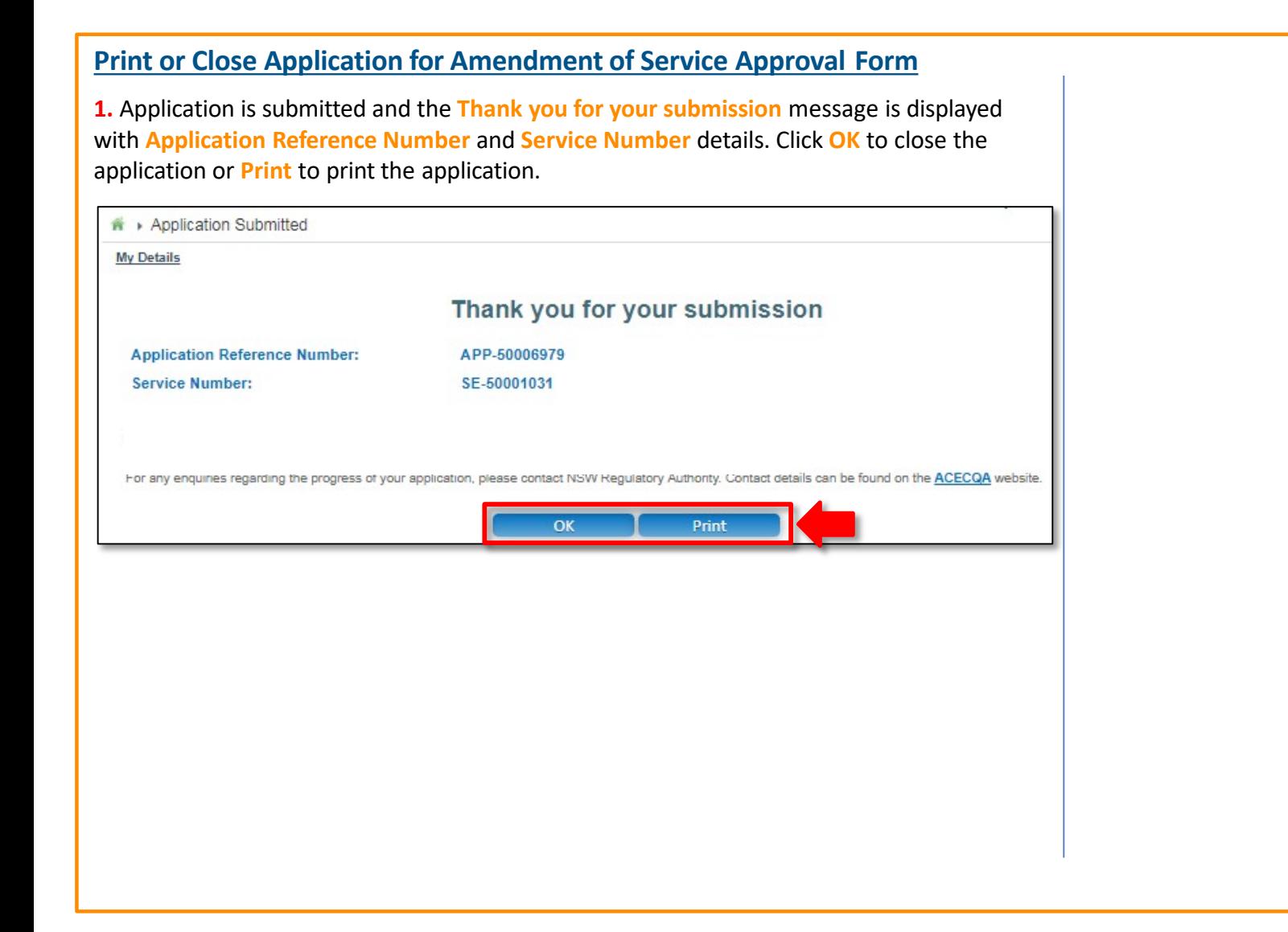

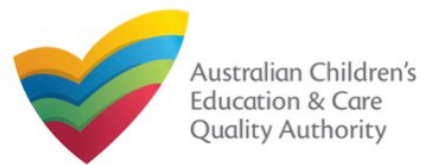

### **Introduction**

This **Quick Reference Card (QRC)** provides details about the **Application for Voluntary Suspension of Service Approval (SA06)** form available in the **National Quality Agenda IT System (NQA IT System)** portal.

**Prerequisites:** Before you start performing the tasks mentioned in this QRG, ensure that you have:

- Any up-to-date browser.
- An existing email account that is registered on the portal.
- Logged in to the **NQA IT System** portal, refer the **Register and Log-In** QRG.
- Navigated the **NQA IT System** portal, refer the **Portal Overview** QRG.
- At least one service, refer the **Application for Service Approval** QRG.
- The **Evidence of notice to parents** to be attached when asked in the application form.

### **Table of Contents**

- **[Access Application for Voluntary Suspension of Service Approval](#page-77-0) Form**
	- **Steps to access the Application for Amendment of Service Approval form for** requesting an amendment in service approval.
- **[Begin Application for Voluntary Suspension of Service Approval](#page-77-0) Form**
	- Steps to start working on the **Application for Amendment of Service Approval** form.
- **[Fill Details in Application for Voluntary Suspension of Service Approval](#page-78-0) Form**
	- Steps to add the requested information in the form.
- **[Fill Contact Info in Application for Voluntary Suspension of Service Approval](#page-78-0) Form**
	- Steps to add requested contact information.
- **[Submit Application for Voluntary Suspension of Service Approval Form](#page-79-0)**
	- Steps to submit and finalise the form by completing the following:
		- o Adding [attachments](#page-79-0)
		- o [Reviewing summary and finalising the](#page-79-0) form
- **[Print or Close Application for Voluntary Suspension of Service Approval](#page-80-0) Form**
	- Steps to print and close the form.

<span id="page-77-0"></span>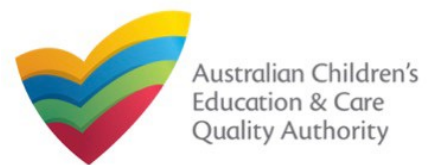

#### **Begin Application for Voluntary Suspension of Service Access Application for Voluntary Suspension of Service Approval Form Approval Form 1.** In the **INSTRUCTIONS** stage, carefully read the information provided in the **IMPORTANT**  n → My Details **1.** From the My **INFORMATION BEFORE YOU BEGIN** section. **My Details Details** page, in Application for Voluntary Suspension of Service Approval the **My Services My Details** Manage My Account **Saved Forms** Involces Re-open Service **Bulk Closure** section, select a Service: test case day care **Service ID** and **DETAILS CONTACT INFO INSTRUCTIONS SUBMISSION My Services** click **New Forms**. Service ID **Service Name** State Status  $\bigcirc$  SE-50001019 sample **NSW** Approve **PROVIDER DETAILS**  $\bigcap$  SE-50001030 Service Trading Sample 1 **NSW** Approv **O**SE  $-50001031$ test case day care **NSW** Approv **Provider Name: Provider Approval Provider Status:** test entity Number: Approved PR-50000691 **Add Service New Forms Submitted Form** Incident Complaint **Manage Users** <sup>\*</sup> ▶ Submit a Service Form **SERVICE DETAILS** My Details **Service Trading Name:** Service Approval Number: **Service Status:** test case day care SE-50001031 Approved Select relevant Application or Notification **IMPORTANT INFORMATION BEFORE YOU BEGIN** SE-50001031 Service ID: **Service Name** test case day care State: **NSW** You must ensure you are familiar with your obligations under the Education and Care Services National Law (National Law) and the Education and Care Services Status: Approved National Regulations (National Regulations) Regulatory authorities in each state and territory are responsible for assessing most applications and notifications. Contact your regulatory authority for Form # Form Name **Description** information Use this form to apply to: • Change the name of your education and care service Your application will not be processed unless all sections are deemed satisfactorily completed and supporting documents supplied, as well as any prescribed fees . Increase or decrease the maximum number of children that may be paid where applicable SA03 Application for Amendment of Service Approva educated and cared for at any one time at a centre-based service Apply • Change or remove conditions on your service approva The requlatory authority will make a decision on your application within 30 days subject to your application being deemed complete . Add venue for family day care service Under the National Law, you must notify parents of children enrolled at the service and any associated children's service of the intention to voluntarily surrender the service approval, at least 14 days prior to making this application Application for Voluntary Suspension of Service Approval Notification of Surrender of Service Approva Surrender your service approval to the regulatory author Cancel Begin **2.** On the **Submit a Service Form** page, click **Apply** corresponding to the **Form #** : **2.** To start entering the details in the **Voluntary Suspension of Service Approval SA06** and **Form Name** : **Application for Voluntary Suspension of Service Approval** form. application, click **Begin**.

<span id="page-78-0"></span>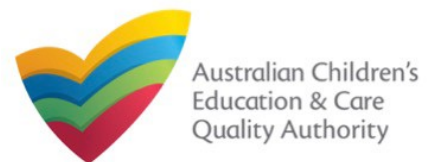

## **Fill Details in Application for Voluntary Suspension of Service Approval Form**

**1.** In the **DETAILS** stage, in the **SUSPENSION DETAILS** section, fill reasons for requesting suspension, proposed start and end date of suspension, arrangements made for the suspension period, and select whether you have notified parents regarding suspension.

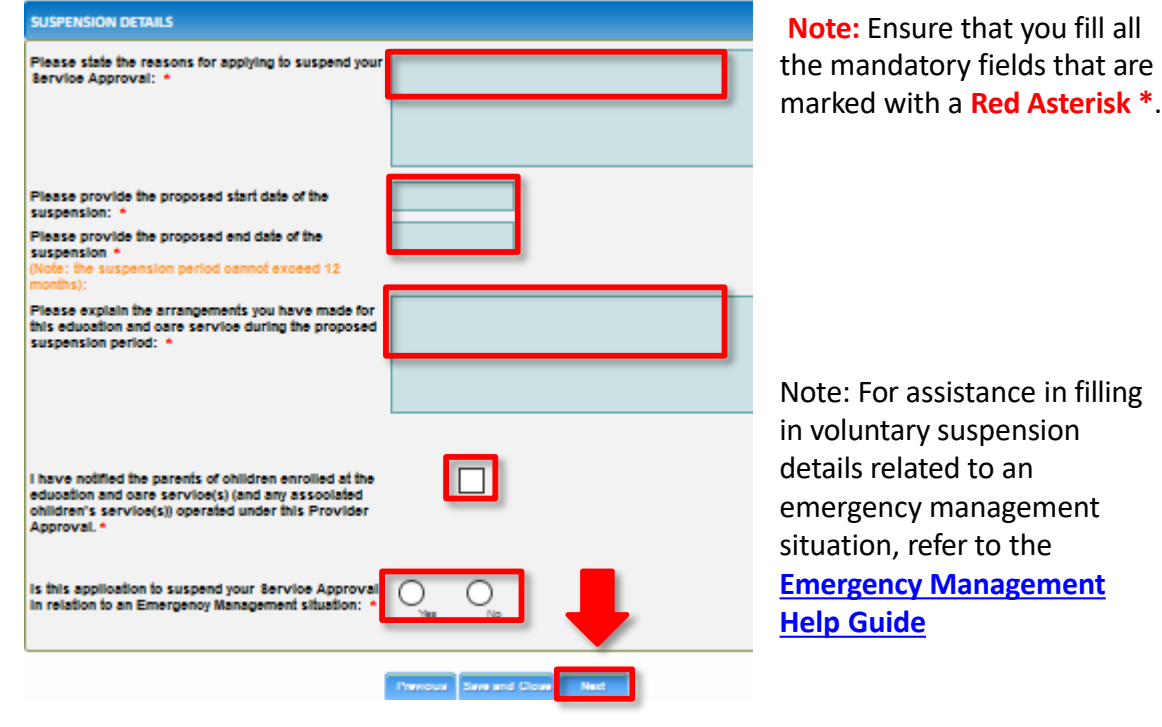

**2.** To finalise the information provided in the **DETAILS** stage and to move to the **CONTACT INFO** stage, click **Next**.

### **Fill Contact Info in Application for Voluntary Suspension of Service Approval Form**

**1.** The **CONTACT INFO** stage of the form is available. Enter the contact information. Fill name, phone number, and email address of the contact person for the provider and select **Save as application/notification default contact** (if required).

#### **2.** Click **Next** to move to the **SUBMISSION** stage.

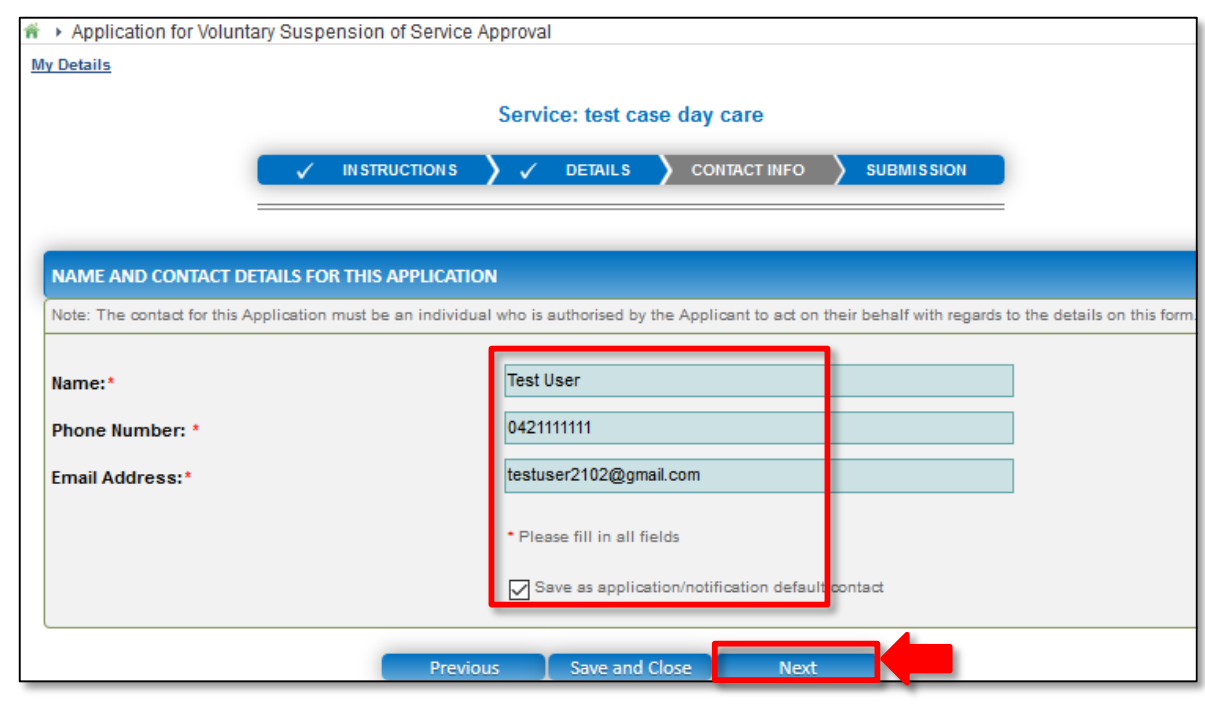

**Note:** Ensure that you fill all the mandatory fields that are marked with a **Red Asterisk \***.

<span id="page-79-0"></span>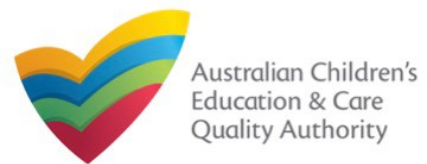

### **Submit Application for Voluntary Suspension of Service Approval Form**

**1.** In the **SUBMISSION** stage, in the **Attachments** section, add the requested document. Click **Add Documents** to add the **Evidence of the Notice Provided to Parents** document.

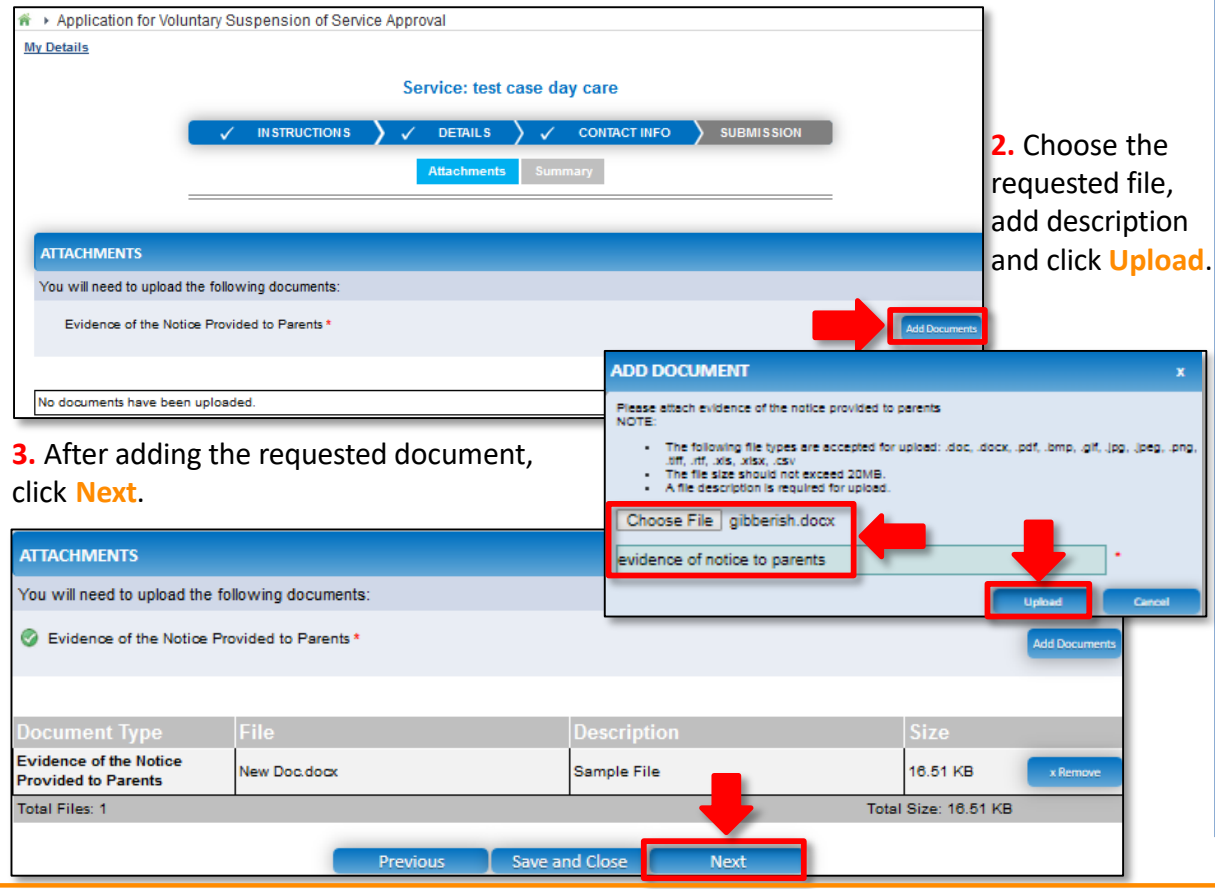

### **Submit Application for Voluntary Suspension of Service Approval Form**

**4.** In the **Summary** section, review the information submitted. If you need to modify any of the provided details or if you need to add more information, click **Edit**.

**Summary** 

#### **SUMMARY**

he information you are about to submit. If you need to make changes, please click on the Edit link of the corresponding section you want to amend Note: You cannot make further changes beyond this point.

Warning: Forms not submitted within 90 days from the start date will be deleted from the system

#### **VOLUNTARY SUSPENSION OF SERVICE APPROVAL DETAILS**

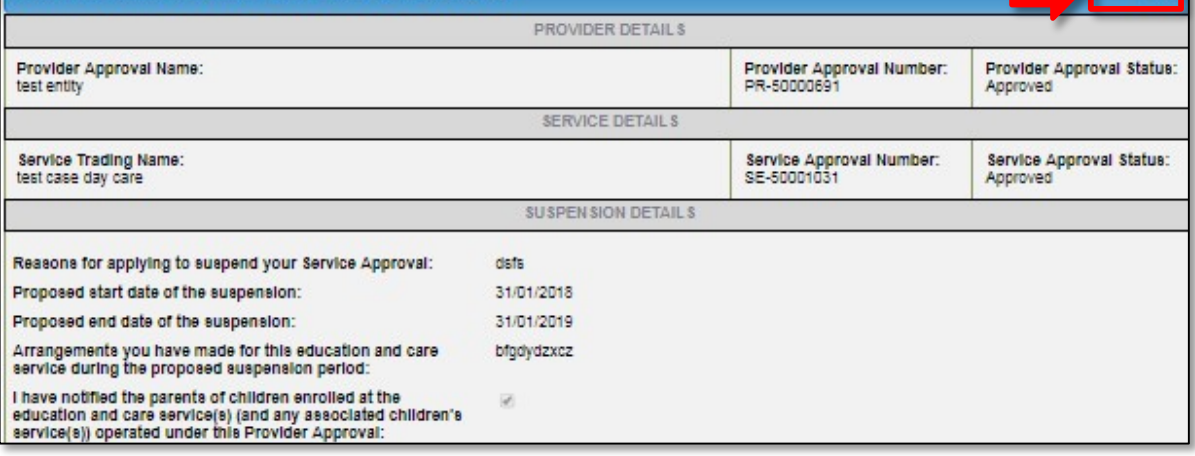

<span id="page-80-0"></span>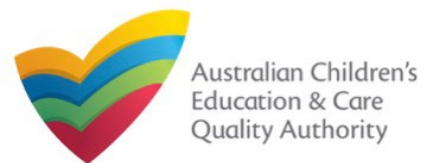

the application, click **Submit**.

#### [Back to MainMenu](#page-0-0)

#### **Submit Application for Voluntary Suspension of Service Print or Close Application for Voluntary Suspension of Service Approval Form Approval Form 1.** Application is submitted and the **Thank you for your submission** message is displayed **5.** Continue reviewing and editing (if needed) the provided information. with **Application Reference Number** and **Service Number** details. Click **OK** to close the application or **Print** to print the application. **NOTIFIER'S DETAILS** Edit Application Submitted Name **Phone Number Email Address** 0421111111 **Test User** testuser2102@gmail.com My Details **ATTACHMENT DETAILS** Thank you for your submission **Document Type Description Flie Name Application Reference Number:** APP-50006969 Evidence of the Notice Provided to Sample File New Doc.docx **Service Number:** SE-50001031 Parents **DECLARATION** For any enquiries regarding the progress of your application, please contact NSW Regulatory Authority. Contact details can be found on the ACECQA website. I declare that: . The information provided in this application form (including any attachments) is true, complete and correct OK. Print 2. I have read and understood and the Applicant agrees to the conditions and the associated material contained in this form; 3. The Applicant understands that the Regulatory Authority and/or ACECQA will have the right (but will not be obliged) to act in reliance upon the contents of the application form, including its attachments 4. I have read and understood a Provider's legal obligations under the Education and Care Services National Law; 5. The Regulatory Authority is authorised to verify any information provided in this application; 6. Some of the information provided in this application may be disclosed to Commonwealth for the purposes of the Family Assistance Law and may be disclosed to other persons/authorities where authorised by the Education and Care Services National Law or other legislation; and 7. I am aware that I may be subject to penalties under the Education and Care Services National Law If I provide false or misleading information in this form 8. I agree that the regulatory authority may serve a notice under the National Law using the contact details provided in this application, including the postal, street or email address or fax number (in accordance with section 293 of the National Law). **Previous** Save and Close Submit C2 submission in progress... **6.** Read the **DECLARATION** text carefully and select **I declare that**. To finalise and submit

#### 81

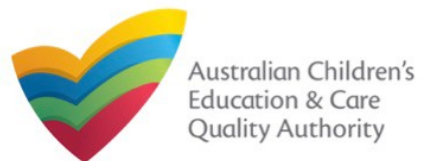

### **Introduction**

This **Quick Reference Guide (QRG)** provides details about the **Application for Service or Temporary Waiver (SA08)** form available in **National Quality Agenda IT System (NQA IT System)**.

**Prerequisites:** Before you start performing the tasks mentioned in this QRG, ensure that you have:

- Any up-to-date browser.
- An existing email account that is registered on the portal.
- Logged in to the **NQA IT System** portal, refer the **Register and Log-In** QRG.
- Navigated the **NQA IT System** portal, refer the **Portal Overview** QRG.
- At least one service, refer the **Application for Service Approval** QRG.
- The **Evidence of compliance attempts** and other supporting documents that you may be asked to attach with the application.

### **Table of Contents**

- **[Access Application for Service or Temporary Waiver](#page-82-0) Form**
	- Steps to request a service or temporary waiver by accessing the **Application for Service or Temporary Waiver form.**
- **[Begin Application for Service or Temporary Waiver](#page-82-0) Form**
	- Steps to start working on the **Application for Service or Temporary Waiver** form.
- **[Fill Details in Application for Service or Temporary Waiver](#page-83-0) Form**
	- Steps to add the requested information in the form.
- **[Provide Contact Details in Application for Service or Temporary Waiver](#page-84-0) Form**
	- Steps to add requested contact information.
- **[Submit Application for Service or Temporary Waiver](#page-84-0) Form**
	- Steps to submit and finalise the form by completing the following:
		- o Adding [attachments](#page-84-0)
		- o [Reviewing summary and finalising the](#page-85-0) form
		- o [Making payment and submitting the](#page-86-0) form
- **[Print or Close Application for Service or Temporary Waiver](#page-86-0) Form**
	- Steps to print and close the form.

<span id="page-82-0"></span>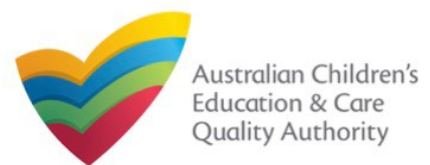

### **Access Application for Service or Temporary Waiver Form**

**1.** From the **My Details** page, in the **My Services** section, select a **Service ID** and click **New Forms**.

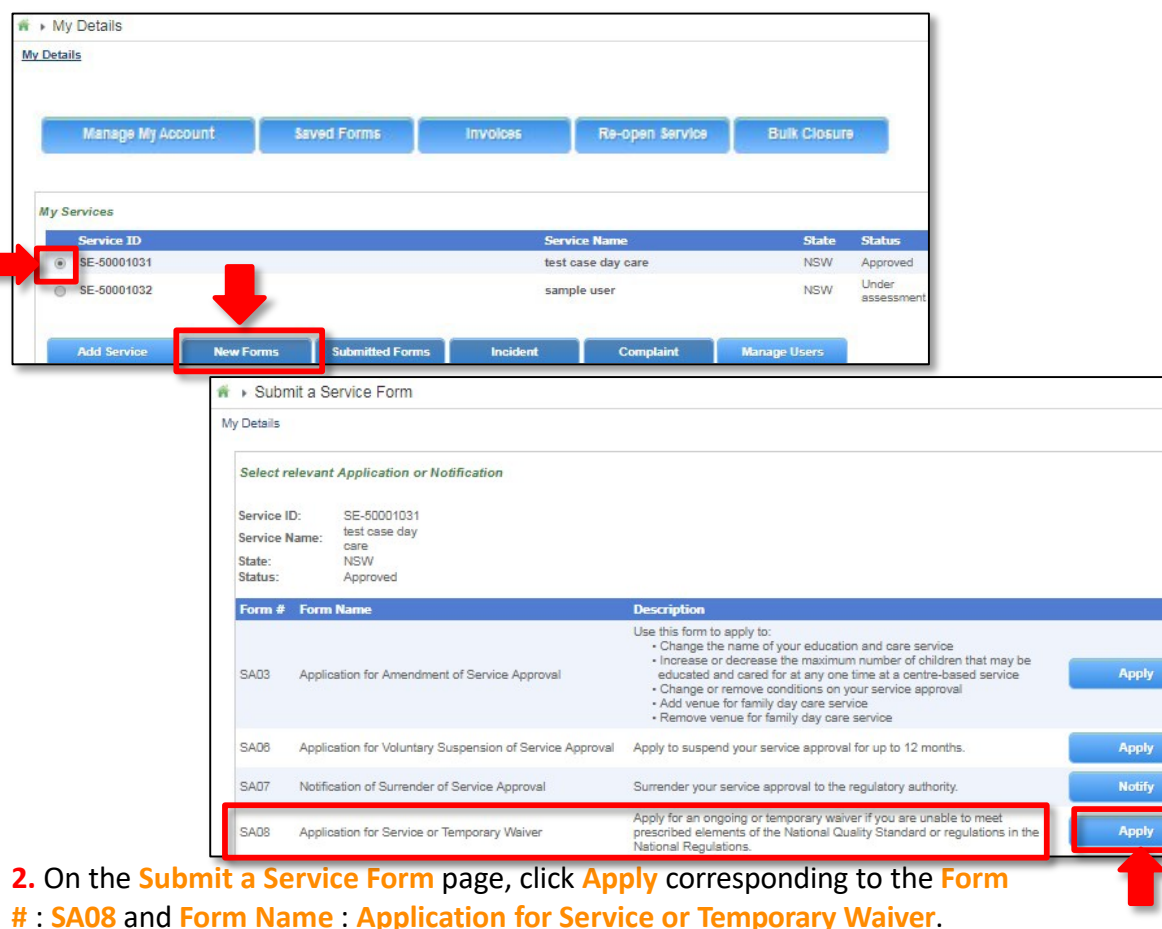

### **Begin Application for Service or Temporary Waiver Form**

**1.** In the **INSTRUCTIONS** stage, carefully read the information provided in the **IMPORTANT INFORMATION BEFORE YOU BEGIN** section.

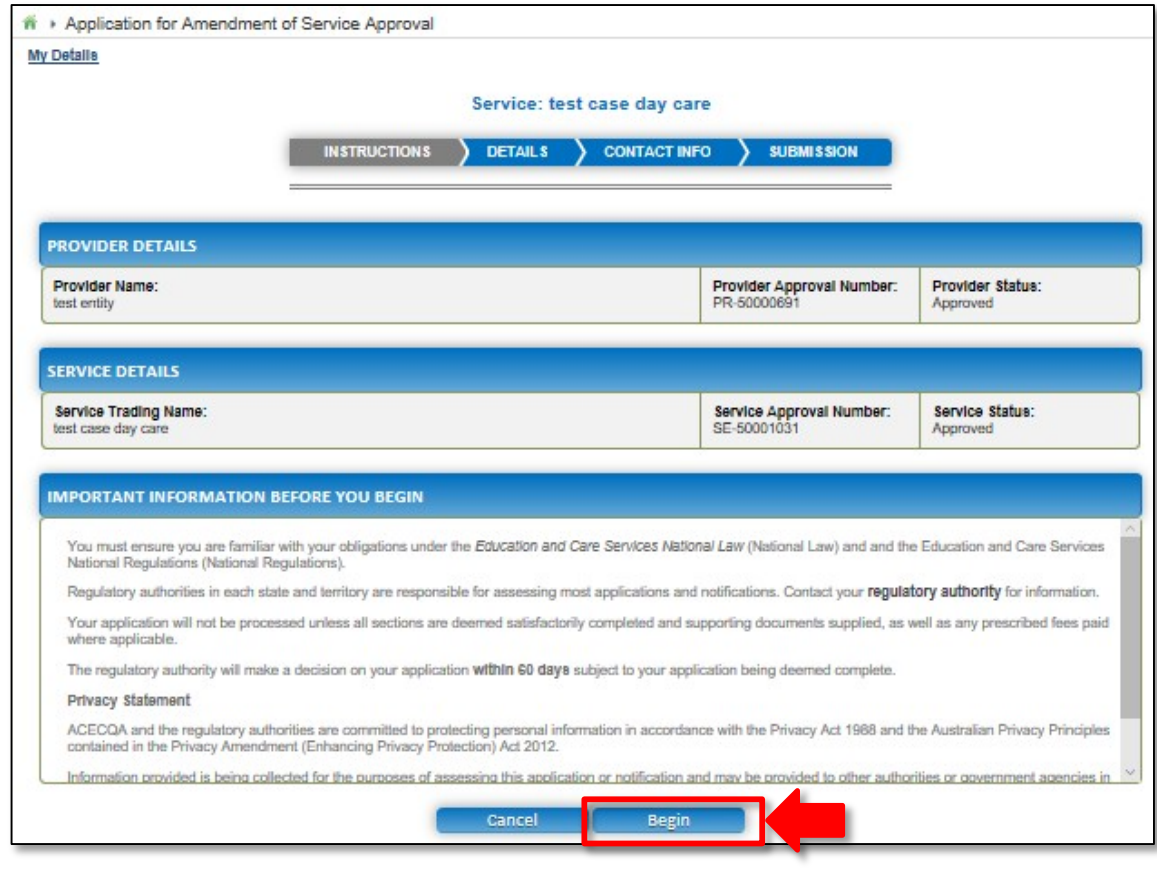

**2.** To start entering the details in the **Service or Temporary Waiver** application, click **Begin**.

<span id="page-83-0"></span>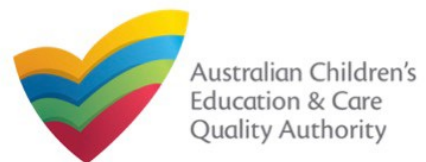

#### **Fill Details in Application for Service or Temporary Waiver Form 3.** Provide the requested details. **1.** In the **DETAILS** stage, in the **WAIVER DETAILS** section, select **Service** or **Temporary (not more than 12 months)** from the **Type of waiver sought** drop-down list. Also, select relevant option(s) from **NQS Element** list and **Regulations** list. DETAILS CONTACT INFO  $\sqrt{\phantom{a}}$  INSTRUCTIONS **SUBMISSION WAIVER DETAILS** Type of waiver sought: Temporary (not more than 12 months) Please specify the element's of the National Quality Standard and the regulations in relation to which a waiver is sought (For further information about which<br>elements of the National Quality Standard and regulations you c Physical environment, 3.1. **NOS Element** Physical environment, 3.1.3 Physical environment, 3.2.1 Staffing 4 1 1 104 - Fencing requirements **Regulations:** 7 107 - Indoor space requirements 108 - Outdoor space requirements [7] 110 - Ventilation and Natural Light 124 - Number of children who can be educated and cared fo 127 - Family day care educator qualifications [7] 128 - Family day care coordinator qualifications 136 - First Aid qualifications Is this emergency building works?\* The start date for which the waiver is sought: 31/01/2018 31/01/2019 The end date for which the waiver is sought (not more than 12 months from the start date): \* **2.** Select whether this is an emergency building works, and select the waiver start and end dates.

**INFO** stage, click **Next**.

**Note:** The fields provided on the form in the **DETAILS** stage may slightly differ based on the **Type of waiver sought** selection. (Start and end dates are only for temporary waiver). Ensure that you fill all the mandatory fields that are marked with a **Red Asterisk \***.

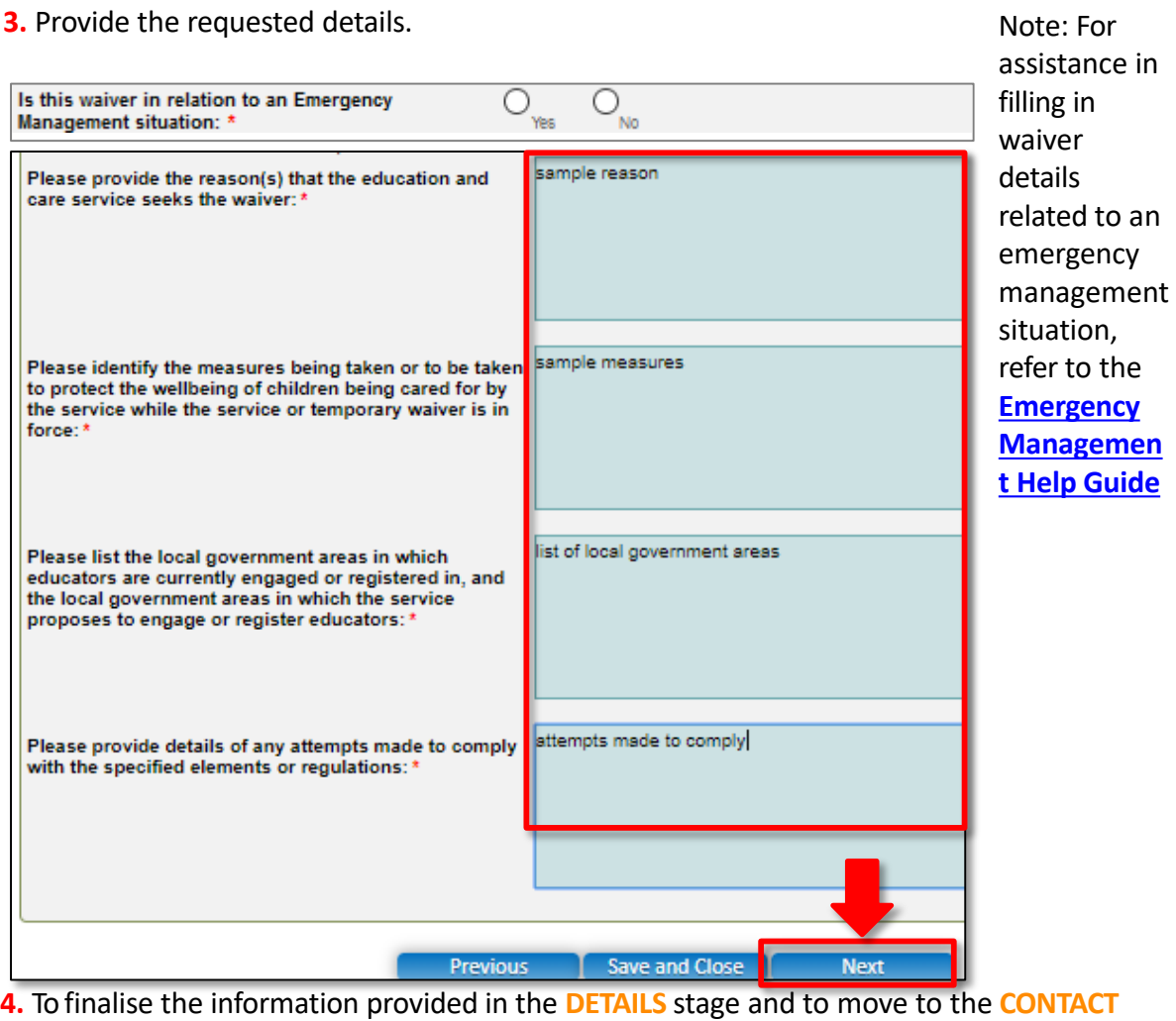

<span id="page-84-0"></span>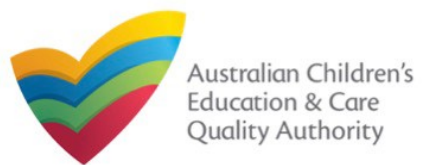

### **Fill Contact Info in Application for Service or Temporary Waiver Form Submit Application for Service or Temporary Waiver Form**

**1.** The **CONTACT INFO** stage of the form is available. Enter the contact information. Fill name, phone number, and email address of the contact person for the provider and select **Save as application/notification default contact** (if required).

#### **2.** Click **Next** to move to the **SUBMISSION** stage.

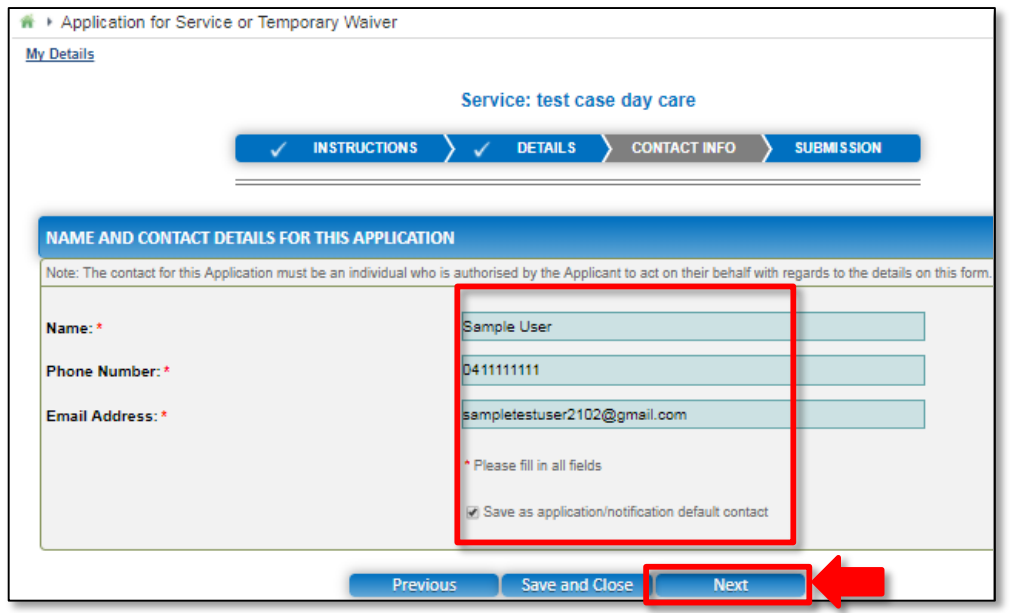

**Note:** Ensure that you fill all the mandatory fields that are marked with a **Red Asterisk \***.

**1.** In the **SUBMISSION** stage, in the **Attachments** section, add all the requested documents. Click **Add Documents** to add the requested documents.

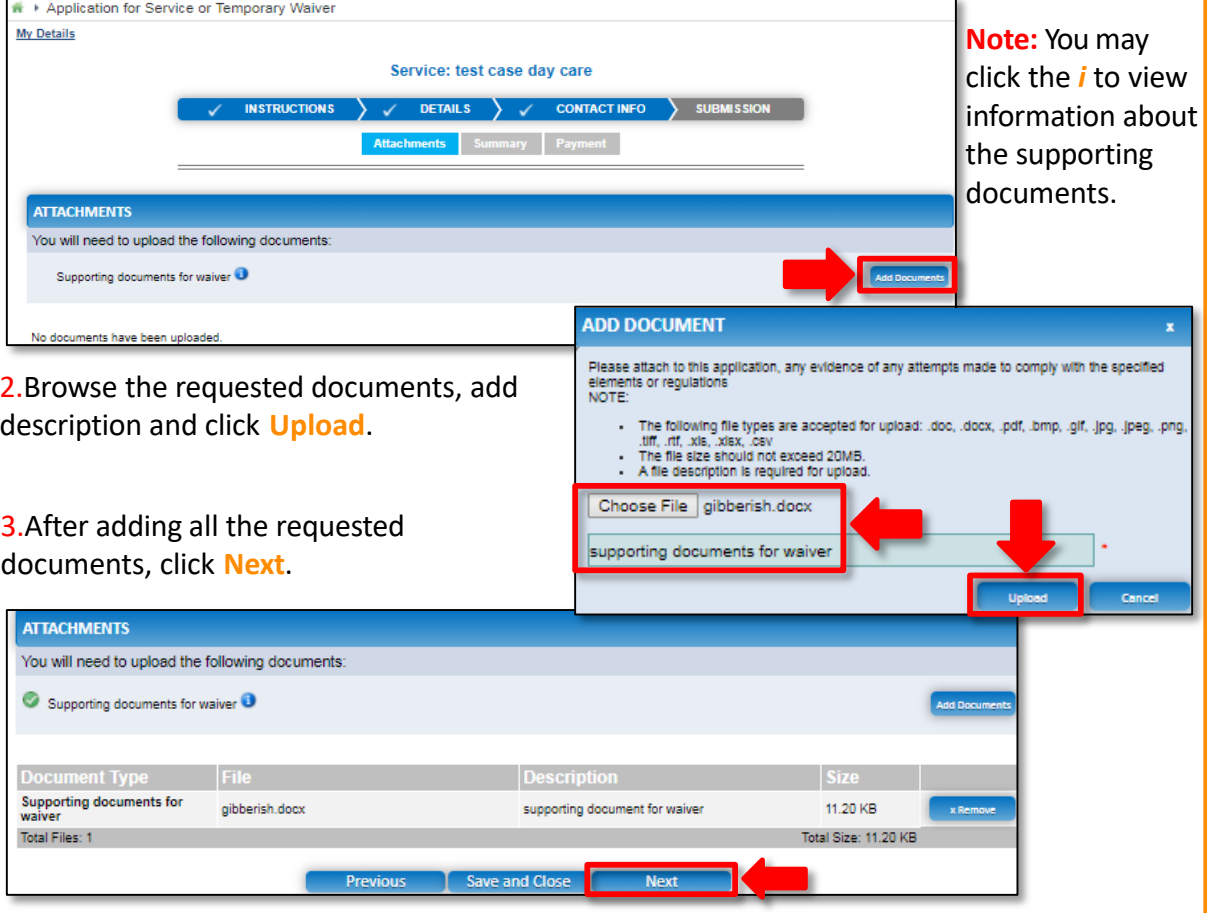

<span id="page-85-0"></span>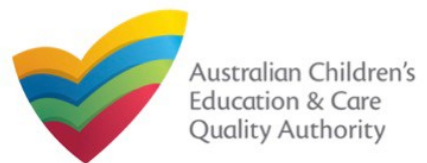

# **Mational Quality Agenda IT System (NQA IT System) National Quality Agenda IT System (NQA IT System) Application for Service or Temporary Waiver(SA08)**

Edit

Edit

Email Address

sampletestuser2102@gmail.com

86

C2 Finalising in progress.

#### [Back to MainMenu](#page-0-0)

Yes 31/01/2018 31/01/2019

**Phone Number** 

0411111111

Previous

sample reason

sample measures

list of local government areas

attempts made to comply

**File Name** 

Save and Close

Finalise

gibberish.docx

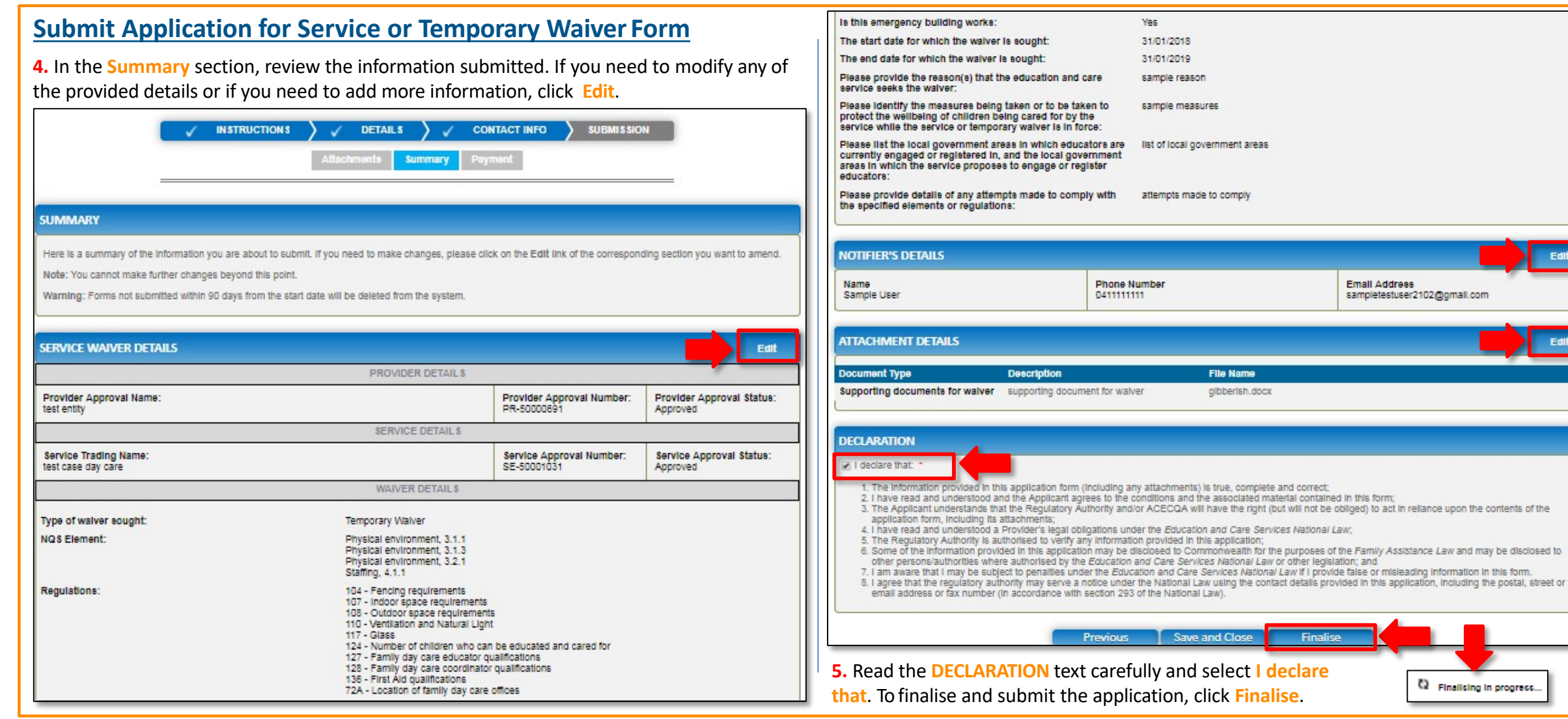

<span id="page-86-0"></span>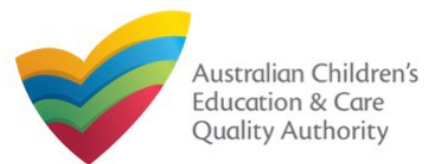

### **Submit Application for Service or Temporary Waiver Form**

**6.** In the **Payment** section, fill the **PAYMENT DETAILS** section carefully and click **Pay Now**. **Note:** You can make online payments only if your regulatory authority allows it. Only the following regulatory authorities allow online payments: NSW,QLD, SA, TAS, VIC, and WA.

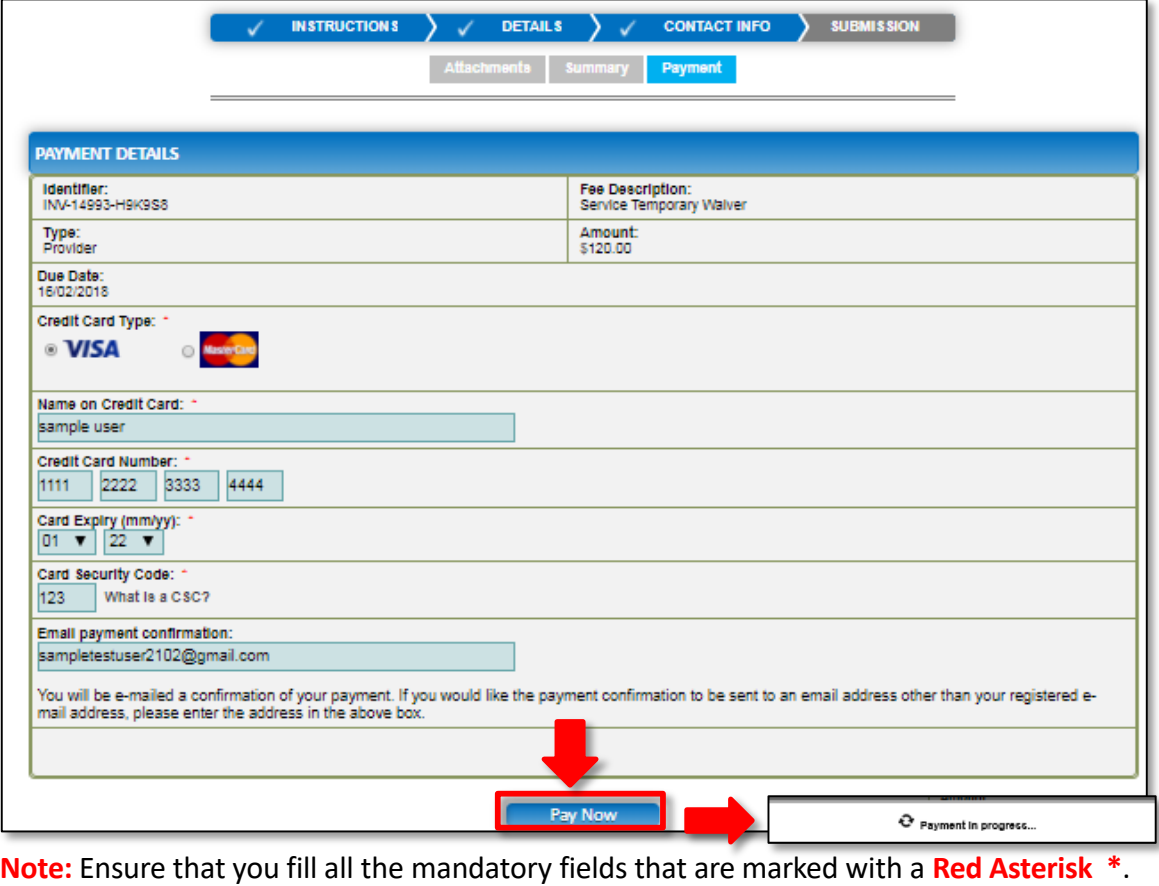

### **Print or Close Application for Service or Temporary Waiver Form**

**1.** Application is submitted and the **Thank you for your submission** message is displayed with **Application Reference Number**, **Provider Number**, and **Payment Status** details. Click **OK** to close the application or **Print** to print the application.

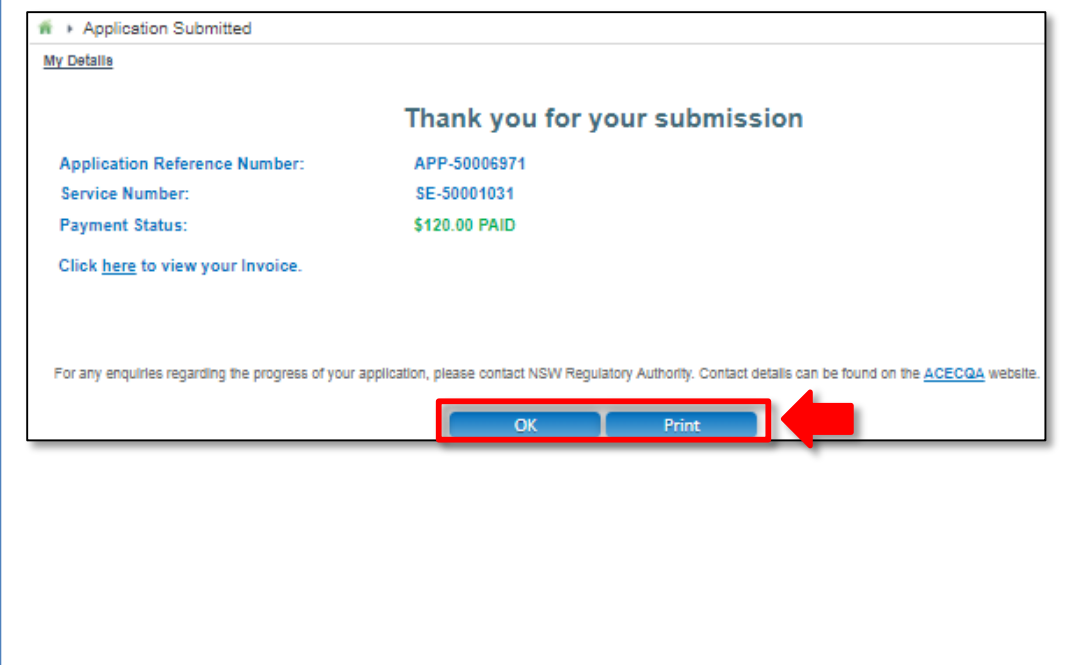

87

<span id="page-87-0"></span>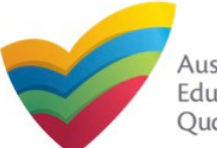

### **Introduction**

This **Quick Reference Guide (QRG)** provides an overview of the Notification forms available in the **National Quality Agenda IT System (NQA IT System)** portal for providers and services.

**Prerequisites:** Before you start performing the tasks mentioned in this QRG, ensure that you have:

- Any up-to-date browser.
- An existing email account that is registered on the **NQA IT System** portal.
- Logged in to the **NQA IT System** portal, refer the **Register and Log-In** QRG.
- Navigated the **NQA IT System** portal and access the Notification forms, refer the **Portal Overview** QRG.

### **Table of Contents**

- **[Notification](#page-87-0) Types**
	- Types of Provider and Service related notifications.

With notification forms you can notify the following:

- Service incidents and complaints.
- Surrender of provider and service approvals.
- Change of information about approved providers and services.
- Transfer of service, change of nominated supervisor.
- Submission of requested information.

These listed functions are the basis for categorizing notifications in to different types of forms.

### **Notification Types**

Notification forms are available for providers and services for the following purposes:

### **Provider Related Notifications:**

- **PA05 Notification of Surrender of Provider Approval**
	- **PA08 Notification of Change of Information About ApprovedProvider**
- **SA04/05 Notification of Transfer of Service Approval**

### **Service Related Notifications:**

- **SA07 Notification of Surrender of Service Approval**
- **SA03 Notification of Change of Information About an ApprovedService**
- **NS02 Notification of Change to Nominated Supervisor**
- **C01 Notification of Complaints**
- **I01 Notification of Incident**
- **RI01 RA Requested Information**

**Note:** For descriptions of these forms, refer the **NQA IT System** portal.

### **Further References:**

• For details on how to fill the above listed notification forms, refer to their corresponding QRGs.

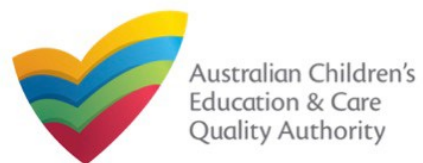

### **Introduction**

This **Quick Reference Guide (QRG)** provides details about the **Notification of Change of Information About an Approved Provider (PA08)** form available in **National Quality Agenda IT System (NQA IT System)**.

**Prerequisites:** Before you start performing the tasks mentioned in this QRG, ensure that you have:

- Any modern browser and an existing email account that is registered on the portal.
- Logged in to the **NQA IT System** portal, refer the **Register and Log-In** QRG.
- Navigated the **NQA IT System** portal, refer the **Portal Overview** QRG.
- At least one provider, refer the **Application for Provider Approval** QRG.
- The required **supporting documents** that you may be asked to attach.

## **Table of Contents**

- **[Access the](#page-89-0) Form**
	- **Steps to access the Notification of Change of Information About an Approved Provider** form.
- **[Begin the](#page-90-0) Form**
	- **Steps to start working on the Notification of Change of Information About an Approved Provider** form.

### • **[Fill Details in the](#page-90-0) [Fo](#page-93-0)[rm](#page-90-0)**

- Steps to add the following requested information in the form:
- **[Provide Contact Details in the](#page-94-0) Form**
	- Steps to add requested contact information.
- **[Submit the](#page-96-0) [Form](#page-96-0)**
	- Steps to submit and finalise the form by completing the following:
		- o Adding [attachments](#page-94-0)
		- o [Reviewing summary and finalising the](#page-95-0) form
- **[Print or Close the Form](#page-96-0)**
	- Steps to print and close the form.

<span id="page-89-0"></span>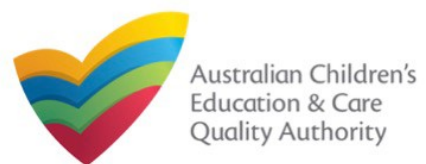

Author: ACECQA

#### [Back to MainMenu](#page-0-0)

### **Access the Form**

**1.** From the **My Details** page, in the **My Provider** section, select a **Provider ID** and click **New Forms**.

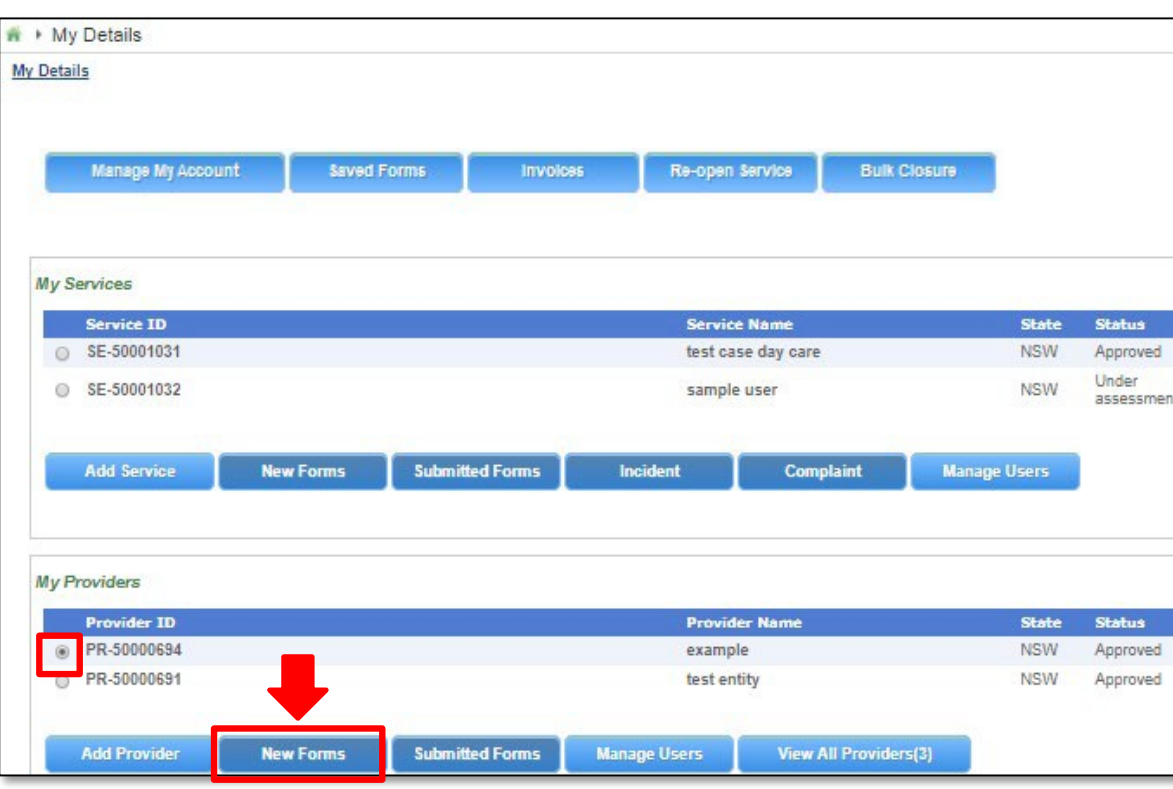

**2.** On the **Submit a Provider Form** page, click **Notify** corresponding to the **Form #** : **PA08** and **Form Name** : **Notification of Change of Information About an Approved Provider**.

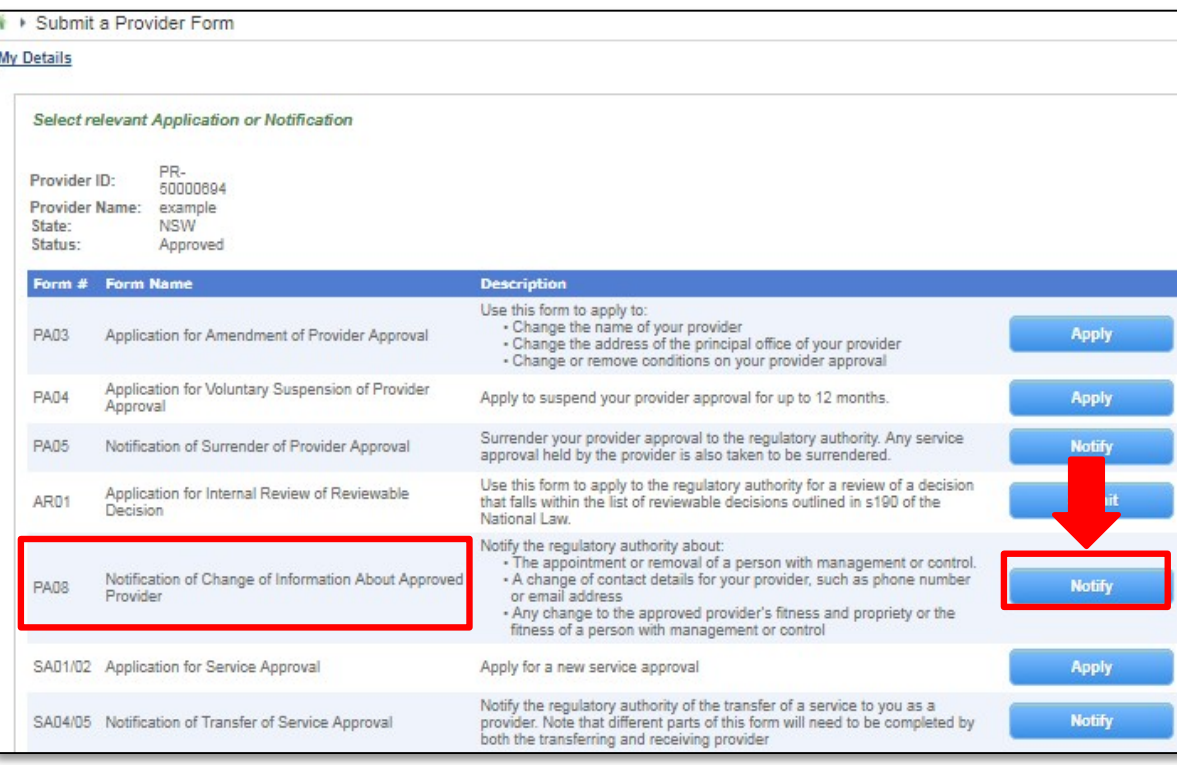

<span id="page-90-0"></span>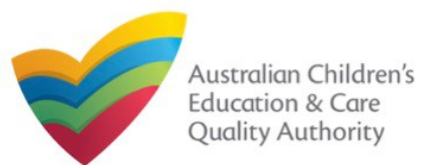

### **Begin the Form**

### **1.** In the **INSTRUCTIONS** stage, carefully read the information provided in the **IMPORTANT INFORMATION BEFORE YOU BEGIN** section.

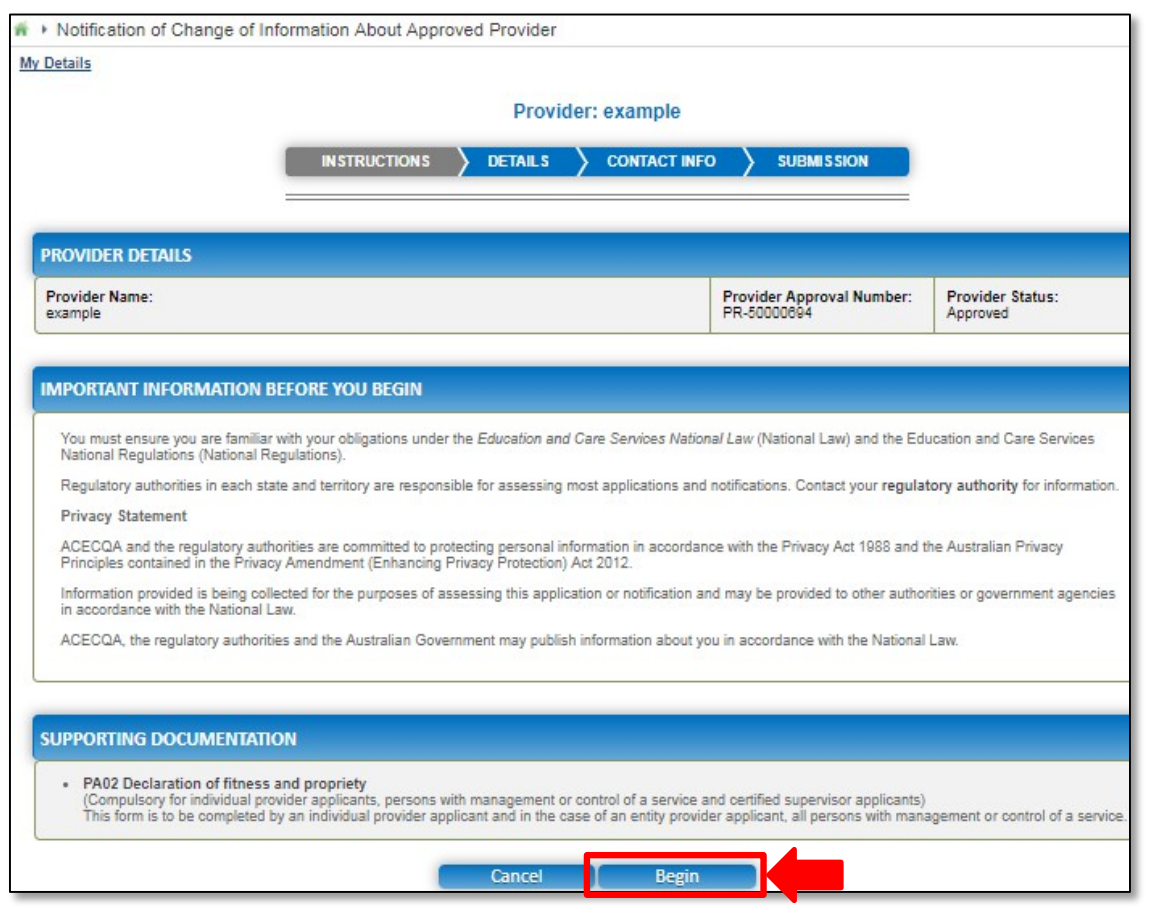

### **Fill Details in the Form**

**1.** In the **TYPE OF NOTIFICATION DETAILS** section, select the relevant notification type from the **Please specify the type of notification** options.

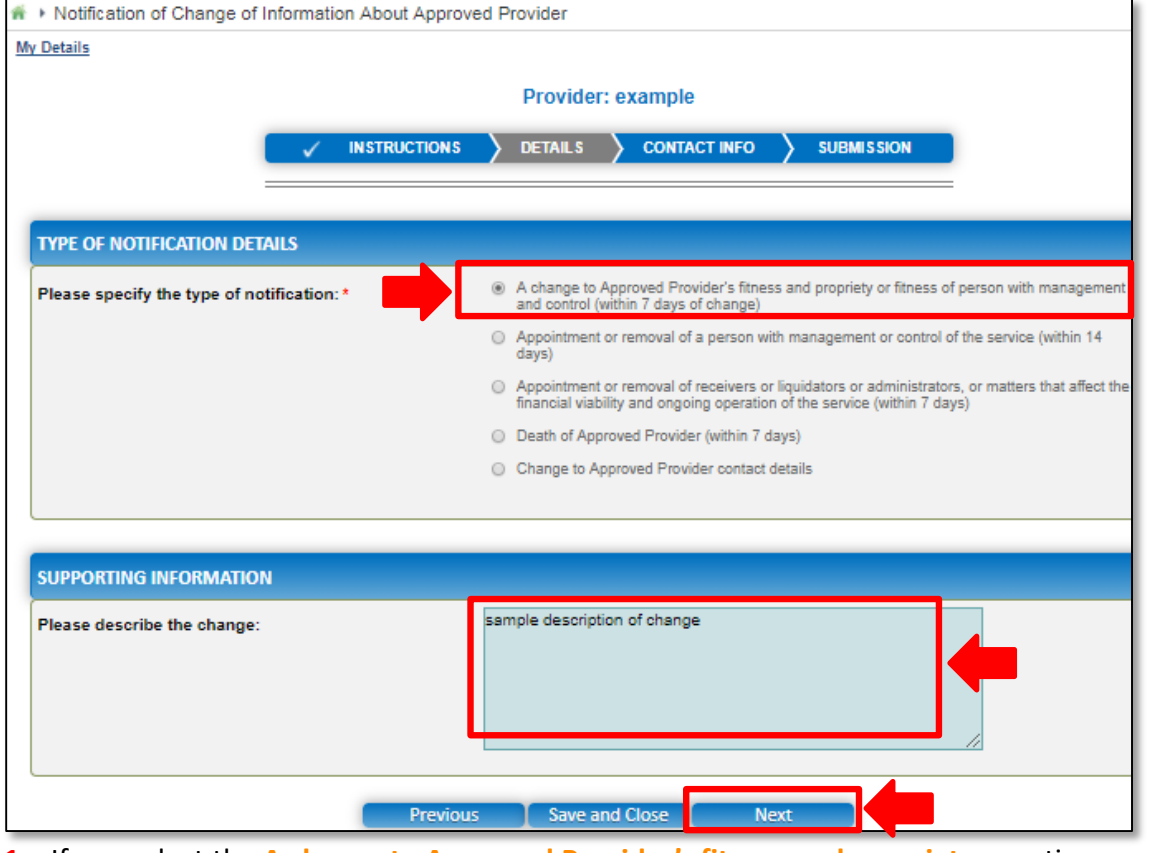

**1.a** If you select the **A change to Approved Provider's fitness and propriety** … option, enter supporting details and click **Next**.

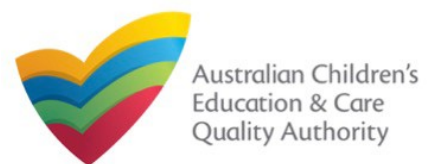

## **Fill Details in the Form**

person with management or control (PMC), click **Add PMC**. **1.b** If you select **Appointment or removal of a person with management or control of the service**, the corresponding section with same name is displayed. If you want to add a

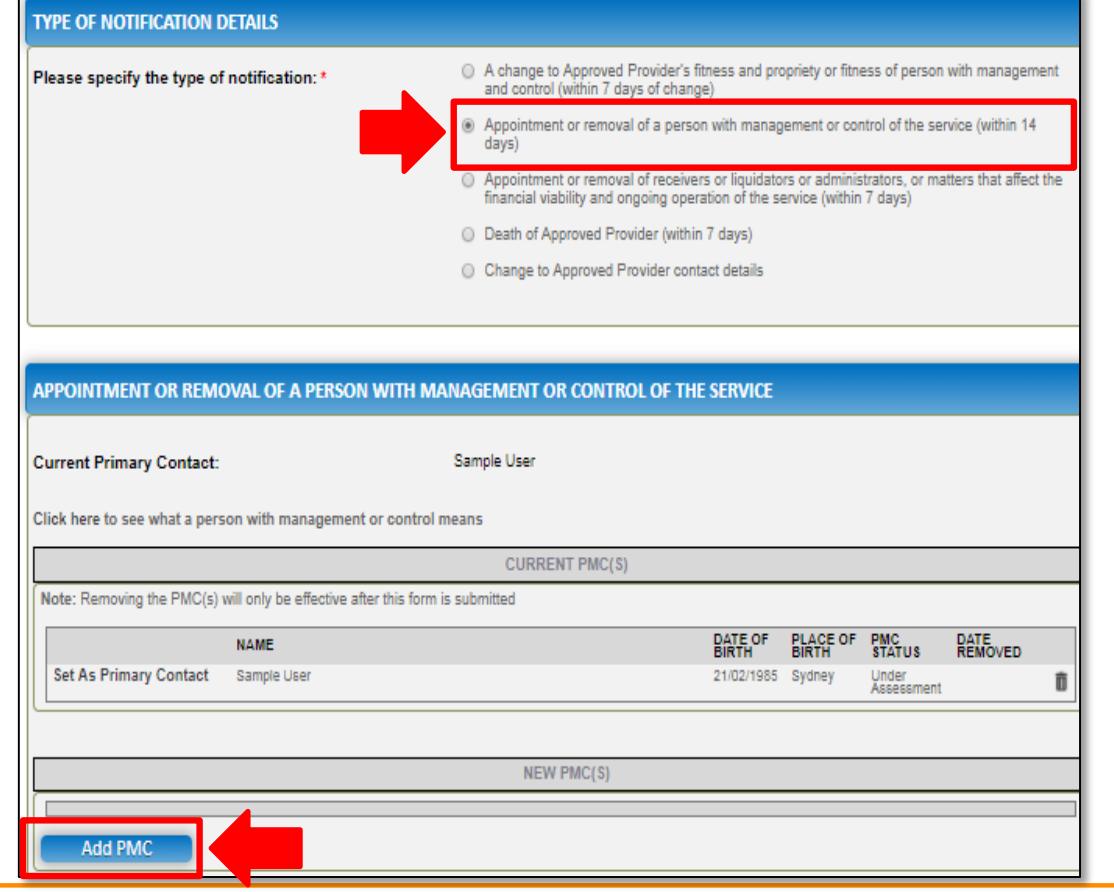

**1.b.(i)** In the **ADD PERSON WITH MANAGEMENT OR CONTROL** section, fill the details of the PMC, such as, full name, contact details, address, date of birth, position etc. and click **Save** to save the information.

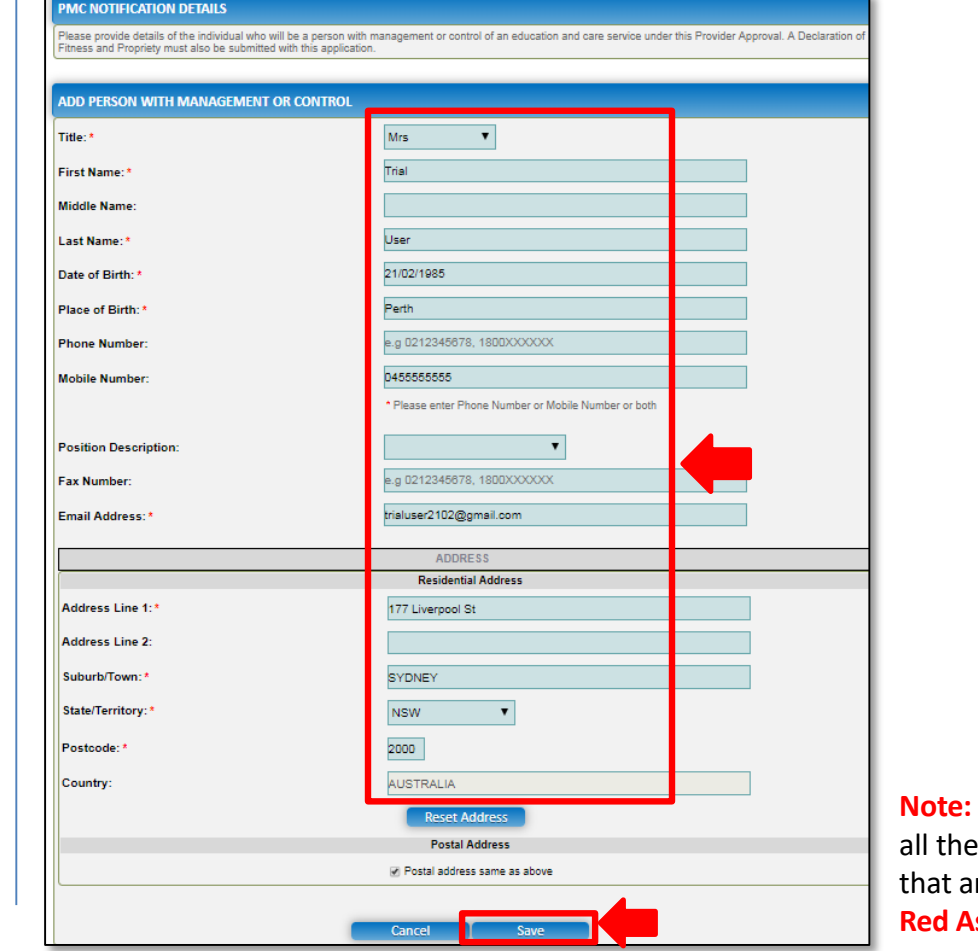

**Note:** Ensure that you fill mandatory fields re marked with a **Red Asterisk \***.

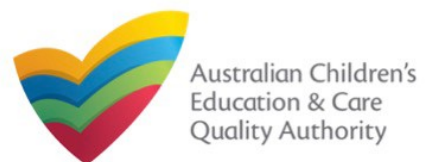

DATE REMOVED

**PLACE OF BIRTH** 

Perth

 $\ddot{\phantom{0}}$ 

■ ●

#### **1.c.(i)** Fill the **SUPPORTING INFORMATION** section and click **Next**. **Fill Details in the Form TYPE OF NOTIFICATION DETAILS 1.c** If you select **Appointment or removal of a person with management or control of**  A change to Approved Provider's fitness and propriety or fitness of person with management Please specify the type of notification: **the service**, the corresponding section with same name is displayed. If you want to and control (within 7 days of change) Appointment or removal of a person with management or control of the service (within 14 remove a person with management or control (PMC), click the **bin** icon next to the PMC Appointment or removal of receivers or liquidators or administrators, or matters that affect the and select a removal date. financial viability and ongoing operation of the service (within 7 days) O Death of Approved Provider (within 7 days) APPOINTMENT OR REMOVAL OF A PERSON WITH MANAGEMENT OR CONTROL OF THE SERVICE Change to Approved Provider contact details **Current Primary Contact: Trial User** Reset APPOINTMENT OR REMOVAL OF A PERSON WITH MANAGEMENT OR CONTROL OF THE SERVICE Click here to see what a person with management or control means **Current Primary Contact: Trial Use** Reset **CURRENT PMC(S)** Click here to see what a person with management or control means Note: Removing the PMC(s) will only be effective after this form is submitted **CURRENT PMC(S) PLACE OF** PMC<br>STATUS DATE<br>REMOVED **NAME** Note: Removing the PMC(s) will only be effective after this form is submitted Set As Primary Contact Sample User 21/02/1985 Sydney Under<br>Assessment n PLACE PMC<br>OF STATUS **DATE OF NAME** Sample User 21/02/1985 Sydney Under<br>Assessment 23/01/2018 **NEW PMC(S) NAME** DATE OF BIRTH **PLACE OF BIRTH** NEW PMC(S) **Set As Primary Contact** Trial User 21/02/1985 Perth  $\Rightarrow$  0 **NAME** DATE OF BIRTH **Set As Primary Contact** Trial User 21/02/1985 **Add PMC Add PMC** CURRENT PMC() Note: Removing the PMC(s) will only be effective after this form is submitted PLACE PMC<br>OF STATUS **DATE OF NAME** DATE REMOVED **SUPPORTING INFORMATION** Sample Use 21/02/1985 Sydney sample description of change Please describe the change: **JANUARY 2018 Y** NEW PMC(S) DATE OF **NAME** Set As Primary Contact Trial User 21/02/1989 D 21 22 23 24 25 26 Add PMC **Previous** Save and Close **Next**

<span id="page-93-0"></span>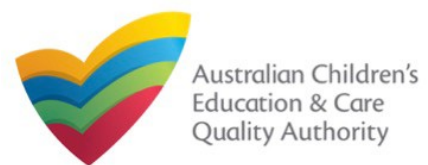

## **Fill Details in the Form**

**1.d** If you select **Appointment or removal of receivers**… or **Death of Approved Provider**  then no new section is displayed. Fill change description in the **SUPPORTING INFORMATION** section and click **Next**.

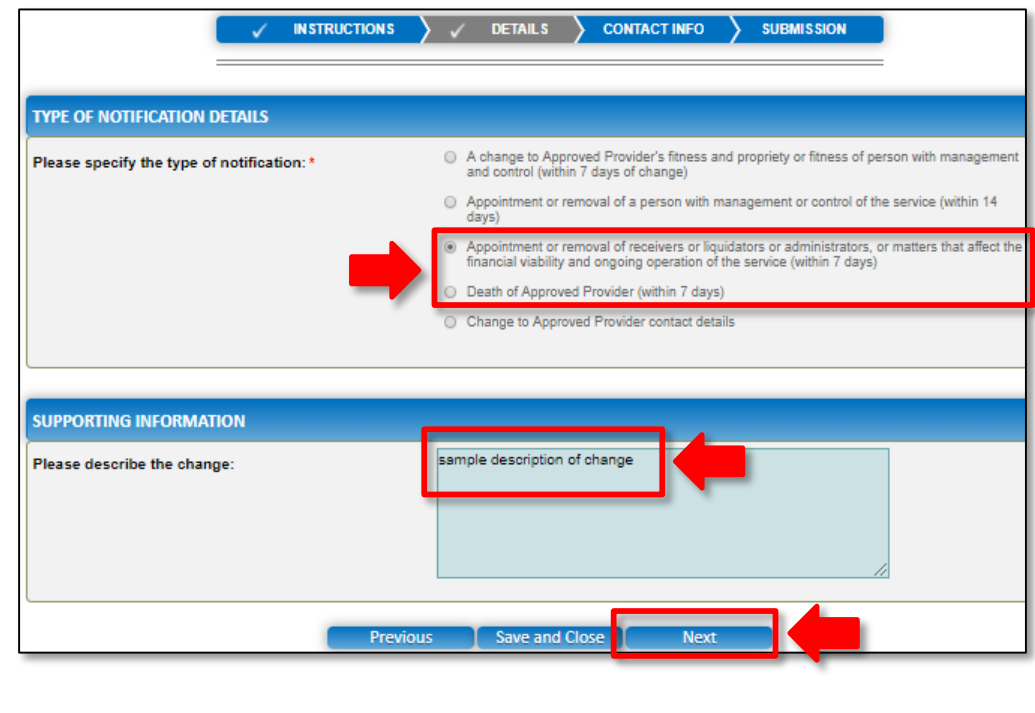

**1.e** If you select **Change to Approved Provider contact details**, enter the new contact details in the **CHANGE OF PROVIDER CONTACT DETAILS** section, add further change details in the **SUPPORTING INFORMATION** section and click **Next**.

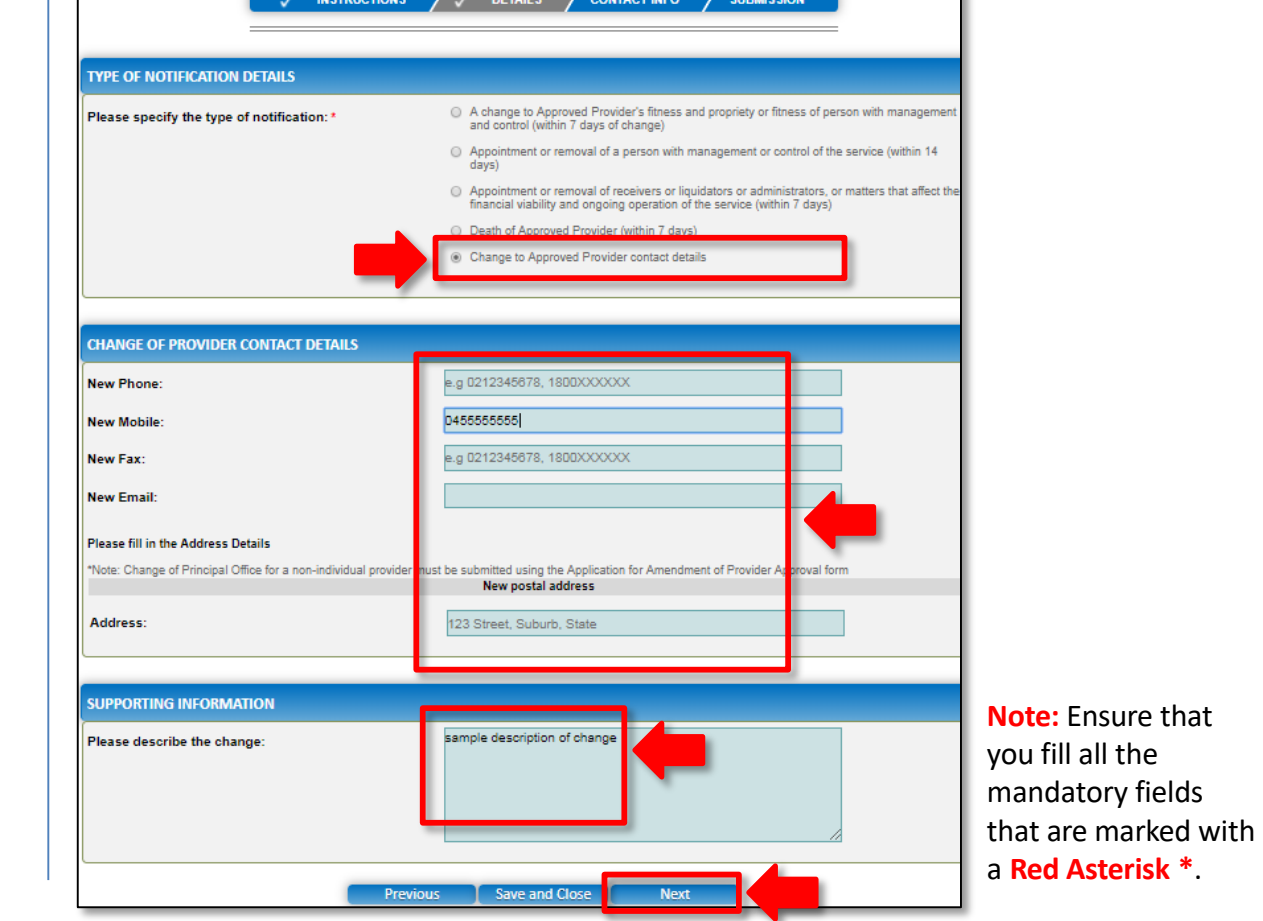

<span id="page-94-0"></span>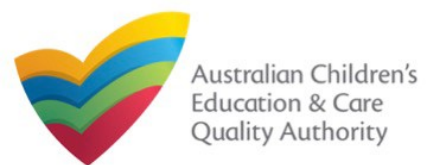

#### **Provide Contact Details in the Form Submit the Form 1.** Provide the name, phone number, and email address of the contact person for the **1.** In the **SUBMISSION** stage, add all the requested documents on the **Attachments** page. provider and select **Save as application/notification default contact** (if required). Click Click **Add Documents** to add the requested documents. **Next**. **INSTRUCTIONS DETAILS CONTACT INFO SURMISSION** Notification of Change of Information About Approved Provider **My Details Attachments** Provider: example **CONTACT INFO ATTACHMENTS INSTRUCTIONS DETAILS SUBMISSION** You will need to upload the following documents: Supporting Documentation **NAME AND CONTACT DETAILS FOR THIS NOTIFICATION** Note: The contact for this Notification must be an individual who is authorised by the Notifier to act on their behalf with regards to the details on this form No documents have been uploaded Name:\* **Sample User 2.** Browse and choose the required file. Add description and click **Upload**. 0411111111 **Phone Number:** Email Address: sampletestuser2102@gmail.com **ADD DOCUMENT** \* Please fill in all fields Please attach any supporting documentation NOTE: Bave as application/notification default contact The following file types are accepted for upload: .doc, .docx, .pdf, .bmp, .glf, .jpg, .jpeg, .png, Iff. .rtf. .xls. .xlsx. .csv The file size should not exceed 20MB **Previous** Save and Close **Next** lle description is required for uploar Choose File gibberish.docx sample description of supporting document Upload Cancel **Note:** Ensure that you fill all the mandatory fields that are marked with a **Red Asterisk \***.

<span id="page-95-0"></span>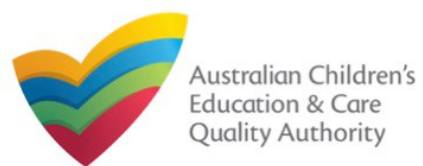

#### **Submit the Form 4.** In the **Summary** section, review the information submitted. If you need to modify any of the provided details or if you need to add more information, click **Edit**. **3.** After adding all the requested documents, click **Next**. **INSTRUCTIONS DETAILS CONTACT INFO SUBMISSION CONTACT INFO SUBMISSION INSTRUCTIONS DETAILS** Summary **Attachments SUMMARY ATTACHMENTS** Here is a summary of the information you are about to submit. If you need to make changes, please click on the Edit link of the corresponding section you want to amen You will need to upload the following documents: Note: You cannot make further changes beyond this point. Supporting Documentation Warning: Forms not submitted within 90 days from the start date will be deleted from the system. Add Documen **NOTIFICATION OF CHANGE OF APPROVED PROVIDER DETAILS File Description Supporting Documentation** gibberish.docx sample description of supporting document 11.20 KB x Remove **PROVIDER DETAILS** Total Size: 11.20 KB **Total Files: 1 Provider Approval Name:** Provider Approval Number:<br>PR-50000894 **Provider Approval Status:** example Approved **Previous Save and Close Next NOTIFICATION DETAILS** The type of notification: Change to Approved Provider contact details New phone number: New mobile number: 0455555555 New fax number: **New E-mail:** New postal address: **Change Description:** sample description of change **CONTACT DETAILS Phone Number Email Address** Name Sample User 0411111111 sampletestuser2102@gmail.com

<span id="page-96-0"></span>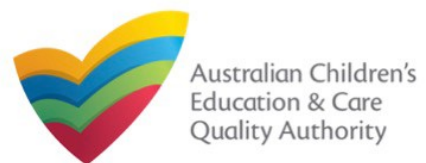

### **Submit the Form**

**5.** Read the **DECLARATION** text carefully and select **I declare that**. To finalise and submit the application, click **Submit**.

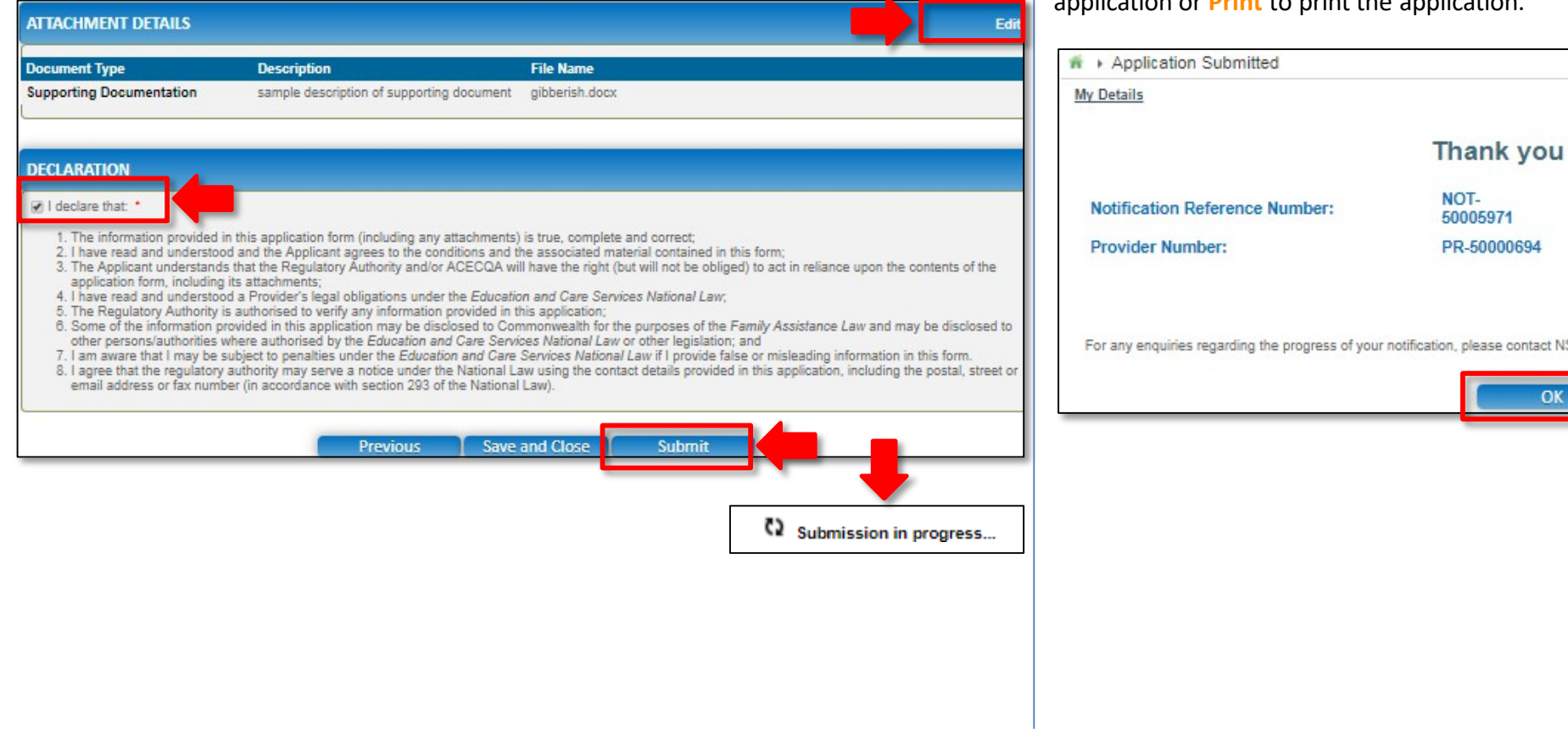

### **Print or Close the Form**

**1.** Application is submitted and the **Thank you for your submission** message is displayed with **Application Reference Number** and **Service Number** details. Click **OK** to close the application or **Print** to print the application.

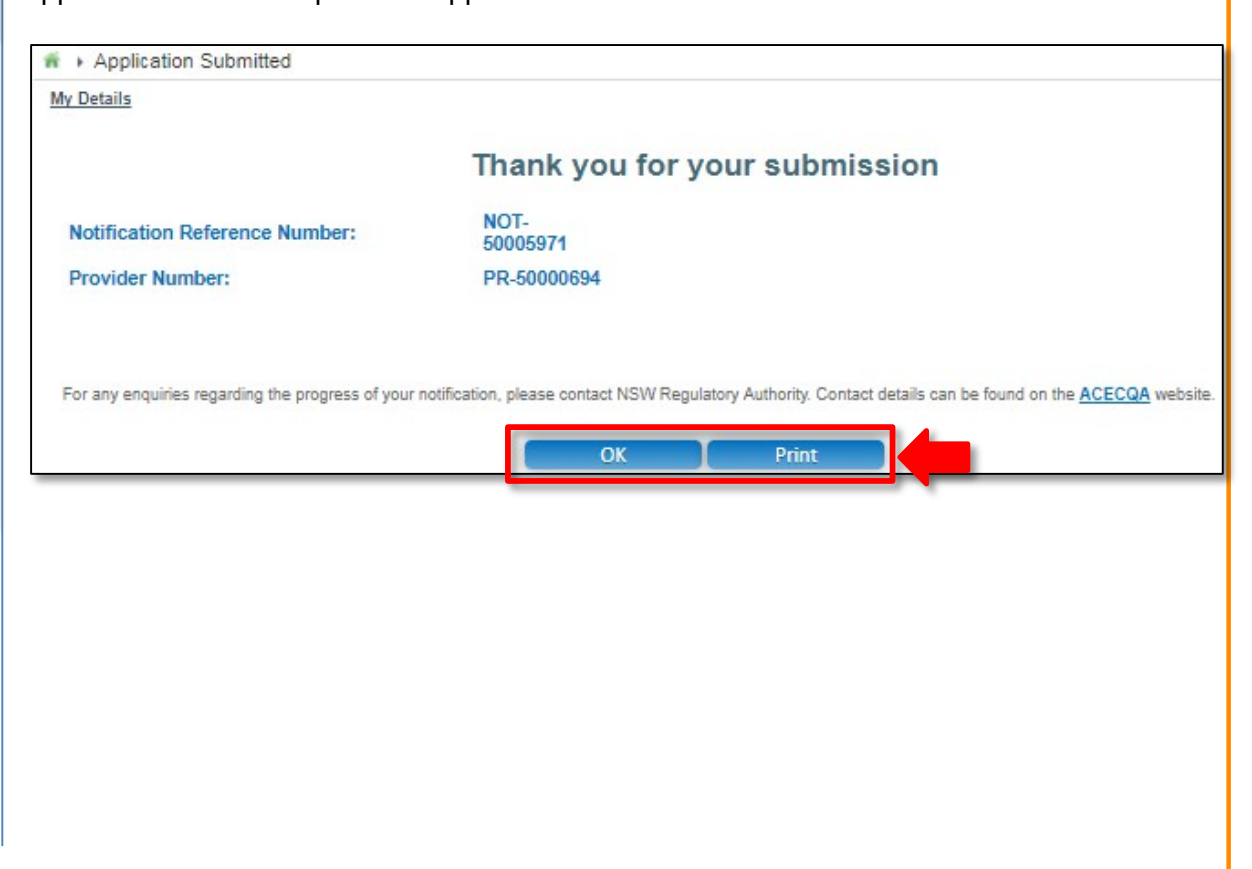

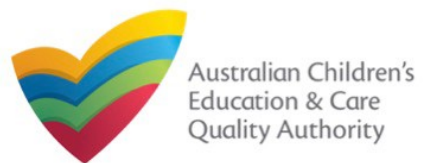

### **Introduction**

This **Quick Reference Guide (QRG)** provides details about the **Notification of Transfer of Service Approval (SA04/05)** form available in **National Quality Agenda IT System (NQA IT System)**.

**Prerequisites:** Before you start performing the tasks mentioned in this QRG, ensure that you have:

- Any up-to-date browser.
- An existing email account that is registered on the portal.
- Logged in to the **NQA IT System** portal, refer the **Register and Log-In** QRG.
- Navigated the **NQA IT System** portal, refer the **Portal Overview** QRG.
- At least one provider, refer the **Application for Provider Approval** QRG.
- The **Service Approval Number** of the service being transferred to you.
- The required **supporting documents** that you may be asked to attach.

**Important:** To fill the **Notification of Transfer of Service Approval (SA04/05)** form, you must be the receiving provider to which the service is being transferred from another provider.

## **Table of Contents**

#### • **[Access the](#page-98-0) Form**

- **Steps to access the Notification of Change to Nominated Supervisor form.**
- **[Begin the](#page-99-0) Form**
	- Steps to start working on the **Notification of Change to Nominated Supervisor** form.
- **[Fill Details in the](#page-99-0) [Fo](#page-102-0)[rm](#page-99-0)**
	- Steps to add the following requested information in the form:
- **[Provide Contact Details in the](#page-105-0) Form**
	- Steps to add requested contact information.
- **[Submit the](#page-103-0) Form**
	- Steps to submit and finalise the form by completing the following:
		- o Add [attachments](#page-103-0).
		- [Review summary and finalising the](#page-104-0) form.
		- o [Make payment](#page-105-0).
- **[Print or Close the Form](#page-105-0)**
	- Steps to print and close the form.

<span id="page-98-0"></span>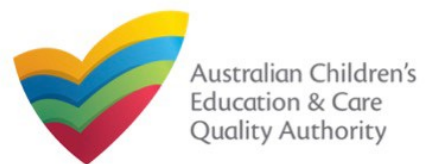

### **Access the Form**

**1.** From the **My Details** page, in the **My Providers** section, select a **Provider ID** and click **New Forms**.

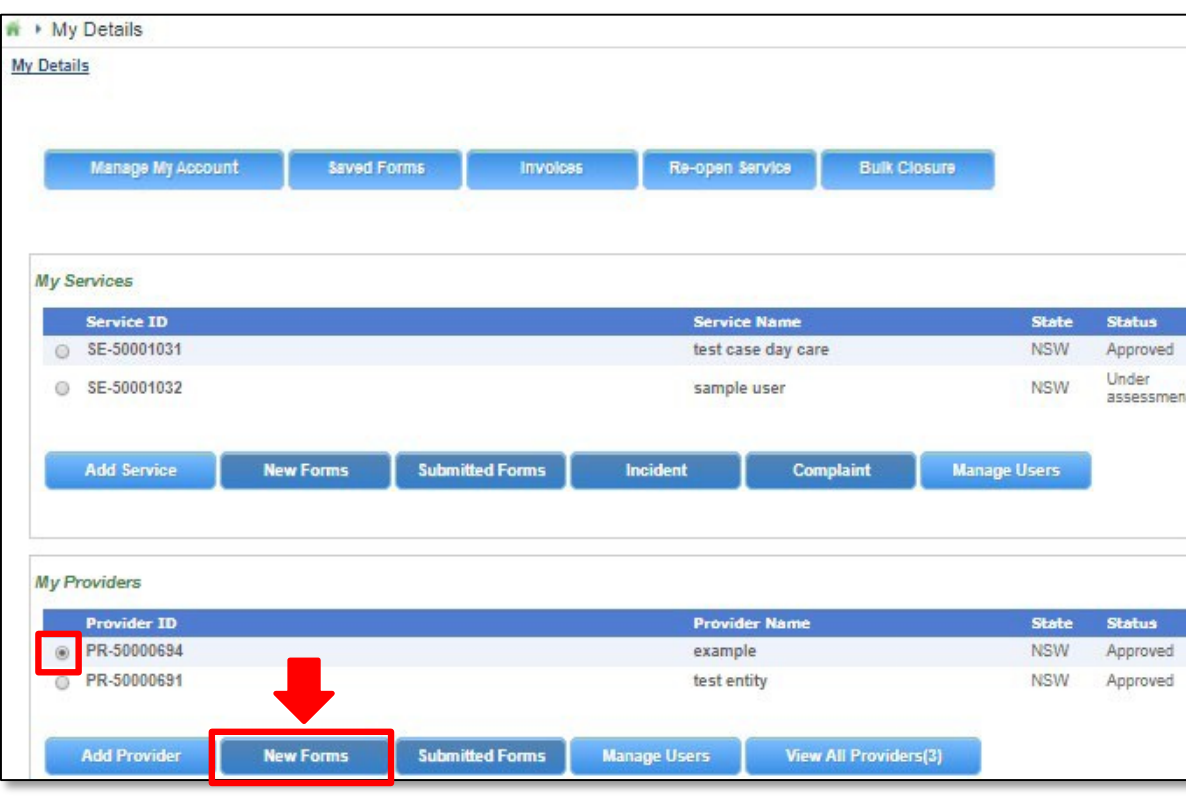

**2.** On the **Submit a Provider Form** page, click **Notify** corresponding to the **Form #** : **SA04/05** and **Form Name** : **Notification of Transfer of Service Approval**.

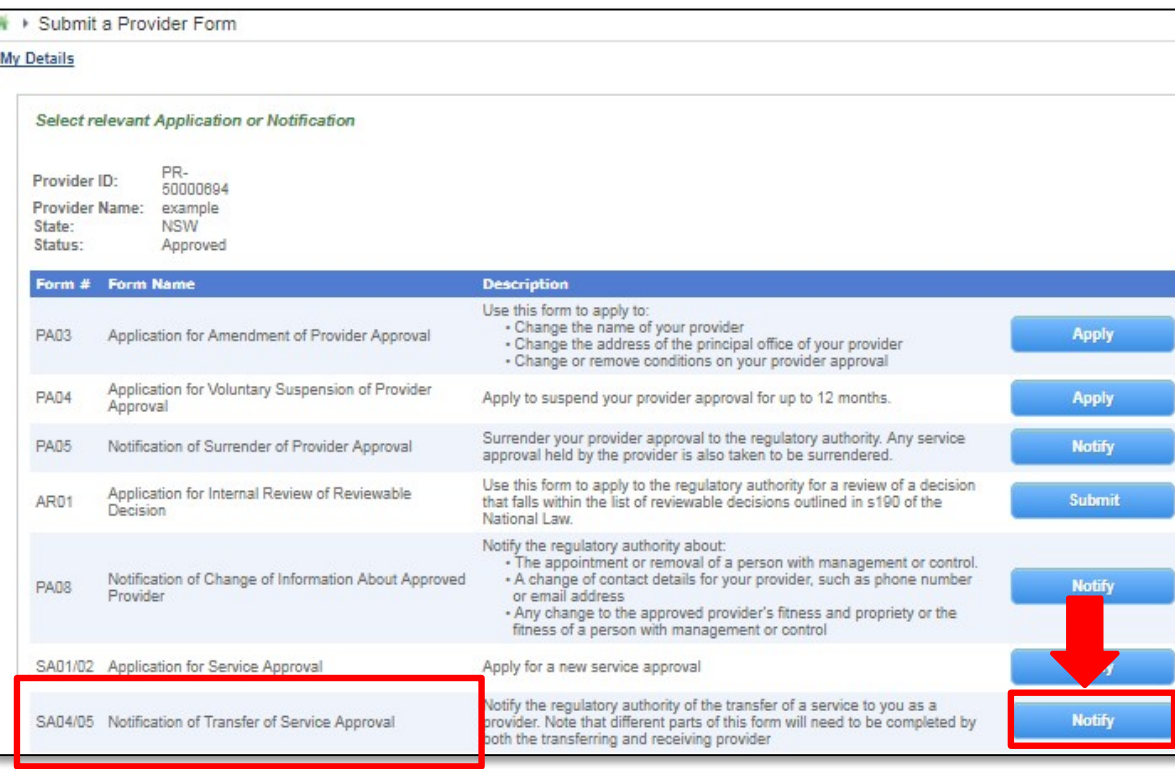

<span id="page-99-0"></span>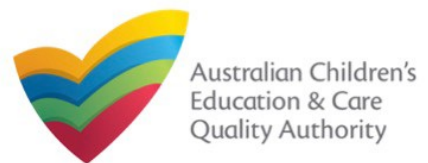

### **Begin the Form**

#### **1.** In the **INSTRUCTIONS** stage, carefully read the information provided in the **IMPORTANT INFORMATION BEFORE YOU BEGIN** section.

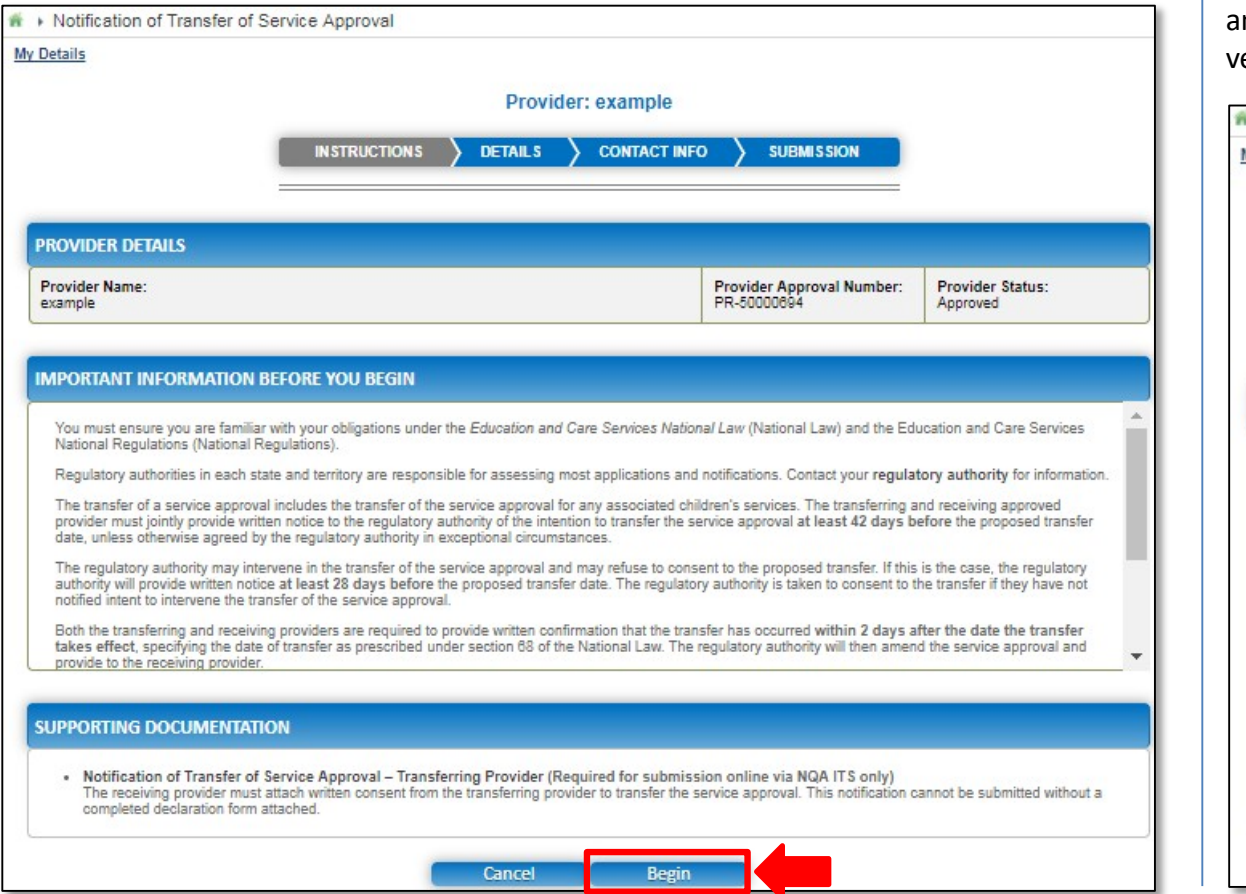

## **Fill Details in the Form**

**1.** In the **DETAILS** stage, on the **Transfer** page, in the **TRANSFER DETAILS** section, as the receiving provider, fill details of the Service Approval being transferred to you from another provider, such as, service approval number and date of transfer. Click Validate to erify the service approval number entered.

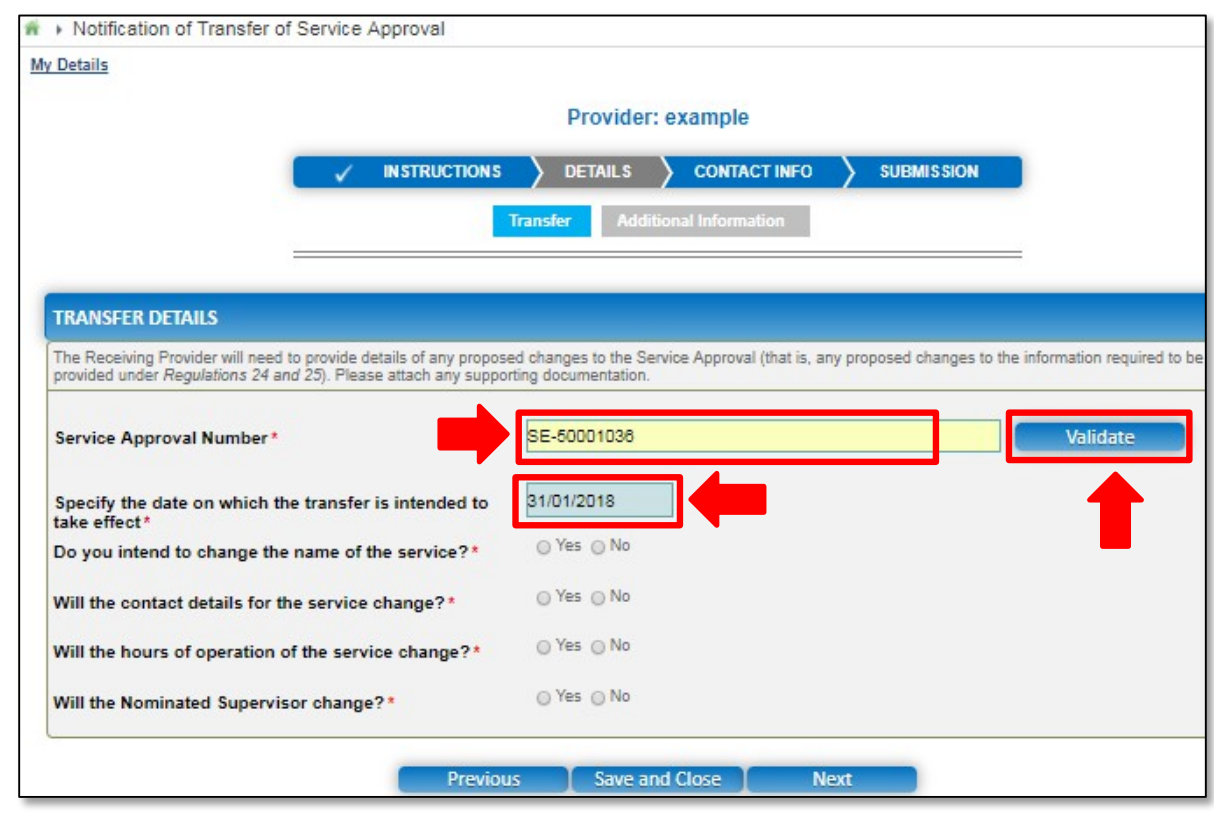

#### **2.** To start entering the details in the notification, click **Begin**.

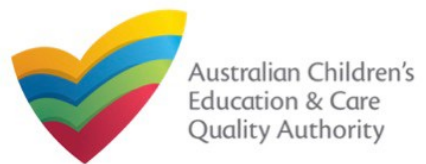

Quick Reference Guide Author: ACECQA

#### [Back to MainMenu](#page-0-0)

## **Fill Details in the Form**

**2.** After validating the service approval number and providing the transfer date, select relevant options for the changes you want to make to the name, contact details, operations, and nominated supervisors. Click **Next** to continue.

**3.** For those change options for which you selected **Yes** on the **Transfer** page, new corresponding pages/tabs are displayed in the **DETAILS** stage. **3.a** On the **New Service** page, fill the new details for the service, such as, legal entity name, trading name and contact details and then click **Next**.

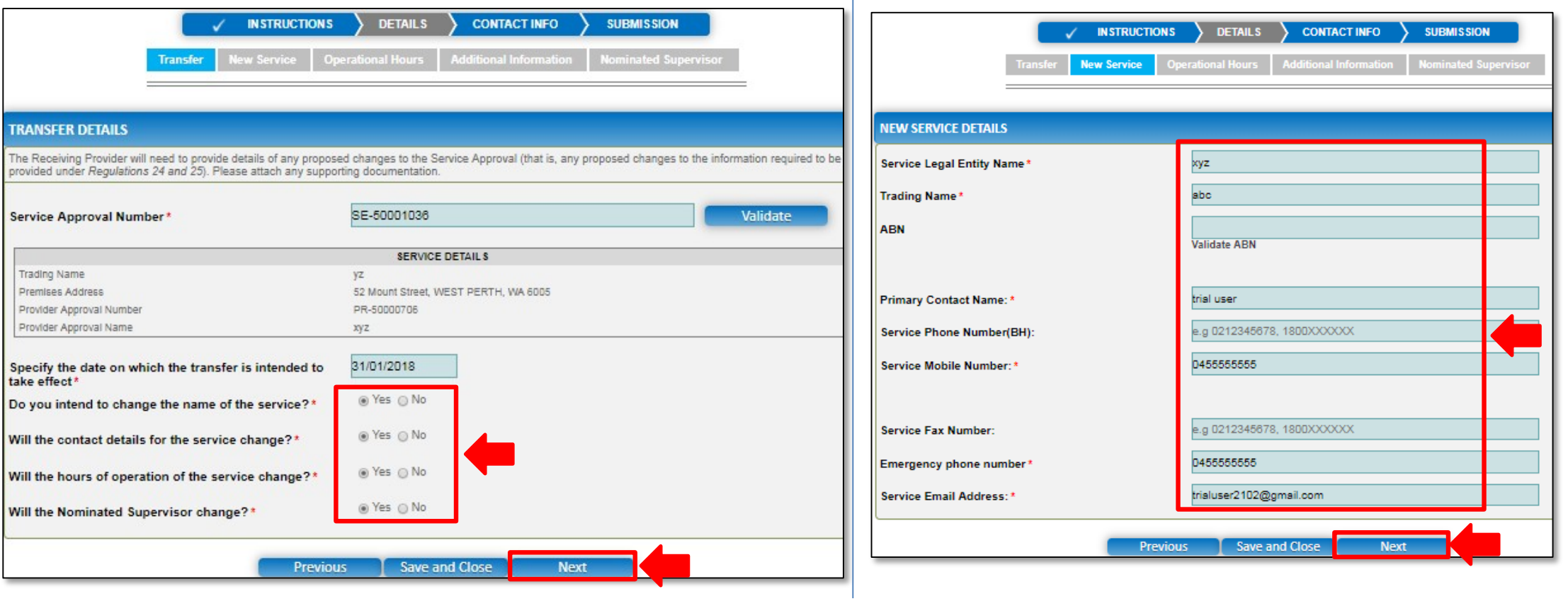

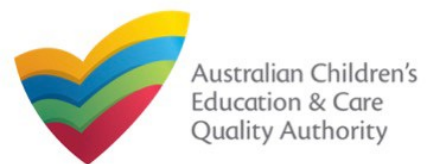

Quick Reference Guide Author: ACECQA

#### [Back to MainMenu](#page-0-0)

### **Fill Details in the Form**

**3.b** On the **Operational Hours** page, update the new operational timings and click **Next**.

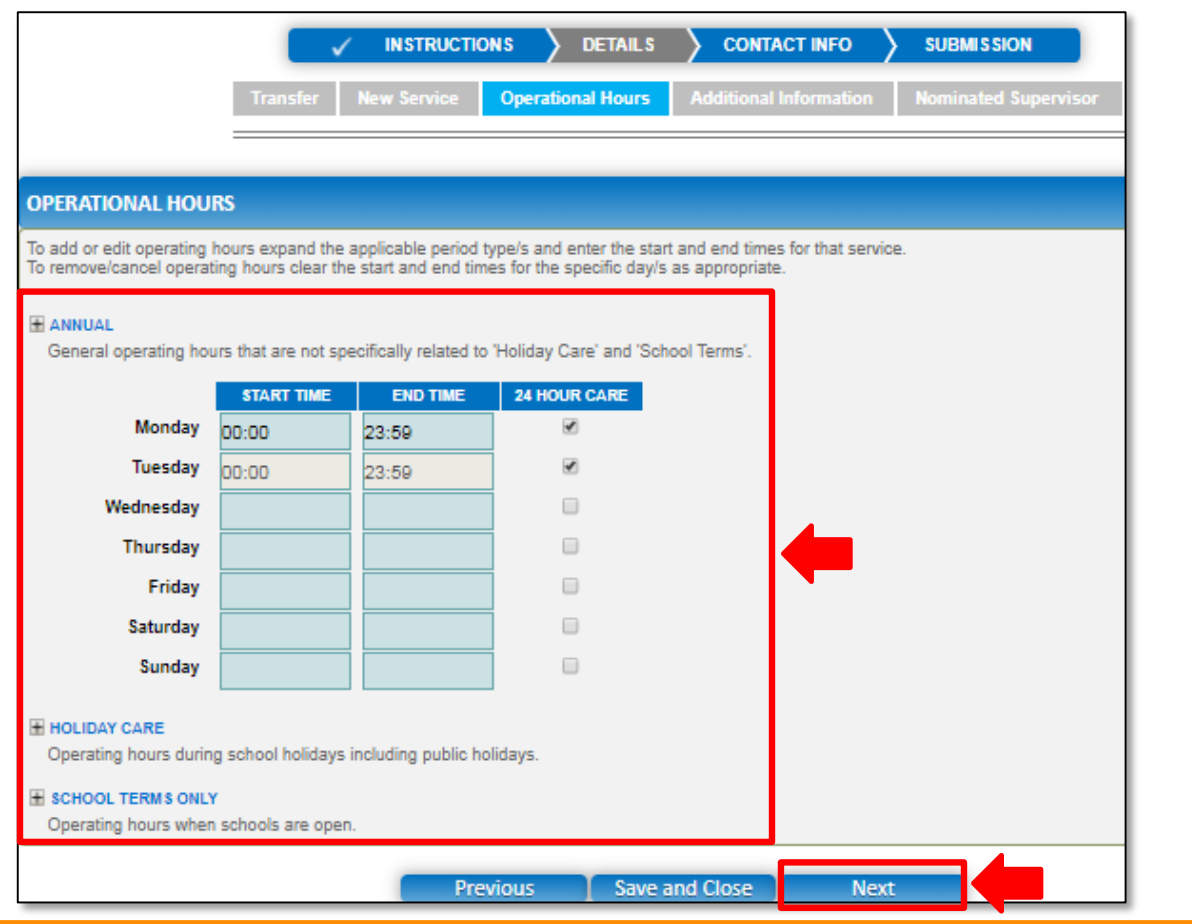

**3.c** On the Additional Information page, select relevant options for changes in all sections, then fill details of further proposed changes (if any) and click **Next**.

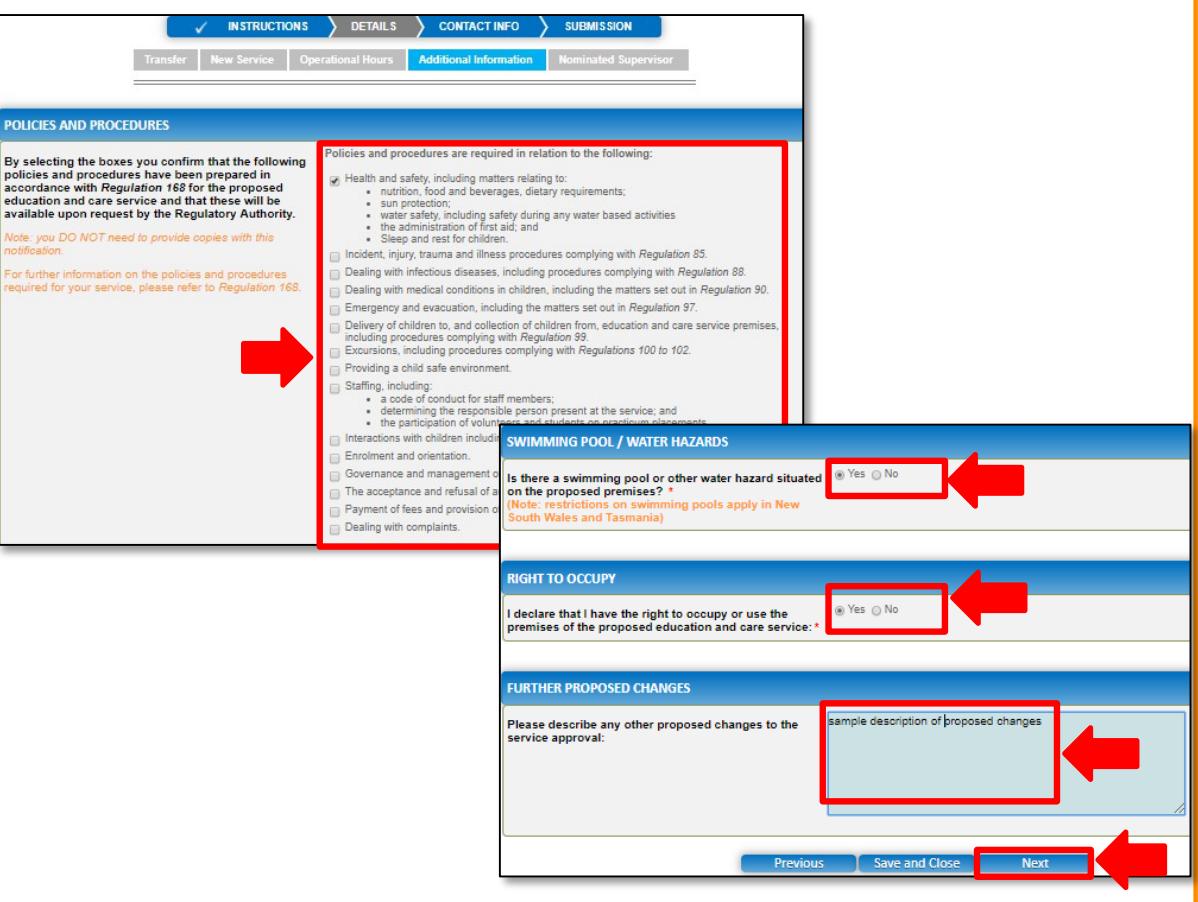

**Note:** Ensure that you fill all the mandatory fields that are marked with a **Red Asterisk \***.

<span id="page-102-0"></span>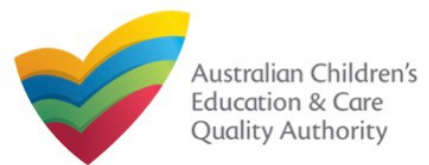

## **Fill Details in the Form**

**3.d** On the **Nominated Supervisor** page, enter the nominated supervisor's details. **1.** The **CONTACT INFO** stage of the form is available. Enter the contact information. Click **Save**.

The **Next** button will be activated, click it to move to the next page.

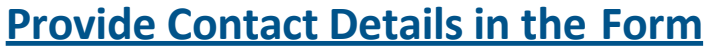

Fill name, phone number, and email address of the contact person for the provider and select **Save as application/notification default contact** (if required). Click **Next**.

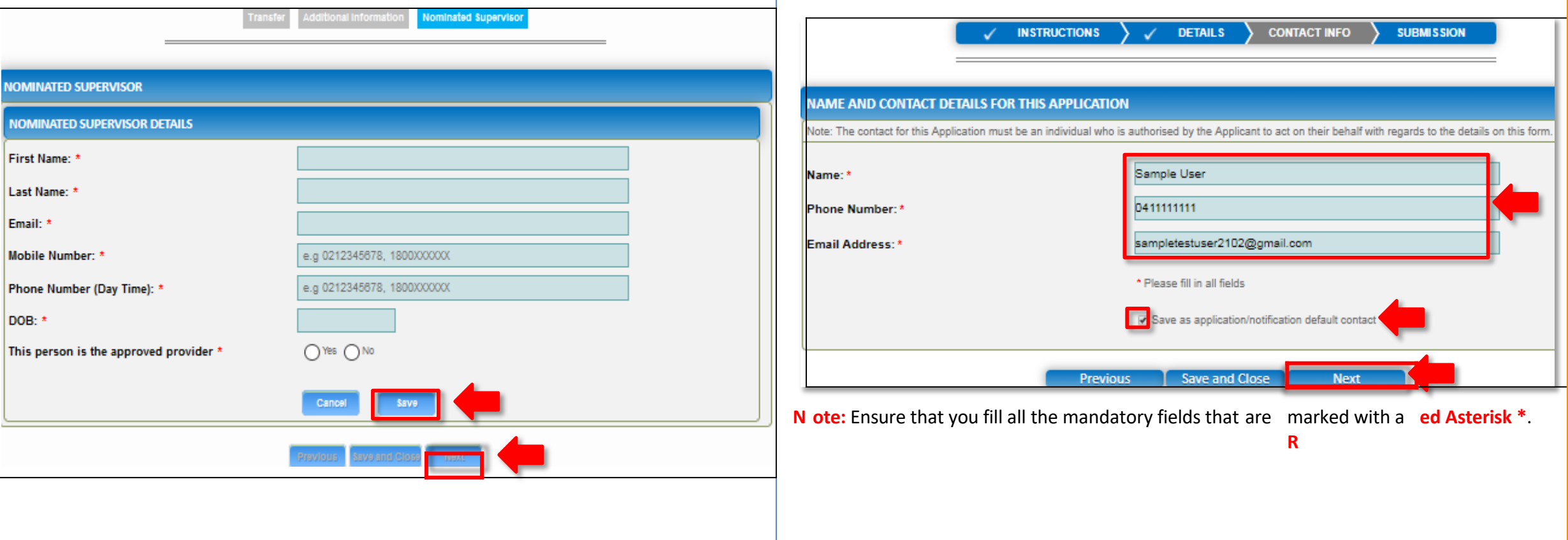

<span id="page-103-0"></span>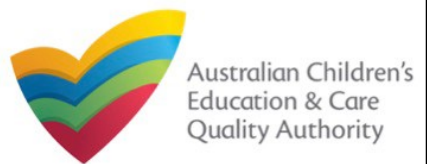

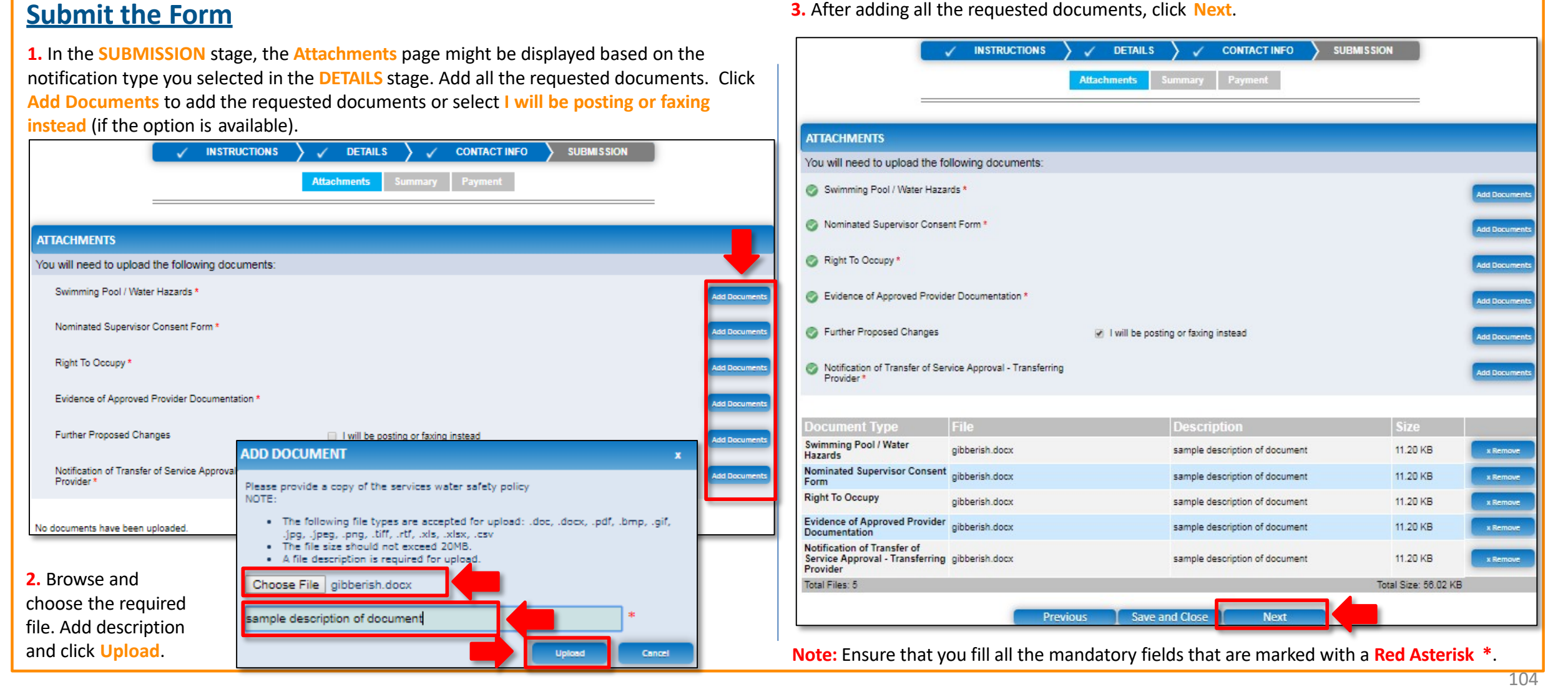

<span id="page-104-0"></span>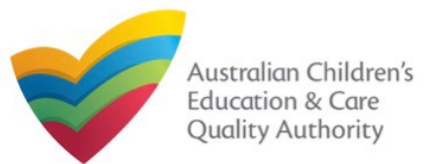

**4.** In the **Summary** section, review the information submitted. If you need to modify any of the provided details or if you need to add more information, click **Edit**.

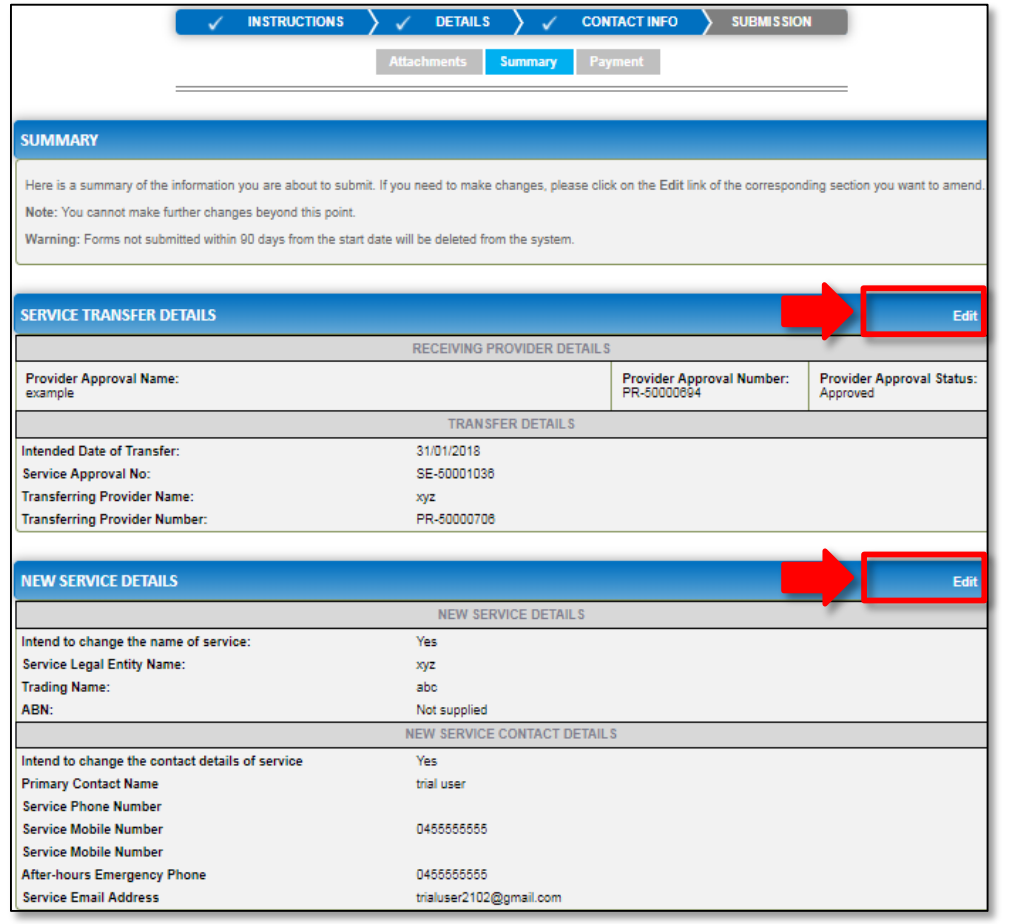

**5.** Read the **DECLARATION** text carefully and select **I declare that**. To finalise and submit **Submit the Form**<br>**Submit the Form**<br>**Submit the Form**<br>**Submit the Form**<br>**Submit the Form**<br>**Submit the Form**<br>**Submit the Form** 

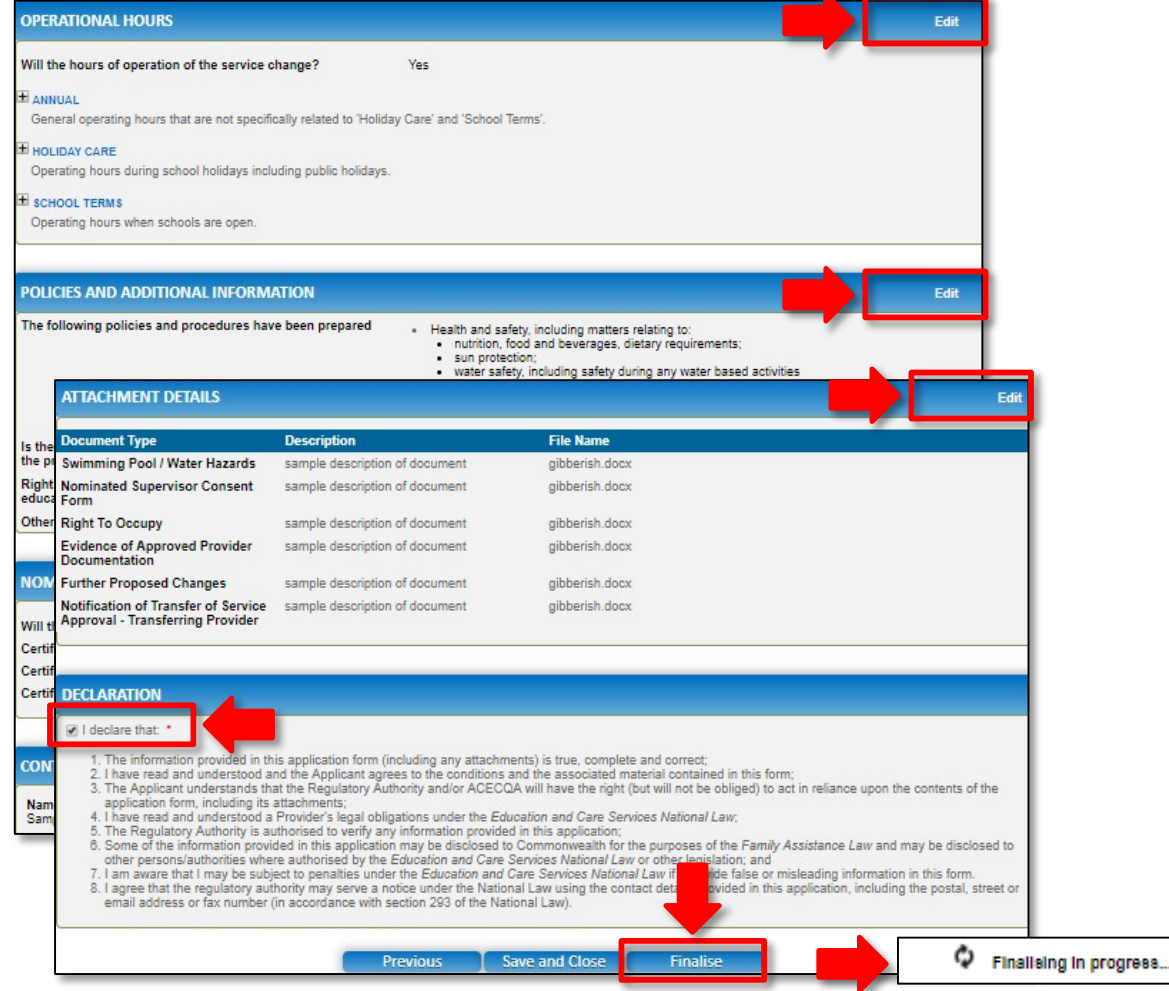

<span id="page-105-0"></span>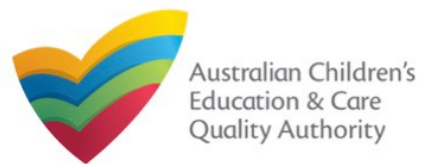

### **Submit the Form**

**6.** In the **Payment** section, fill the **PAYMENT DETAILS** section carefully and click **Pay Now**. **Note:** You can make online payments only if your regulatory authority allows the same. Only the following regulatory authorities allow online payments: NSW, QLD, SA, TAS, VIC, and WA.

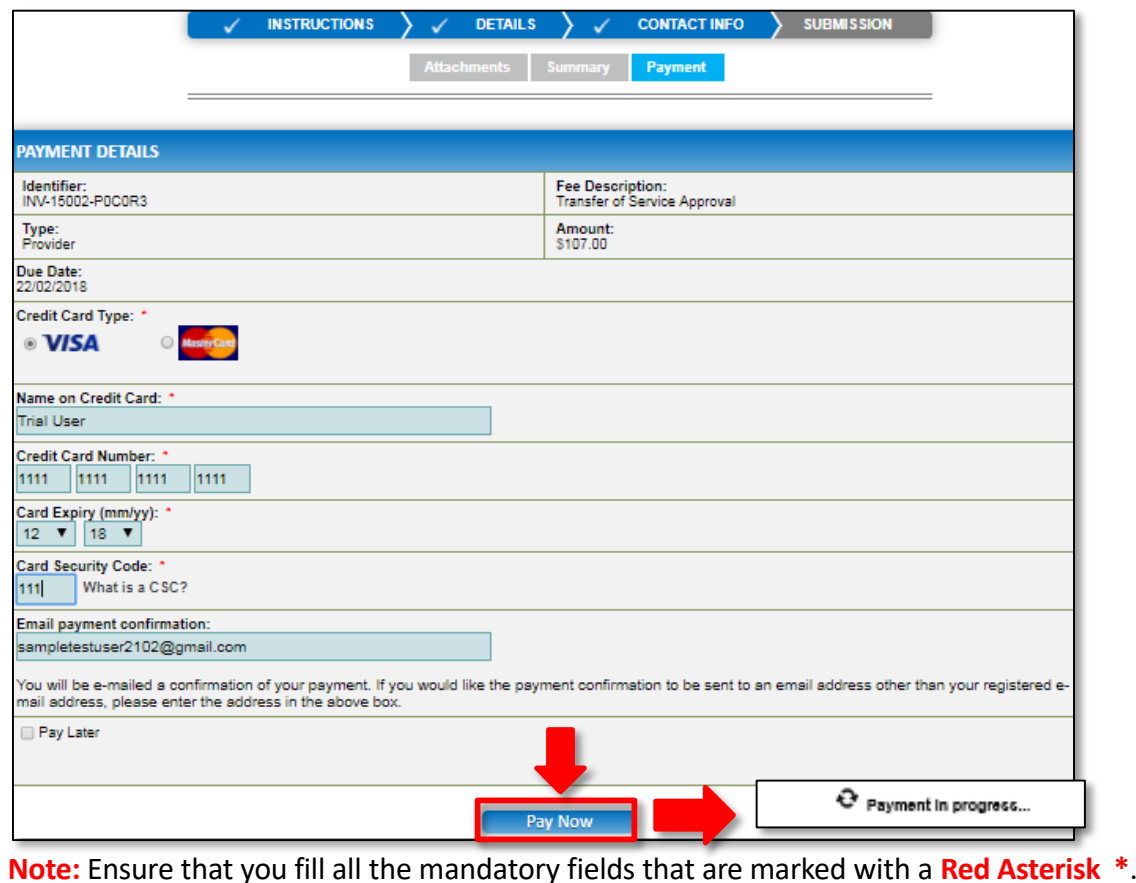

## **Print or Close the Form**

**1.** Application is submitted and the **Thank you for your submission** message is displayed with **Application Reference Number**, **Provider Number** and **Payment Status** details. Click **OK** to close the application or **Print** to print the application.

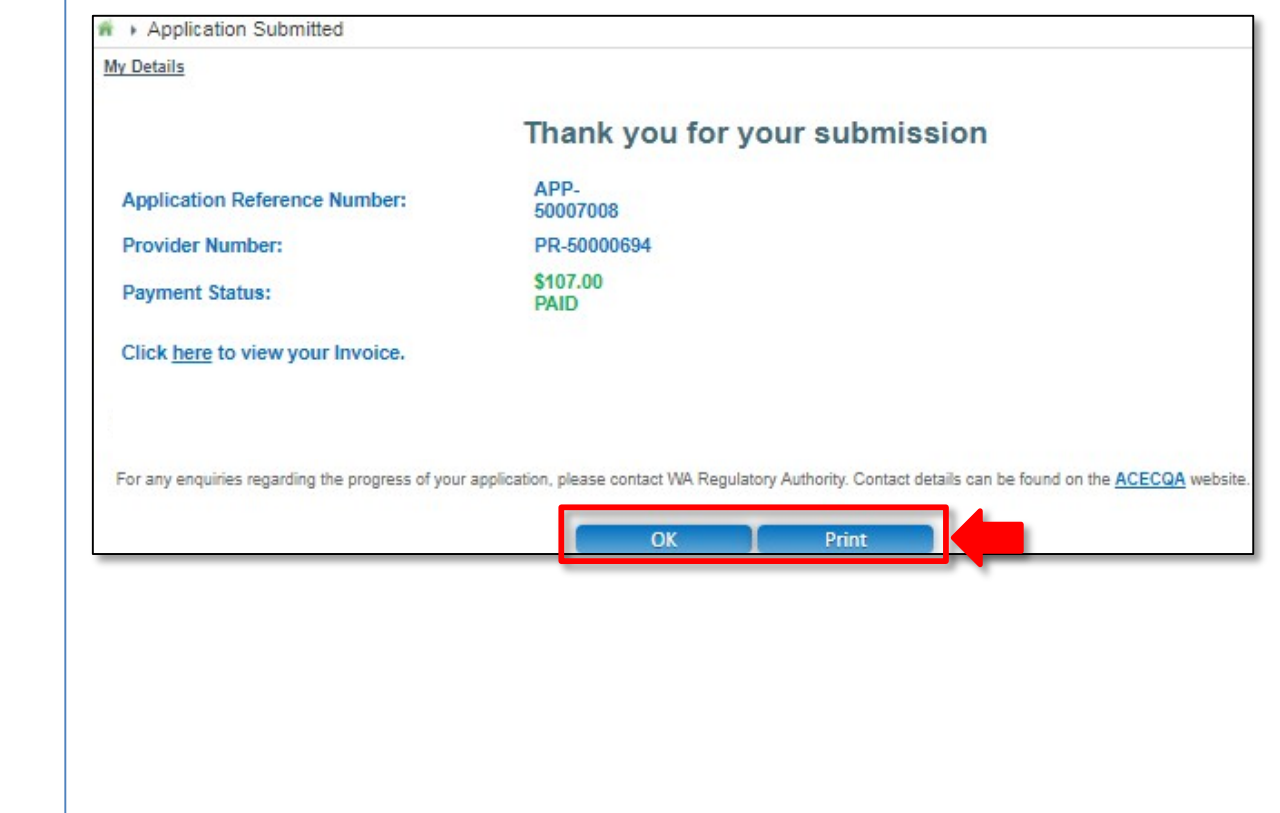

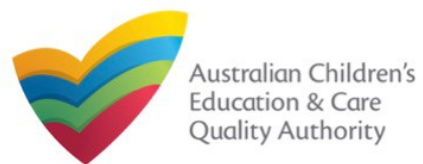

### **Introduction**

This **Quick Reference Guide (QRG)** provides details about the **Notification of Change of Information About an Approved Service (SA12)** form available in **National Quality Agenda IT System (NQA IT System)**.

**Prerequisites:** Before you start performing the tasks mentioned in this QRG, ensure that you have:

- Any up-to-date browser.
- An existing email account that is registered on the portal.
- Logged in to the **NQA IT System** portal, refer the **Register and Log-In** QRG.
- Navigated the **NQA IT System** portal, refer the **Portal Overview** QRG.
- At least one service, refer the **Application for Service Approval** QRG.
- The required **supporting documents** that you may be asked to attach.

## **Table of Contents**

- **[Access the](#page-107-0) Form**
	- Steps to access the **Notification of Change of Information About an Approved Service** form.
- **[Begin the](#page-108-0) Form**
	- **Steps to start working on the Notification of Change of Information About an Approved Service** form.
- **[Fill Details in the](#page-108-0) [Fo](#page-111-0)[rm](#page-108-0)**
	- Steps to add the following requested information in the form:
		- o [Select type of](#page-108-0) notification.
		- o [Fill notification related](#page-111-0) details.
- **[Provide Contact Details in the](#page-112-0) Form**
	- Steps to add requested contact information.
- **[Submit the](#page-113-0) [Form](#page-113-0)**
	- Steps to submit and finalise the form by completing the following:
		- o Adding [attachments](#page-112-0)
		- o [Reviewing summary and finalising the](#page-113-0) form
- **[Print or Close the Form](#page-114-0)**
	- Steps to print and close the form.

<span id="page-107-0"></span>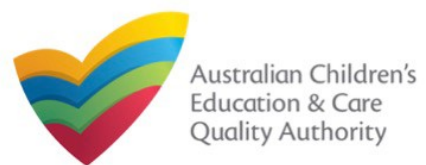

Quick Reference Guide Author: ACECQA

#### [Back to MainMenu](#page-0-0)

**1.** From the **My Details** page, in the **My Services** section, select a **Service ID** and click **New Forms**.

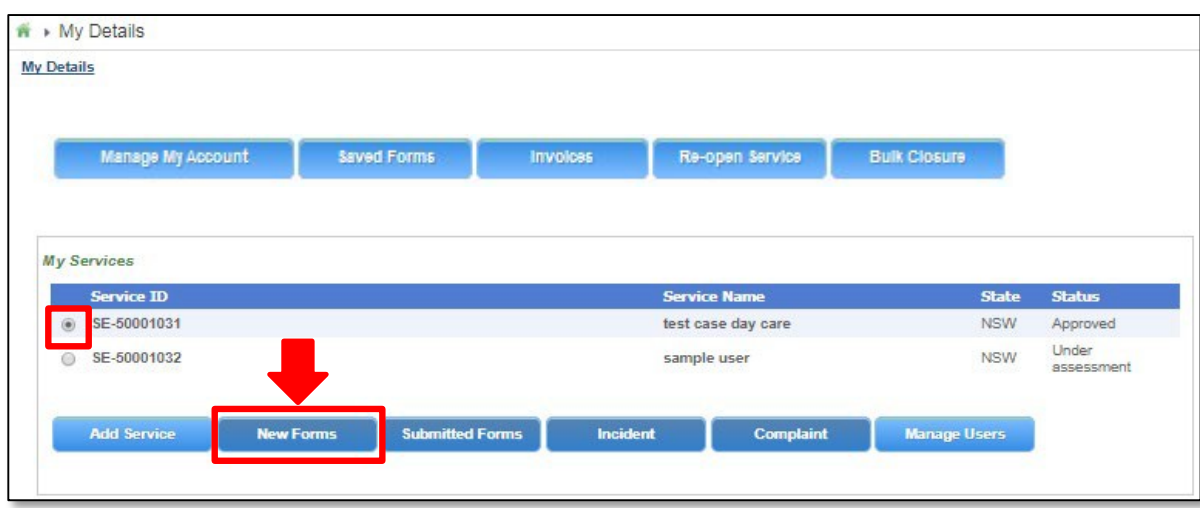

### **Access the Form 2.** On the **Submit a Service Form** page, click **Notify** corresponding to the Form # **: SA12** and **Form Name** : **Notification of Change of Information About an Approved Service**.

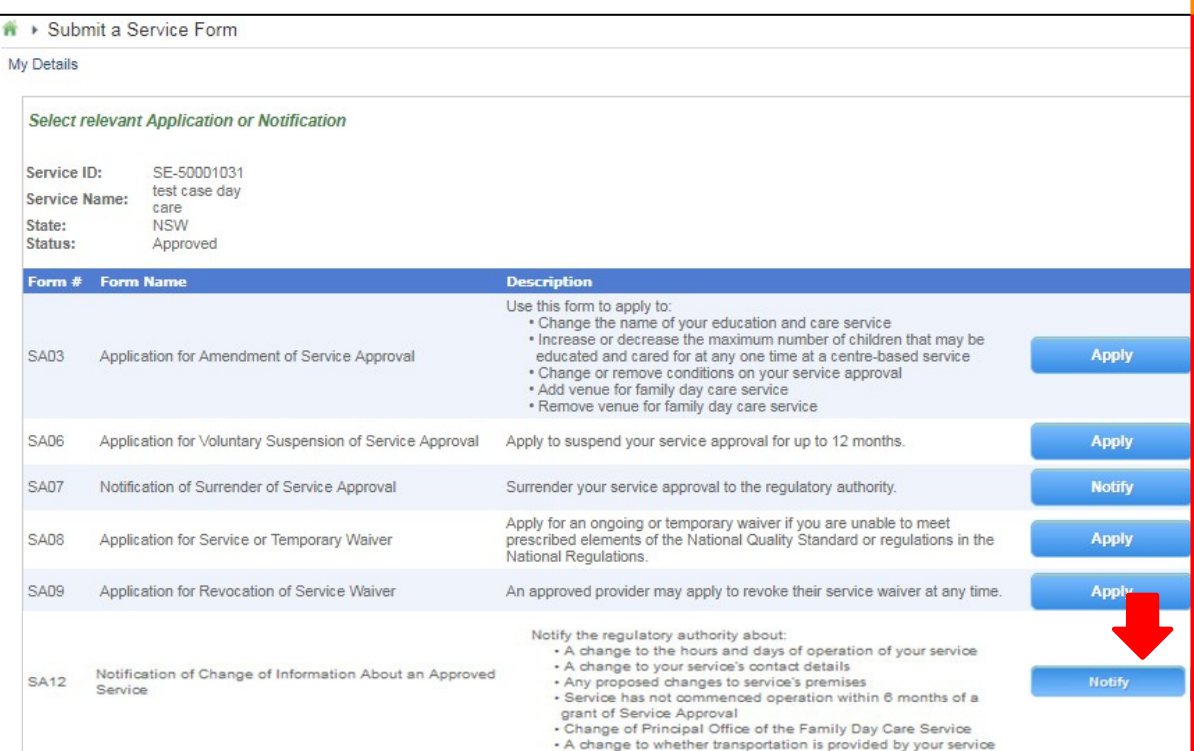
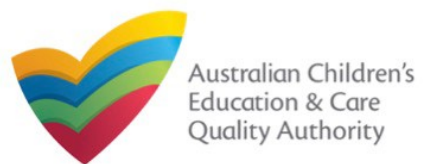

[Back to MainMenu](#page-0-0)

### **Begin the Form**

**1.** In the **INSTRUCTIONS** stage, carefully read the information provided in the **IMPORTANT INFORMATION BEFORE YOU BEGIN** section.

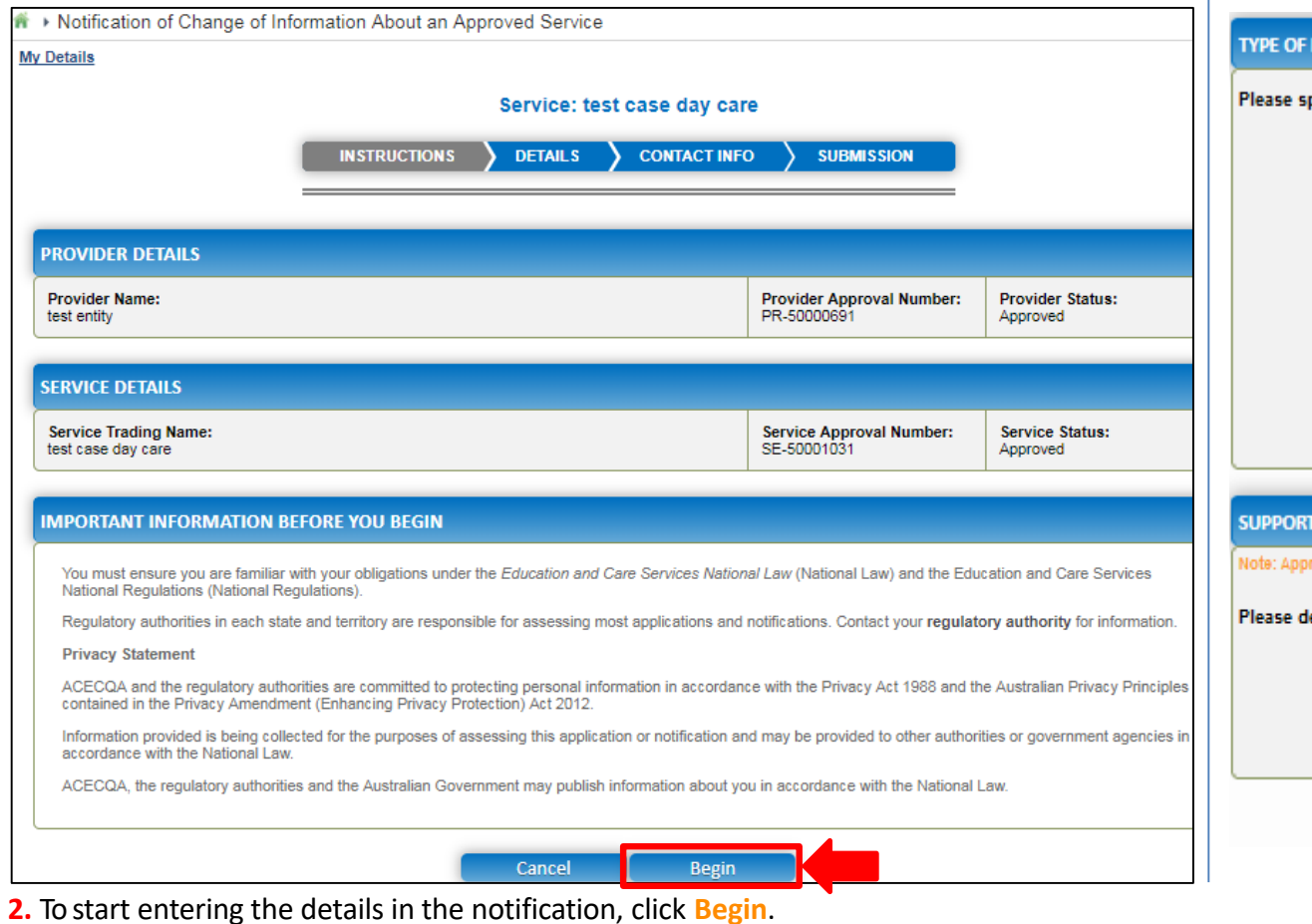

### **Fill Details in the Form**

**1.** In the **DETAILS** stage, in the **TYPE OF NOTIFICATION DETAILS** section, select the relevant notification type from the **Please specify the type of notification** options.

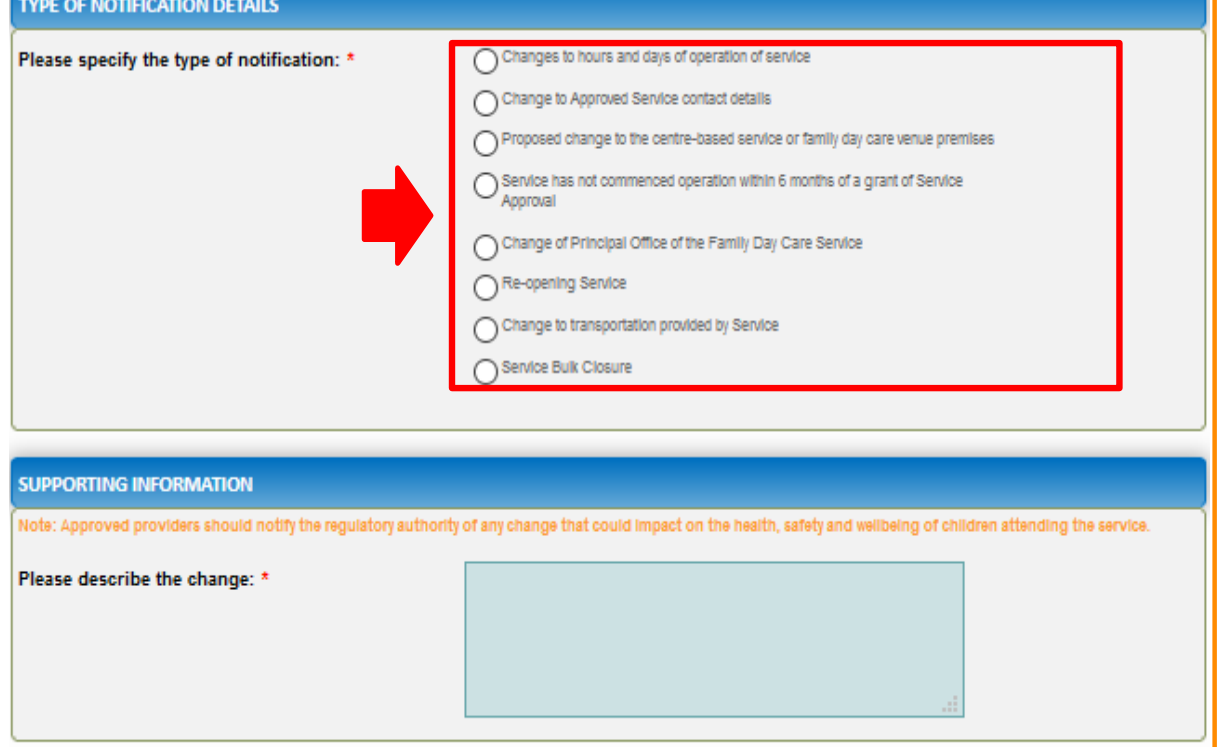

Previous save and Close Next

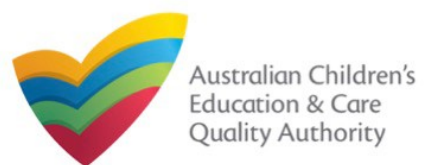

#### [Back to MainMenu](#page-0-0)

Note: The notification types depicted in the screenshots on this page are only a subset for the purpose of illustration

### **Fill Details in the Form**

**1.a** If you select **Changes to hours and days of operation of service**, the **OPERATIONAL HOURS** section is displayed. You can update your service operating hours by editing the start and end times.

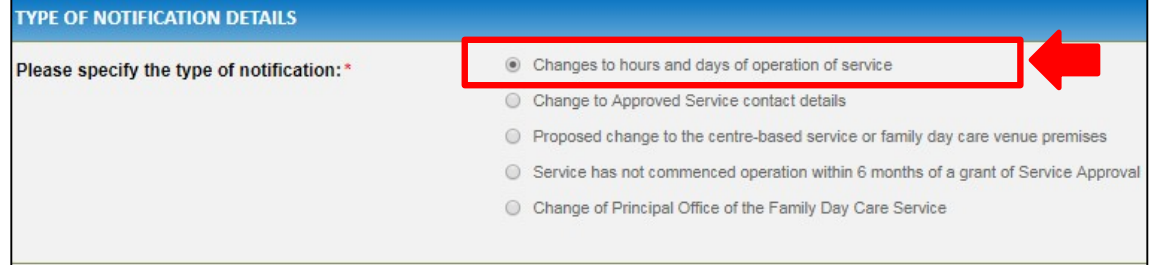

#### **OPERATIONAL HOURS**

o add or edit operating hours expand the applicable period type/s and enter the start and end times for that service. o remove/cancel operating hours clear the start and end times for the specific day/s as appropriat

#### **E ANNUAL**

General operating hours that are not specifically related to 'Holiday Care' and 'School Terms'

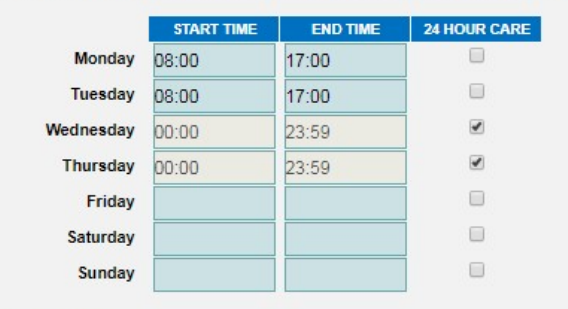

**HOLIDAY CARE** Operating hours during school holidays including public holidays.

Note: A question follows after this on Change of operational hours due to an emergency situation.

For assistance in filling in operational hour change details related to an emergency management situation, refer to the **[Emergency Management](https://www.acecqa.gov.au/sites/default/files/2020-07/NQA%20ITS%20Portal%20Emergency%20Management%20Help%20Guide.pdf)  Help Guide**

**1.b** If you select **Changes to Approved Service contact details**, the **CHANGE TO APPROVED SERVICE CONTACT DETAILS** section is displayed. Edit the contact details to update the new contact number/email address/address. **INSTRUCTIONS DETAILS CONTACT INFO SUBMISSION TYPE OF NOTIFICATION DETAILS** Changes to hours and days of operation of service Please specify the type of notification:" © Change to Approved Service contact details ◯ Proposed change to the centre-based service or family day care venue premises ○ Service has not commenced operation within 6 months of a grant of Service Approval C Change of Principal Office of the Family Day Care Service **CHANGE TO APPROVED SERVICE CONTACT DETAILS New Phone: New Mobile:** 

**New Fax:** 

**New Email:** 

New after hours emergency phone number: (Required in the case of an emergency)

**Please fill in the Address Details** 

**Address:** 

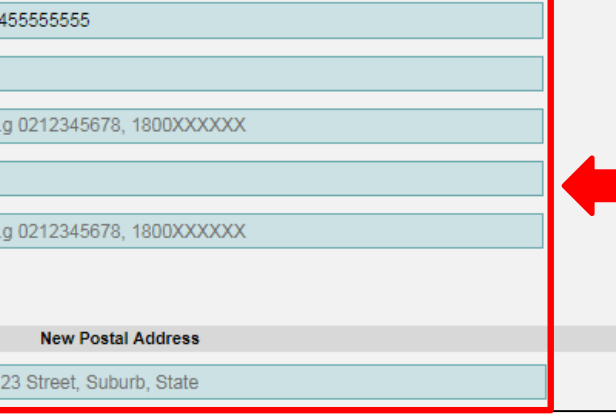

Operating hours when schools are open

SCHOOL TERMS ONLY

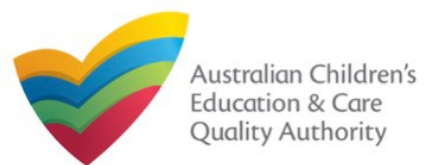

#### [Back to MainMenu](#page-0-0)

Note: The notification types depicted in the screenshots on this page are only a subset for the purpose of illustration

## **Fill Details in the Form**

**Approval**, no new section is displayed but you must add details of the change of service in the **SUPPORTING INFORMATION** section. **1.c** If you select **Proposed change to the centre-based service or family day care service premises** or **Service has not commenced operation within 6 months of a grant of Service**

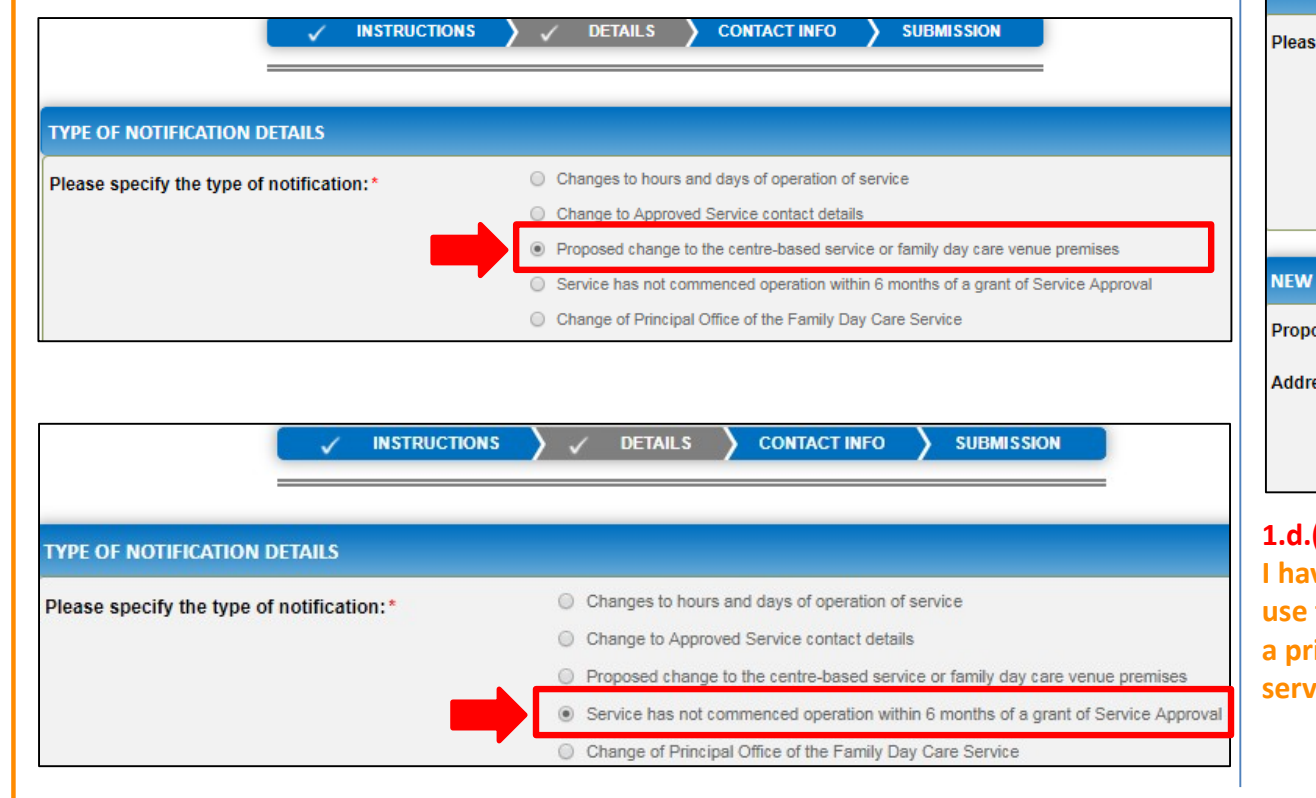

**1.d** If you select **Change of Principal Office of the Family Day Care Service**, the **NEW PRINCIPAL OFFICE OF THE FAMILY DAY CARE** section is displayed. Enter the proposed commencement date and new address of the principal office. **DETAILS CONTACT INFO INSTRUCTIONS SUBMISSION TYPE OF NOTIFICATION DETAILS** Changes to hours and days of operation of service e specify the type of notification: ○ Change to Approved Service contact details ◯ Proposed change to the centre-based service or family day care venue premises ◯ Service has not commenced operation within 6 months of a grant of Service Approval Change of Principal Office of the Family Day Care Service **RINCIPAL OFFICE OF THE FAMILY DAY CARE SERVICE osed Commencement Date:\*** 123 Street, Suburb, State ess:\* declare that I have the right to occupy and use the proposed premises as a principal office of the **W PRINCIPAL OFFICE OF THE FAMILY DAY CARE SERVICE** 31/01/2018 **(i)** Select the **I declare that** oposed Commencement Date ddress Line 1: 125 Liverpool St **I kay of the right to occupy and** Address Line 2: **use the proposed premises as SYDNEY** Suburb/Town: **a principal office of the**  State/Territory **NSW rice** checkbox. 2000 ostcode **AUSTRALIA** `ountry **Reset Addre** of I declare that I have the right to occupy and use the p

111

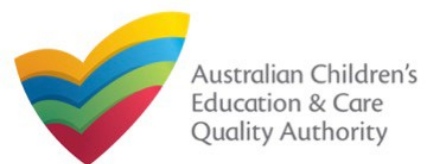

## **Fill Details in the Form**

**2.** After selecting the relevant change option and entering all required information, add details about the requested change with relevant reasoning in the **SUPPORTING INFORMATION** field and click **Next**.

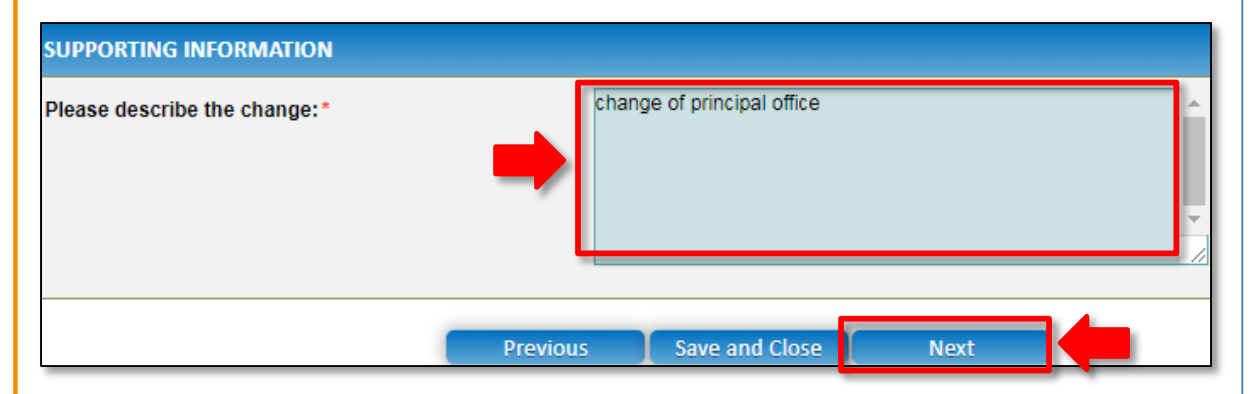

### **Provide Contact Details in the Form**

**1.** The **CONTACT INFO** stage of the form is available. Enter the contact information. Fill name, phone number, and email address of the contact person for the provider and select **Save as application/notification default contact** (if required). Click **Next**.

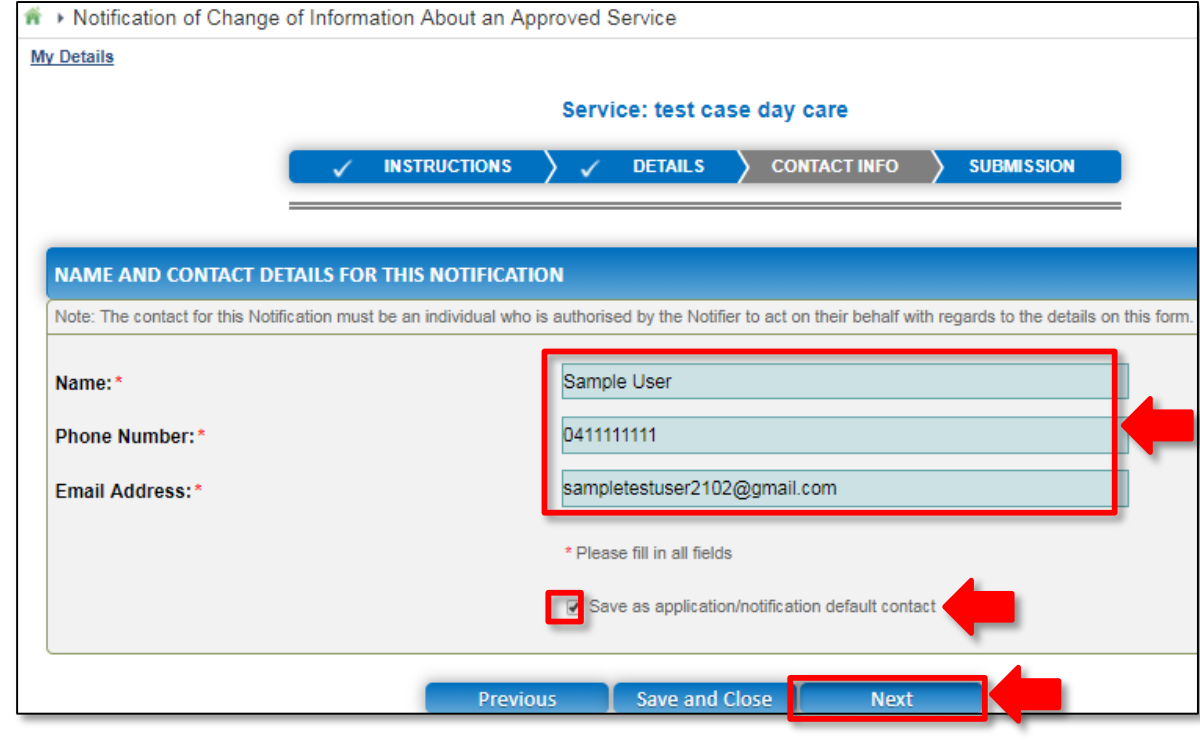

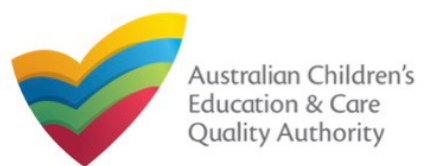

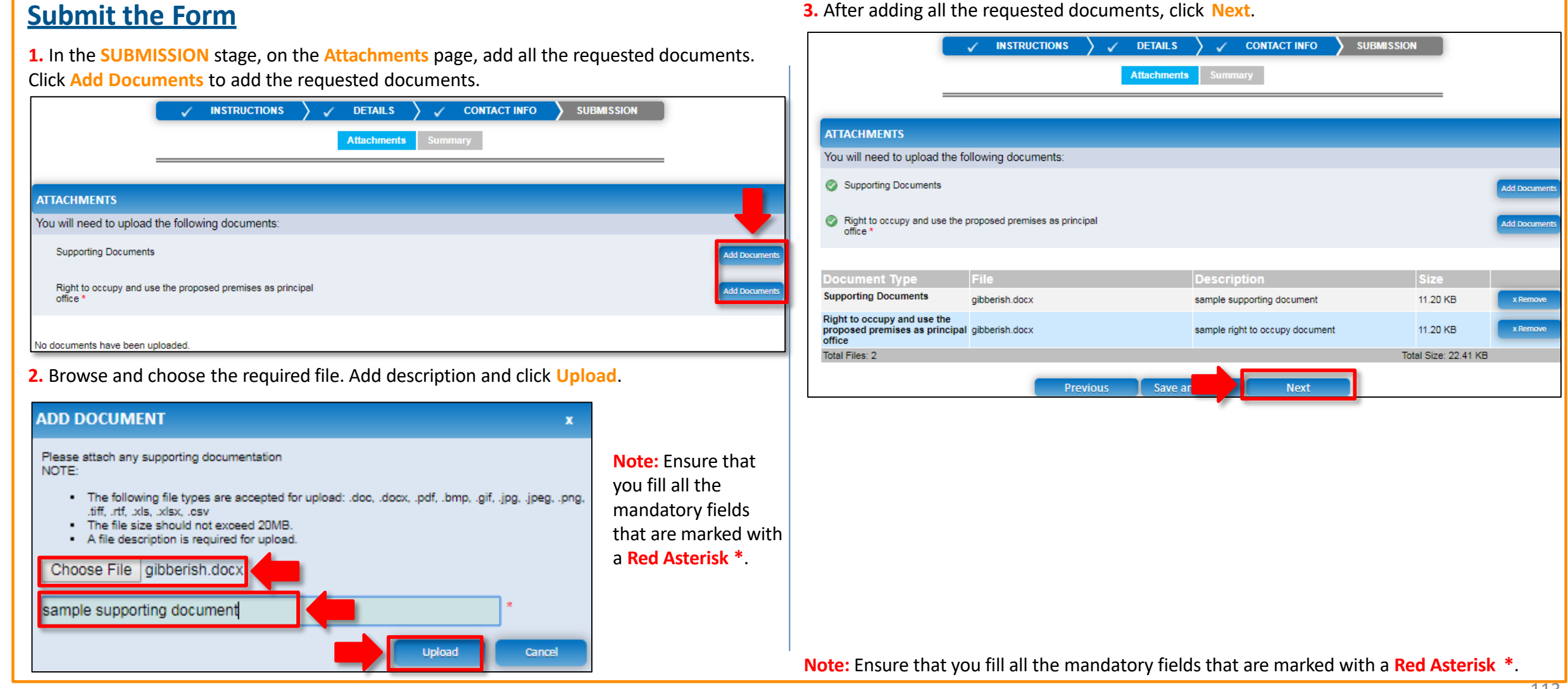

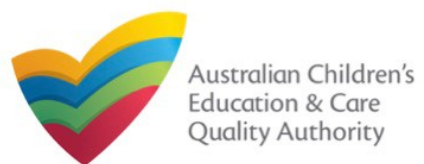

#### [Back to MainMenu](#page-0-0)

**4.** In the **Summary** section, review the information submitted. If you need to modify any of the provided details or if you need to add more information, click **Edit**.

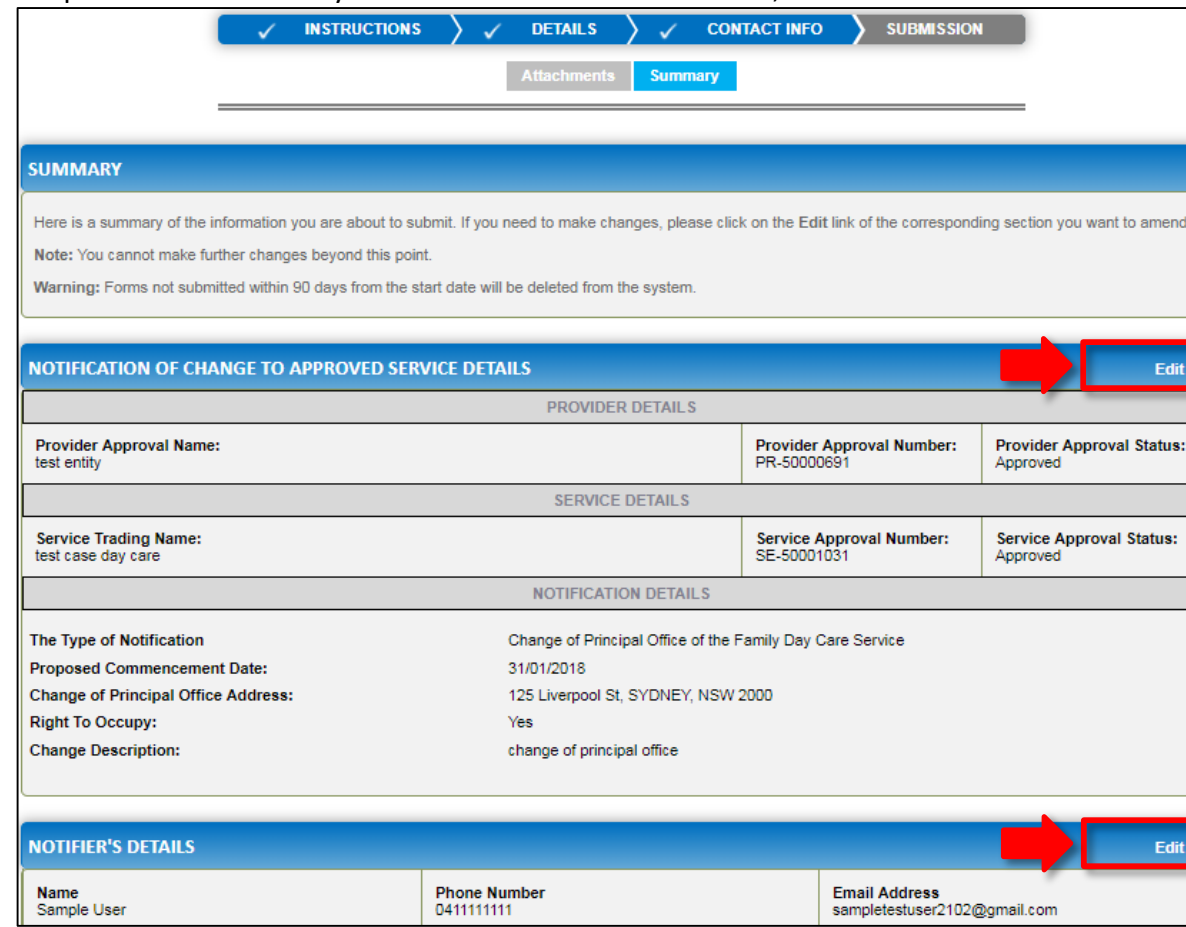

### **5.** Read the **DECLARATION** text carefully and select **I declare that**. To finalise and submit **Submit the Form**<br>**Submit the form**<br>**Submit**. **Submit** the application, click **Submit.**

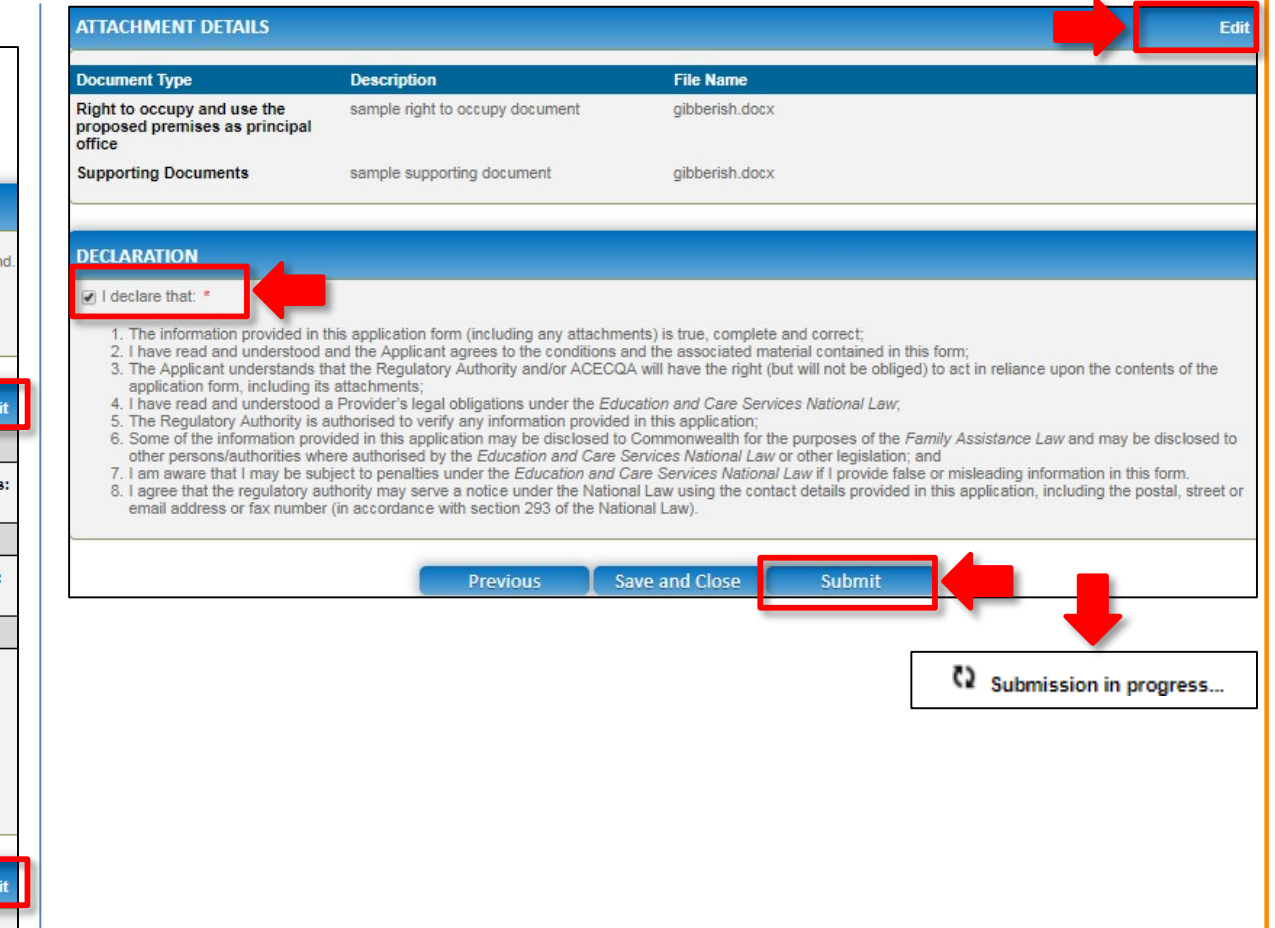

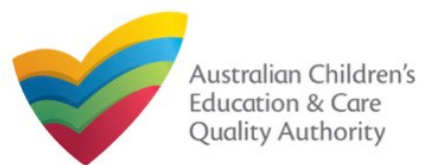

[Back to MainMenu](#page-0-0)

### **Print or Close the Form**

**1.** Application is submitted and the **Thank you for your submission** message is displayed with **Application Reference Number** and **Service Number** details. Click **OK** to close the application or **Print** to print the application.

Application Submitted **My Details** Thank you for your submission **Notification Reference Number:** NOT-50005957 **Service Number:** SE-50001031 For any enquiries regarding the progress of your notification, please contact NSW Regulatory Authority. Contact details can be found on the ACECQA website.  $\alpha$ Print

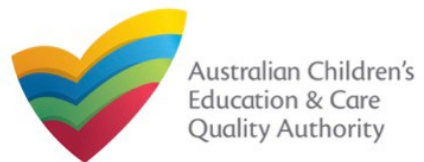

### **Introduction**

This **Quick Reference Guide (QRG)** provides details about the **Notification of Change to Nominated Supervisor (NS02)** form available in **National Quality Agenda IT System (NQA IT System)**.

**Prerequisites:** Before you start performing the tasks mentioned in this QRG, ensure that you have:

- Any up-to-date browser.
- An existing email account that is registered on the portal.
- Logged in to the **NQA IT System** portal, refer the **Register and Log-In** QRG.
- Navigated the **NQA IT System** portal, refer the **Portal Overview** QRG.
- At least one service, refer the **Application for Service Approval** QRG.
- The required **supporting documents** that you may be asked to attach.

## **Table of Contents**

### • **[Access the](#page-116-0) Form**

- Steps to access the **Notification of Change to Nominated Supervisor** form.
- **[Begin the](#page-117-0) Form**
	- Steps to start working on the **Notification of Change to Nominated Supervisor** form.
- **[Fill Details in the](#page-117-0) [Fo](#page-120-0)[rm](#page-117-0)**
	- Steps to add the following requested information in the form:
		- o [Select type of](#page-117-0) notification.
		- o [Add new nominated](#page-118-0) supervisor.
		- o [Cease/remove/withdraw nominated](#page-119-0) supervisor.
		- o [Change names or contact details of nominated](#page-120-0) supervisors.
- **[Provide Contact Details in the](#page-121-0) Form**
	- Steps to add requested contact information.
- **[Submit the](#page-123-0) [Form](#page-123-0)**
	- Steps to submit and finalise the form by completing the following:
		- o Add [attachments](#page-122-0).
		- o [Review summary and finalising the](#page-123-0) form.
- **[Print or Close the Form](#page-124-0)**
	- Steps to print and close the form.

<span id="page-116-0"></span>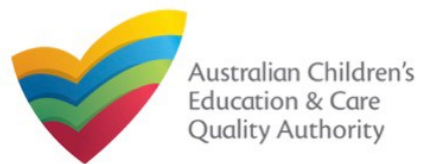

#### [Back to MainMenu](#page-0-0)

### **Access the Form**

**1.** From the **My Details** page, in the **My Services** section, select the **Service ID** and click **New Forms**.

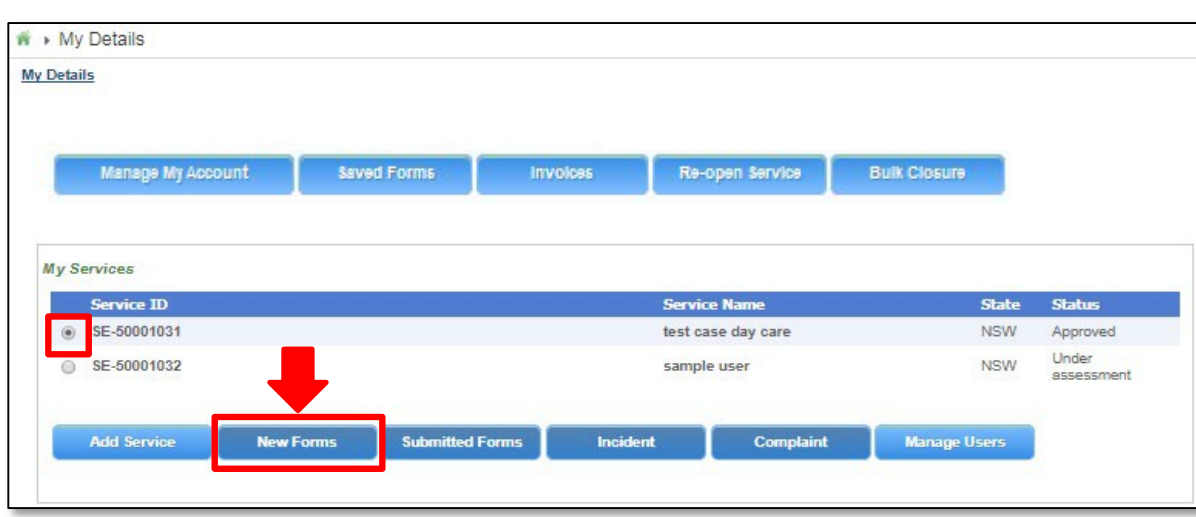

### **2.** On the **Submit a Service Form** page, click **Notify** corresponding to the **Form #** : **NS02** and **Form Name** : **Notification of Change to Nominated Supervisor**.

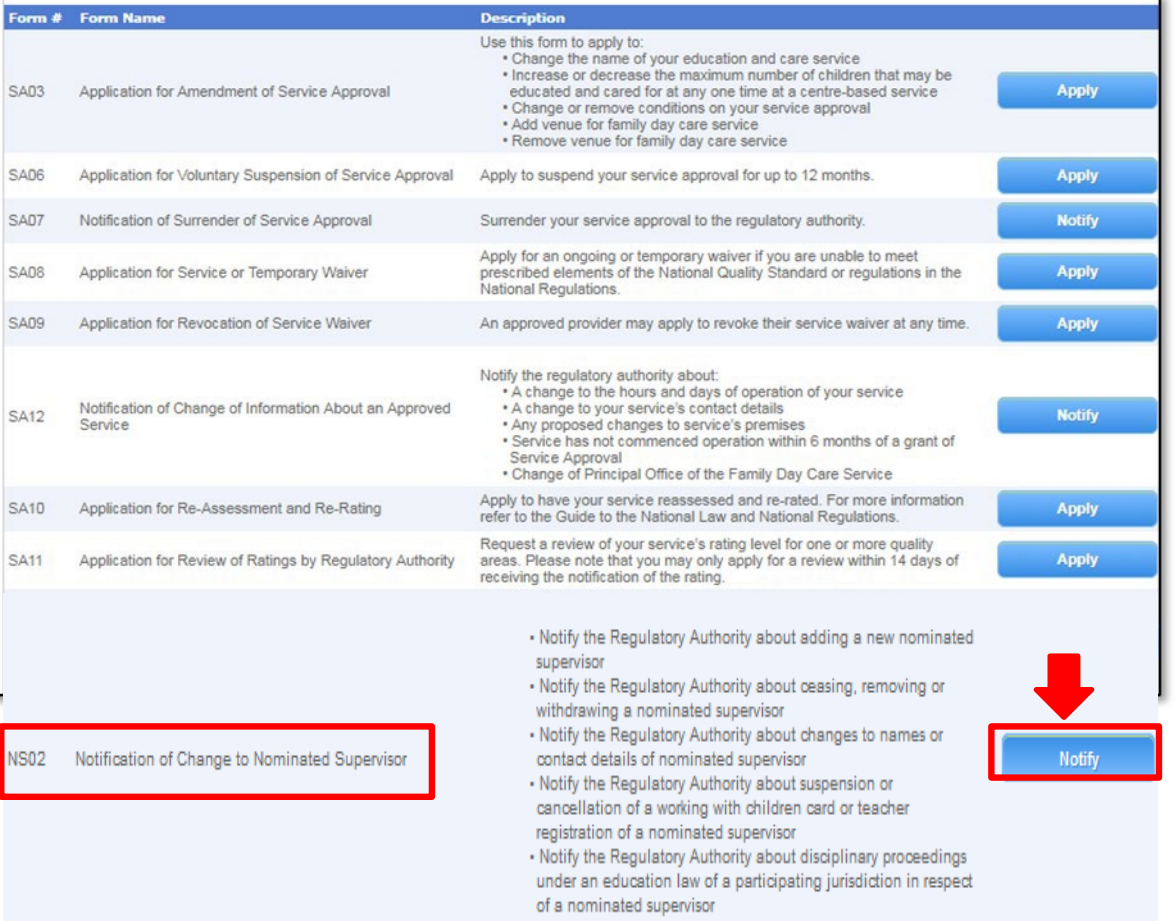

<span id="page-117-0"></span>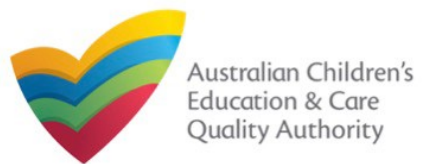

### **Begin the Form**

**1.** Carefully read the information provided in the **IMPORTANT INFORMATION BEFORE YOU BEGIN** section.

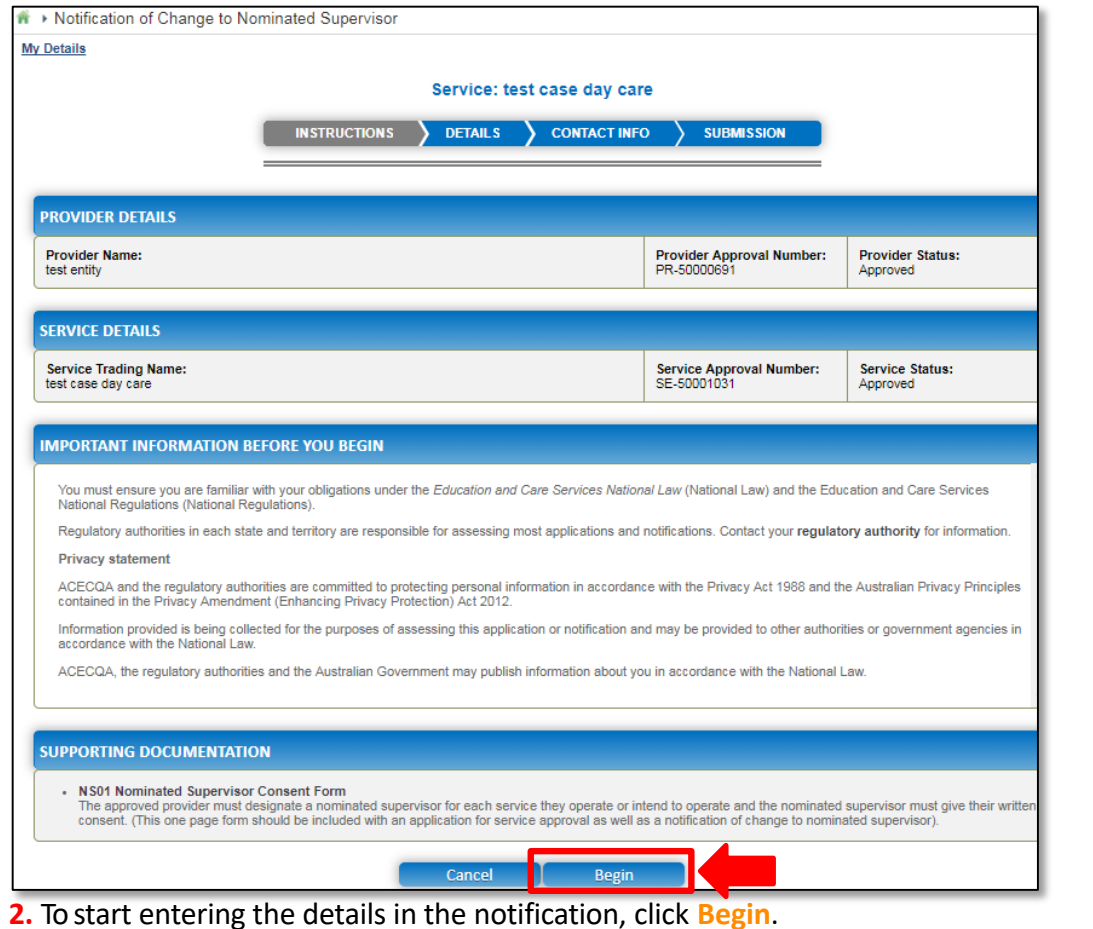

### **Fill Details in the Form**

**1.** On the **Change Type** page, in the **TYPE OF NOTIFICATION DETAILS** section, select the relevant notification type from the **Please specify type of notification** options and click **Next**.

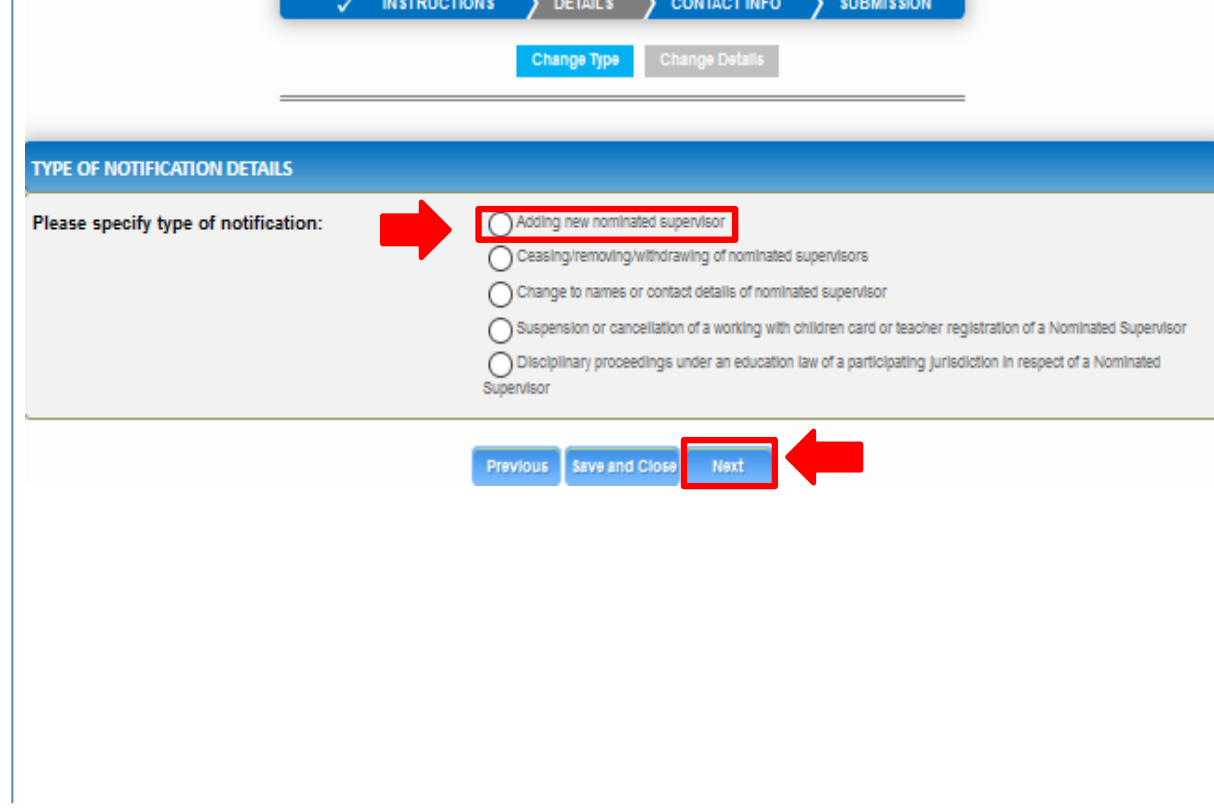

<span id="page-118-0"></span>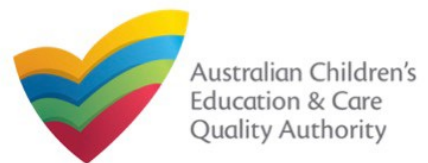

#### [Back to MainMenu](#page-0-0)

### **Fill Details in the Form**

**Supervisor** button. To add a new supervisor, click **Add Nominated Supervisor**. **1.a** If you select **Adding new nominated supervisor**, then on the **Change Details** page, the list of existing nominated supervisors is displayed with the **Add Nominated**

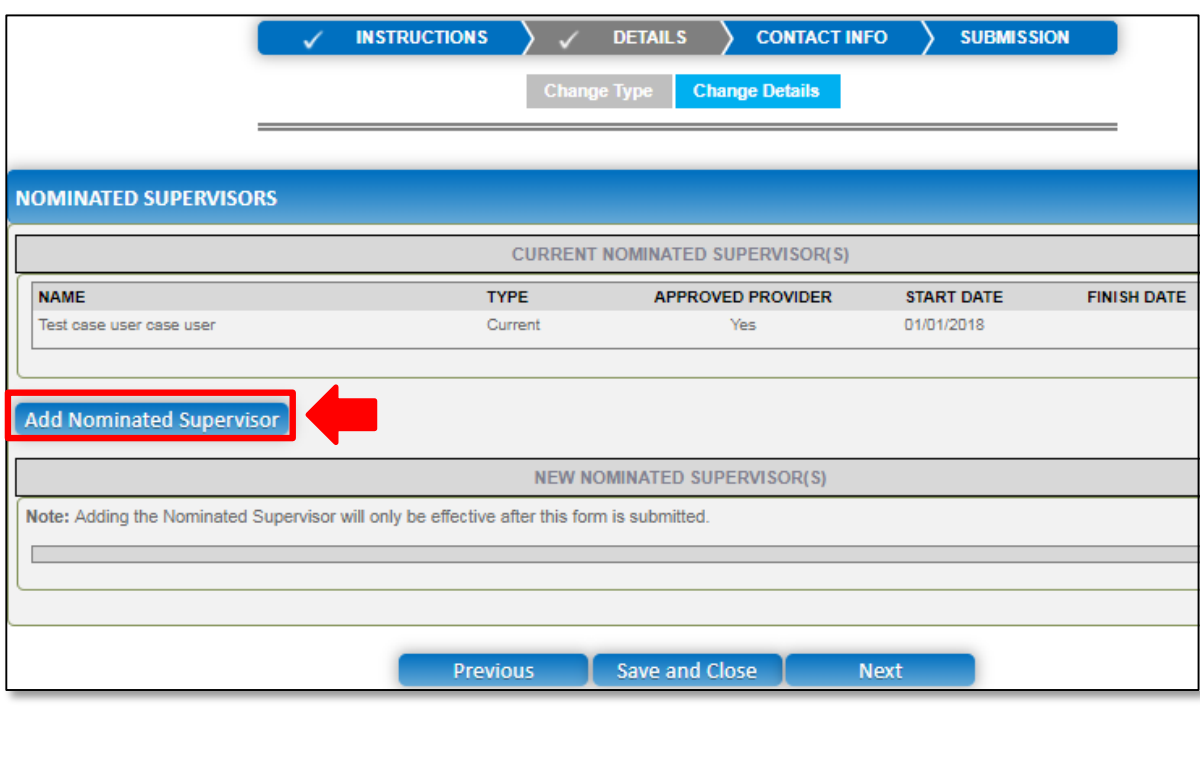

**1.a.(i)** The **NOMINATED SUPERVISOR DETAILS** section is displayed. Fill the details of the new nominated supervisor, such as, full name, contact details, date of birth, start date, and whether the person is an approved provider. Click **Save**.

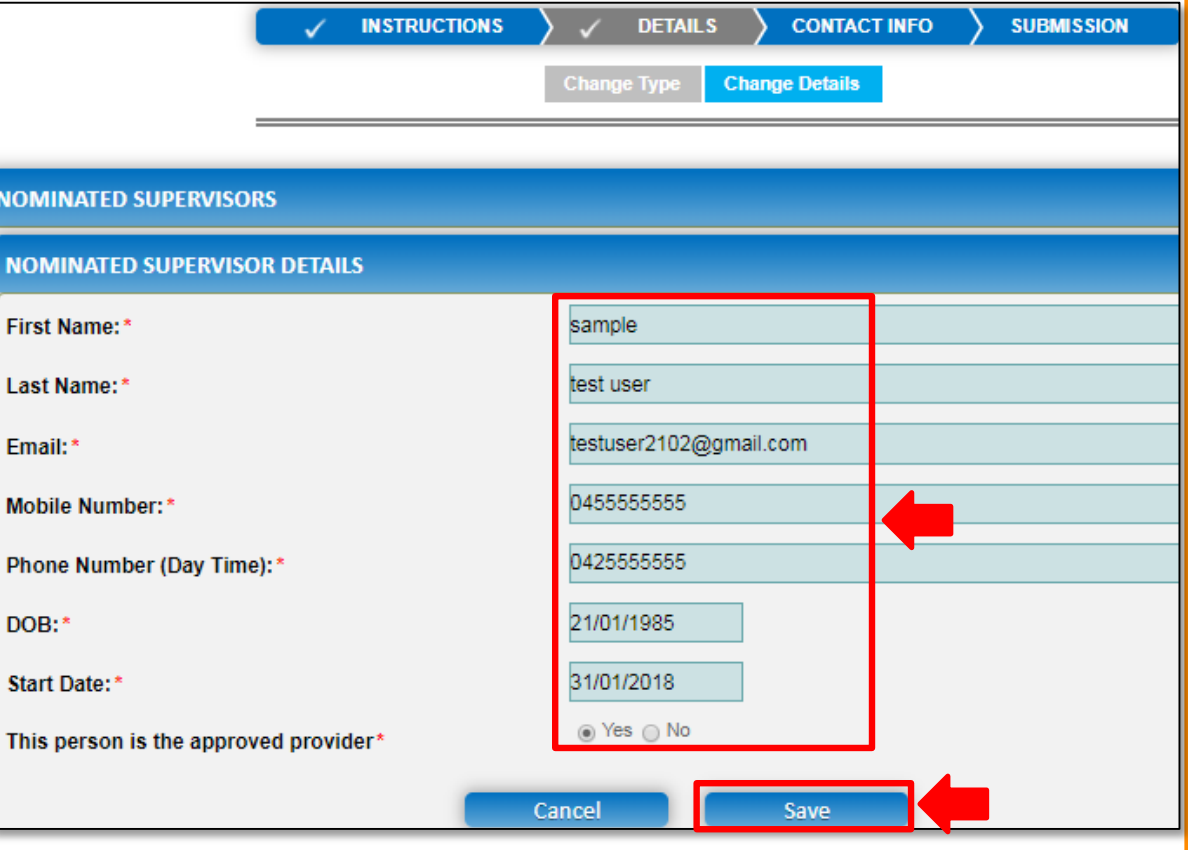

**Note:** Ensure that you fill all the mandatory fields that are marked with a **Red Asterisk \***.

<span id="page-119-0"></span>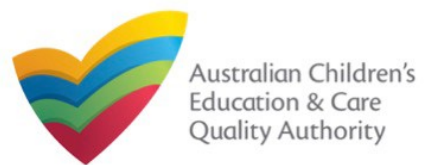

#### [Back to MainMenu](#page-0-0)

**1.a.(ii)** The newly added nominated supervisor name is displayed in the **NEW** the nominated supervisor you need to cease/remove/withdraw, click the **bin** icon. **NOMINATED SUPERVISOR(S)** table. To move to the next stage which is **CONTACT INFO**

#### (see descriptive arrows at the top), click **Next**.

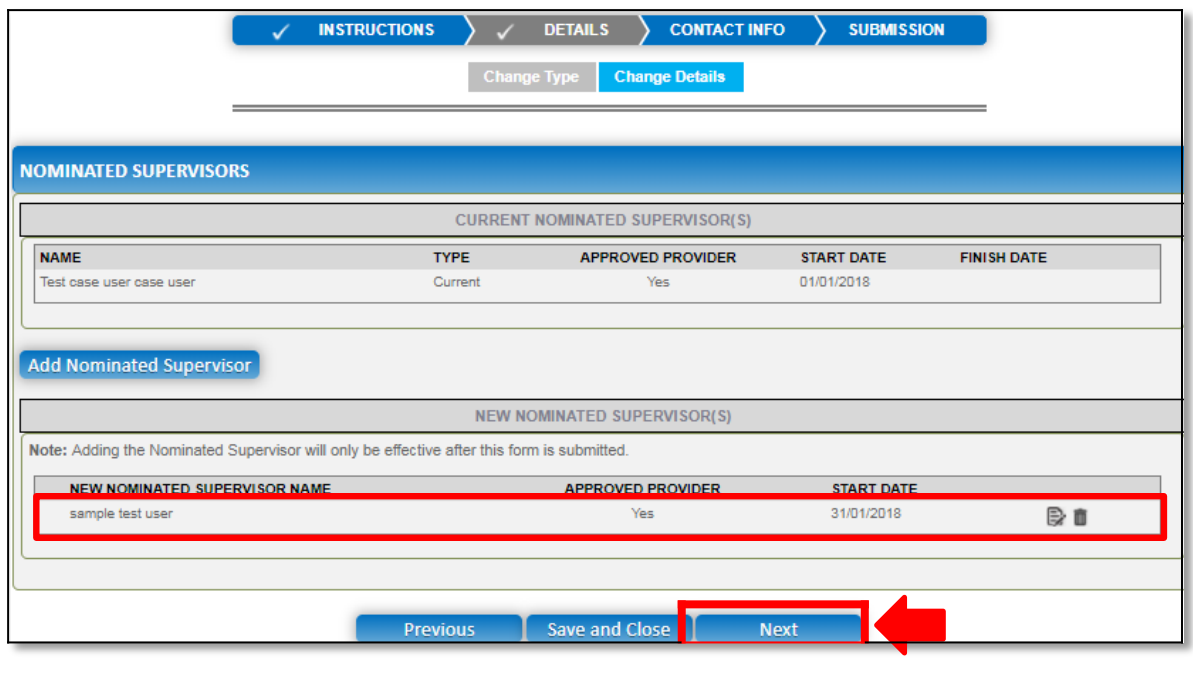

**Fill Details in the Form 1.b** If you select **Ceasing/removing/withdrawing of nominated supervisors**,the **CURRENT NOMINATED SUPERVISOR(S)** table is displayed on the **Change Type** page. For

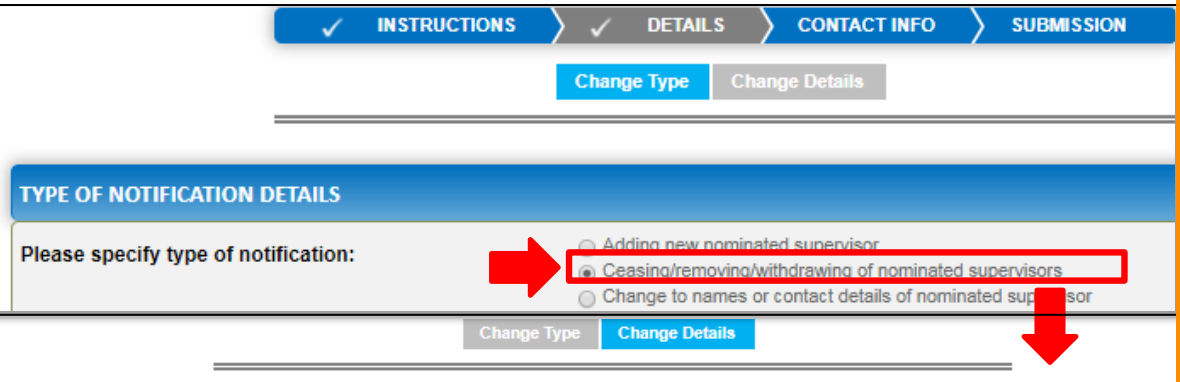

#### **NOMINATED SUPERVISORS**

**CURRENT NOMINATED SUPERVISOR(S)** 

Note: Removing the Nominated Supervisor will only be effective after this form is submitted

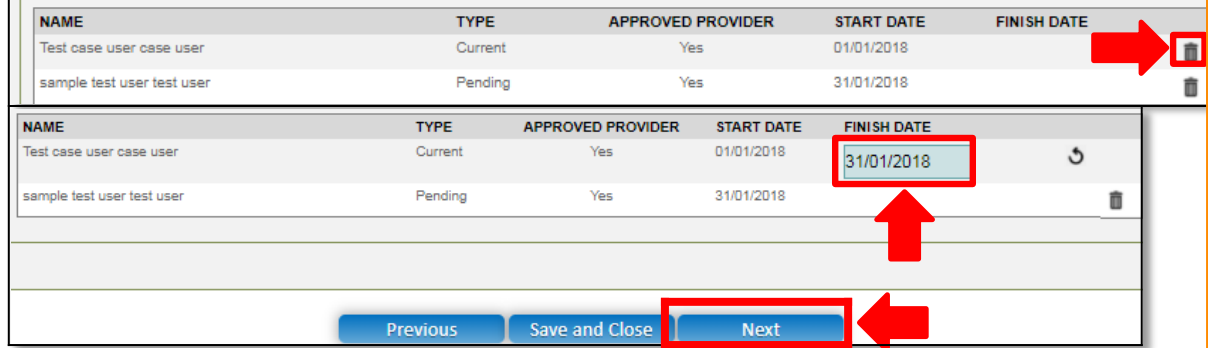

**1.b.(i)** Select a **FINISH DATE** for the supervisor you want to remove and click **Next**.

<span id="page-120-0"></span>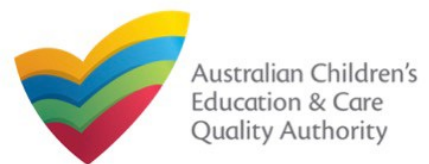

#### [Back to MainMenu](#page-0-0)

## **Fill Details in the Form**

**1.c** If you select **Change to names or contact details of nominated supervisor**, then on the **Change Details** page, the **NOMINATED SUPERVISOR** section is displayed. To choose the supervisor for which you want to change name or contact details, click corresponding **Select**.

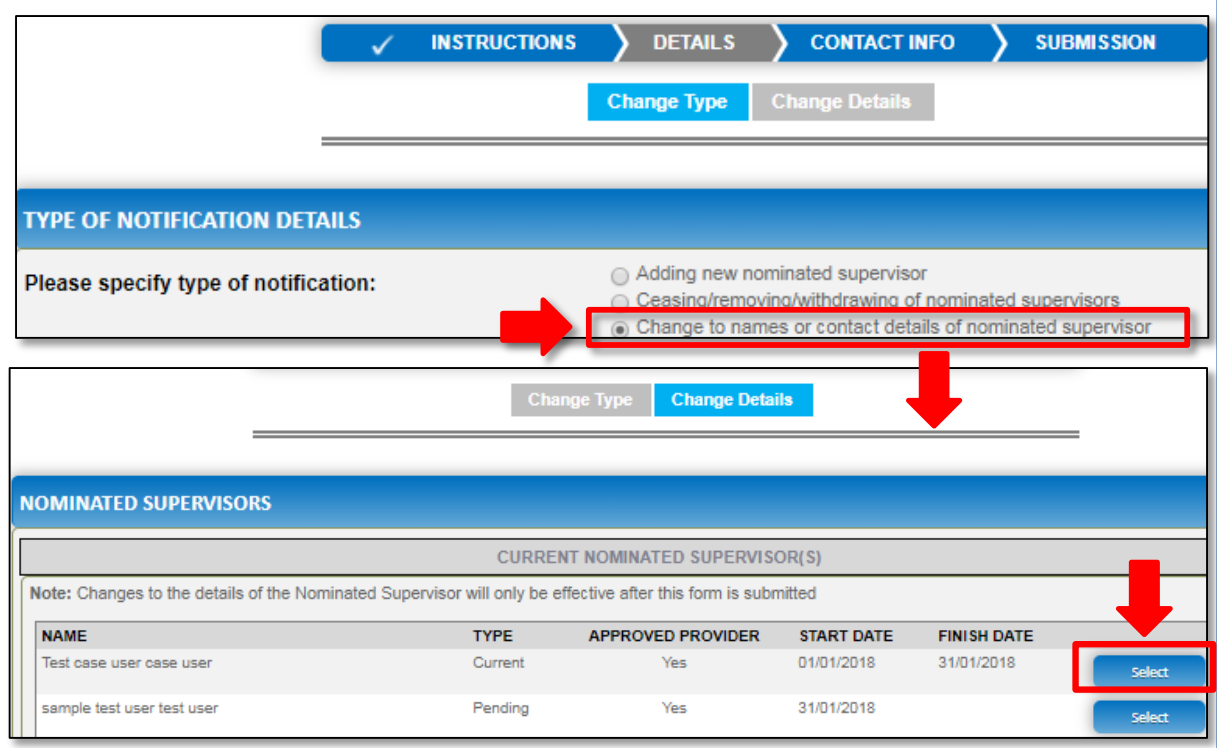

**1.c.(i)** On the **Change Details** page, the **NOMINATED SUPERVISOR DETAILS** section is displayed. Fill supervisor's new details, such as full name, contact details, date of birth and whether the person is an approved provider. Click **Save**.

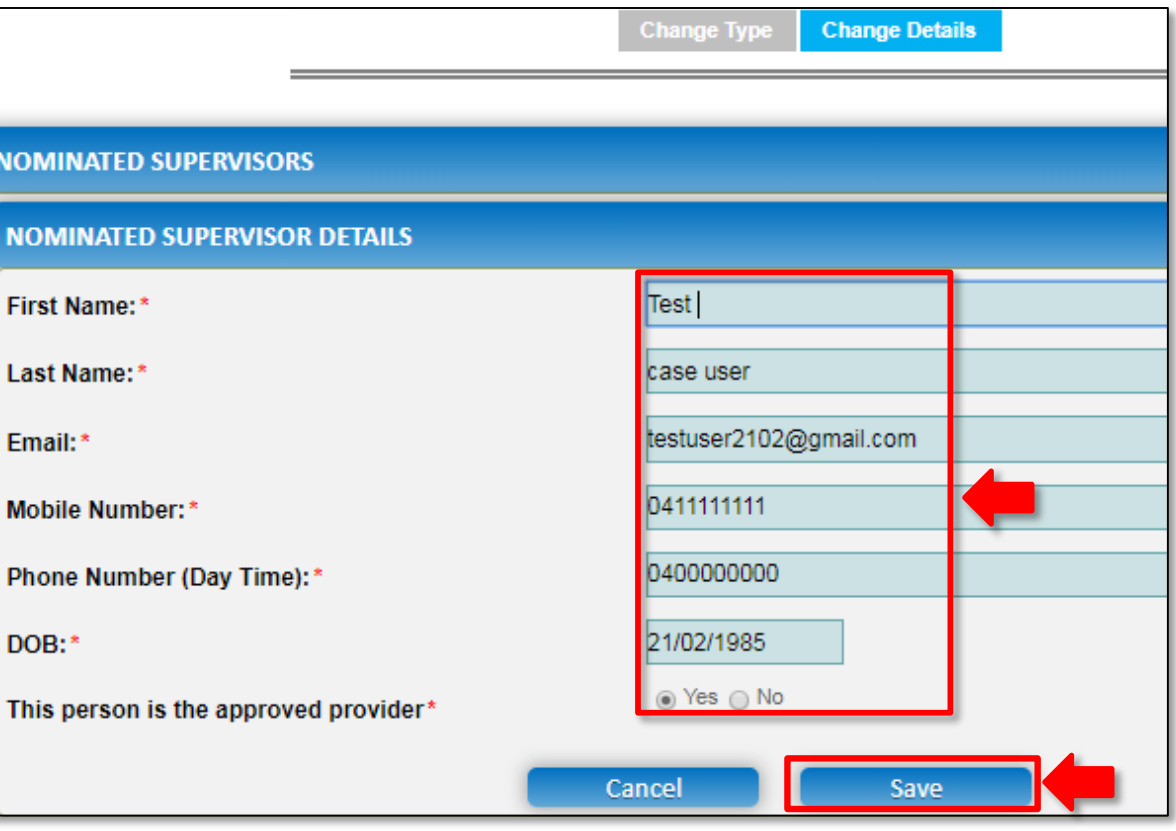

**Note:** Ensure that you fill all the mandatory fields that are marked with a **Red Asterisk \***.

<span id="page-121-0"></span>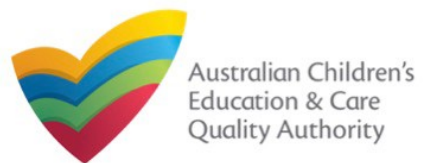

#### [Back to MainMenu](#page-0-0)

## **Fill Details in the Form**

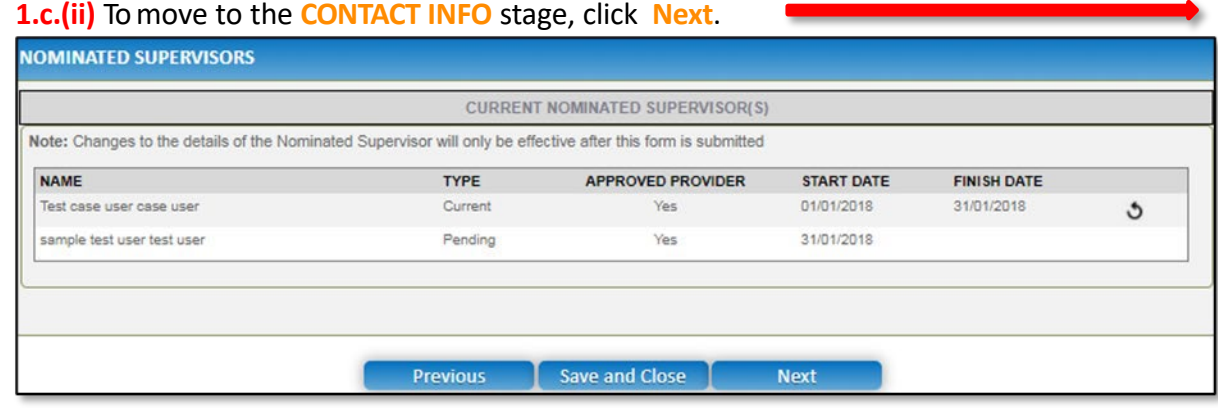

**1.d and 1.e** If you had selected either **Suspension or cancellation** or **Disciplinary proceedings** on the **Change Type** page (see below figure), you will be prompted in the next page for the nominated supervisor as shown earlier.

From there you simply need to provide the details of the suspension/cancellation or disciplinary proceedings for the relevant nominated supervisor.

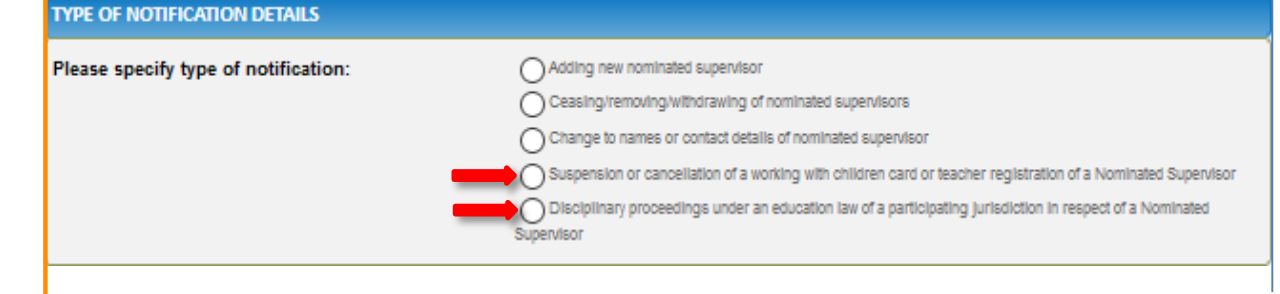

### **Provide Contact Details in the Form**

**1.** The **CONTACT INFO** stage of the form is available. Enter the contact information. Fill name, phone number, and email address of the contact person for the provider and select **Save as application/notification default contact** (if required). Click **Next**.

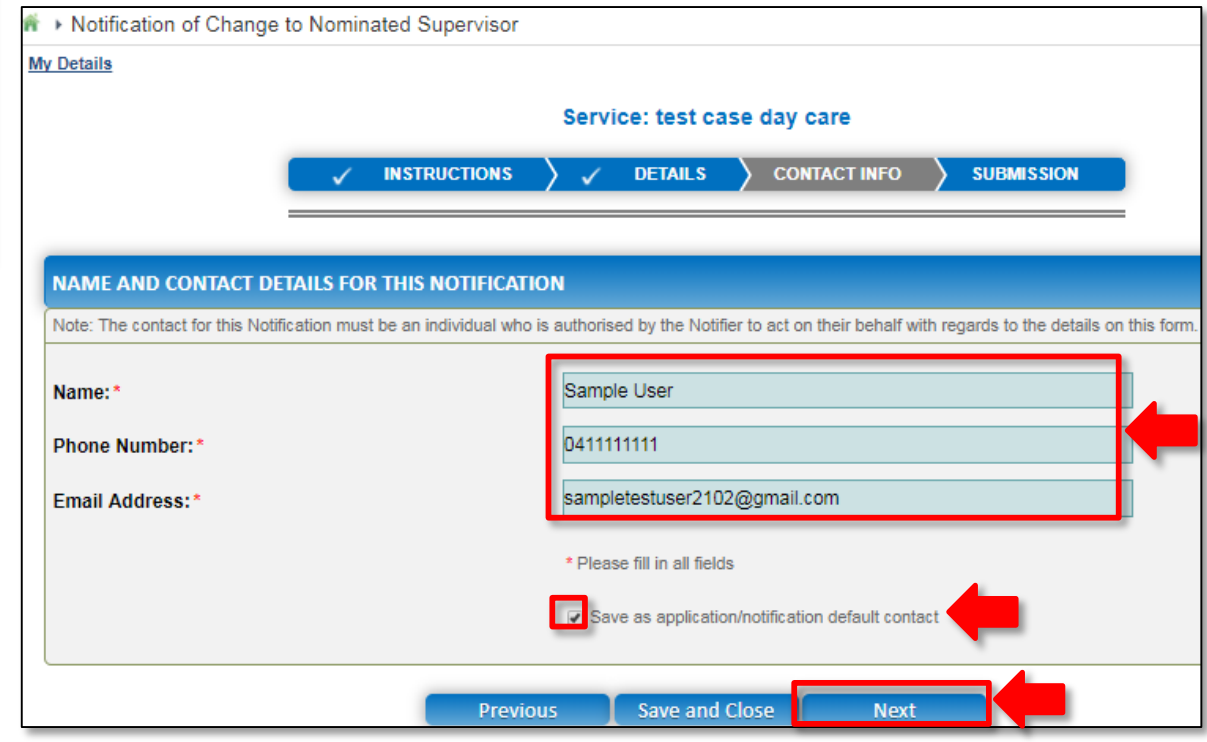

**Note:** Ensure that you fill all the mandatory fields that are marked with a **Red Asterisk \***.

<span id="page-122-0"></span>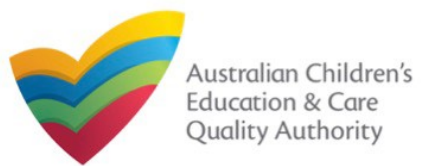

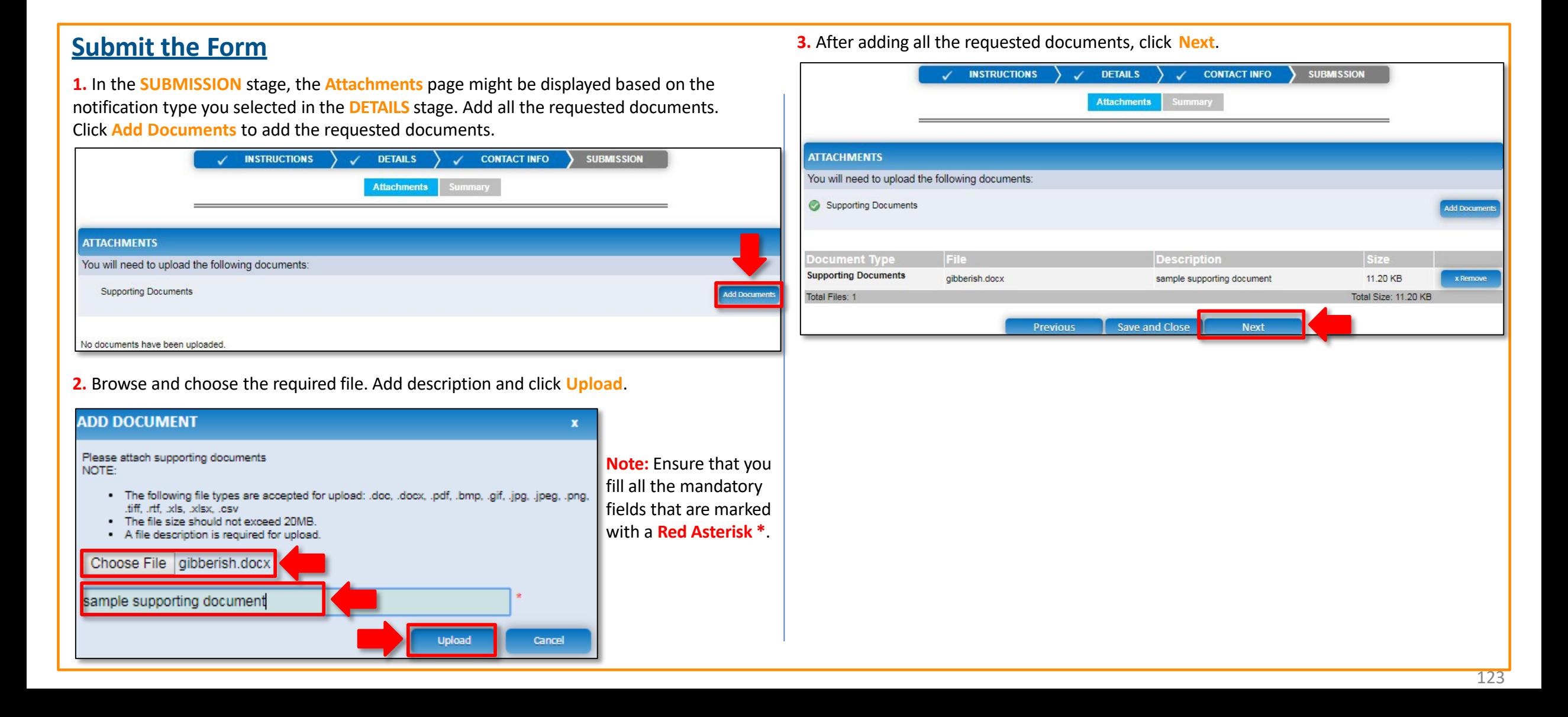

<span id="page-123-0"></span>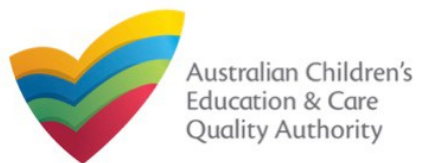

**4.** In the **Summary** section, review the information submitted. If you need to modify any of the provided details or if you need to add more information, click **Edit**.

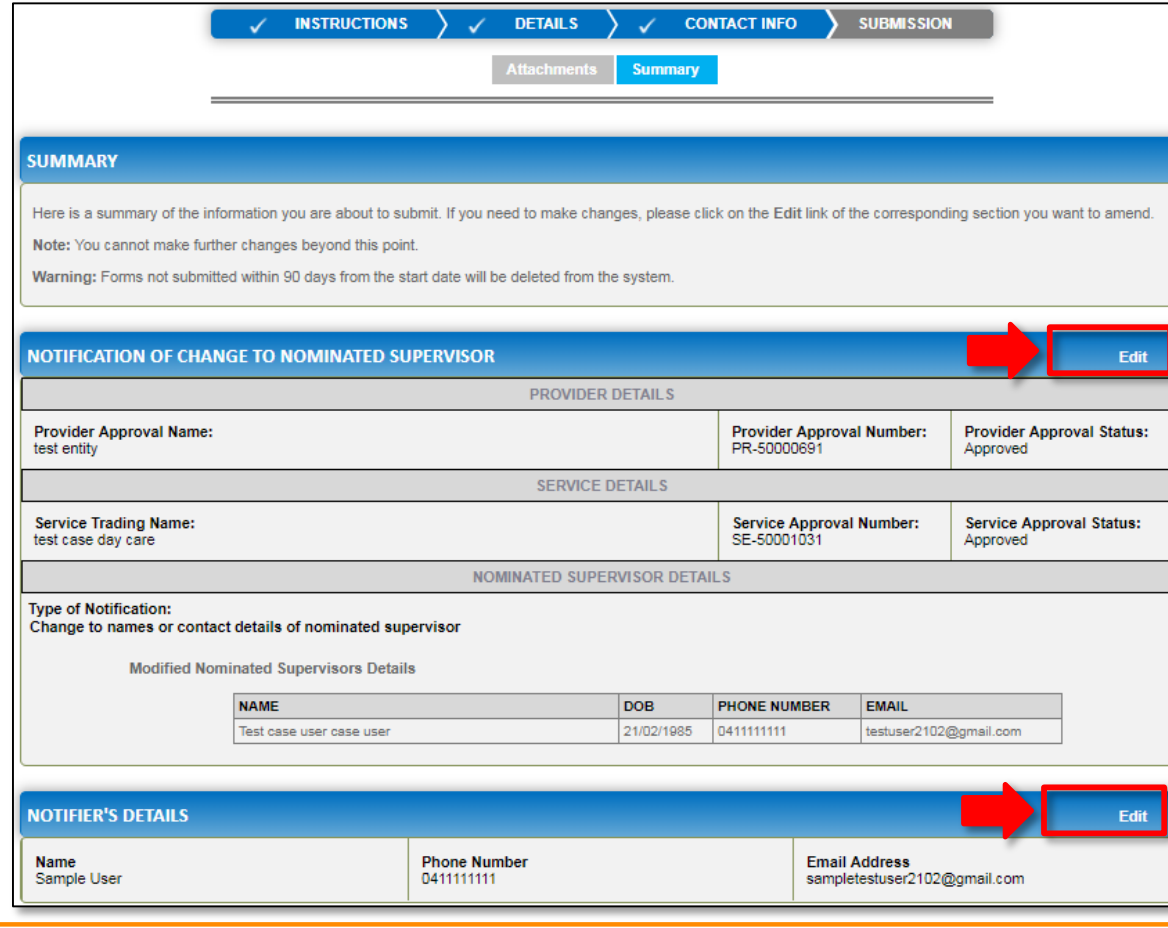

**5.** Read the **DECLARATION** text carefully and select **I declare that**. To finalise and submit **Submit the Form**<br> **Submit the form**<br> **Submit** the application, click **Submit**.

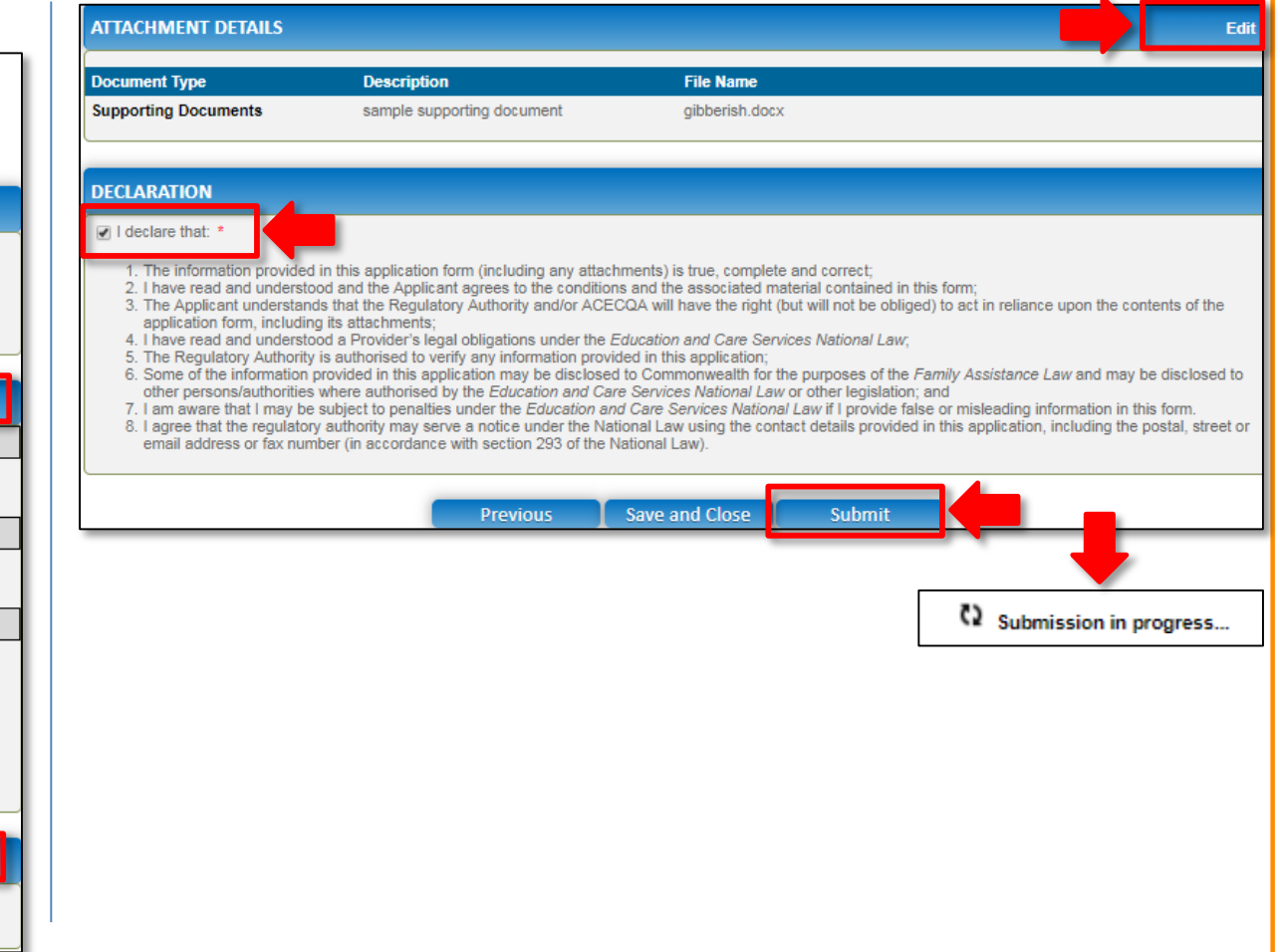

<span id="page-124-0"></span>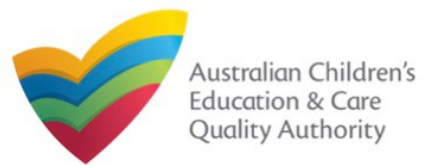

### **Print or Close the Form**

**1.** Application is submitted and the **Thank you for your submission** message is displayed with **Application Reference Number** and **Service Number** details. Click **OK** to close the application or **Print** to print the application.

<del>n</del> ▶ Application Submitted **My Details** Thank you for your submission **Notification Reference Number:** NOT-50005962 **Service Number:** SE-50001031 For any enquiries regarding the progress of your notification, please contact NSW Regulatory Authority. Contact details can be found on the ACECQA website. OK Print

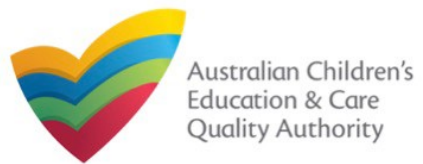

### **Introduction**

This **Quick Reference Guide (QRG)** provides details about the **Notification of Incident (I01)** form available in **National Quality Agenda IT System (NQA IT System)**.

**Prerequisites:** Before you start performing the tasks mentioned in this QRG, ensure that you have:

- Any up-to-date browser.
- An existing email account that is registered on the portal.
- Logged in to the **NQA IT System** portal, refer the **Register and Log-In** QRG.
- Navigated the **NQA IT System** portal, refer the **Portal Overview** QRG.
- At least one service, refer the **Application for Service Approval** QRG.
- The required **supporting documents** that you may be asked to attach.

### **Table of Contents**

- **[Access Notification of Incident](#page-126-0) Form**
	- Steps to access the **Notification of Incident** form.
- **[Begin Notification of Incident](#page-127-0) Form**
	- Steps to start working on the **Notification of Incident** form.
- **[Fill Details in Notification of Incident](#page-127-0) Form**
	- Steps to add the following requested information in the form:
		- o [Select type of](#page-127-0) incident.
		- o [Fill incident related](#page-128-0) details.
- **[Provide Contact Details in Notification of Incident Form](#page-129-0)**
	- Steps to add requested contact information.
- **[Submit Notification of Incident](#page-129-0) Form**
	- Steps to submit and finalise the form by completing the following:
		- o Adding [attachments](#page-129-0)
		- o [Reviewing summary and finalising the](#page-130-0) form
- **[Print or Close Notification of Incident](#page-131-0) Form**
	- Steps to print and close the form.

<span id="page-126-0"></span>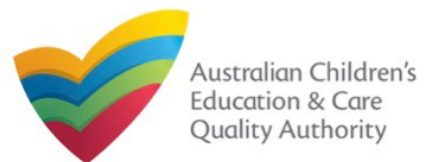

#### A > Submit a Service Form **Access Notification of Incident Form** My Details 1.From the **My Details** page, in the **My Services** section, select a **Service ID** and perform Select relevant Application or Notification either steps **1.a** and **1.a.(i)** Service ID: SE-50001031 OR step **1.b** to access the **Notification of Incident** form. Service Name: test case day care state: **NSW** status: Approved a. Click **New Forms**. Form # Form Name **Description** Use this form to apply to: **1.a.(i)** Then, on the **Submit a Service Form** page, click **Notify** corresponding to the **Form #** . Change the name of your education and care service . Increase or decrease the maximum number of children that may be SAD3 Application for Amendment of Service Approval educated and cared for at any one time at a centre-based service **Apply** : **I01** and **Form Name** : **Notification of Incident** form. . Change or remove conditions on your service approval . Add venue for family day care service - Remove venue for family day care service OR SAD6 Application for Voluntary Suspension of Service Approval Apply to suspend your service approval for up to 12 months. **Apply** b. Click **Incident**. The **Notification of Incident** form opens. Notify the regulatory authority of: <del>n</del> ▶ My Details - Any incident involving serious injury or trauma to a child which SAD a reasonable person would consider required urgent medical **My Details** attention from a registered medical practitioner or attended or SAD ought reasonably to have attended a hospital . An incident involving the serious illness for which the child attended a hospital • A circumstance where a child appears to be missing or cannot Manage My Account **Saved Forms** Involces Re-open Service **Bulk Closure** be accounted for SA1 • A circumstance where a child appears to have been taken or removed from the service premises in a manner that contravenes the National Regulation **My Services** - A circumstance where a child is mistakenly locked in or locked SA1 out of the service premises or any part of the premises **Service ID State Status Service Name** - The death of a child 01 Notification of Incident SA1 . An emergency for which emergency services attended . SE-50001031 test case day care **NSW** Approved **1.a** . An incident that requires the approved provider to close, or Under SE-50001032 sample user **NSW** reduce the number of children attending, the service for a gssessment **1.a 1.b Ii)** period - A circumstance arising at the service that poses a risk to the health, safety or wellbeing of a child or children attending the **Add Service New Forms Submitted Forms** Complaint **Manage Users** service · The attendance at the service of any additional child or children being educated and cared for in an emergency in the circumstances set out in regulation 123(5) . An incident where the approved provider reasonably believes that physical abuse or sexual abuse of a child or children has occurred or is occurring at the service • Allegations that physical or sexual abuse of a child or children has occurred or is occurring at the service (other than an allegation raised as a formal complaint)

<span id="page-127-0"></span>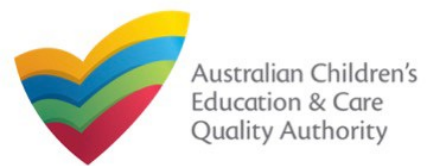

## **Begin Notification of Incident Form**

**1.** In the **INSTRUCTIONS** stage, carefully read the information provided in the **IMPORTANT INFORMATION BEFORE YOU BEGIN** section.

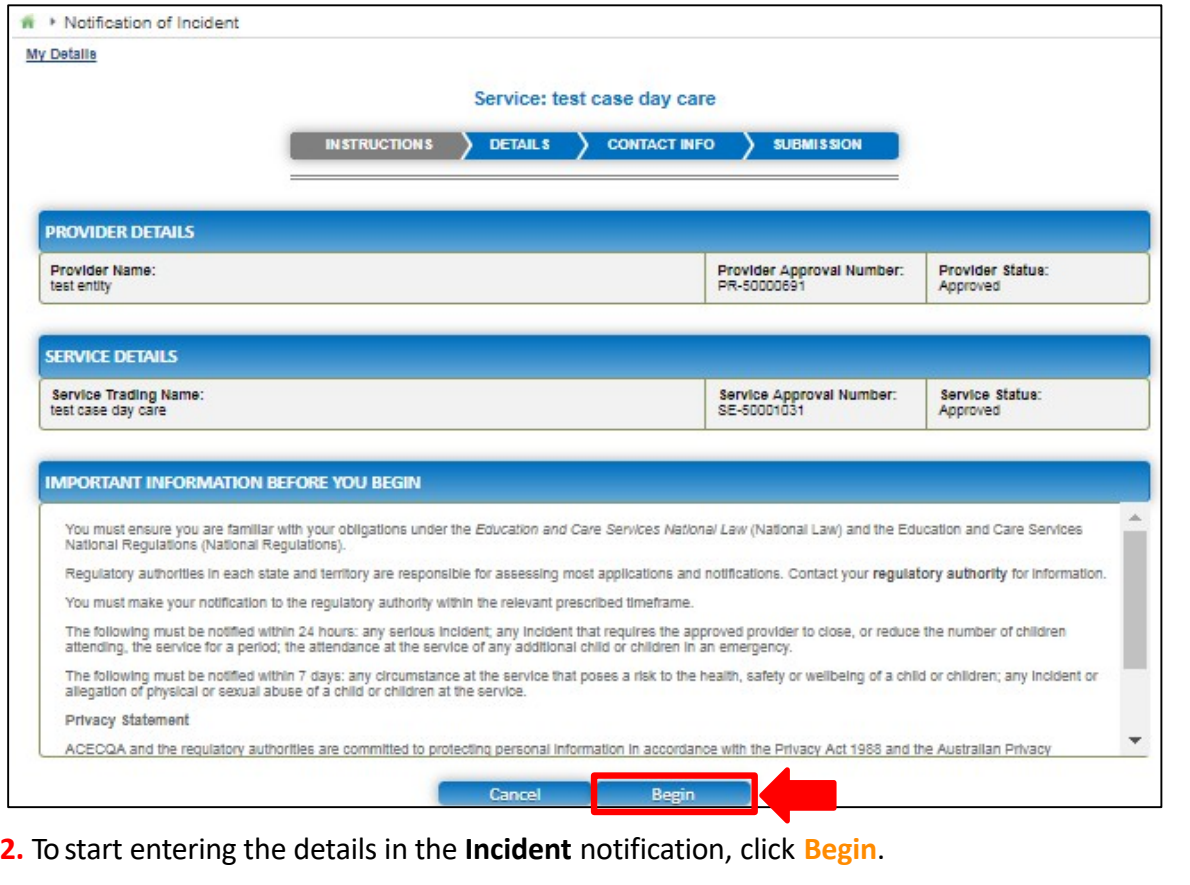

### **Fill Details in Notification of Incident Form**

**1.** In the **DETAILS** stage, on the **Incident Type** page, select the relevant incident type from the **TYPE OF INCIDENT** options (for example, **Closure or reduction in number of children attending the service** or **Any circumstance posing risk to health, safety and wellbeing**).

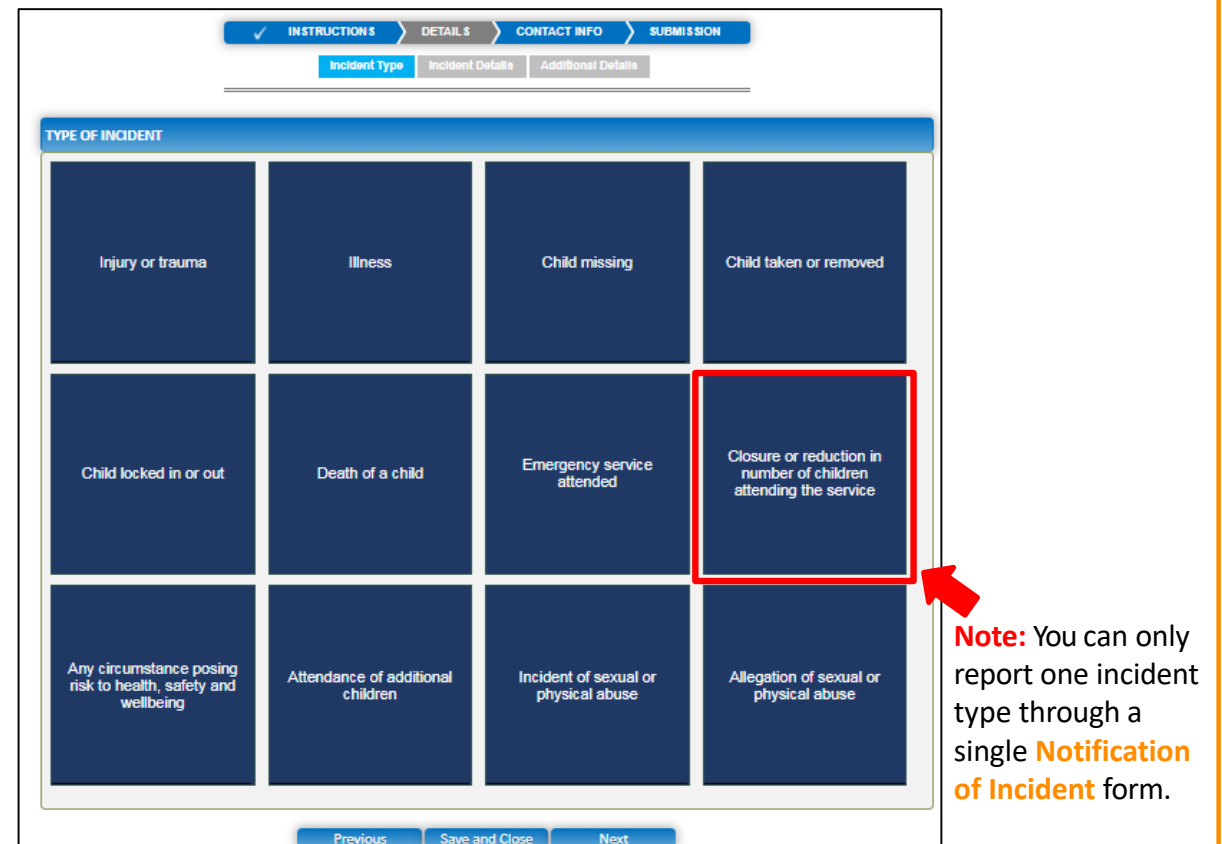

<span id="page-128-0"></span>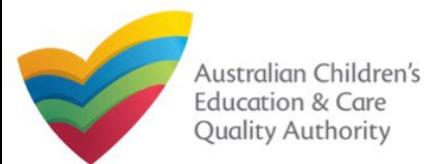

#### **Fill Details in Notification of Incident Form 1.a** On selecting a particular **TYPE OF INCIDENT**, the description of the incident type is displayed. Click **Next** to move to the **Incident Details** page. **TYPE OF INCIDENT** Injury or trauma **Illness Child missing** Child taken or removed Note: For assistance in filling in the incident details for an Reg 175-Any incident that emergency **Emergency service** Child locked in or out Death of a child management attended hildren attending, the education<br>and care service for a period situation, refer to the **Emergency [Management](https://www.acecqa.gov.au/sites/default/files/2020-07/NQA%20ITS%20Portal%20Emergency%20Management%20Help%20Guide.pdf) Help Guide** Any circumstance posing Attendance of additional Allegation of sexual or Incident of sexual or risk to health, safety and children physical abuse physical abuse wellbeing Save and Close Next **Previous**

**2.** In the **INCIDENT DETAILS** section, the fields are provided based on the **TYPE OF INCIDENT** selected on the **Incident Type** page and may differ based on the incident type selection.

Fill in the requested details. Click **Next** to move to the **CONTACT INFO** stage.

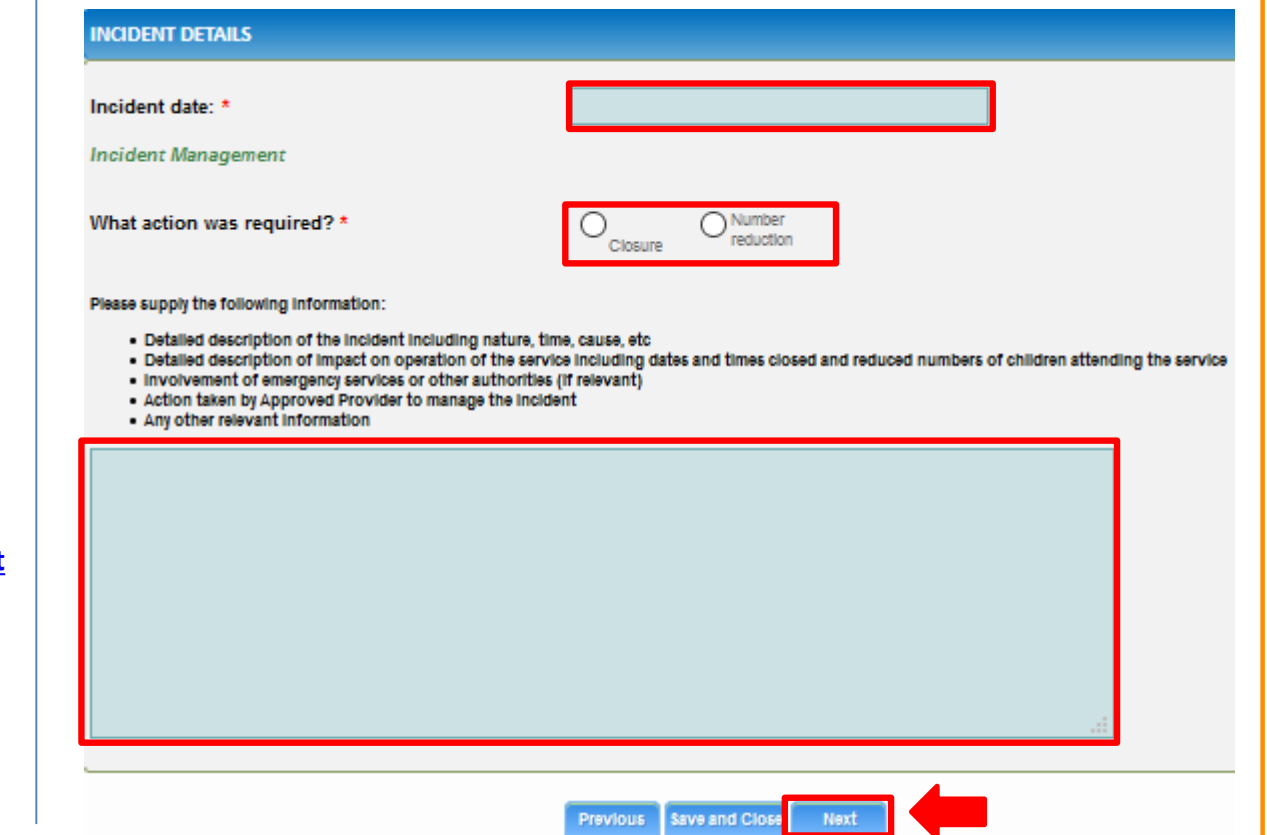

<span id="page-129-0"></span>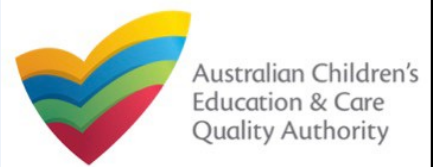

### **Provide Contact Details in Notification of Incident Form**

**1.** The **CONTACT INFO** stage of the form is available. Enter the contact information. Fill name, phone number, and email address of the contact person of the provider. Select **Save as application/notification default contact** (if required). Click **Next**.

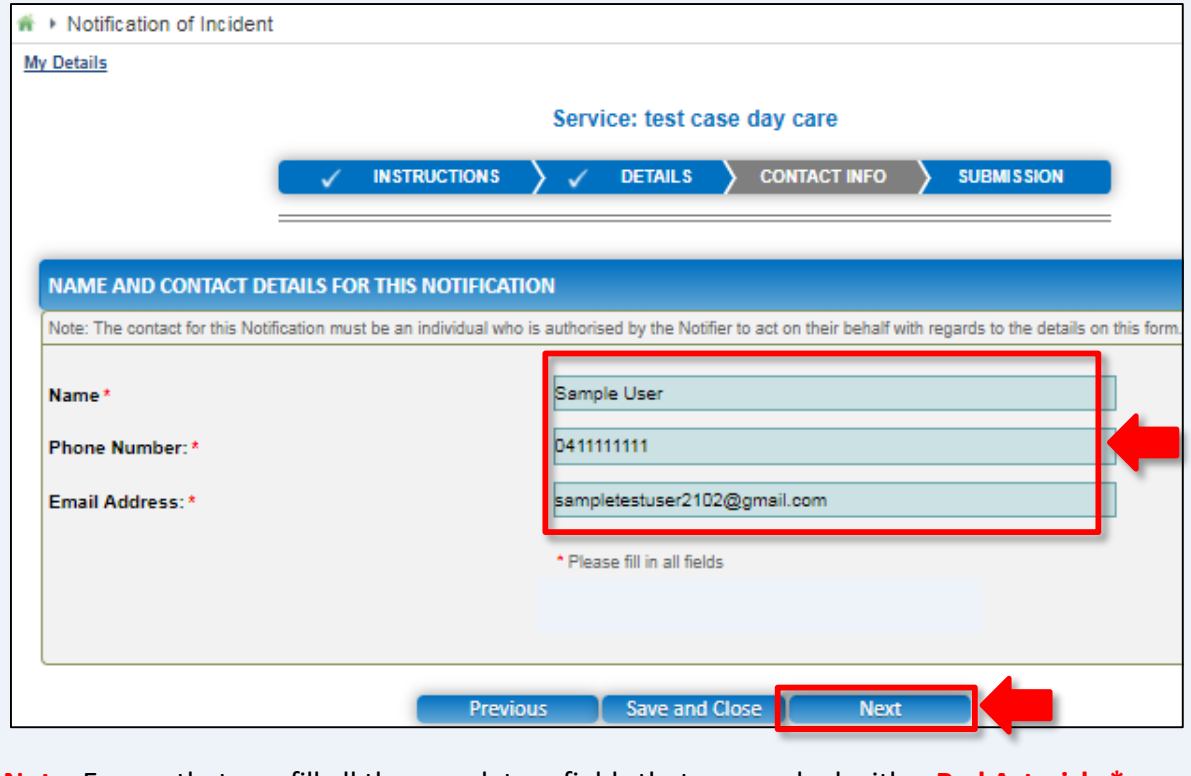

**Note:** Ensure that you fill all the mandatory fields that are marked with a **Red Asterisk \***.

### **Submit Notification of Incident Form**

**1.** In the **SUBMISSION** stage, on the **Attachments** page, add all the requested documents. Click **Add Documents** to add the requested documents.

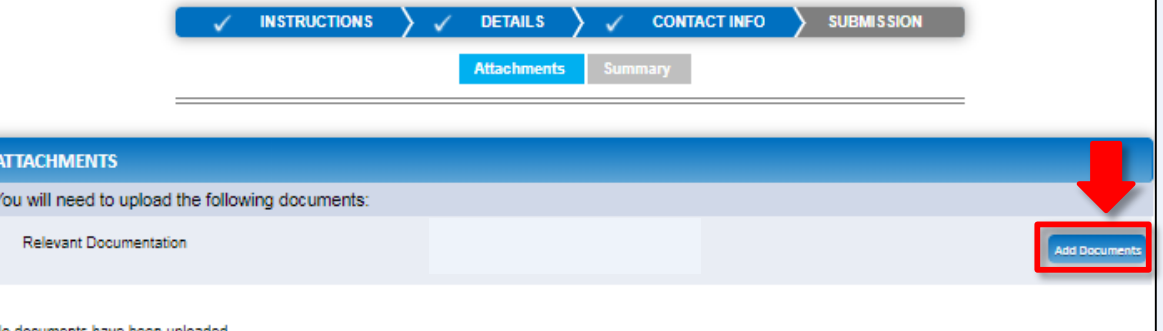

**2.** Browse and choose the required file. Add description and click **Upload**.

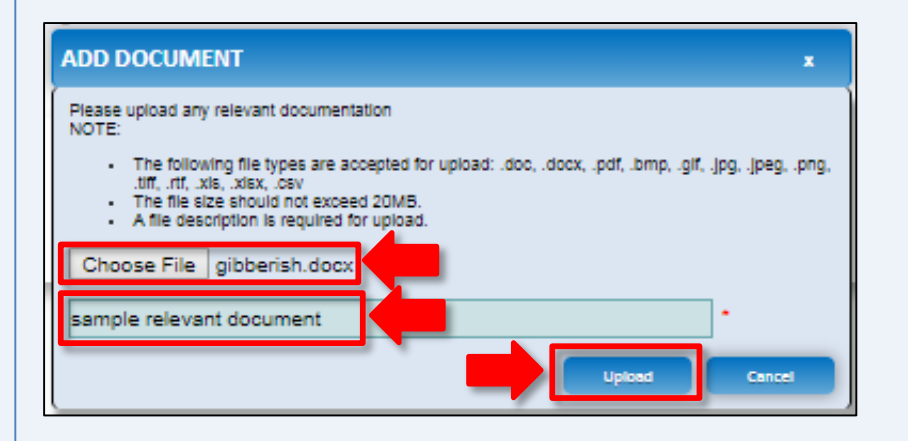

**Note:** Ensure that you fill all the mandatory fields that are marked with a **Red Asterisk \***.

<span id="page-130-0"></span>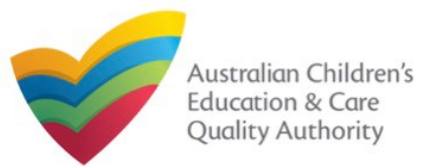

**SUBMISSION** 

### **Submit Notification of Incident Form**

**3.** After adding all the requested documents, click **Next**.

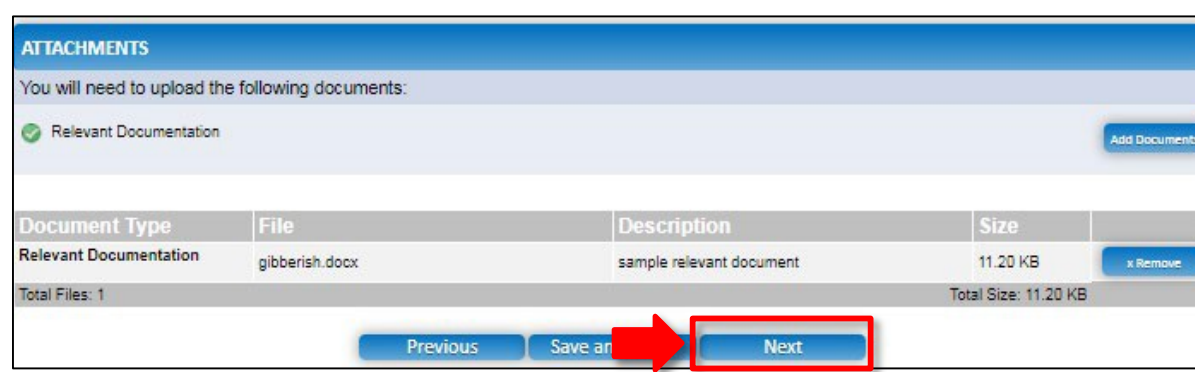

**Note:** Instead of adding documents, you could choose to fax or post documents. In such case, instead of clicking **Add Documents**, select the **I will be posting or faxing instead**  checkbox.

**4.** In the **Summary** section, review the information submitted. If you need to modify any of the provided details or if you need to add more information, click **Edit**.

**CONTACT INFO** 

Summary

**DETAILS** 

### **SUMMARY**

of the information you are about to submit. If you need to make changes, please click on the Edit link of the corresponding section you want to amend.

Note: You cannot make further changes beyond this point.

Warning: Forms not submitted within 90 days from the start date will be deleted from the system.

**INSTRUCTIONS** 

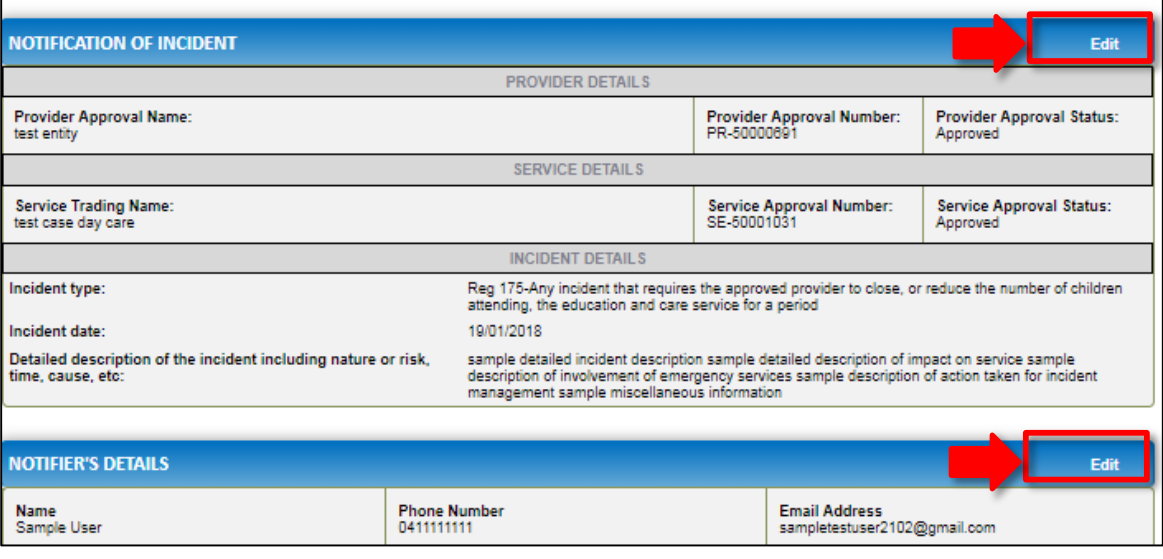

<span id="page-131-0"></span>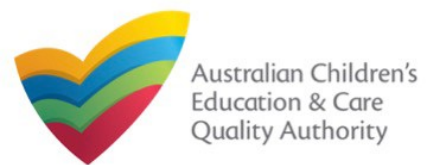

### **Submit Notification of Incident Form**

**5.** Read the **DECLARATION** text carefully and select **I declare that**. To finalise and submit the application, click **Submit**.

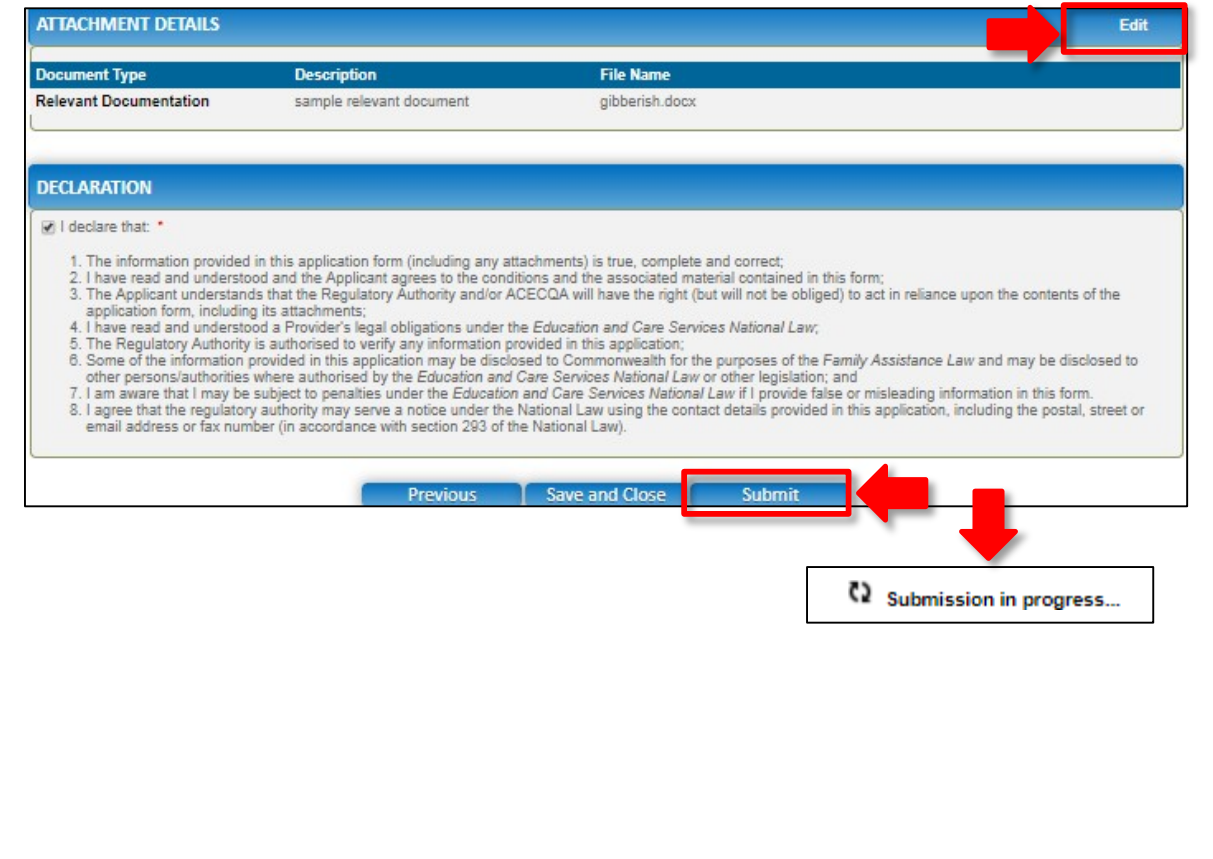

### **Print or Close Notification of Incident Form**

**1.** Application is submitted and the **Thank you for your submission** message is displayed with **Application Reference Number** and **Service Number** details. Click **OK** to close the application or **Print** to print the application.

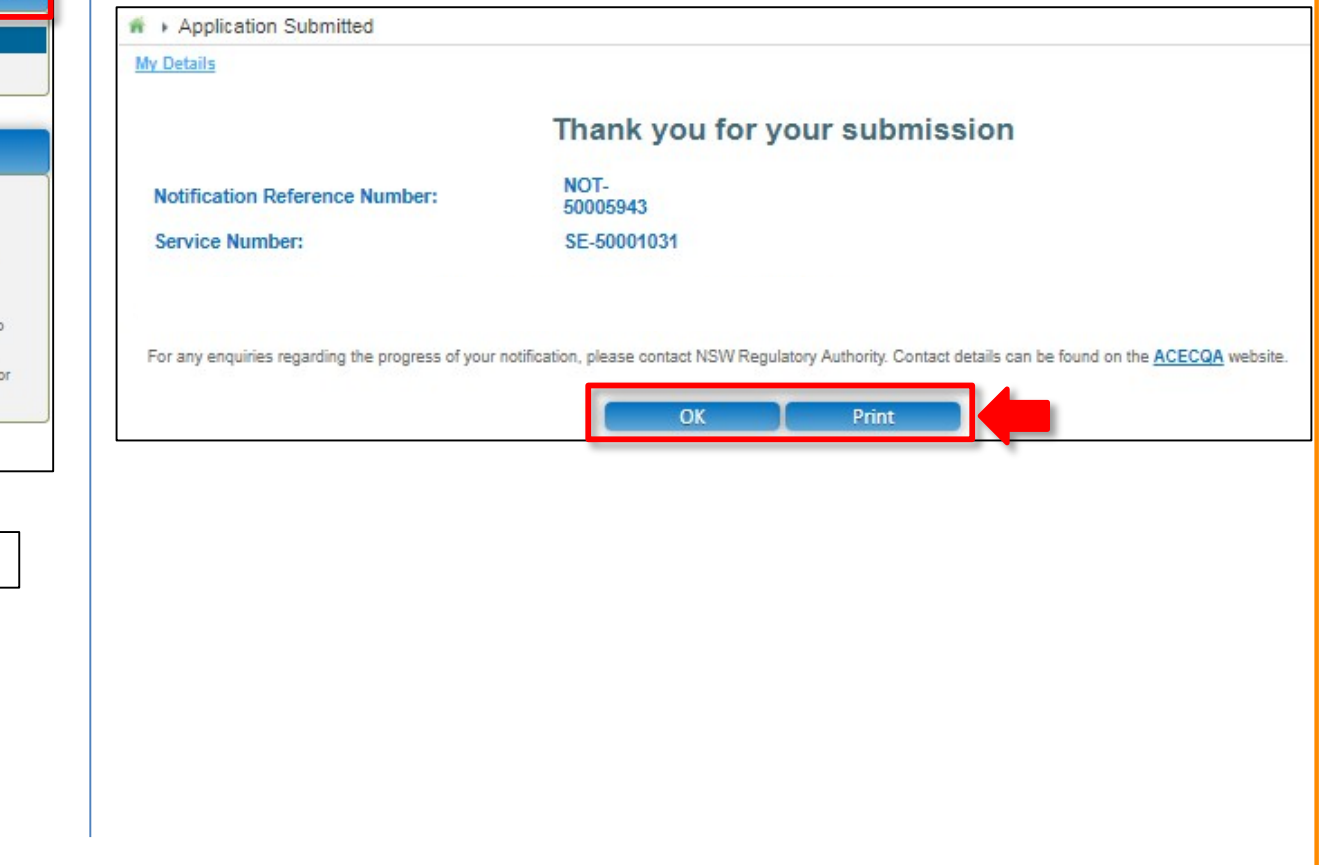

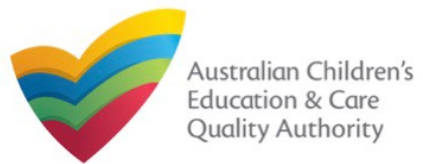

### **Introduction**

This **Quick Reference Guide (QRG)** provides details about the **Notification of Complaint (C01)** form available in **National Quality Agenda IT System (NQA IT System)**.

**Prerequisites:** Before you start performing the tasks mentioned in this QRG, ensure that you have:

- Any up-to-date browser.
- An existing email account that is registered on the portal.
- Logged in to the **NQA IT System** portal, refer the **Register and Log-In** QRG.
- Navigated the **NQA IT System** portal, refer the **Portal Overview** QRG.
- At least one service, refer the **Application for Service Approval** QRG.
- The required **supporting documents** that you may be asked to attach.

### **Table of Contents**

- **[Access Notification of Complaint](#page-133-0) Form**
	- Steps to access the **Notification of Complaint** form.
- **[Begin Notification of Complaint](#page-134-0) Form**
	- Steps to start working on the **Notification of Complaint** form.
- **[Fill Details in Notification of Complaint](#page-134-0) [Fo](#page-135-0)[rm](#page-134-0)**
	- Steps to add the following requested information in the form:
		- o [Select type of](#page-134-0) complaint.
		- o [Fill complaint related](#page-135-0) details.
- **[Provide Contact Details in Notification of Complaint](#page-136-0) Form**
	- Steps to add requested contact information.
- **[Submit Notification of Complaint](#page-137-0) Form**
	- Steps to submit and finalise the form by completing the following:
		- o Adding [attachments](#page-136-0)
		- o [Reviewing summary and finalising the](#page-137-0) form
- **[Print or Close Notification of Complaint](#page-138-0) Form**
	- Steps to print and close the form.

<span id="page-133-0"></span>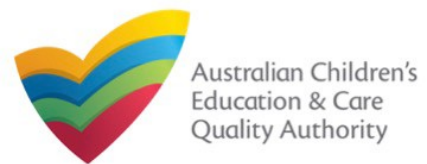

**Apply** 

Apply

**Apply** 

#### [Back to MainMenu](#page-0-0)

#### Submit a Service Form **Access Notification of Complaint Form** My Details **1.** From the **My Details** page, in the **My Services** section, select a **Service ID** and perform Select relevant Application or Notification either steps **1.a** and **1.a.(i)** OR step **1.b** to access the **Notification of Complaint** form: Service ID: SE-50001031 test case day Service Name: care State: **NSW** Status Approved **1.a** Click **New Forms**. Form # Form Name **Description 1.a.(i)** Then, on the **Submit a Service Form** page, click **Notify** corresponding to the **Form #** Use this form to apply to: . Change the name of your education and care service : **C01** and **Form Name** : **Notification of Complaints** form. · Increase or decrease the maximum number of children that may be SA03 Application for Amendment of Service Approval educated and cared for at any one time at a centre-based service OR **1.b** Click **Complaint**. The **Notification of Complaint** form opens. · Change or remove conditions on your service approval . Add venue for family day care service . Remove venue for family day care service  $\mathbf{\hat{m}}$  > My Details SAD6 Application for Voluntary Suspension of Service Approval Apply to suspend your service approval for up to 12 months **My Details** SA07 Notification of Surrender of Service Approval Surrender your service approval to the regulatory authority. **Notify** Apply for an ongoing or temporary waiver if you are unable to meet SA08 Application for Service or Temporary Waiver prescribed elements of the National Quality Standard or regulations in the **Apply** Manage My Account **Saved Forms Involces** Re-open Service **Bulk Closure** National Regulations. SAD<sub>9</sub> Application for Revocation of Service Waiver An approved provider may apply to revoke their service waiver at any time. **Apply** Notify the regulatory authority about: **My Services** . A change to the hours and days of operation of your service Notification of Change of Information About an Approved . A change to your service's contact details SA12 **Notify Service ID Service Name** State Status Service · Any proposed changes to service's premises · Service has not commenced operation within 6 months of a grant of  $^\circledR$ SE-50001031 test case day care **NSW** Approved Service Approval Under - Change of Principal Office of the Family Day Care Service SE-50001032 **NSW** assessment **1.a 1.b 1.b** Apply to have your service reassessed and re-rated. For more information Application for Re-Assessment and Re-Rating SA10 **Apply** refer to the Guide to the National Law and National Regulations. Request a review of your service's rating level for one or more quality **Submitted Forms Add Service New Forms** Incident Complaint **Manage Users SA11** Application for Review of Ratings by Regulatory Authority areas. Please note that you may only apply for a review within 14 days of receiving the notification of the rating. . Notify the Regulatory Authority about adding a new nominated supervisor . Notify the Regulatory Authority about ceasing, removing or **NS02** Notification of Change to Nominated Supervisor withdrawing a nominated supervisor - Notify the Regulatory Authority about changes to names or contact details of nominated supervisor **1.a.(i)** Notify the regulatory authority of: . Any complaints alleging that a serious incident has occurred or is occurring while a child was or is being educated and cared for by the CD<sub>1</sub> Notification of Complaints approved education and care service (Non WA) **Notify** . Any complaints alleging that the Law has been contravened

<span id="page-134-0"></span>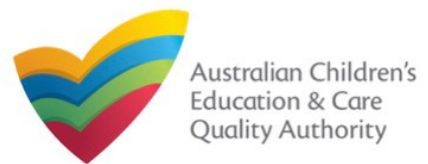

### **Begin Notification of Complaint Form**

**1.** In the **INSTRUCTIONS** stage, carefully read the information provided in the **IMPORTANT INFORMATION BEFORE YOU BEGIN** section.

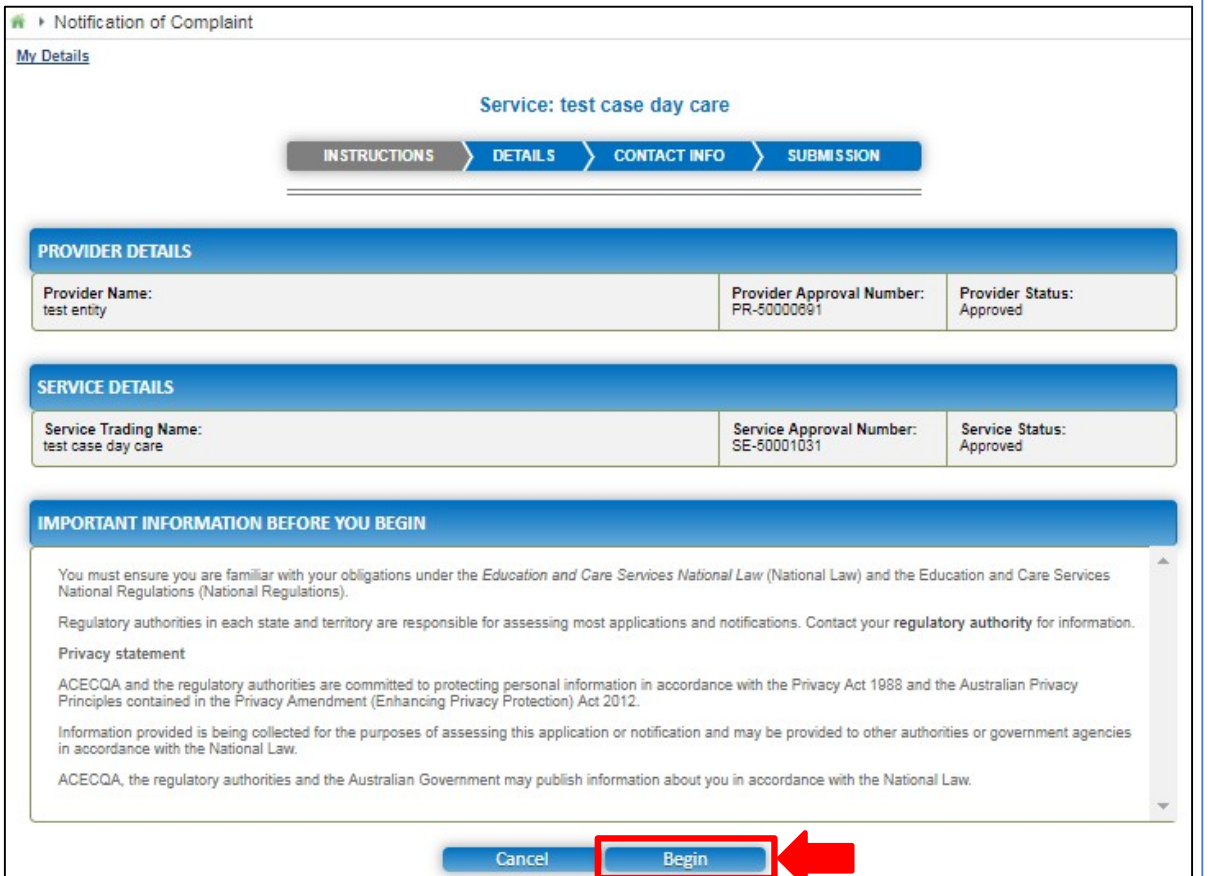

### **Fill Details in Notification of Complaint Form**

**1.** In the **DETAILS** stage, in the **COMPLAINT** section, select the relevant complaint type from the **Please select the relevant notification and provide/attach the information required** options (for example, **Complaints alleging that the Law has been contravened**).

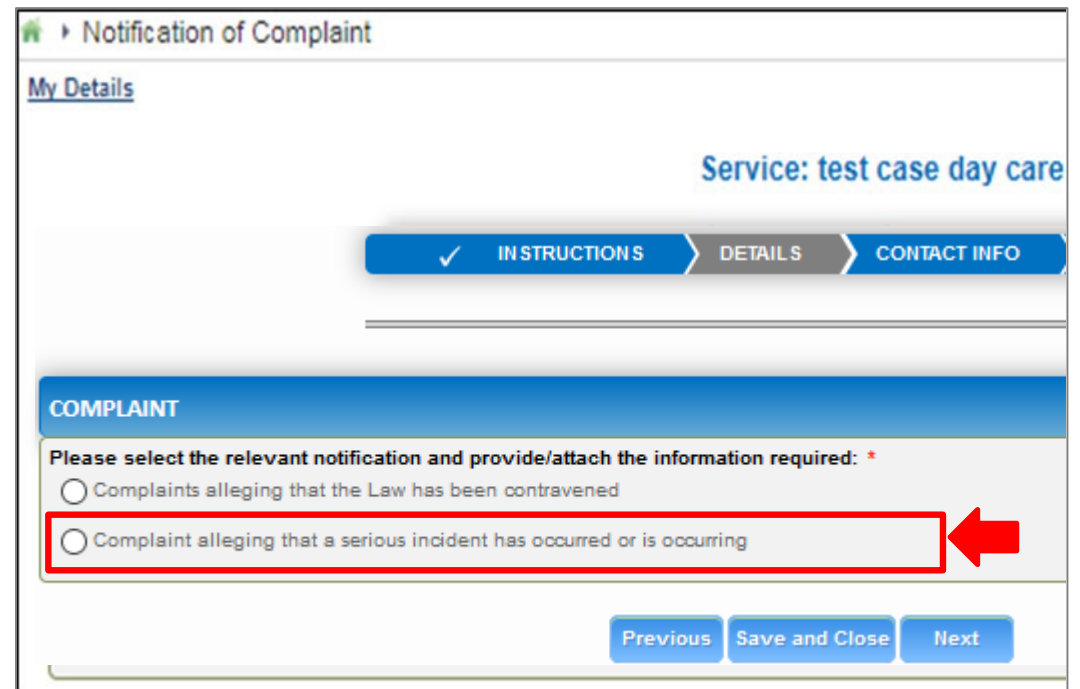

**Note:** You can only file one complaint type through a single **Notification of Complaint** form.

**2.** To start entering the details in the **Complaint** notification, click **Begin**.

<span id="page-135-0"></span>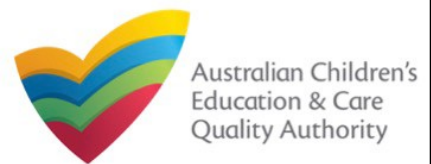

complaint type selected.

#### [Back to MainMenu](#page-0-0)

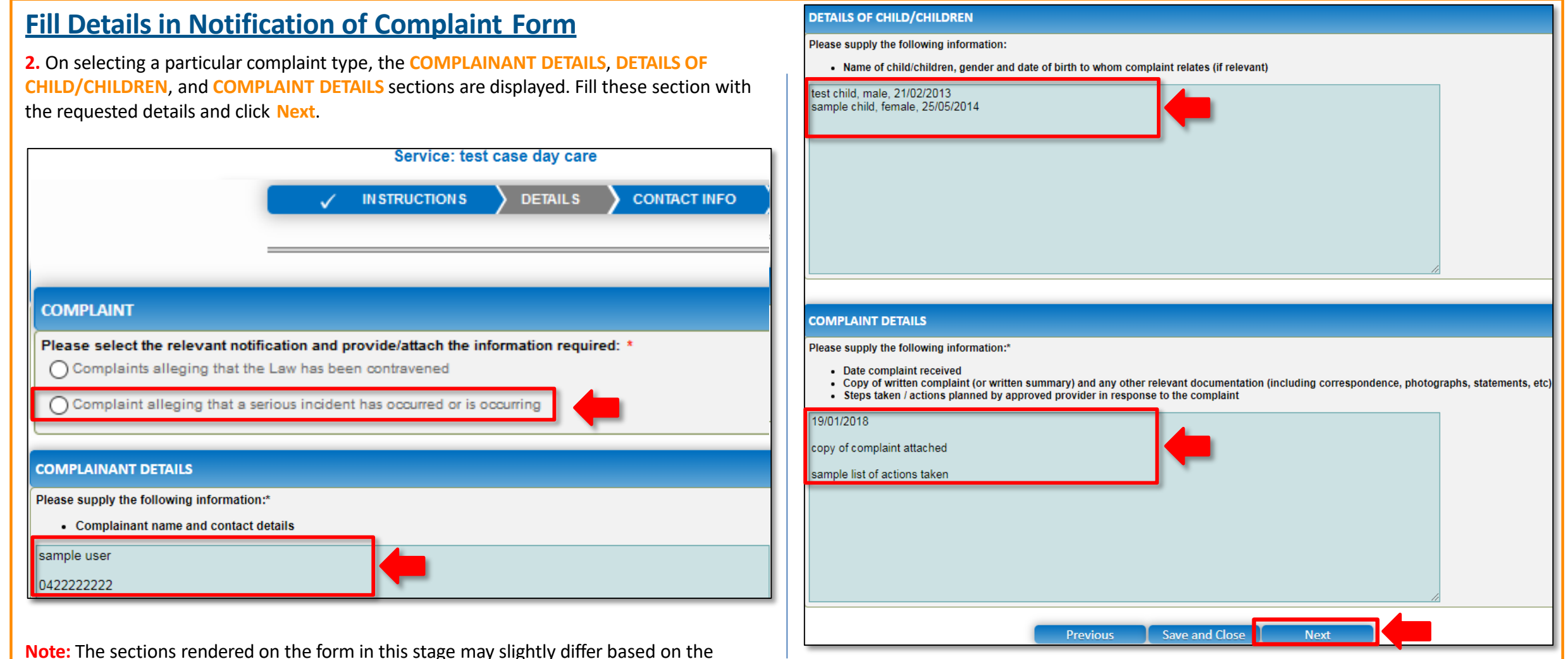

**Note:** Ensure that you fill all the mandatory fields that are marked with an Asterisk \*.

<span id="page-136-0"></span>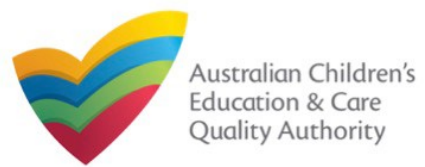

#### **Provide Contact Details in Notification of Complaint Form 1.** The **CONTACT INFO** stage of the form is available. Enter the contact information. Fill name, phone number, and email address of the contact person for the provider and Click **Add Documents** to add the requested documents. select **Save as application/notification default contact** (if required). Click **Next**.  $COMTACT INEO$ na→ Notification of Complaint **My Details** Service: test case day care **DETAILS CONTACT INFO INSTRUCTIONS SUBMISSION NAME AND CONTACT DETAILS FOR THIS NOTIFICATION** Note: The contact for this Notification must be an individual who is authorised by the Notifier to act on their behalf with regards to the details on this forn **ADD DOCUMENT Name** Sample User 0411111111 **Phone Number:** Please upload any relevant documentation NOTE: sampletestuser2102@gmail.com **Email Address:** tiff. .rtf. .xls. .xlsx. .csv The file size should not exceed 20MB. \* Please fill in all fields A file description is required for upload  $\Box$   $\triangledown$  Save as application/notification default contaction Choose File gibberish.docx sample relevant document description **Previous** Save and Close **Next** Upload

**Note:** Ensure that you fill all the mandatory fields that are marked with a **Red Asterisk \***.

### **Submit Notification of Complaint Form**

**1.** In the **SUBMISSION** stage, add all the requested documents on the **Attachments** page.

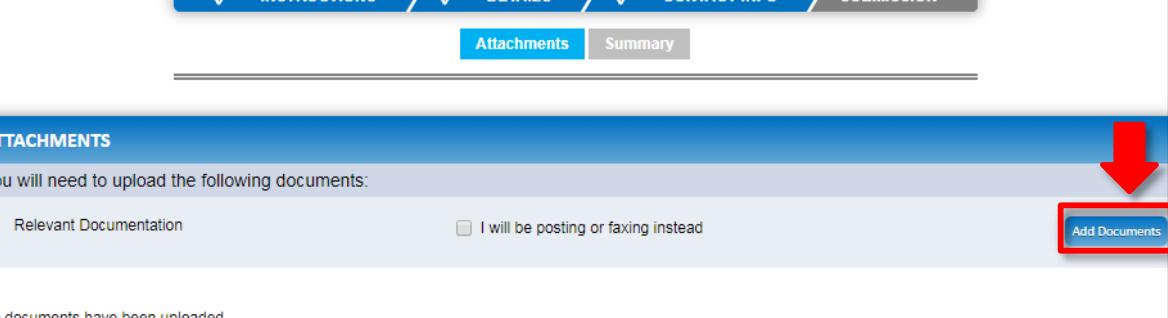

**2.** Browse and choose the required file. Add description and click **Upload**.

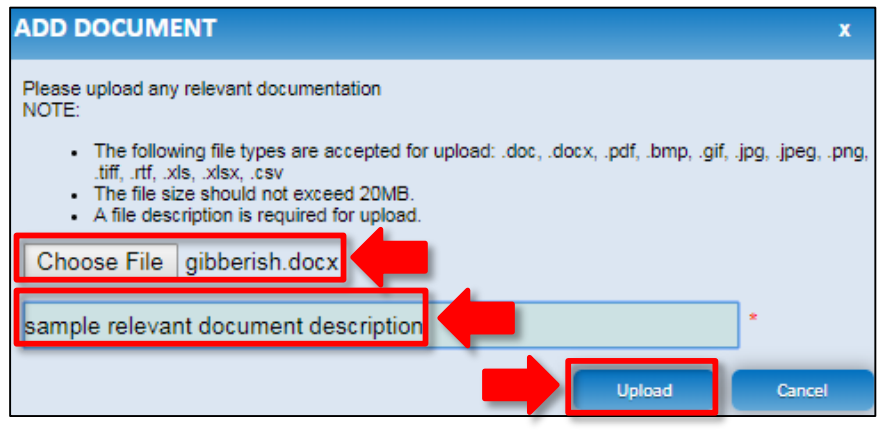

**Note:** Ensure that you fill all the mandatory fields that are marked with a **Red Asterisk \***.

<span id="page-137-0"></span>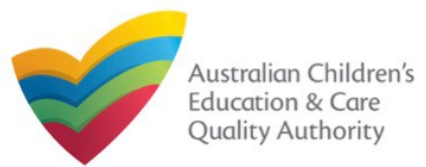

### **Submit Notification of Complaint Form**

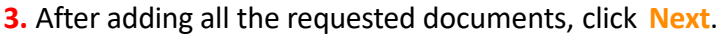

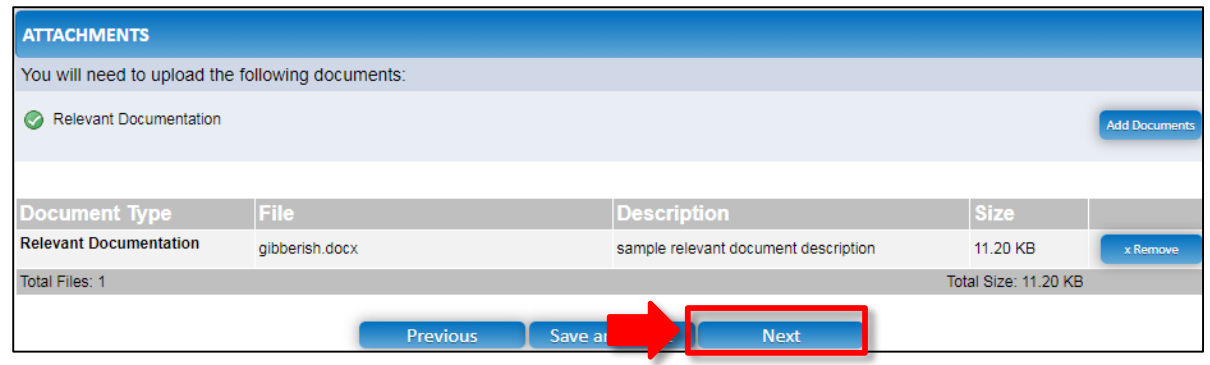

**Note:** Instead of adding documents, you could choose to fax or post documents. In such case, instead of clicking **Add Documents**, select the **I will be posting or faxing instead**  checkbox.

**4.** In the **Summary** section, review the information submitted. If you need to modify any of the provided details or if you need to add more information, click **Edit**.

CONTACT INFO V SUBMISSION

**DETAILS** 

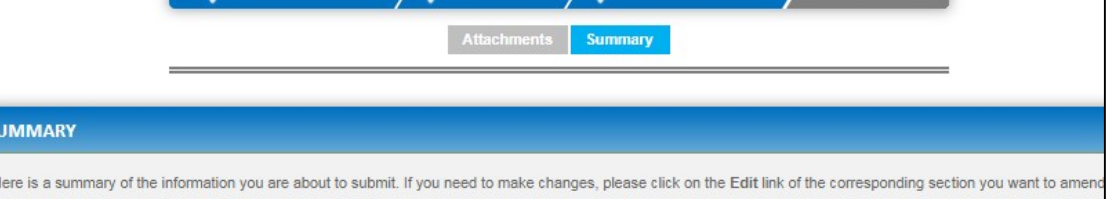

Note: You cannot make further changes beyond this point.

Warning: Forms not submitted within 90 days from the start date will be deleted from the system

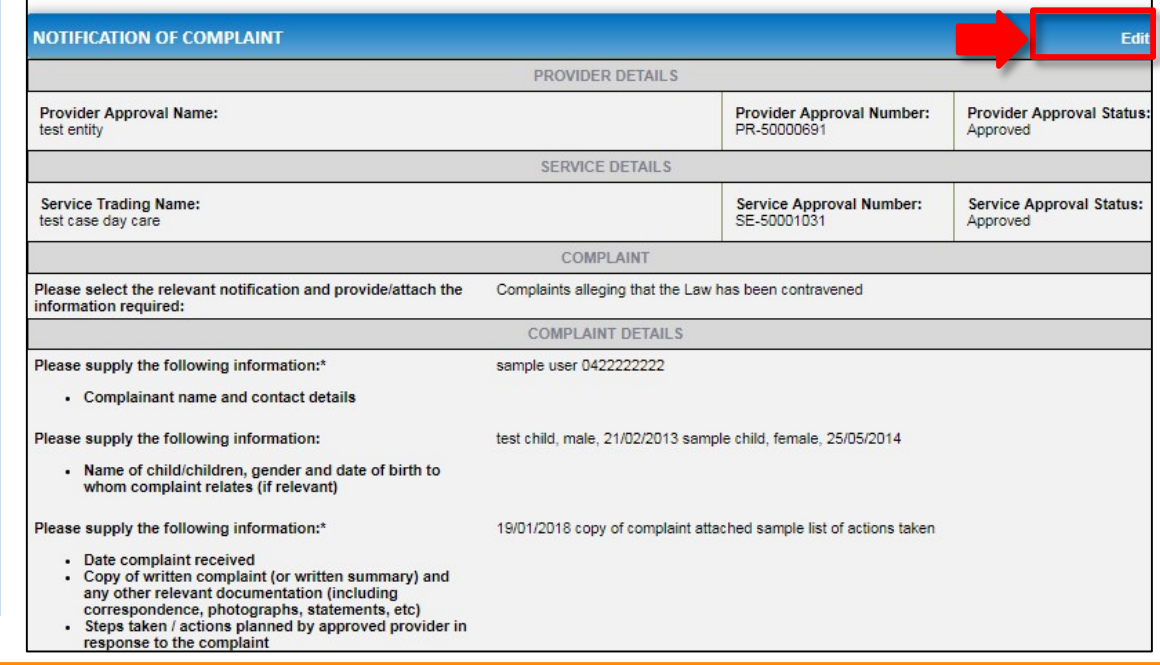

<span id="page-138-0"></span>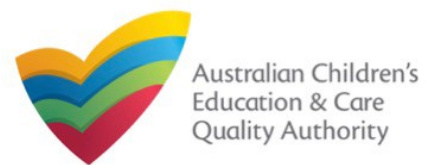

### **Submit Notification of Complaint Form**

**5.** Read the **DECLARATION** text carefully and select **I declare that**. To finalise and submit the application, click **Submit**.

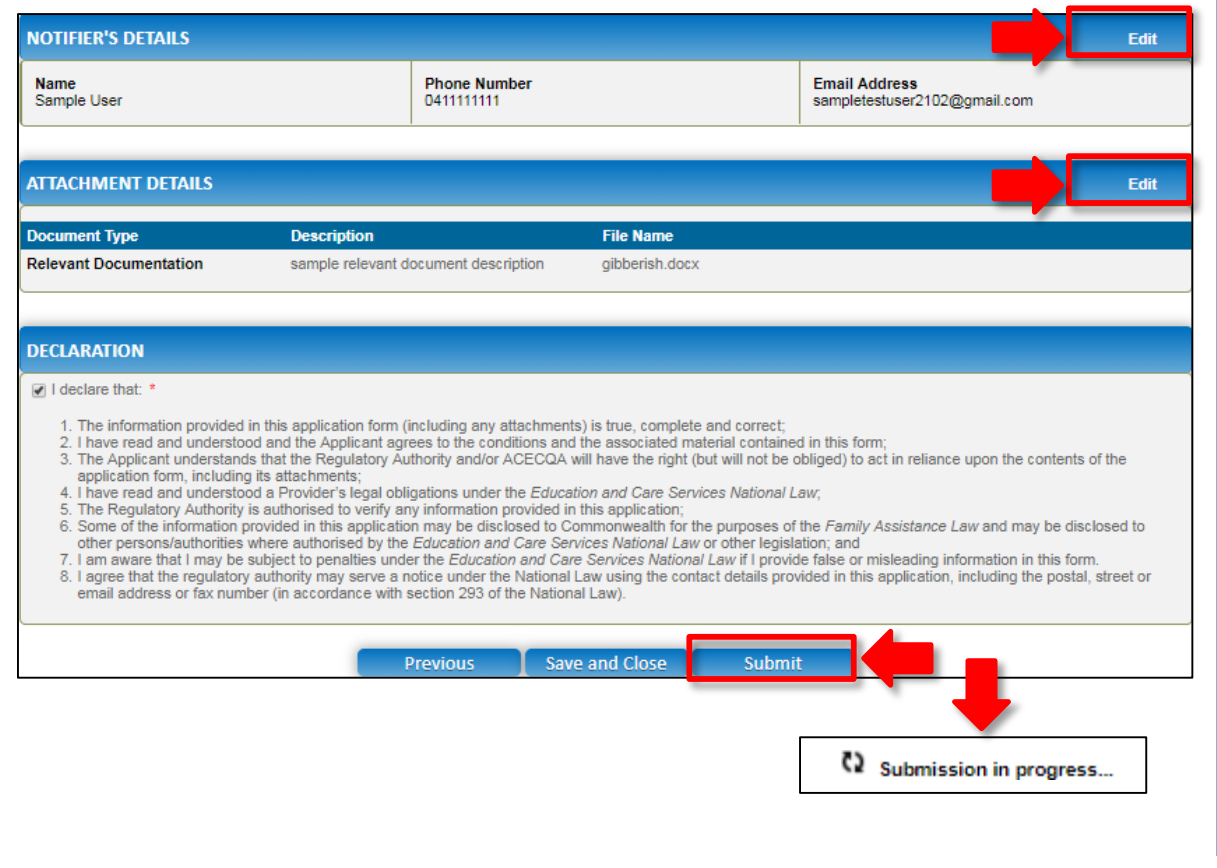

### **Print or Close Notification of Complaint Form**

**1.** Application is submitted and the **Thank you for your submission** message is displayed with **Application Reference Number** and **Service Number** details. Click **OK** to close the application or **Print** to print the application.

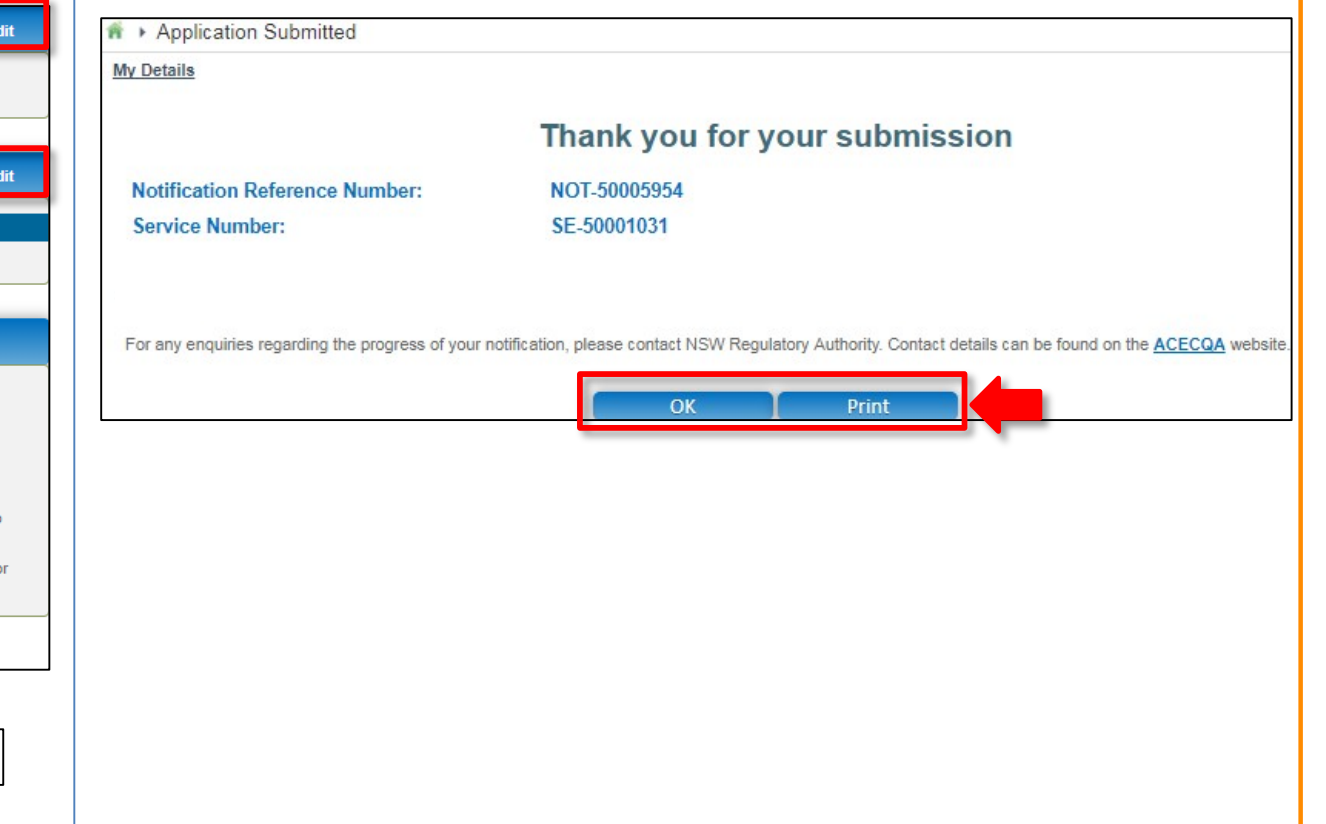

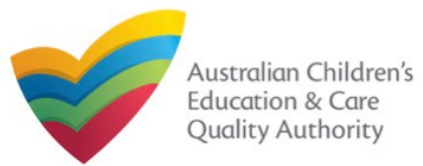

### **Introduction**

This **Quick Reference Guide (QRG)** provides details about the **RA Requested Information (RI01)** form available in **National Quality Agenda IT System (NQA IT System)**. Use this form for:

Submitting information requested by Regulatory Authority (RA), such as: Quality Improvement Plan (QIP), Emergency Management Plan, Response to RA correspondence, and FDC Register.

**Prerequisites:** Before you start performing the tasks mentioned in this QRG, ensure that you have:

- Any up-to-date browser and an existing email account that is registered on the portal.
- Logged in to the **NQA IT System** portal, refer the **Register and Log-In** QRG.
- Navigated the **NQA IT System** portal, refer the **Portal Overview** QRG.
- At least one service, refer the **Application for Service Approval** QRG.
- The required documents that you may be asked to attach based on the document type you select (only one of the following types):
	- **Quality Improvement Plan**
	- **Emergency Management Plan**
	- **Response to RA Correspondence**
	- **FDC Register**

## **Table of Contents**

- **[Access RA Requested Information](#page-140-0) Form**
	- Steps to access the **RA Requested Information** form.
- **[Fill Details in RA Requested Information](#page-141-0) [Fo](#page-144-0)[rm](#page-141-0)**
	- Steps to add the following requested information in the form:
		- o [Select type of document to](#page-141-0) upload.
		- o [Add requested](#page-144-0) documents.
- **[Provide Contact Details in RA Requested Information](#page-142-0) Form**
	- Steps to add requested contact information.
- **[Submit RA Requested Information](#page-143-0) Form**
	- Steps to submit and finalise the form by completing the following: o [Reviewing summary and finalising the](#page-143-0) form
- **[Print or Close RA Requested Information](#page-144-0) Form**
	- Steps to print and close the form.

<span id="page-140-0"></span>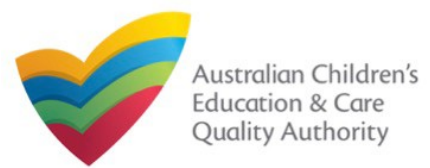

### **Access RA Requested Information Form**

**1.** From the **My Details** page, in the **My Services** section, select a **Service ID** and click **New Forms**.

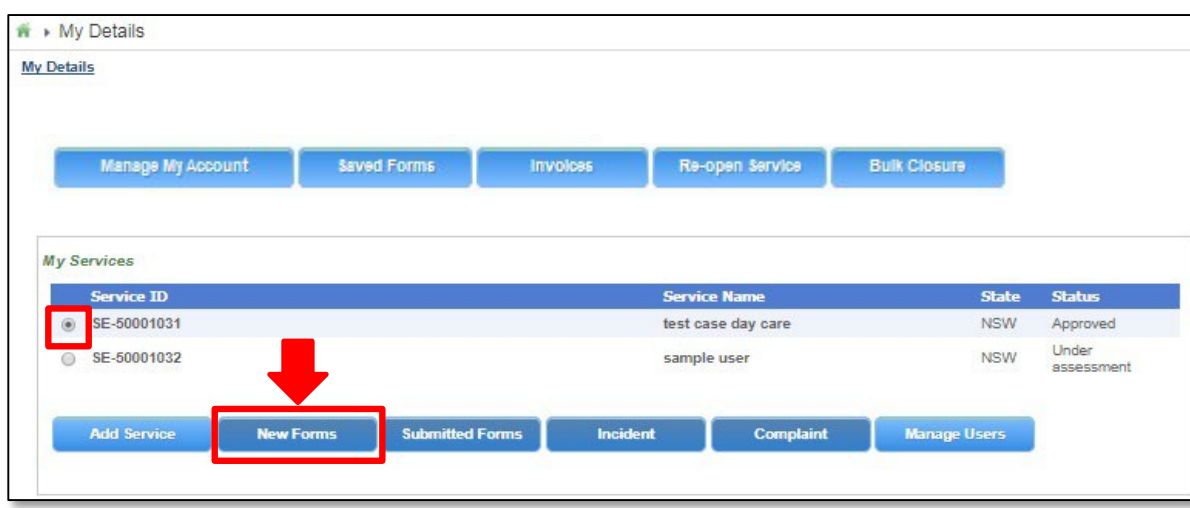

### **2.** On the **Submit a Service Form** page, click **Submit** corresponding to the **Form #** : **RI01** and **Form Name** : **RA Requested Information**.

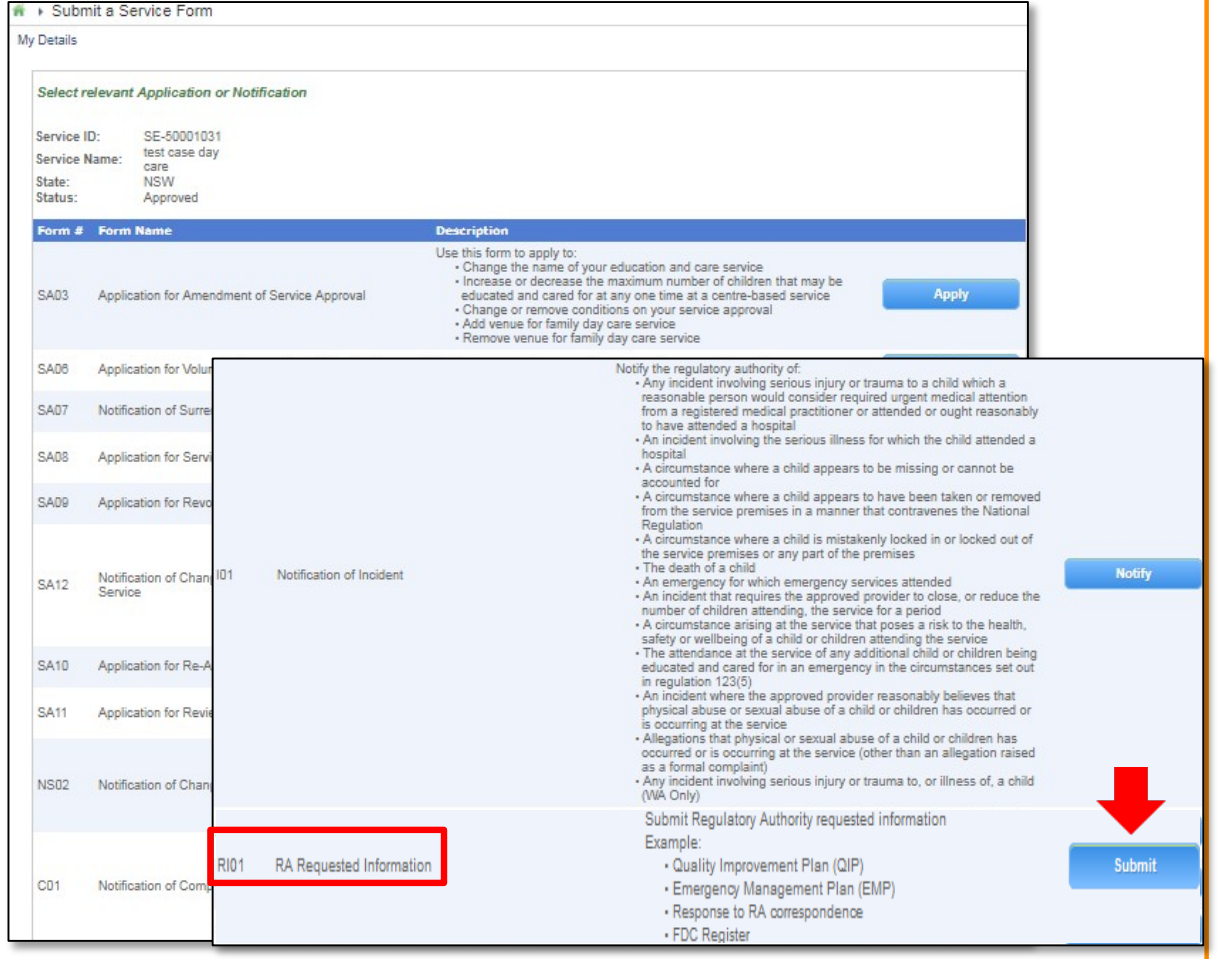

<span id="page-141-0"></span>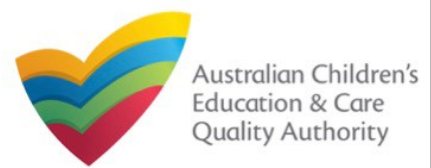

### **Fill Details in RA Requested Information Form**

**1.** In the **DETAILS** stage, in the **RA REQUESTED INFORMATION** section, select the relevant option from the **Please select the type of document to upload** dropdown list, for example **Quality Improvement Plan**.

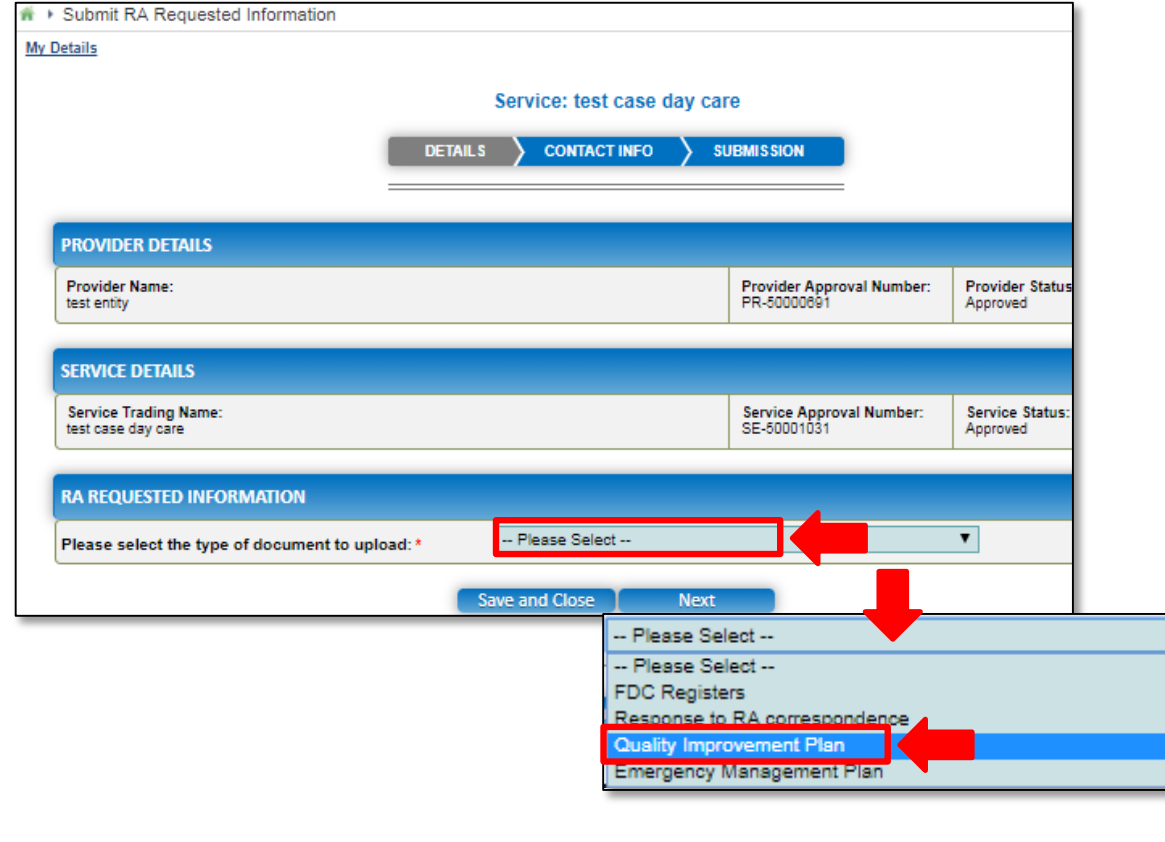

**2.** After selecting the relevant document type, the **ATTACHMENTS** section is displayed. Click **Add Documents** to add the requested documents.

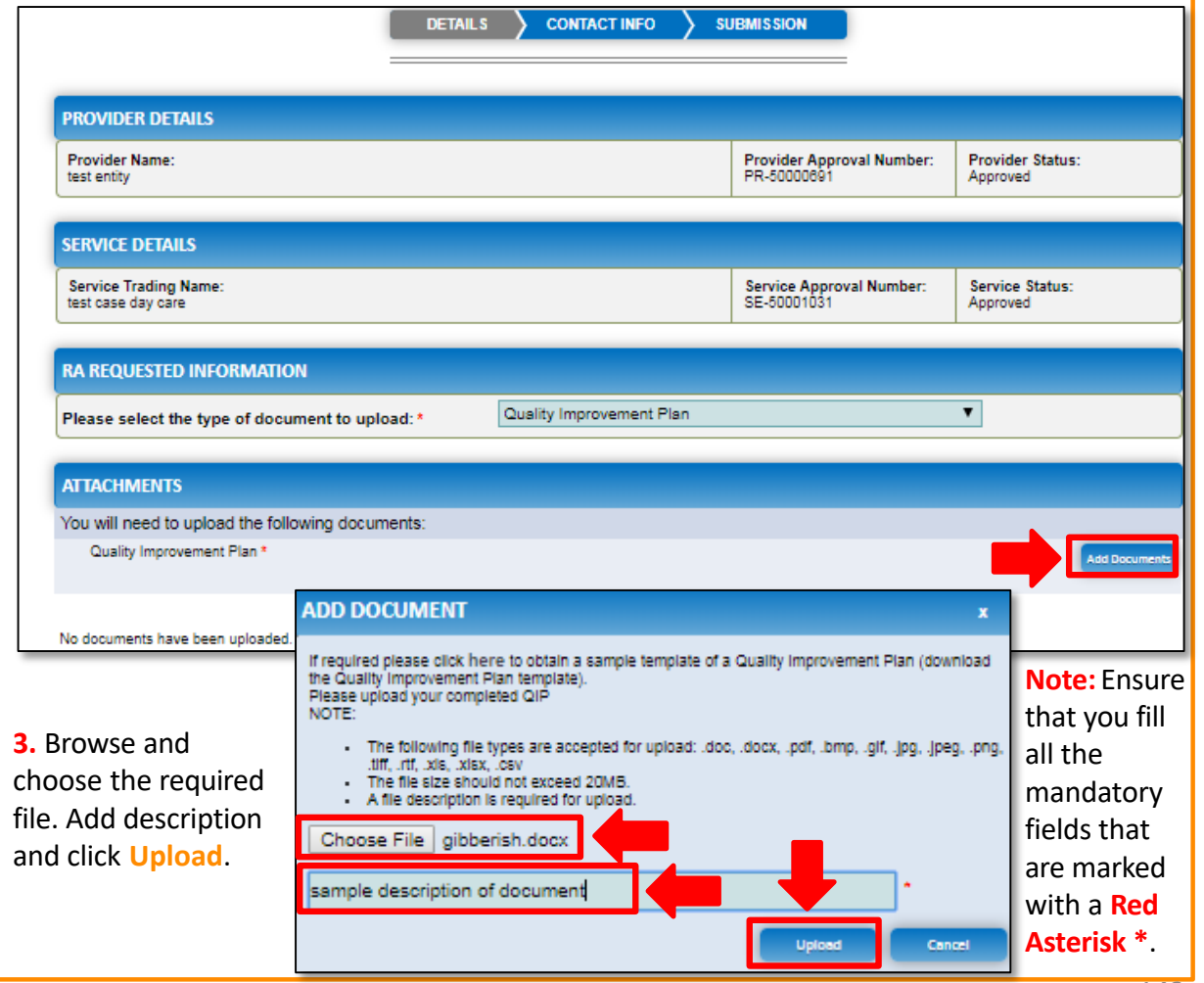

<span id="page-142-0"></span>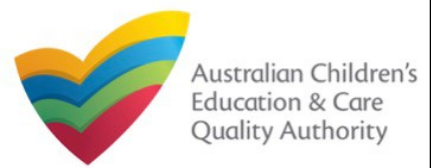

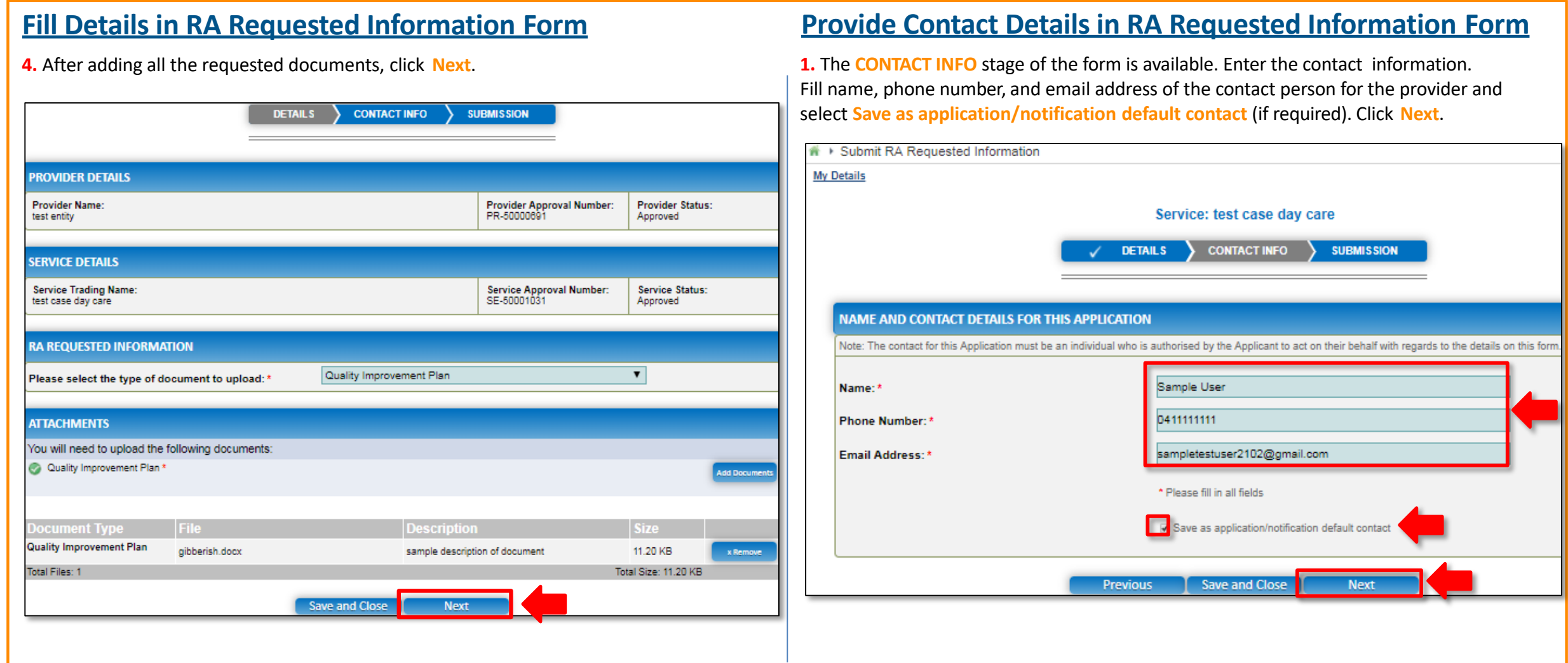

<span id="page-143-0"></span>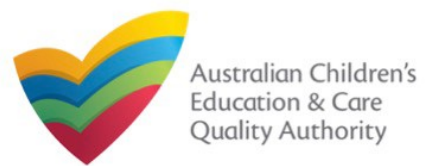

# **Submit RA Requested Information Form**<br>the application, click **Submit.**

**1.** In the **SUBMISSION** stage, review the information submitted. If you need to modify any of the provided details or if you need to add more information, click **Edit**.

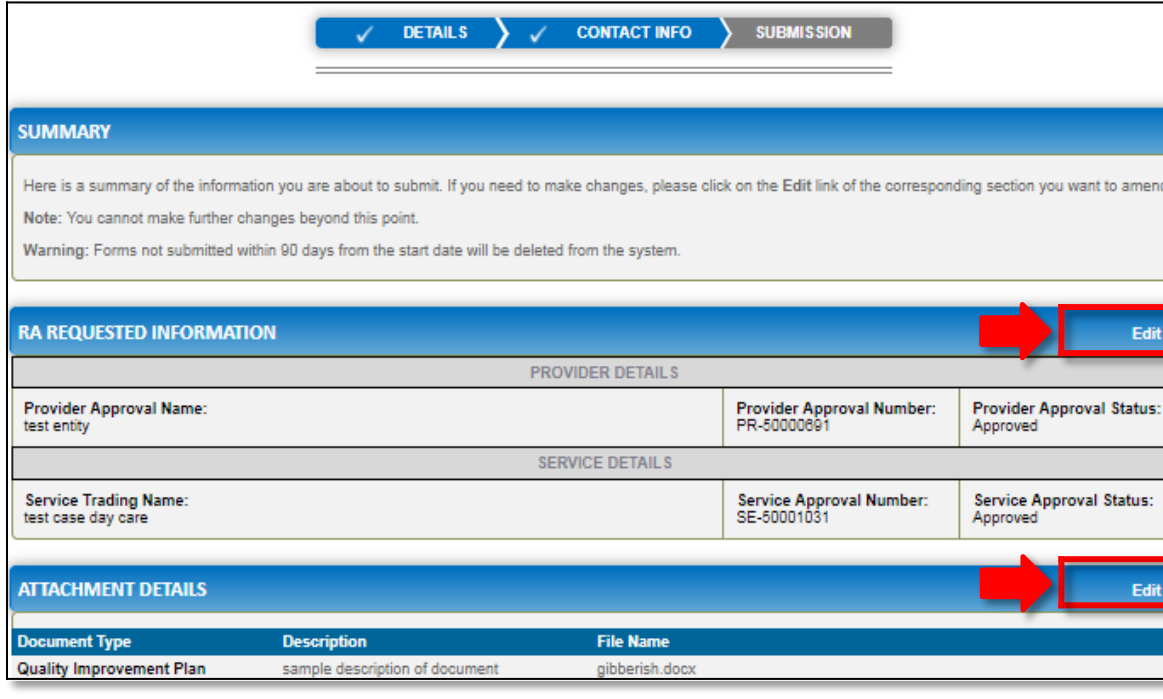

# **2.** Read the **DECLARATION** text carefully and select **I declare that**. To finalise and submit

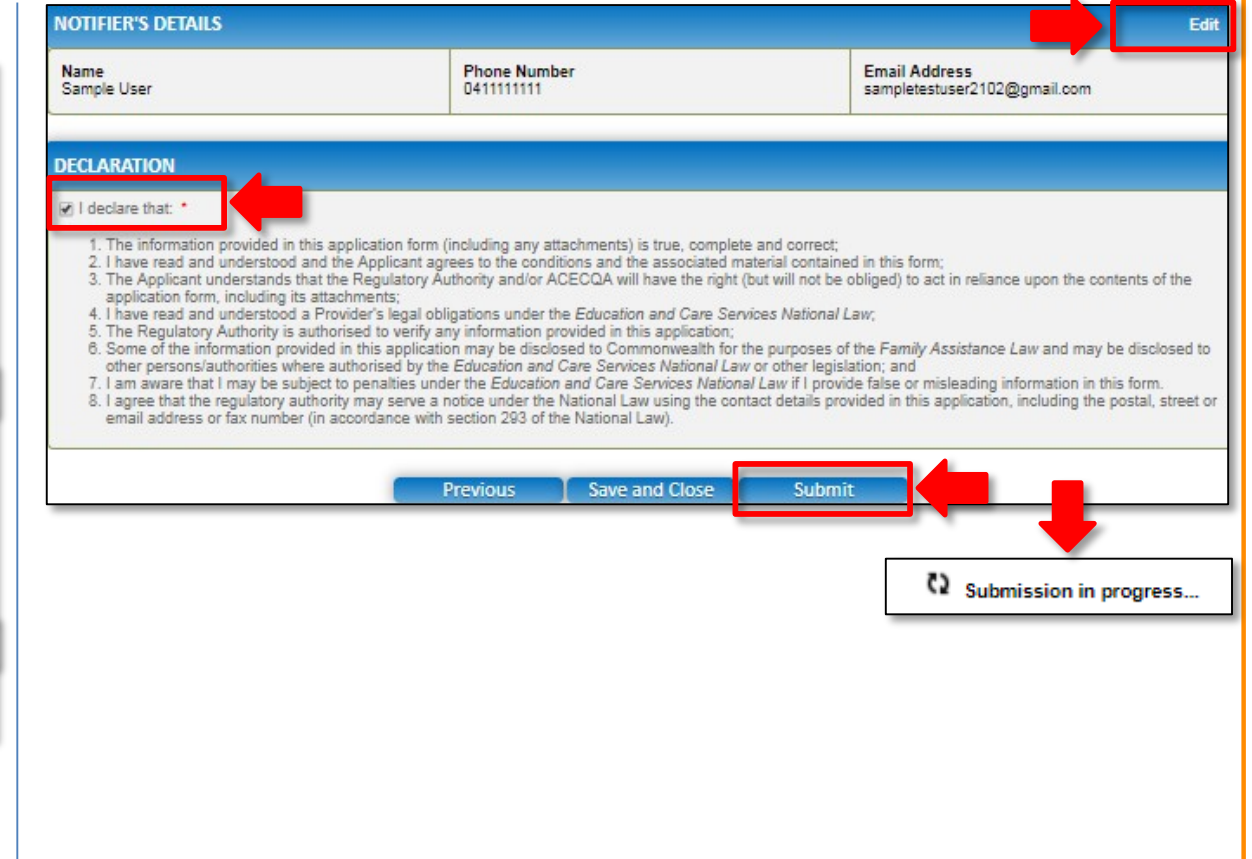
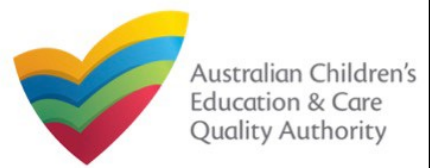

[Back to MainMenu](#page-0-0)

## **Print or Close RA Requested Information Form**

**1.** Application is submitted and the **Thank you for your submission** message is displayed with **Application Reference Number** and **Service Number** details. Click **OK** to close the application or **Print** to print the application.

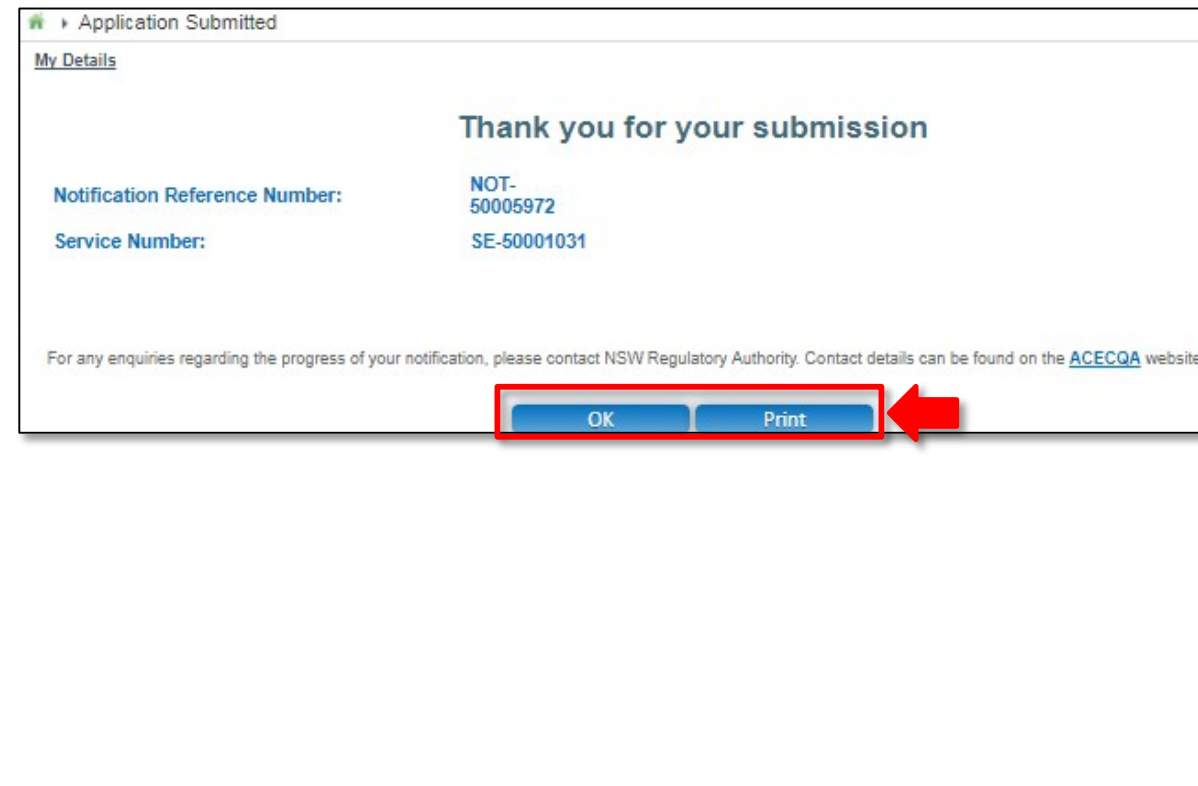